# Инструкция к информационной базе Управление подпиской.

# Оглавление

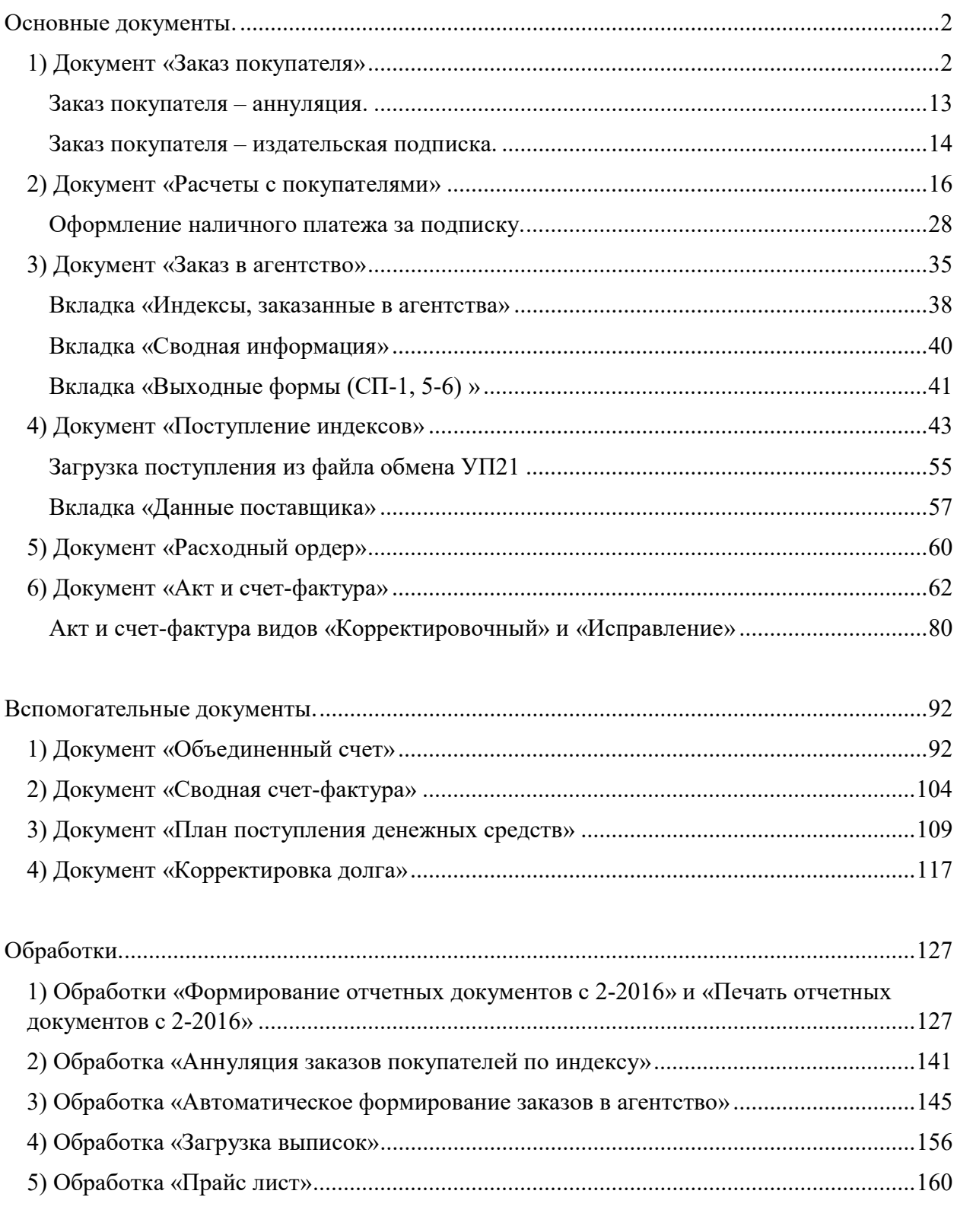

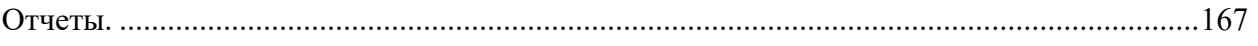

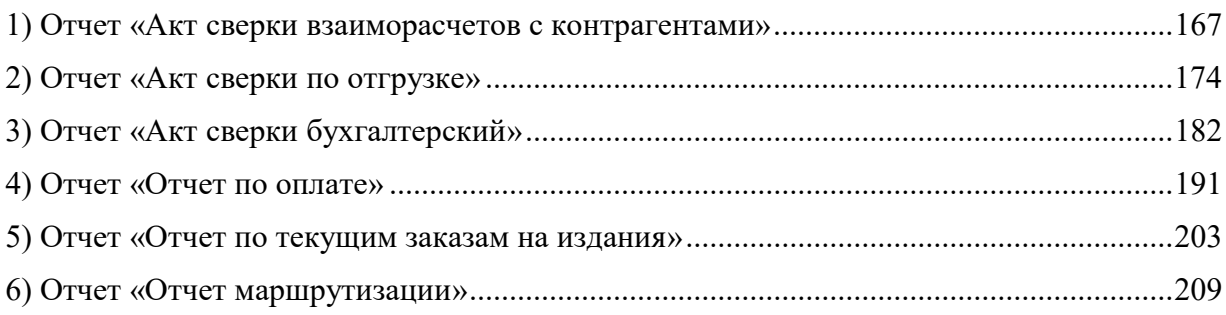

## Основные документы.

## 1) Документ «Заказ покупателя»

«Заказ покупателя» – представляет собой документ, в котором содержится список заказанных подписчиком изданий

#### Поля в шапке документа

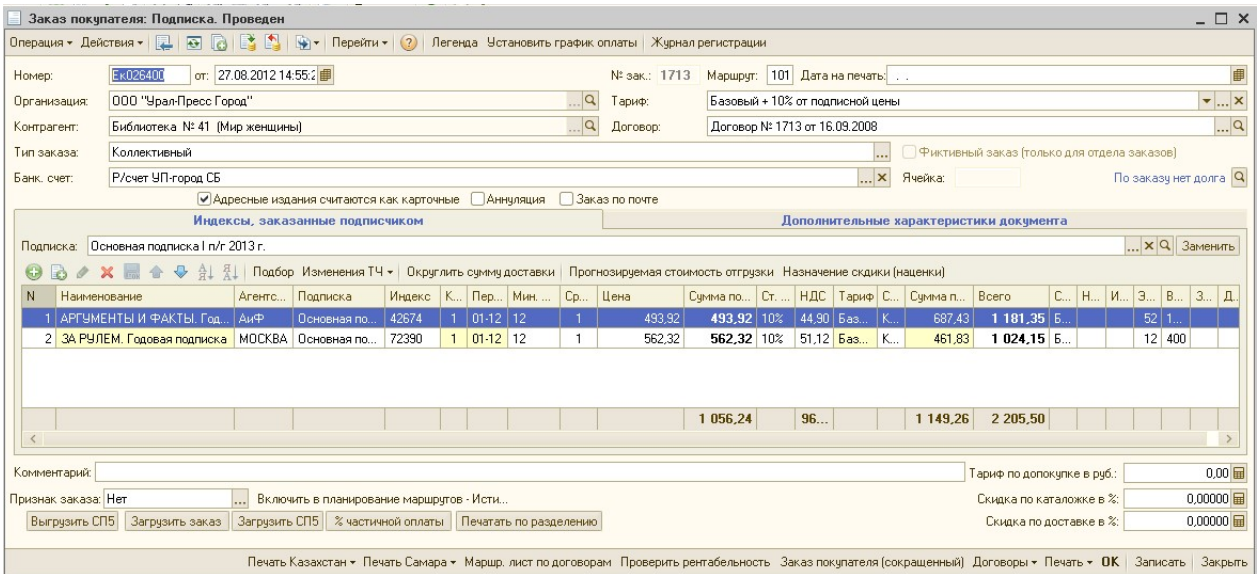

Номер документа и дата\* – номер каждый раз уникальный и заблокирован для изменений, присваивается автоматически: префикс подразделения «Места заказа» + номер предыдущего документа +1, в разрезе календарного года номера уникальные. При изменении подразделения «места заказа» изменяется номер документа. Дата проставляется автоматически и соответствует дате заведения документа.

Организация\* – подставляется автоматически из справочника контрагенты

Контрагент\* – из справочника контрагентов выбирается клиент, на которого оформляем заказ. При выборе контрагента в шапку документа "заказ клиента" выводятся данные:

- Номер заказа – проставляется автоматически и соответствует коду контрагента

 - Маршрут – из регистра сведений заполняется, информацию так же можно посмотреть в справочнике контрагента, на вкладке "маршруты"

Договор – подставляется автоматически из справочника контрагента с вкладки "Договоры контрагента". По умолчанию номер договора совпадает с Кодом контрагента, но при необходимости его можно поменять. В документ «Заказ покупателя» попадает № и дата договора, установленного основным на данный период.

Тип заказа – ведомственный или коллективный. По умолчанию выбирается, тот, который зафиксирован у менеджера в справочнике «Пользователи» основным, при необходимости тип заказа можно изменить. Тип заказа бывает двух видов:

Ведомственный – используется для юридических лиц, может оформляться как по безналичному, так и за наличный расчет

Коллективный – используется для физических лиц оформляется чаще всего за наличный расчет лично для сотрудников предприятий с доставкой до рабочего места.

Банковский счет – поле для указания расчетного (банковского) счета организации. Значение подставляется из карточки Организации.

Тариф покупателя – подставляется автоматически из регистра сведений, информацию так же можно посмотреть в справочнике контрагента на вкладке "тарифы". Устанавливается тариф обработкой "Автоматическая установка тарифа"

Дата на печать – используется, если нужно из уже оплаченного заказа распечатать документы с датой отличной от даты заказа..Не блокируется даже если заказ оплачен и не сохраняется при закрытии заказа.

При создании нового документа автоматически заполняются поля Организация, Тип заказа, Банковский счет, Тариф, Подписка.

Информация выводится из справочника пользователя (справочники – организации – Пользователи), который создает документ Заказ покупателя.

#### Вкладка " Индексы, заказанные подписчиком"

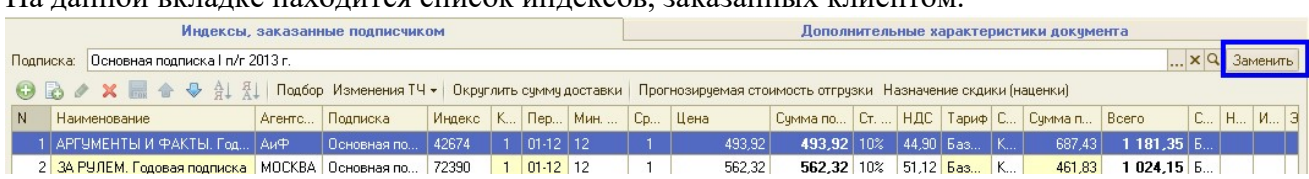

На данной вкладке находится список индексов, заказанных клиентом.

Подписка – подставляется автоматически из константы "Текущая подписка"

С помощью кнопки Заменить можно поменять подписку.

С помощью кнопки ПОДБОР на панели инструментов табличной части документа попадаем в справочник Индексы:

- по коду индекса или названию выбираем нужные издания в каталоге

 - нажимаем кнопку ENTER (или дважды щелкаем левой кнопкой мыши) - издание добавляется в табличную часть документа «Заказ покупателя»

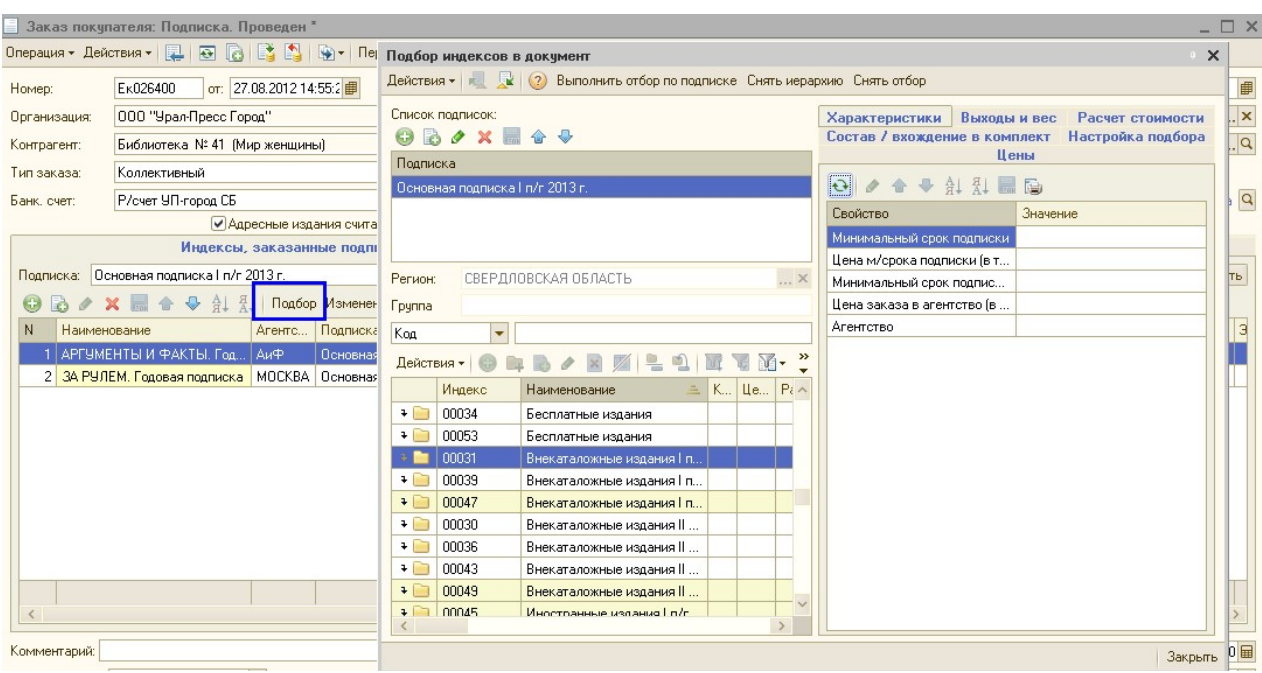

При выборе индекса – в табличной части документа колонки заполняются данными из карточки выбранного индекса.

Когда все нужные индексы будут выбраны, закройте окно обработки подбора индексов и при необходимости поменяйте месяцы подписки, количество комплектов по каждому изданию

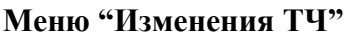

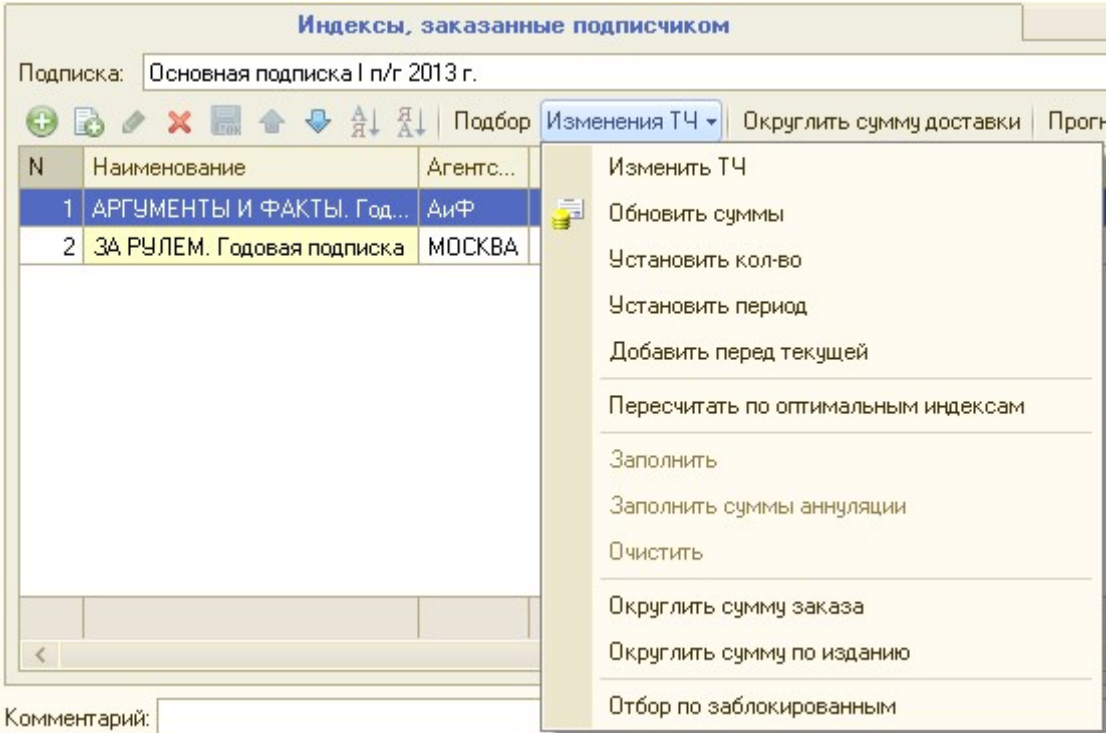

Кнопка «Прогнозируемая стоимость отгрузки» - для просмотра цены за номер по каталожке и доставке. Если цена за номер по доставке получилась не «круглой», то по нажатию кнопки «Округлить сумму доставки», сумма доставки по изданию

пересчитается так, чтобы цена за номер по доставке получалась с точностью до двух знаков после запятой.

Кнопка "Назначение скидки (наценки)" - для удобства расчета скидки или наценки по каталожной составляющей и доставочной

#### Галочки (флажки):

- $\checkmark$  «Адресные считаются как карточные» так как все адресные издания сдаем на абонентский ящик подразделения и доставляем сами, в заказе все адресные издания просчитываются как карточные. Галочка ставится по умолчанию во всех заказах, снимать ее можно, только если для клиента нужно просчитать заказ в сравнении с почтовым тарифом и иногда для участия в конкурсах. Это означает, что, если в документе «Заказ Покупателя» будут адресные издания, то при расчете стоимости доставки будет применяться тариф для адресных изданий (он гораздо ниже карточного и не покрывает стоимости работы, которую мы будем делать по доставке этого издания).
- Аннуляция галочка ставится в том случае, если создаем документ "Заказ покупателя Аннуляция" - для проведения аннуляции издания.
- $\checkmark$  Заказ по почте галочка ставится только в том случае, если затем этот заказ сдаем на почту (например, филиал контрагента находится в области, куда не можем доставлять почту сами). При выставлении этой отметки заказ автоматически исключается из обычных заказов в Агентство, и попадает в отдельный документ «Заказ в агентство на почту», который затем сдается на почтовое отделение своего города/области.
- Фиктивный заказ данная галочка проставляется по умолчанию у менеджеров отдела заказов и прав ее "снять" у них нет

#### Вкладка «Дополнительные характеристики документа»

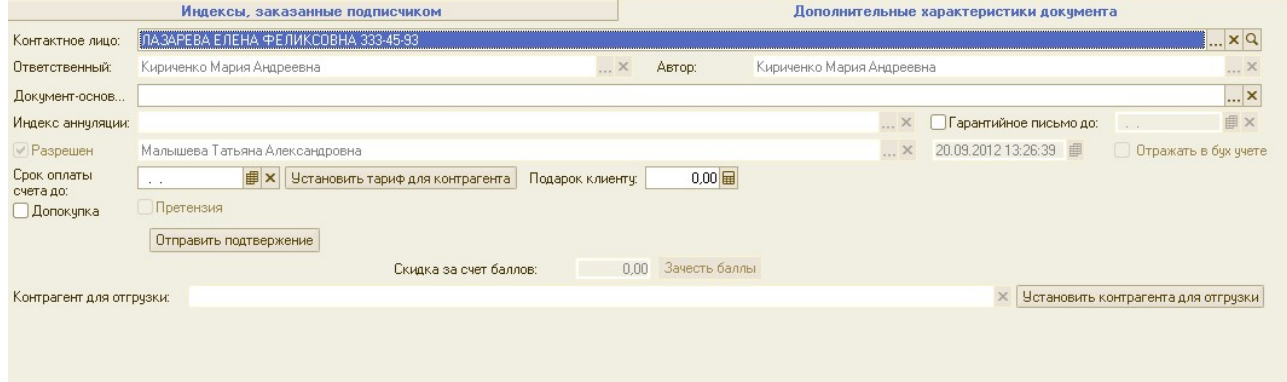

Основные поля и галочки:

- Контактное лицо контрагента заполняется основным контакным лицом из справочника контрагента
- Автор менеджер, который создал «Заказ покупателя».
- Ответственный менеджер, который последний вносил изменения в заказ
- Флаг разрешен ставится автоматически после проведения оплаты или постановки разрешения «Отчетом по оплате», после чего заказ автоматически блокируется.
- Дата разрешения дата, когда на заказ поставлено разрешение.
- Ответственный за разрешение менеджер, который поставил разрешение на заказ покупателя.
- Допокупка галочка ставится, если делаем "Заказ допокупку" для подписчика изданий, на которые уже закончилась подписка. При этом автоматически к доставке добавляется тариф по допокупке - 190 рублей за 1 комплект 1 наименования издания.
- Претензия устанавливается автоматически, при заполнении Контрагента для отгрузки
- Контрагент для отгрузки выбирается Контрагент для отгрузки, в случае когда заказ осуществляется на другого контрагента (например на Офис), а отгрузка должна пройти другому контрагенту (например подписчику, которому была недопоставка в связи с утерей издания)
- Документ основание выбирается основной заказ, по которому проводится Заказ аннуляция. Необходим для автоматического заполнения табличной части «Индексы, заказанные подписчиком»
- Отправить подтверждение используется когда загружаются СП5 из почты
- Галочка отражать в бух.учете если не проставлена, то по таким заказам не будут формироваться Отчетные документы
- Гарантийное письмо после установки галочки «Гарантийное письмо» необходимо проставить дату, до которой подписчик должен оплатить заказ. Дата устанавливается на основании письма подписчика.

Если в документе Заказ покупателя на закладке «Дополнительные характеристики документа» заполнить поле «Срок оплаты счета до:», то в печатную форму счета добавиться сообщение: «Счет действителен до: указанной даты».

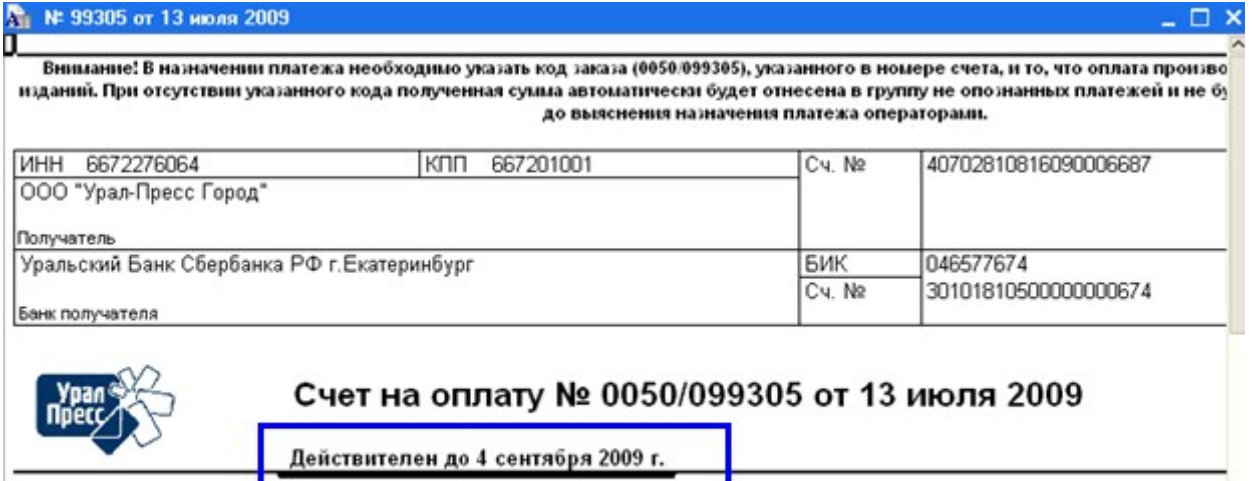

ИНН 6672276064, КПП 667201001, Общество с ограниченной ответственностью "Урал-Пресс Город" , 62 Поставщик Екатеринбург г. Мамина-Сибиряка ул. дом № 130. Первый этаж. подписка: 262-65-43. 262-64-73. 262-61-371.16.77, 371.46.04

### Кнопки на нижней панели:

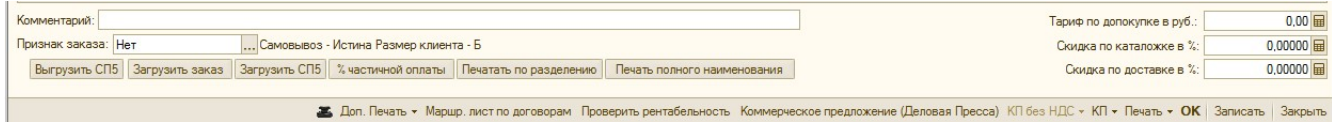

Тариф по допокупке – выставляется автоматически, если на закладке Дополнительные характеристики выставляем отметку «Допокупка».

Скидка по каталожке, % - эта скидка выставляется, если необходимо цену сделать ниже каталожной. Если необходимо сделать наценку, то скидку ставим со знаком минус. Так как выставить цену больше, чем заявлено в каталоге, мы не имеем права, эта наценка автоматически добавляется в сумму доставки.

Скидка по доставке, % - скидка на доставочную составляющую цены. Если скидку выставить со знаком минус, то она превращается в наценку.

Комментарий – служебные комментарии

Кнопка «% частичной оплаты» - для выставления счетов подписчикам на определенный  $\%$  от суммы заказ, например для выставления счета на 30% предоплату

Кнопка "Загрузить заказ" в заказе покупателя - кнопка для загрузки заказа присланного подписчиком в электронном виде. Данные загружаются из файла формата Excel

Кнопка "Загрузить СП5/ выгрузить СП5" в заказе покупателя – используется для выгрузки/загрузки данных из формы СП5 в «Заказ покупателя»

Проверить рентабельность – кнопка для проверки рентабельности заказа. (Перед выставлением счета обязательно нужно проверить рентабельность заказа.)

Печать по разделению – используется, если сформировано разделение заказа клиента на его подчиненных и необходимо вывести печатные формы по разделениям.

Печать – кнопка для вывода на печать печатных форм документов, которые отправляются подписчику.

Маршрутный лист по договорам – если необходимо доставить пакет документов клиенту на определенную дату. При нажатии программа предложит добавить контрагента в документ Маршрутный лист по договорам за текущую дату, нажимаем кнопку «ДА» или при необходимости корректируем дату, после этого автоматически добавляется строчка в документе маршрутный лист по договорам.

Если просто нажать на кнопку ЗАПИСАТЬ, то документ будет не проведенным, и такой заказ клиента не попадет в заказ в агентство и так же на него не "поставится" оплата. Проводится документ при нажатии на кнопку ОК.

#### Кнопки на верхней панели документа:

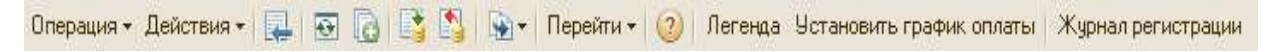

Операция – принимает значения «Подписка» или «Торговля» (не актуальное значение,

т.к. Торговля перенесена в другую базу), устанавливается автоматически при

формировании документа.

Меню «Действие» содержит следующие кнопки:

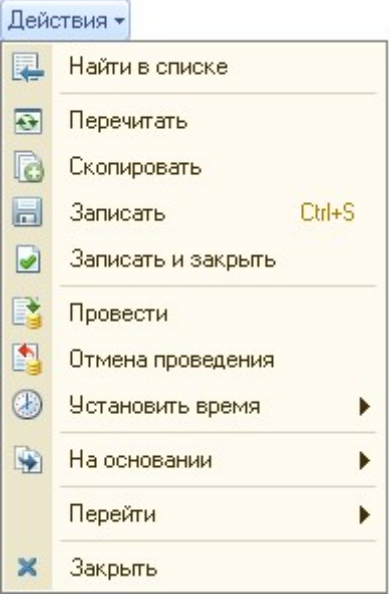

**Найти в списке** – при нажатии на эту кнопку, открытый документ сворачивается, и курсор мыши устанавливается на выбранный документ в журнале документов «Заказ покупателя».

Перечитать – при нажатии на эту кнопку отменяются последние сделанные изменения в документе.

Скопировать – при нажатии на эту кнопку, создается новый документ, с помощью копирования выбранного.

**В записать** - при нажатии на эту кнопку документ сохраняется, без проведения.

Записать и закрыть – при нажатии на эту кнопку документ сохраняется и

закрывается.

Провести – при нажатии на эту кнопку документ проводится.

Отмена проведения – при нажатии на эту кнопку отменяется проведение документа. Отмена проведения может быть выполнена, только в случае, если на документ Заказ покупателя не поставлено разрешение.

Установить время - в данном документе использование этого меню не актуально, т.к. время устанавливается автоматически, при формировании документа.

 $\mathbb{R}$  На основании – позволяет на основании текущего документа создать следующии документы:

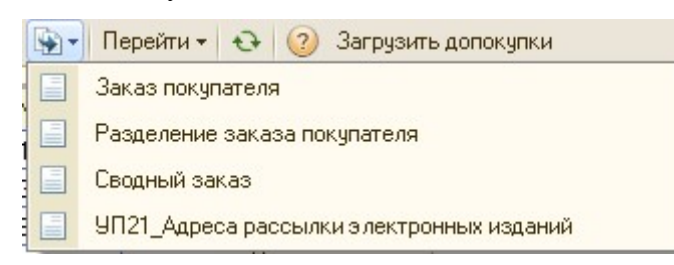

Перейти • Перейти - с помощью этой кнопки можно посмотреть какие движения делает документ в регистры, а также структуру подчиненности документа.

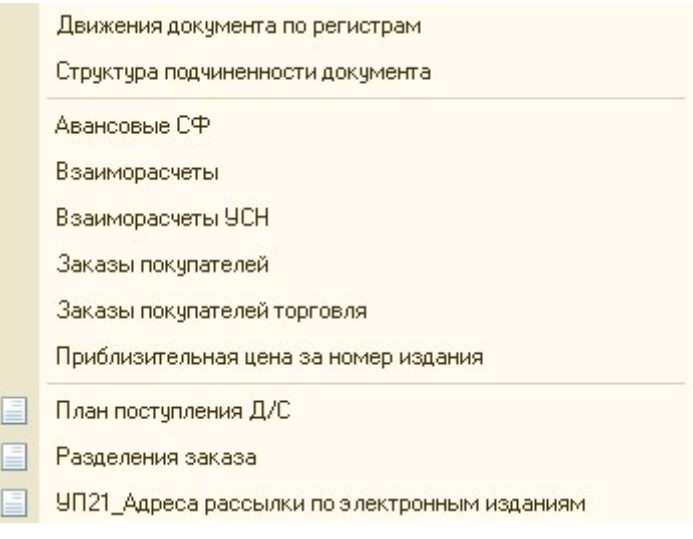

Закрыть - при нажатии на эту кнопку, документ закрывается.

Журнал документов «Заказ покупателя» находится в меню

### ДОКУМЕНТЫ►УПРАВЛЕНИЕ ПОДПИСКОЙ►ЗАКАЗ ПОКУПАТЕЛЯ.

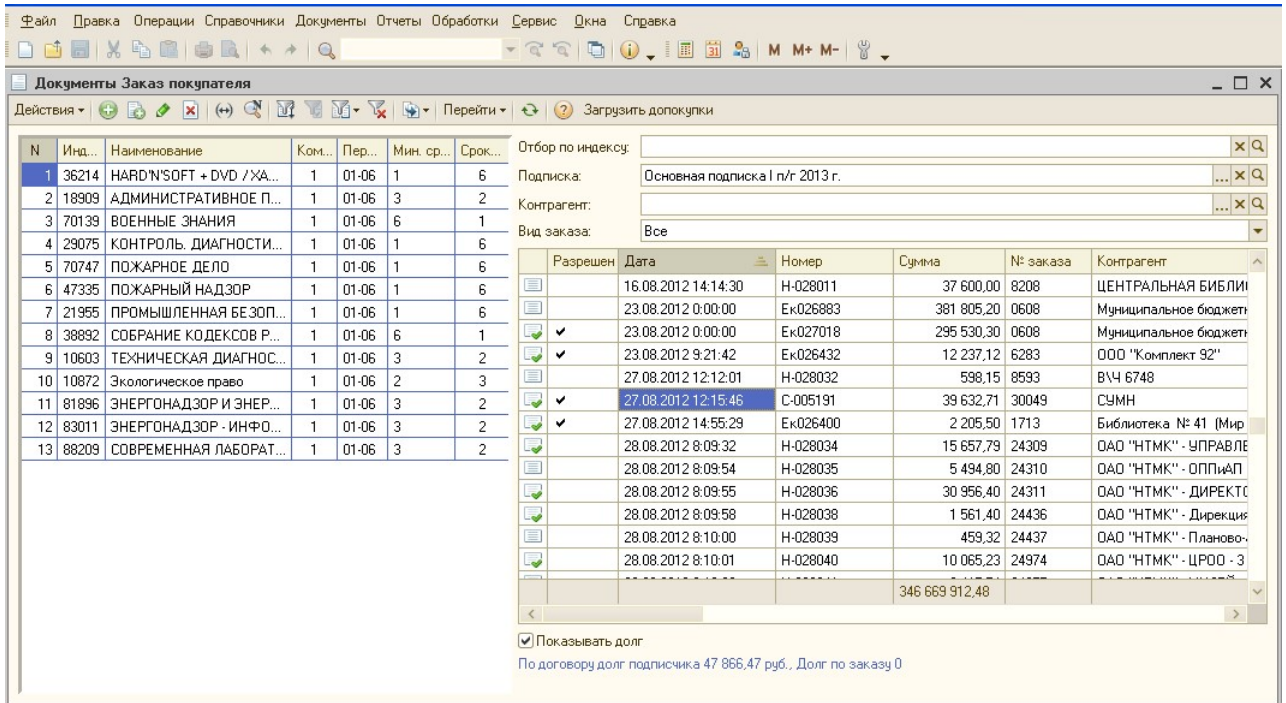

В Журнале документов возможно:

- создать новый документ, нажав на кнопку «Добавить» **С**, или «Добавить копированием» **b**;

 - для изменения уже существующего документа, его можно выделить в списке курсором мыши и нажать на кнопку «Изменить текущий элемент»  $\bullet$ ;

 - пометить на удаление, выделенный документ можно с помощью кнопки «Установить пометку удаления» **\***.

- для настройки отбора в журнале документов можно воспользоваться кнопками: «Отбор

и сортировка» <sup>1</sup>, «Отбор по значению в текущей колонке» <sup>1</sup>, выбрать ранее настроенный отбор по кнопке  $\mathbb{N}$ , «Отключить отбор»  $\mathbb{K}$ .

**На основании** – позволяет на основании текущего документа создать следующии документы:

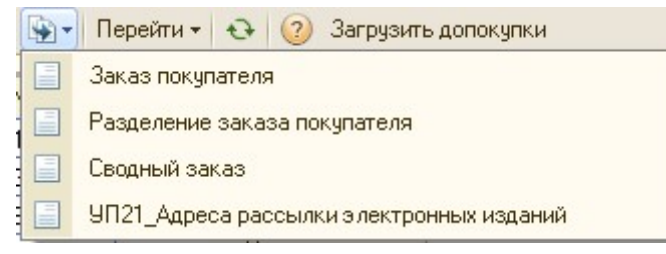

- по кнопке «Перейти» можно посмотреть по текущему документу «Заказ покупателя», записи, которые попали в регистры.

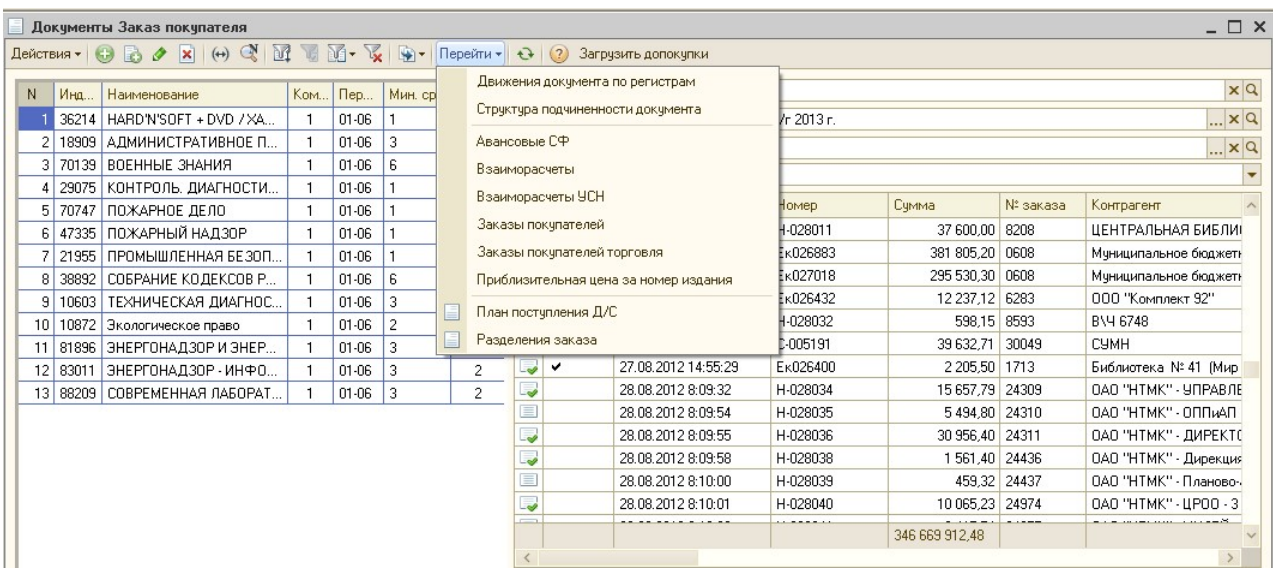

#### ТЕХНОЛОГИЯ

#### Разрешение заказа

Пока заказ не разрешен в него можно вносить любые изменения (менять список изданий, количество экземпляров, тариф и т.д.).

Разрешение заказа покупателя - операция в программе, при которой заказ считается принятым в обработку и готовым для передачи в отдел заказов. После проставления разрешения документ автоматически блокируется, никакие изменения внести нельзя.

Основания для постановки разрешения на заказ покупателя:

- 1) Получение оплаты от подписчика или проведение взаимозачета (если у подписчика есть необходимая сумма в резерве). Оплата Заказа покупателя производится при проведении документа «Расчеты с покупателями». Разрешение на заказ в таком случае ставится автоматически.
- 2) Получение гарантийного письма от подписчика. Гарантийное письмо оформляется только если подписчик уверен, что оплата поступит в срок и изменения в заказ вносится не будут. На закладке дополнительные характеристики документа Заказ покупателя добавлена галка «Гарантийное письмо», при нажатии которой становиться доступным ввод даты предполагаемой оплаты гарантийного письма. Разрешение проставляется с помощью отчета «Отчет по оплате».

#### Разделение документа Заказ клиента

Разделение заказа покупателя оформляется в том случае, если заказ уже разрешен и появилась необходимость разделить его на несколько адресов доставки (или несколько отделов находящихся по одному адресу). Разделение заказа покупателя возможно только среди группы клиентов, объединенных общим юридическим лицом, общим собственником или общей управляющей компанией. При этом не имеет значения, переносите Вы часть заказа из головного контрагента в филиал, или из одного филиала в другой.

- 1. Откройте журнал документов заказов покупателей командой ДОКУМЕНТЫ► УПРАВЛЕНИЕ ПОДПИСКОЙ► ЗАКАЗ ПОКУПАТЕЛЯ.
- 2. Найдите документ «Заказ покупателя», который нужно разделить, и в меню «Действия» (или нажатием правой клавишей мышки) выбираем НА ОСНОВАНИИ► РАЗДЕЛЕНИЕ ЗАКАЗА ПОКУПАТЕЛЯ.
- 3. Откроется диалоговое окно «ВЫБОР КОНТРАГЕНТА», в котором будут указаны все филиалы данного головного контрагента, выберите нужный филиал по кнопке ВЫБРАТЬ или двойным щелчком мыши.
- 4. После выбора контрагента откроется окно документа «Разделение заказа покупателя», где будут присутствовать все индексы, заказанные головным контрагентом. Нужно оставить только те индексы, которые предназначены для данного филиала.
- 5. Сохраните документ, щелкнув на кнопке ОК.
- 6. Повторите выше описанные действия для других филиалов.

#### Объединение счетов контрагентов

Документ «Объединенный счет» – общий счет для оплаты заказа с несколькими адресами доставки. Используется, если у подписчика несколько самостоятельных подразделений (в т.ч. и юридических лиц), но объединенных единым собственником или управляющей компанией. Выставляется в том случае, если подписчику необходимо сделать документы на общую сумму подписки, а доставка предполагается на несколько адресов. При выставлении объединенного счета тариф выставляется исходя из общей суммы заказа. Объединенный счет оплачивается головным контрагентом

1. Откройте журнал документов командой ДОКУМЕНТЫ►УПРАВЛЕНИЕ ПОДПИСКОЙ►ОБЪЕДИНЕННЫЙ СЧЕТ. Создайте новый документ, щелкнув по кнопке на панели инструментов.

2. Из справочника контрагентов выберите ГОЛОВНОГО КОНТРАГЕНТА и нажмите кнопку ЗАПОЛНИТЬ. В табличной части документа заполняться заказы покупателей для всех подразделений ГОЛОВНОГО КОНТРАГЕНТА (при необходимости любую строку

табличной части документа можно удалить нажав клавишу Delete). 3. На закладке дополнительные характеристики документа можно поменять тариф и скидку сразу у всех заказов покупателей, входящих в объединенный счет.

4. Запишите документ нажав кнопку ЗАПИСАТЬ.

5. Распечатайте счет на оплату, счет-фактура или договор, выбрав по стрелочке кнопки печать нужную печатную форму.

6. Сохраните документ кнопкой ОК.

#### Перевод существующего заказа в следующее полугодие

В начале новой подписной компании, согласованные с подписчиком заказы покупателей можно перенести в следующее полугодие.

Для этого необходимо:

1. В справочнике Пользователи устанавливаем новую подписку в поле Текущая подписка

2. Открываем журнал документов Заказы покупателей ДОКУМЕНТЫ▶ЗАКАЗ ПОКУПАТЕЛЯ, в строке подписка выбираем предыдущее полугодие

3. Находим нужный документ «Заказ покупателя» и в меню «Действия» (или нажатием правой клавишей мышки) выбираем НА ОСНОВАНИИ► ЗАКАЗ ПОКУПАТЕЛЯ.

4. Появится вопрос ЗАПОЛНИТЬ ПО ВСЕМ ЗАКАЗАМ ДАННОГО ПОДПИСЧИКА? Если отвечаем «ДА», программа сложит все заказы предыдущего полугодия (досрочную, основную) по данному контрагенту и выведет единый документ.

Если отвечаем «НЕТ», то перебрасывается только заказ, который выбрали

5. В результате появится новый документ ЗАКАЗ ПОКУПАТЕЛЯ, просчитанный по новым ценам.

6. Если часть индексов не будет найдена, появляется таблица «НЕНАЙДЕННЫЕ ИНДЕКСЫ».

В этом случае по кнопке ПОДБОР выбираем не найденный индекс в каталоге по НАЗВАНИЮ и добавляем его в документ.

Для того, чтобы сформировать Заказ покупателя на бесплатные издания, необходимо воспользоваться обработкой Обработка «Автоматическое формирование заказов покупателей по бесплатным изданиям»

#### Заказ покупателя – аннуляция.

Аннуляция - исключение из разрешенного заказа покупателя изданий. Аннуляции бывают двух видов

1. Циркулярная аннуляция оформляется в том случае, если издание прекращает выход. Информация об этом высылается координатором каталога в виде официального письма от редакции. После аннуляции издания координатором каталога в карточке издания ставится галочка «Аннулировано» и проставляется период аннуляции, к карточке прикрепляется копия уведомления из редакции. Впоследствии это издание уже нельзя выписать.

После получения уведомления от координатора каталога руководитель подразделения или руководитель отдела подписки запускает в программе 1С автоматическую обработку «Аннуляция заказов покупателей по индексу»/

2. Аннуляция по письму подписчика оформляется в том случае, если подписчик по каким-то причинам хочет отказаться от издания. Для проведения такой аннуляции необходимо получить от подписчика официальное письмо, проверить возможность аннуляции с ближайшего месяца и оформить заказ аннуляцию/

#### Для создания заказа клиента Аннуляция, необходимо:

- 1. Откройте журнал документов ЗАКАЗЫ ПОКУПАТЕЛЕЙ командой меню ДОКУМЕНТЫ ►УПРАВЛЕНИЕ ПОДПИСКОЙ► ЗАКАЗ ПОКУПАТЕЛЯ.
- 2. Создайте новый документ, выбрав в раскрывающемся меню кнопки ДЕЙСТВИЯ команду ДОБАВИТЬ или щелкнув по кнопке  $\Xi$  на панели инструментов.
- 3. В шапке документа укажите КОНТРАГЕНТА, все остальные сведения о контрагенте выберутся автоматически из справочника контрагентов
- 4. В поле АННУЛЯЦИЯ поставьте галочку, перейдите на закладку ДОПОЛНИТЕЛЬНЫЕ ХАРАКТЕРИСТИКИ ДОКУМЕНТА и выберите в качестве ДОКУМЕНТА ОСНОВАНИЯ заказ покупателя, из которого нужно аннулировать издания.

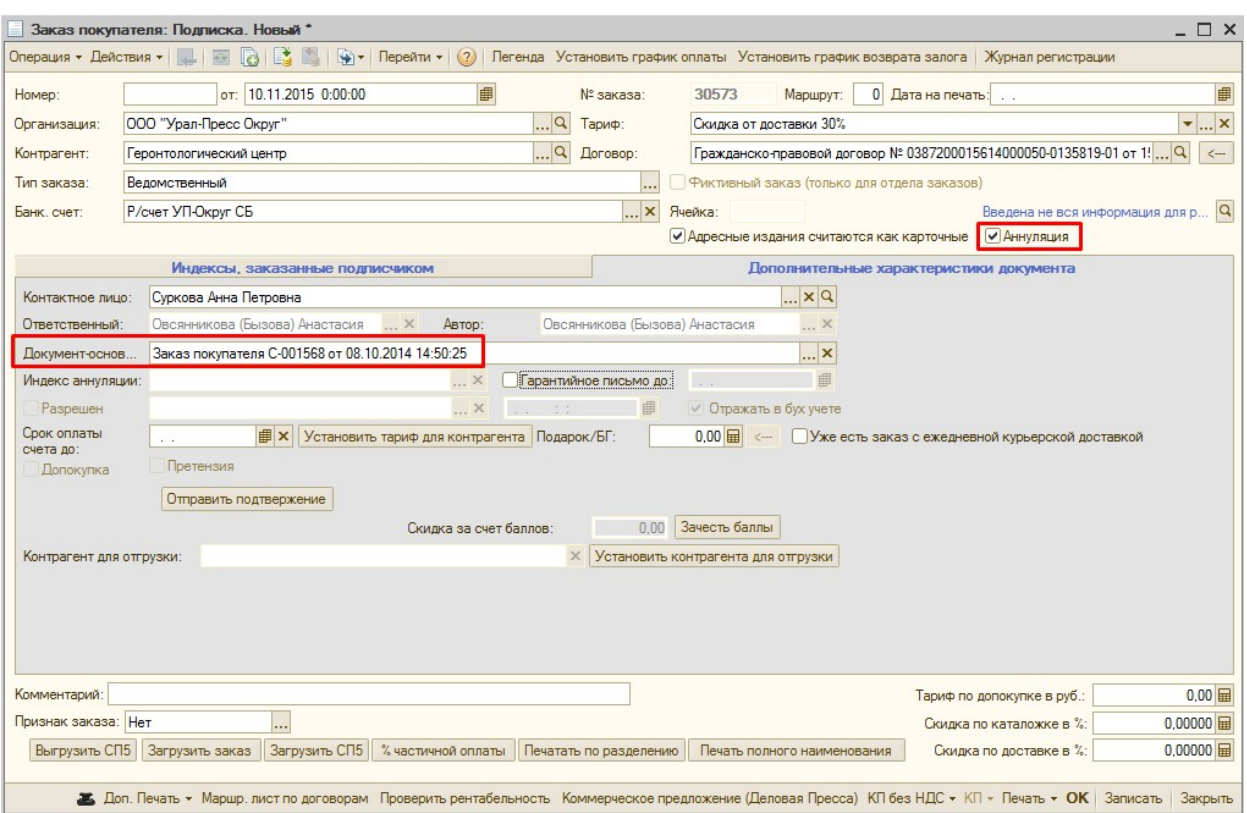

- 5. Табличная часть документа заполнится автоматически заказанными индексами, число заказанных комплектов будет проставлено со знаком «-«. Оставьте только те индексы, по которым прошла аннуляция и только на тот период, на который нужно аннулировать.
- 6. Сохраните и проведите документ кнопкой ОК.

#### Заказ покупателя – издательская подписка.

В программе «Управление подпиской» появился новый вид заказа покупателя «Издательская подписка».

Вид заказа «Издательская подписка» - это альтернатива сдачи заказов «На почту», предназначена для возможности сдачи заказов подписчиков, по которым доставка издания не укладывается на маршрут. Доставка изданий будет осуществляться Почтой, однако сдача заказа будет производиться в агентства РП и АПР.

Для создания заказа по издательской подписке, необходимо выбрать операцию «Издательская подписка»:

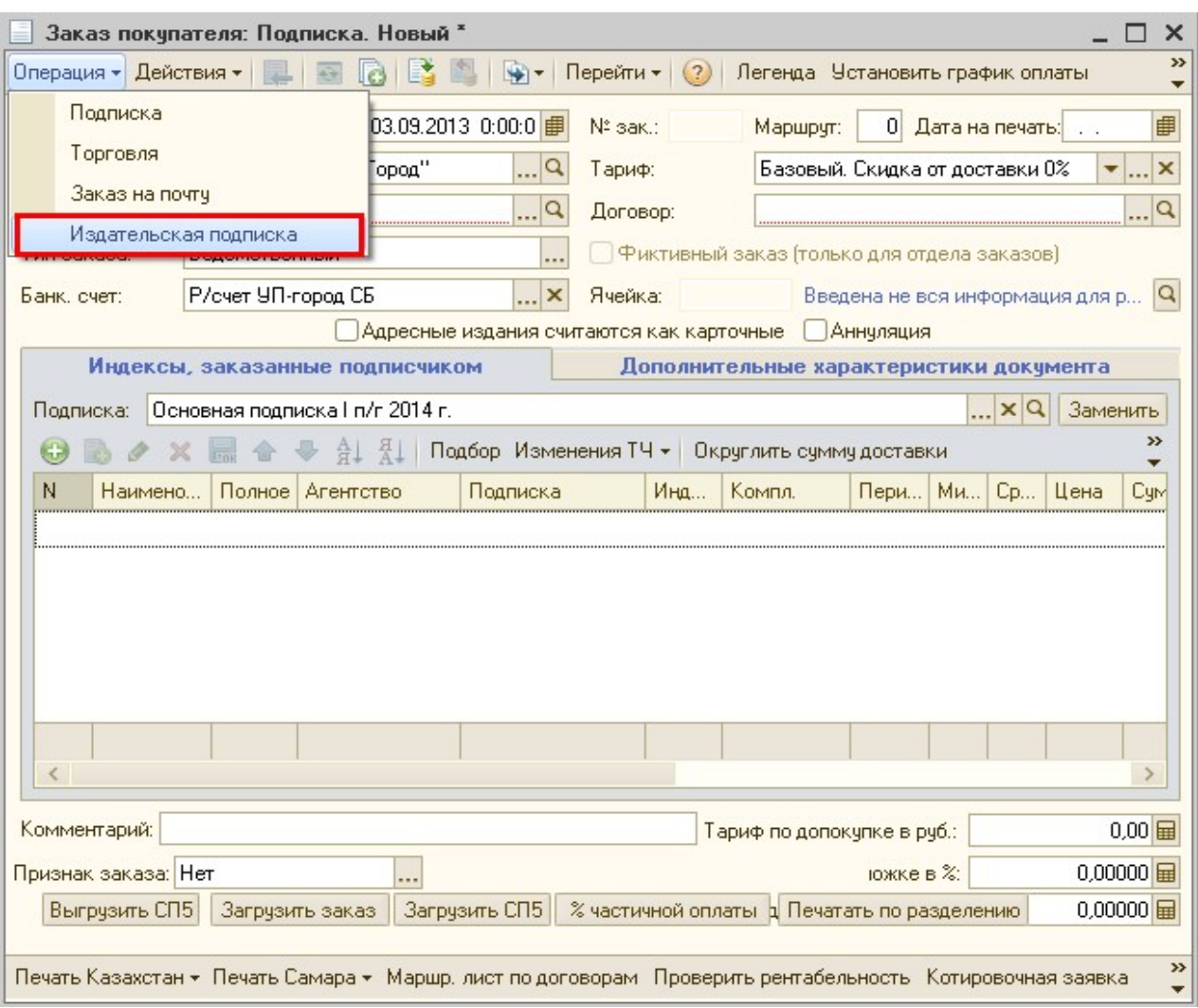

Заказ по издательской подписке можно оформлять только по определенному кругу индексов, по которым программа предложит сделать подбор в заказ покупателя после выбора вида операции ЗП «Издательская подписка». Если индекса в списке нет, значит, его нельзя сдать по издательской подписке и надо воспользоваться системой сдачи заказа на почту.

Также по таким заказам в Журнале документов «Заказы покупателя» можно осуществлять отбор:

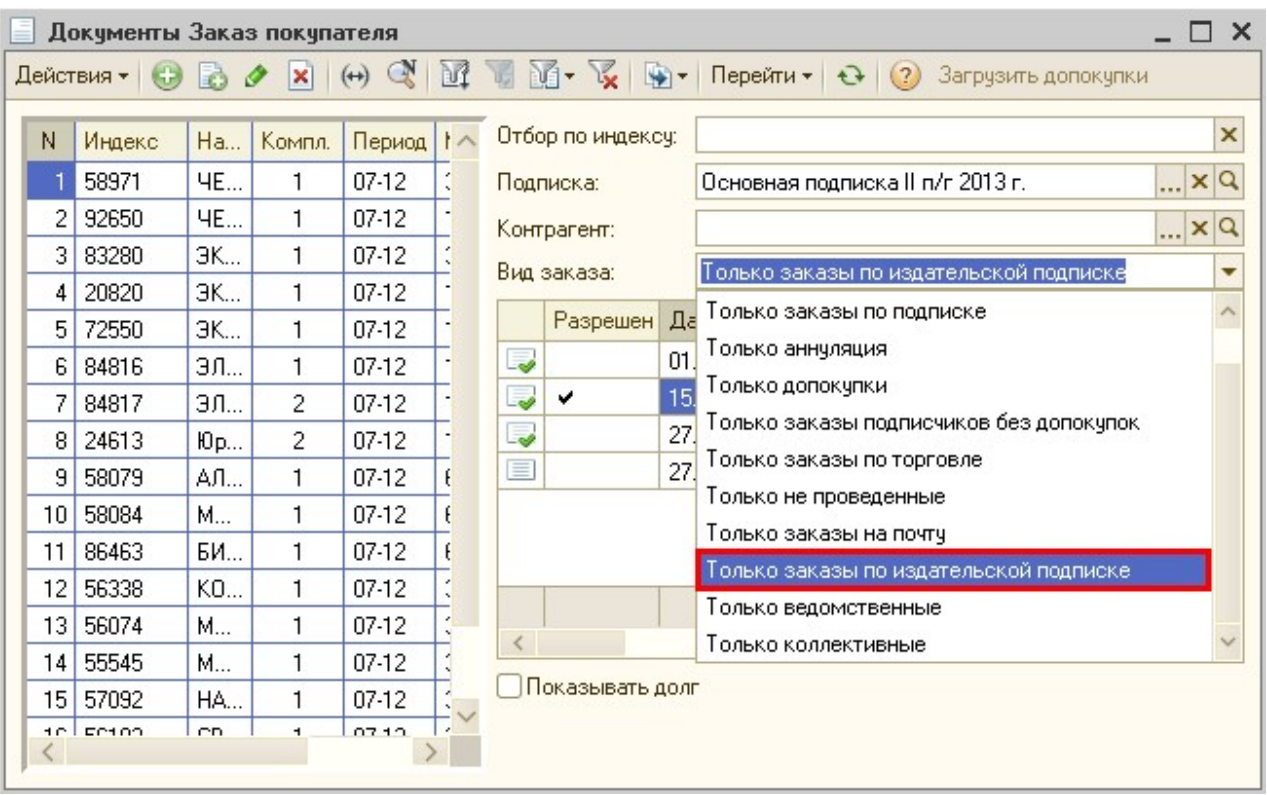

## 2) Документ «Расчеты с покупателями»

Для оформления движения денежных средств, в программе предусмотрен документ «Расчеты с покупателями».

Журнал документов «Расчеты с покупателями» находится в меню ДОКУМЕНТЫ►УПРАВЛЕНИЕ ПОДПИСКОЙ►РАСЧЕТЫ С ПОКУПАТЕЛЯМИ.

Документ «Расчеты с покупателем»

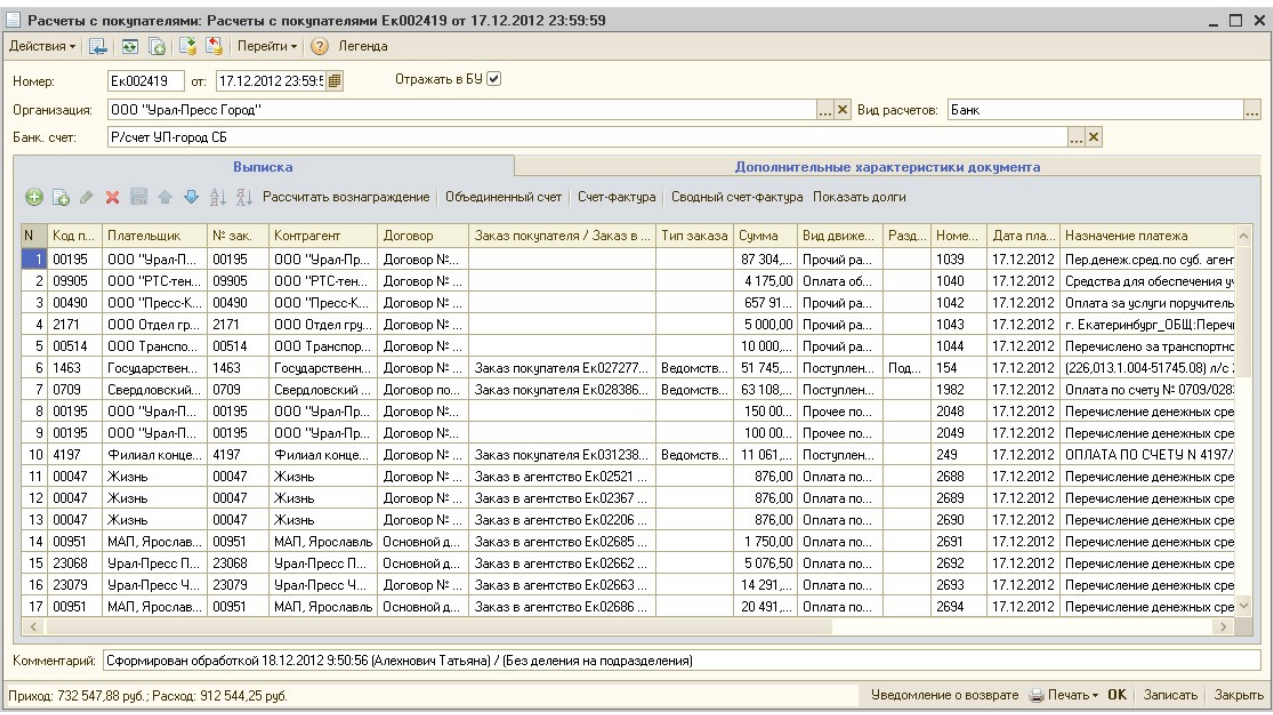

## В шапке документа следующие поля:

Номер – номер документа, создается автоматически, при добавлении документа, в следующем формате: префикс подразделения из поля «Подразделение» вкладки «Дополнительные характеристики документа» + номер предыдущего документа +1, в разрезе календарного года номера уникальные.

Дата – дата документа, по умолчанию устанавливается текущая, возможно изменить.

Организация – организация, по которой проходит движение денежных средств.

Банк. счет – банковский счет, выбранной организации.

Вид расчетов – вид расчета, по которому проводится оплата, существует 4 вида расчетов:

- Банк данные автоматически загружаются из клиент-банка. (см. «Инструкцию по загрузке выписки из клиент-банка»);
- Касса при получении наличных средств. На данный момент в подразделениях кассы по организации Смартбук и оплату по кассе проводят, с помощью создания документа «План поступления ДС» из отчета «Отчет по оплате», при разрешении заказа, или непосредственно из документа «Заказ покупателя»;
- Доп. касса наличные без кассового чека;

 Взаимозачет – вид расчетов с покупателями, который формируется в том случае, если у подписчика есть резерв и с подписчиком согласовано, что оплата за заказ идет в счет образовавшегося резерва.

Галочка «Отражать в БУ» - если галочка не установлена, то документ «Расчеты с покупателем» не выгружается в бухгалтерию.

#### На вкладке «Выписка» располагается табличная часть:

Код - код плательщика, подставляется автоматически, при выборе Плательщика.

Плательщик – контрагент, который осуществляет оплату по заключенному договору. Подставляется автоматически при выборе заказа покупателя, может быть изменен.

№ зак. – код контрагента, подставляется автоматически, при выборе Контрагента.

Контрагент – подписчик, агентство или прочая организация, с которыми ведутся взаиморасчеты.

Договор – договор, заключенный с контрагентом. Автоматически при выборе Контрагента подставляется основной договор; при выборе Заказа - договор, указанный в заказе.

Заказ покупателя/Заказ в агентство – указывается документ, по которому проходит оплата, может быть указан Заказ покупателя, который оформлен на контрагента; Заказ в агентство, оформленный нами; Акт выполненных работ; Сводный заказ в агентство; либо заказ может быть не выбран, в таком случае деньги поступают на резерв.

Тип заказа – если выбран документ, устанавливается автоматически из документа, ведомственный (если заказ оформляется для организации), коллективный (если заказ оформляется для частного лица). Если конкретный документ не выбран, для взаиморасчетов с покупателем необходимо выбрать «Тип заказа» вручную.

Сумма – сумма оплаты. Сумма во взаимозачете не заполняется, программа списывает оплату из резерва, имеющегося у подписчика.

Вид движения денежных средств – представляет собой классификацию ДДС. В соответствии с выбранным видом движения денежных средств, происходит выгрузка в бухгалтерию по коду ДДС на определенную статью. Код ДДС подставляется из реквизита «Подписка» документа, выбранного в строке в поле «Заказ покупателя / Заказ в агентство»:

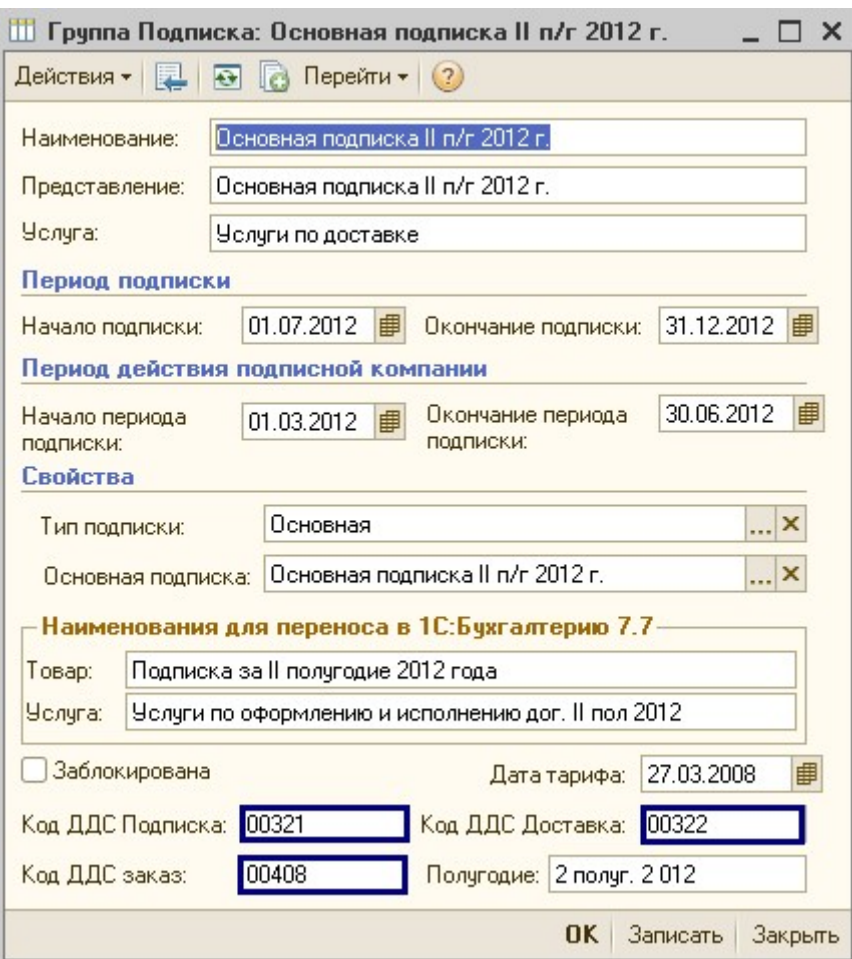

или справочника «Статьи затрат»:

Из справочника «Статьи затрат» коды статей берутся в случае:

- 1. Возврат от покупателя, Возврат поставщику по разделу учета «Подписка»
- 3. Оплата обеспечения и Возврат обеспечения по разделу учета «Подписка»
- 4. Поступление и Перечисление агентского вознаграждения по разделу учета «Подписка»

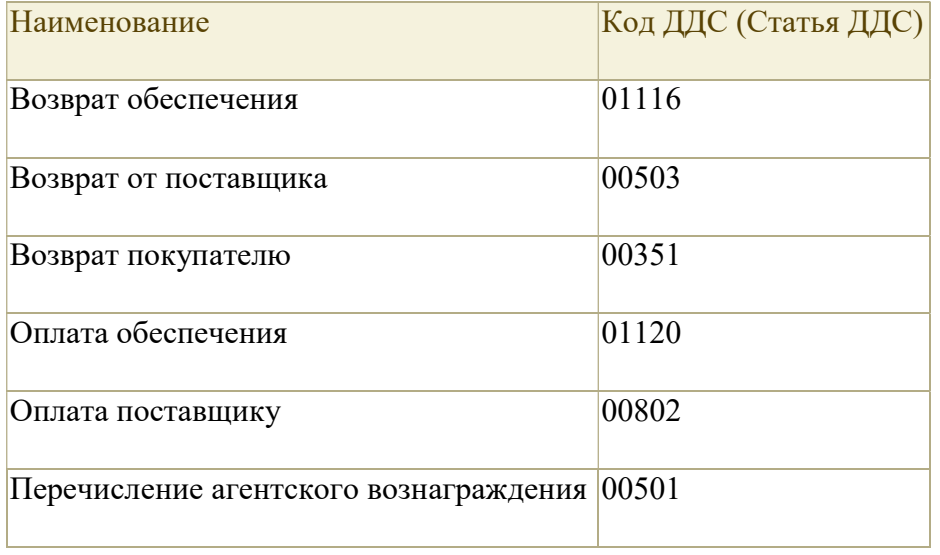

Раздел учета – если документ выбран в строке в поле «Заказ покупателя / Заказ в агентство», устанавливается автоматически из реквизита «ВидОперации», выбранного документа. Если конкретный документ не выбран, «Раздел учета» нужно выбрать вручную, иначе будет выдаваться сообщение, например «● В строке № 8 не выбран РАЗДЕЛ УЧЕТА» и «Расчеты с покупателем» не проведутся.

Номер платежного документа – номер платежного документа. Заполняется автоматически, при загрузке выписок из Клиент Банка (Расчеты с покупателем с видом «Банк»). Далее выводится в печатных формах Счетов-фактур.

Дата платежного документа – дата документа, загруженного из Клиент Банка, заполняется автоматически.

Назначение платежа – подставляется автоматически, при загрузке выписок из Клиент Банка (Расчеты с покупателем с видом «Банк»). В соответствии с назначением платежа идет поиск клиентов и их заказов.

Пример, назначение платежа при оплате заказа покупателя:

«Оплата по счету № 0709/028386 от 17.12.2012 г. за подписку на 2013 год.В т.ч. НДС  $(10\%)$  4363-64»

В таком случае в соответствии с кодом контрагента и номером заказа, подставился контрагент 0709 и Заказ покупателя Ек028386 от 17.12.2012 0:00:00.

Назначение платежа достаточно длинное, чтобы просмотреть его полностью, не раздвигая столбны, можно воспользоваться значком  $\mathsf{R}$ :

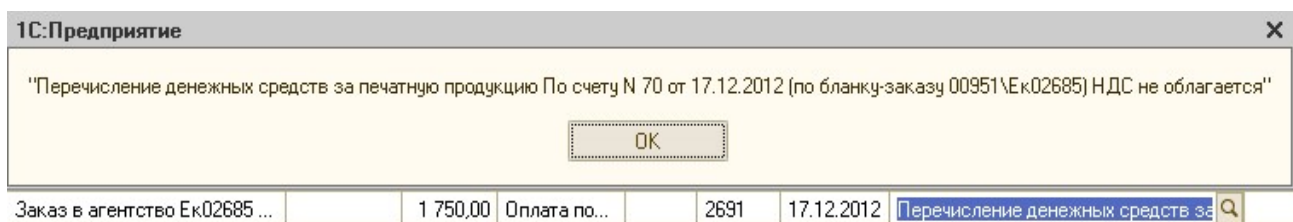

Вознаграждение – сумма вознаграждения, указывается в документе «Расчеты с покупателем» с видом расчетов «Доп. касса», которую получает клиент при оплате Заказа покупателя с типом заказа «Коллективный». Рассчитывается автоматически, при нажатии на кнопку «Рассчитать вознаграждение». Сумму вознаграждения можно посмотреть в отчете «Отчет по доп. кассе» в столбце «Вознаграждение» (отчет формируется за выбранный период с группировкой по подписке и по ответственному из документа «Расчеты с покупателем»). Фактически принятую сумму можно посмотреть в столбце «Факт. принято».

Принято – сумма принятых от клиента денежных средств, указывается в документе «Расчеты с покупателем» с видом расчетов «Доп. касса», при оплате Заказа покупателя с типом заказа «Коллективный». Рассчитывается автоматически, при нажатии на кнопку «Рассчитать вознаграждение». Равна разнице значений Сумма - Вознаграждение.

Долг предприятия – долг организации, осуществляющей поставку. Заполняется автоматически по кнопке «Показать долги», расположенной над табличной частью.

Долг по заказу – долг по выбранному заказу покупателя или заказу в агентство. Заполняется автоматически по кнопке «Показать долги», расположенной над табличной частью.

#### Кнопки на панели инструментов:

С помощью кнопки «Легенда» можно посмотреть, почему та, или иная строка в документе выделены определенным цветом.

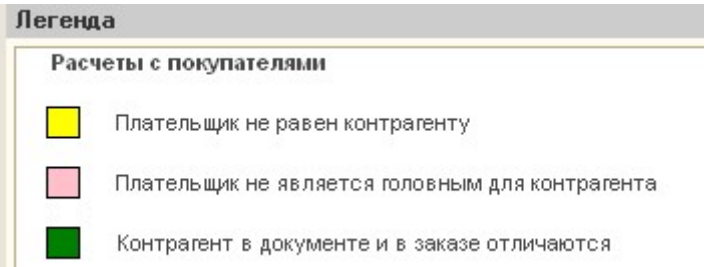

При оплате по «Доп.кассе» заказов покупателей с типом заказа «Коллективный» используется кнопка «Рассчитать вознаграждение». Сумма вознаграждения указывается в колонке «Вознаграждение». Эта сумма возвращается клиенту, в качестве бонуса. Принятая фактически от клиента сумма указывается в колонке «Принято». Сумма вознаграждения рассчитывается в зависимости от периода заказа, количества комплектов и вида издания (гезета, ежедневная газета, журнал).

Если головной контрагент оплатил по объединенному счету одной суммой нужно нажать на кнопку «Объединенный счет» на панели инструментов табличной части и на вопрос «Разнести строку по контрагенту» ответить «Да». В открывшемся окне документов выбрать нужный документ «Объединенный счет» и сумма поступления в выписке разнесется на документы заказы покупателей по всем филиалам данного головного контрагента автоматически.

Таким же образом можно разнести суммы по документу «Акт и счет-фактура» и «Сводная счет-фактура», нажав на соответствующие кнопки «Счет-фактура» и «Сводный счетфактура».

## Вкладка «Дополнительные характеристики документа»:

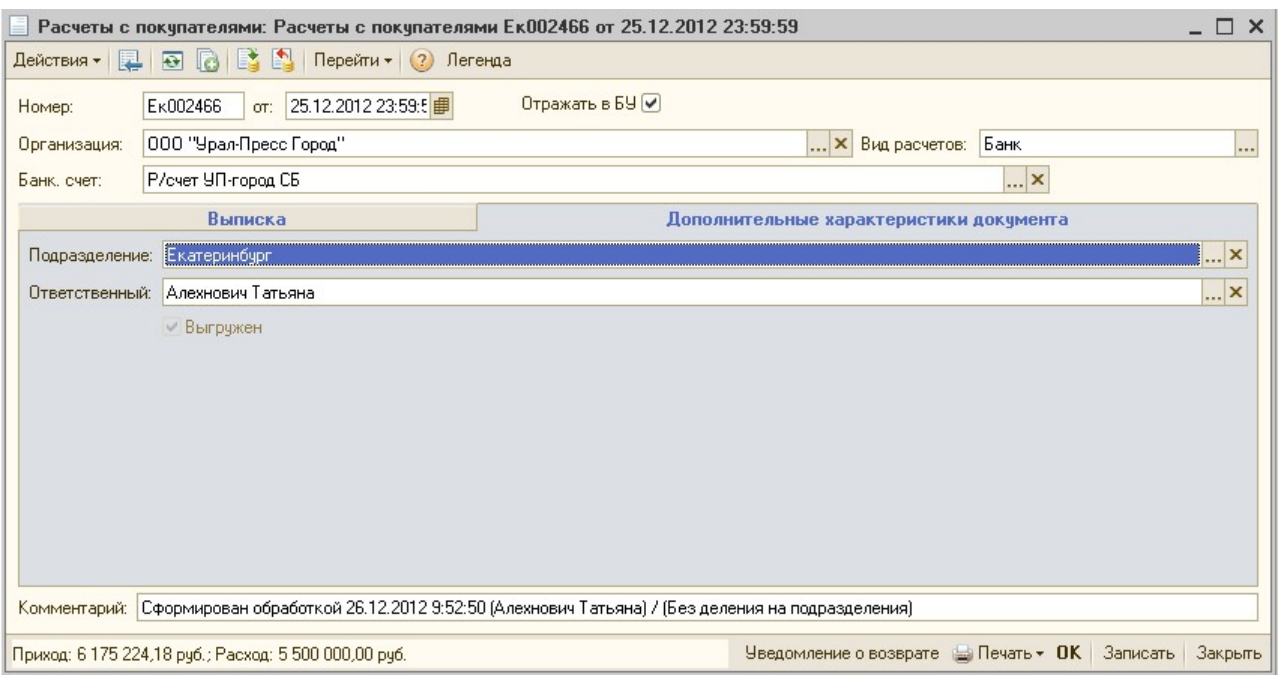

Подразделение – подразделение, по которому проходит оплата. Заполняется автоматически при загрузке выписок из Клиент Банка (Расчеты с покупателем с видом «Банк»). В случае создания документа вручную, устанавливается автоматически из реквизита «Основное подразделение» справочника «Пользователи».

Ответственный – ответственный пользователь, который последним вносил изменения в документ. Устанавливается автоматически при записи документа из реквизита «Наименование» справочника «Пользователи».

Флаг «Выгружен» - проставляется автоматически, при выгрузке документа в Бухгалтерию. Может быть снят пользователем с правами бухгалтера или руководителя.

Если флаг снимается, то уходит письмо на электронную почту бухгалтера, которая указана в контактной информации справочника «Организации» в реквизите «Адрес электронной почты бухгалтера».

## Кнопки на нижней панели:

Кнопка «Печать» - по нажатию кнопки, может быть выведена печатная форма уведомления, различных видов. Необходима при получении денег по доп. кассе:

Уведомление – выводится в 2 экземплярах, печатная форма следующего вида:

А Расчеты с покупателями № Ек002466 от 25 декабря 2012

### Уведомление № 2466

Подтверждаем оформление подписки для заказа № 730о ООО "УГМК-Холдинг".Директор по персоналу.Олюнин В.Н. на 1 полугодие 2013 года, на сумму 290,39 руб., бонус по заказу 0 руб., Итого сумма заказа составляет: 0 руб.

Менеджер отдела подписки: полно по полно по полно

Дата 25.12.2012

**CONTRACTOR** 

Уведомление 2+1 – выводится в 3 экземплярах

Уведомление 2+2 – выводится в 4 экземплярах

Уведомление о возврате – выводится в 2 экземплярах, печатная форма следующего вида:

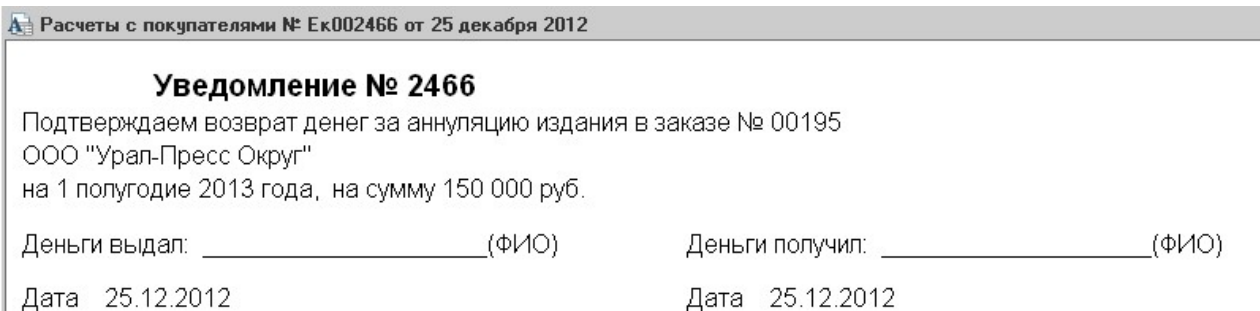

Кнопка «ОК» - по нажатию кнопки, сохраняется и проводится документ «Расчеты с покупателем».

При проведении документа «Расчеты с покупателями», автоматически проставляется разрешение на Заказы покупателей, сумма оплаты которых совпадает или больше суммы долга заказа. Суммы, уплаченные сверх выставленного счета, записываются на резерв контрагента. В служебных сообщениях выходит информация о заказах, на которые поставлено разрешение.

Кнопка «Записать» - по нажатию кнопки, документ «Расчеты с покупателем» сохраняется, без проведения.

Кнопка «Закрыть» - по нажатию кнопки, документ закрывается. Если до этого в документ вносились изменения, то выйдет сообщение: «Данные были изменены. Сохранить изменения?», документ можно закрыть с сохранением внесенных изменений, нажав «Да»; закрыть без сохранения изменений, нажав «Нет»; и отменить закрытие по кнопке «Отмена».

## Служебные сообщения и ошибки, выходящие при проведении документа «Расчеты с покупателями»

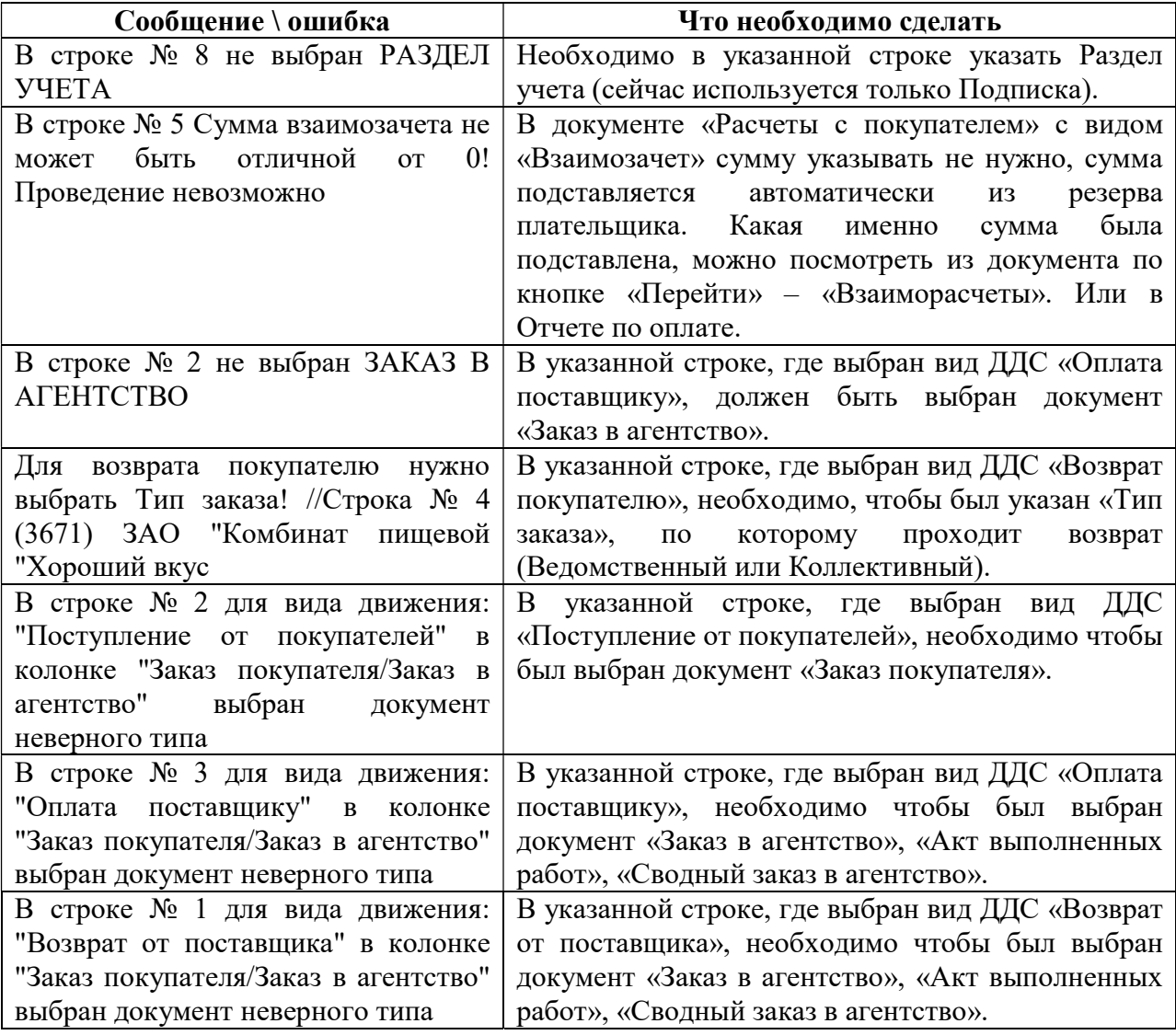

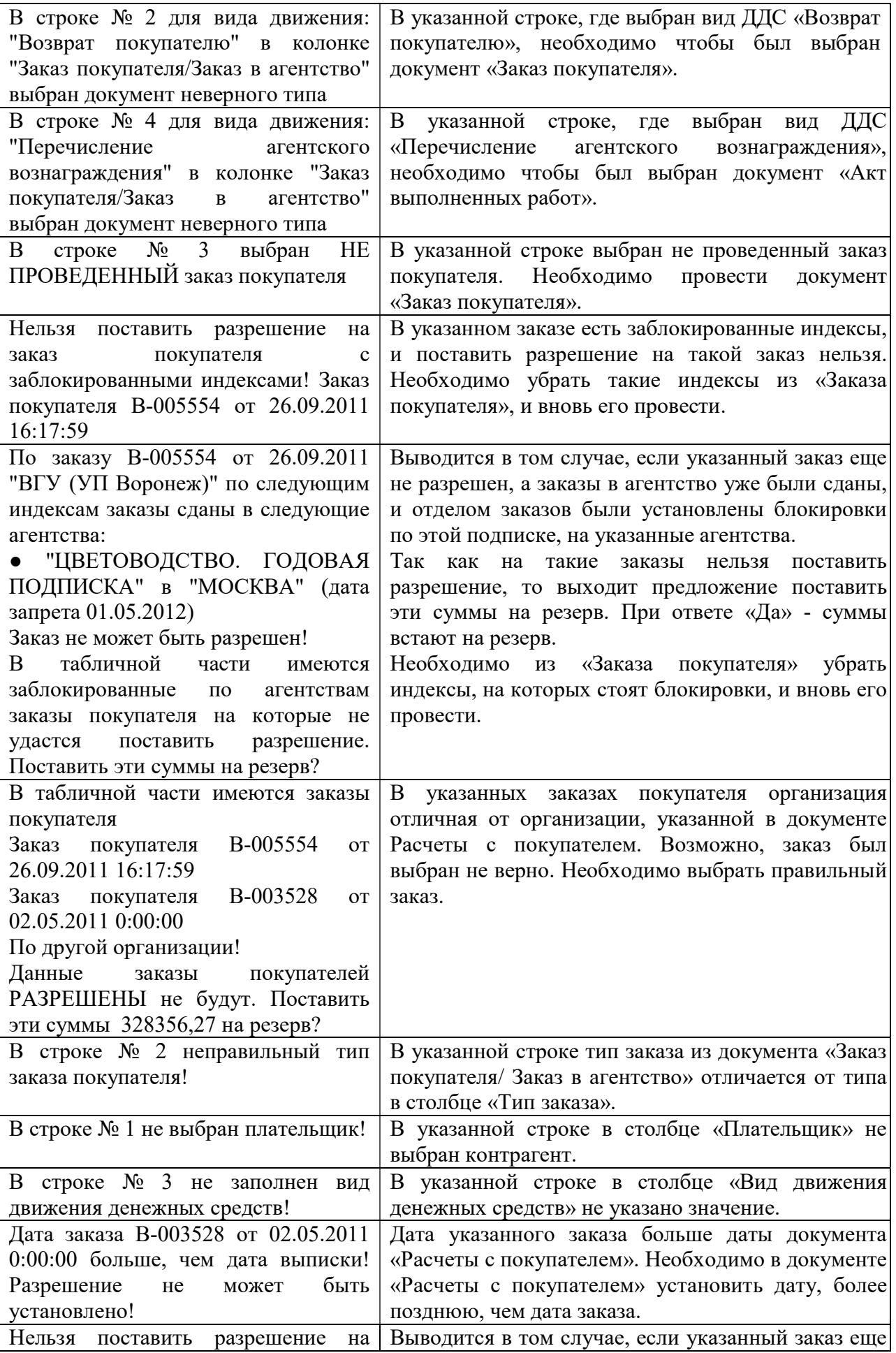

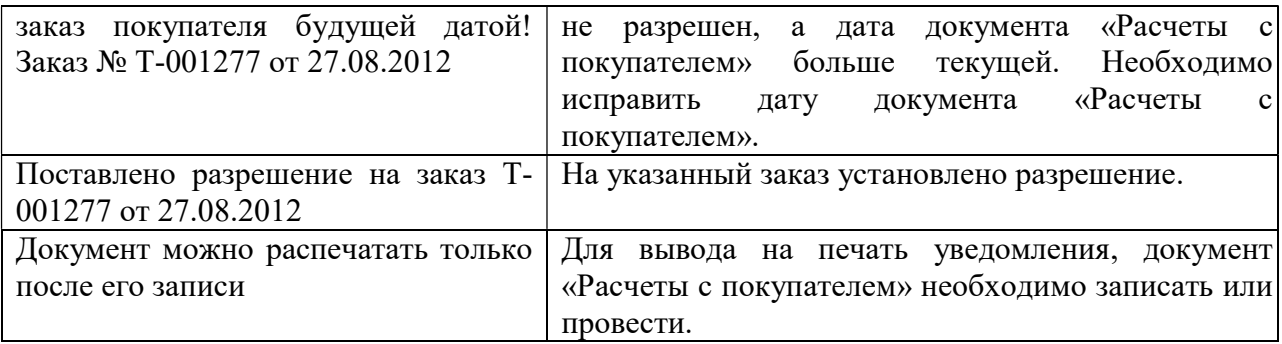

#### Журнал документов «Расчеты с покупателем»

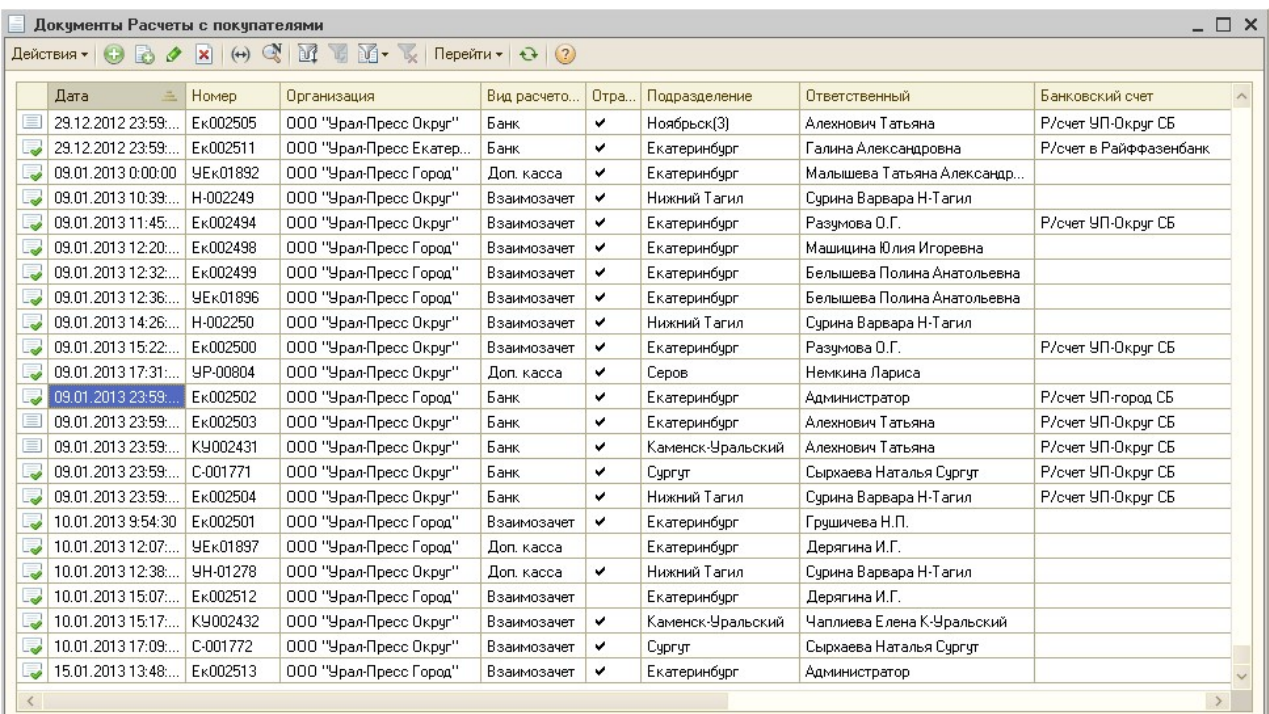

В Журнале документов «Расчеты с покупателем» возможно:

- создать новый документ, нажав на кнопку «Добавить» **+**, или «Добавить копированием» $\mathbb{R};$ 

 - для изменения уже существующего документа, его можно выделить в списке курсором мыши и нажать на кнопку «Изменить текущий элемент»  $\bullet$ ;

 - пометить на удаление, выделенный документ можно с помощью кнопки «Установить пометку удаления»  $\boxed{\mathbf{x}}$ .

 - для настройки отбора в журнале документов можно воспользоваться кнопками: «Отбор и сортировка»  $\overline{\mathbb{M}}$ , «Отбор по значению в текущей колонке»  $\overline{\mathbb{M}}$ , выбрать ранее настроенный отбор по кнопке  $\mathbb{E}$ , «Отключить отбор»  $\mathbb{K}$ .

 - по кнопке «Перейти» можно посмотреть по текущему документу «Расчеты с покупателем», записи, которые попали в регистры.

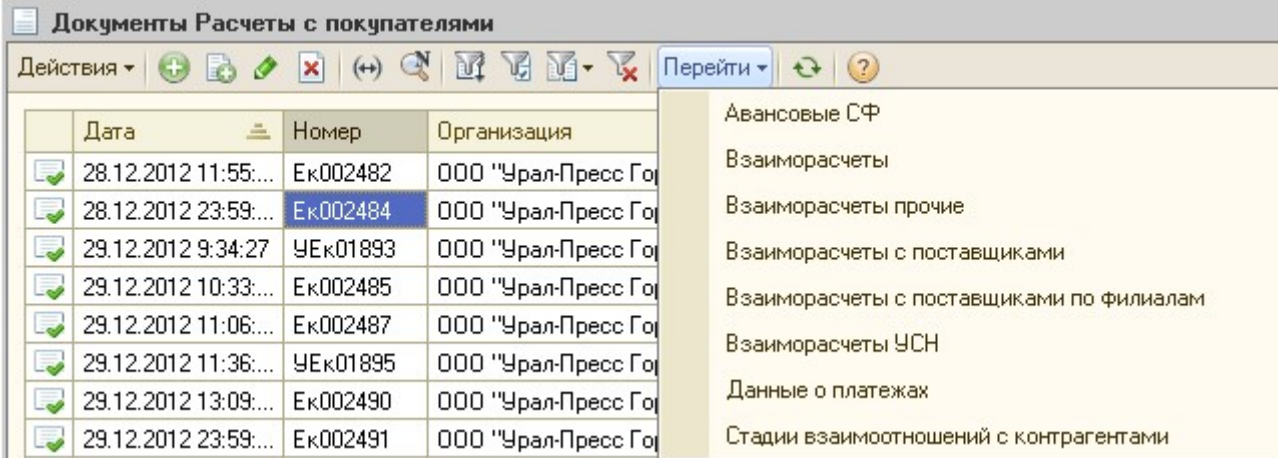

Движения в Регистры можно посмотреть, нажав на кнопку «Перейти».

#### Оформление наличного платежа за подписку.

В программе «Управление подпиской» для проведения наличного платежа необходимо выполнить следующие действия:

1. Сформируйте «Отчет по оплате» по нужному контрагенту и подписке. Дважды щелкните по слову «Ложь» в строке с оплачиваемым Заказом покупателя.

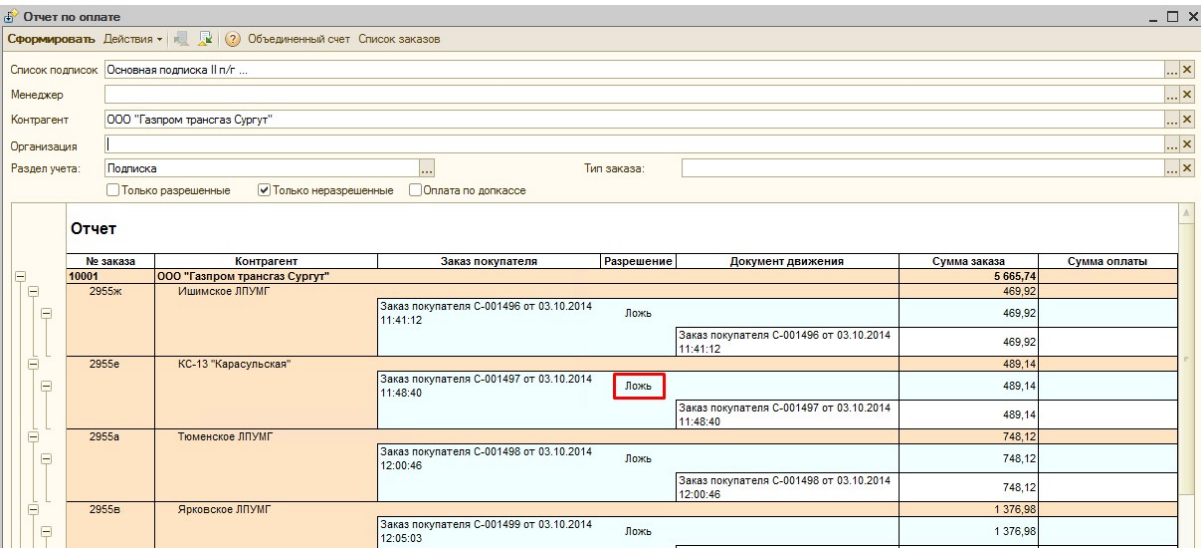

2. В открывшемся окне документа «План поступления денежных средств» выберите типовой график оплаты «Наличная оплата».

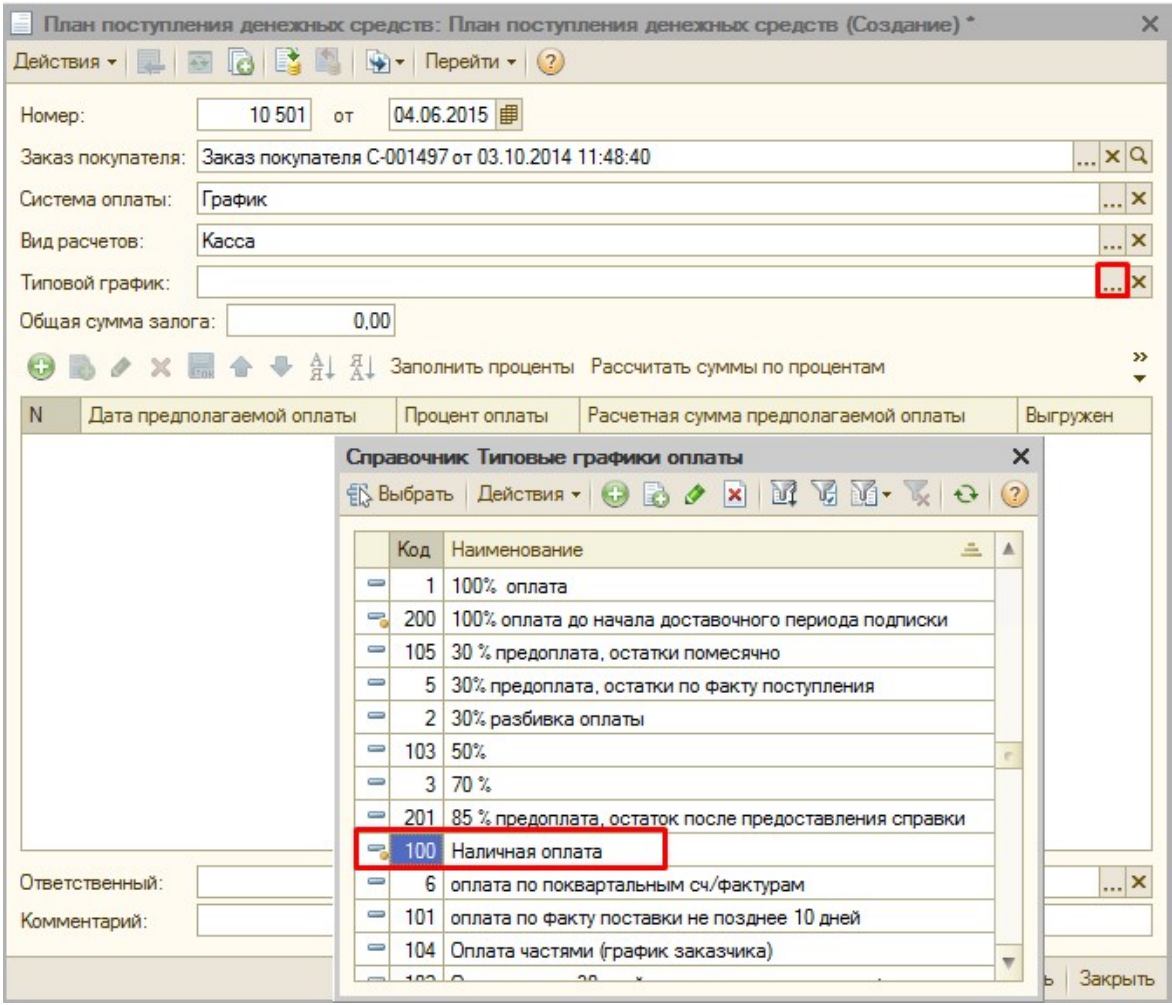

3. Нажмите кнопку «Заполнить проценты» над табличной частью документа», а затем «Рассчитать суммы по процентам», для того чтобы сумма платежа автоматически подставилась в документ.

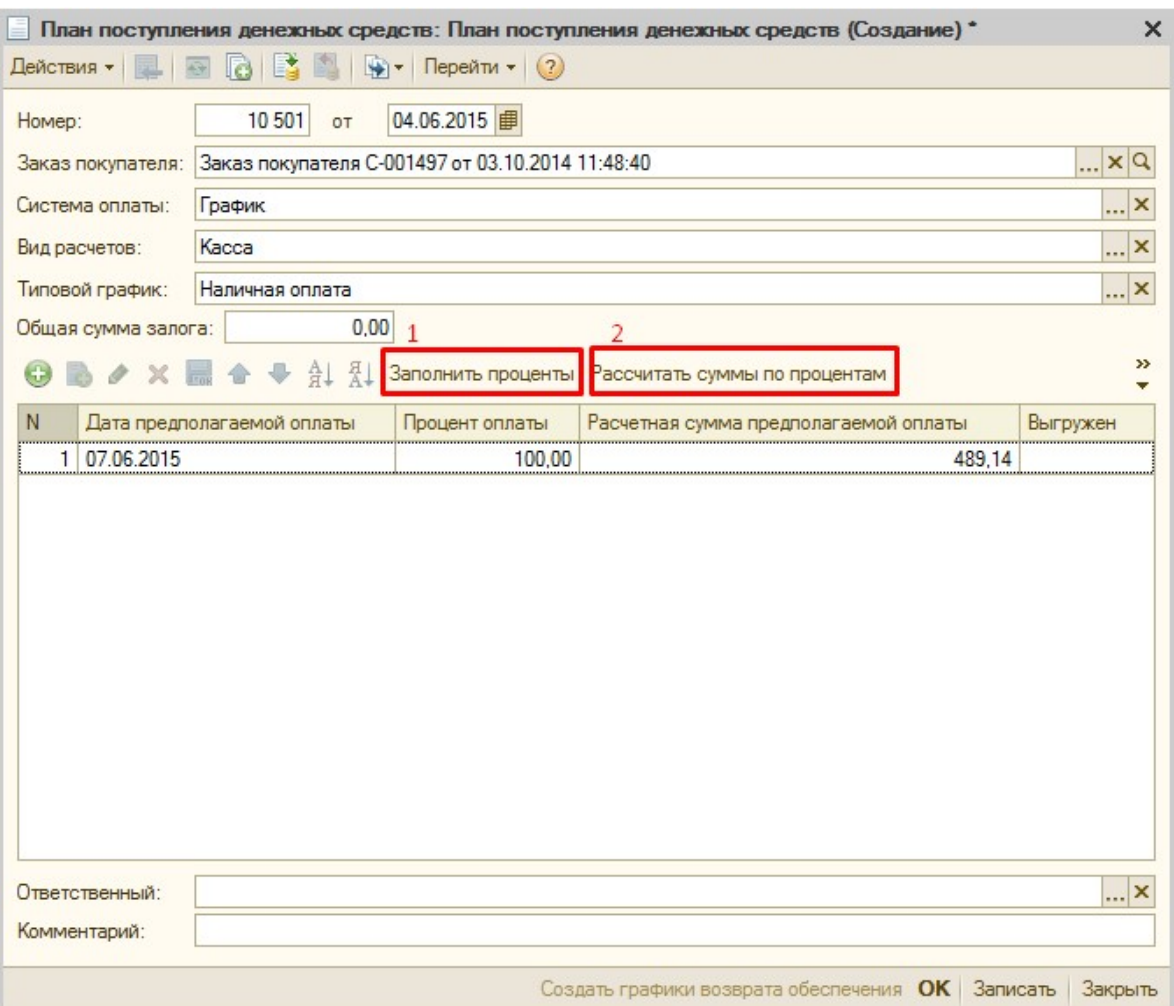

4. При проведении документа «План поступления денежных средств» выйдет подтверждение оплаты через кассу. На этом этапе можно отказаться от проведенных действий и выбрать другой график оплаты, если типовой график «Наличная оплата» был выбран случайно.

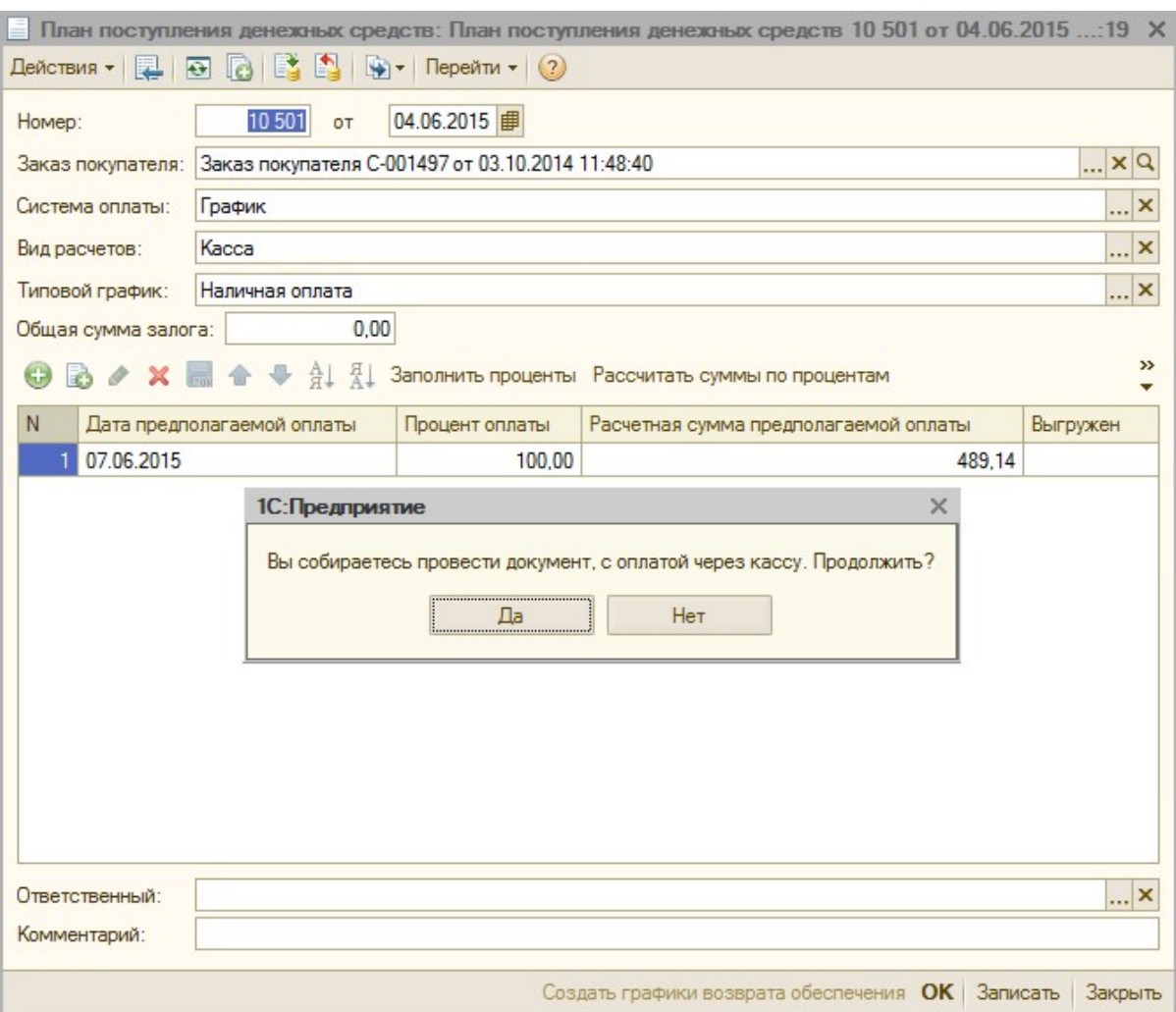

5. При ответе «Да» выйдет еще одно сообщение о подтверждении выгрузки оплаты в программу «Логистика».

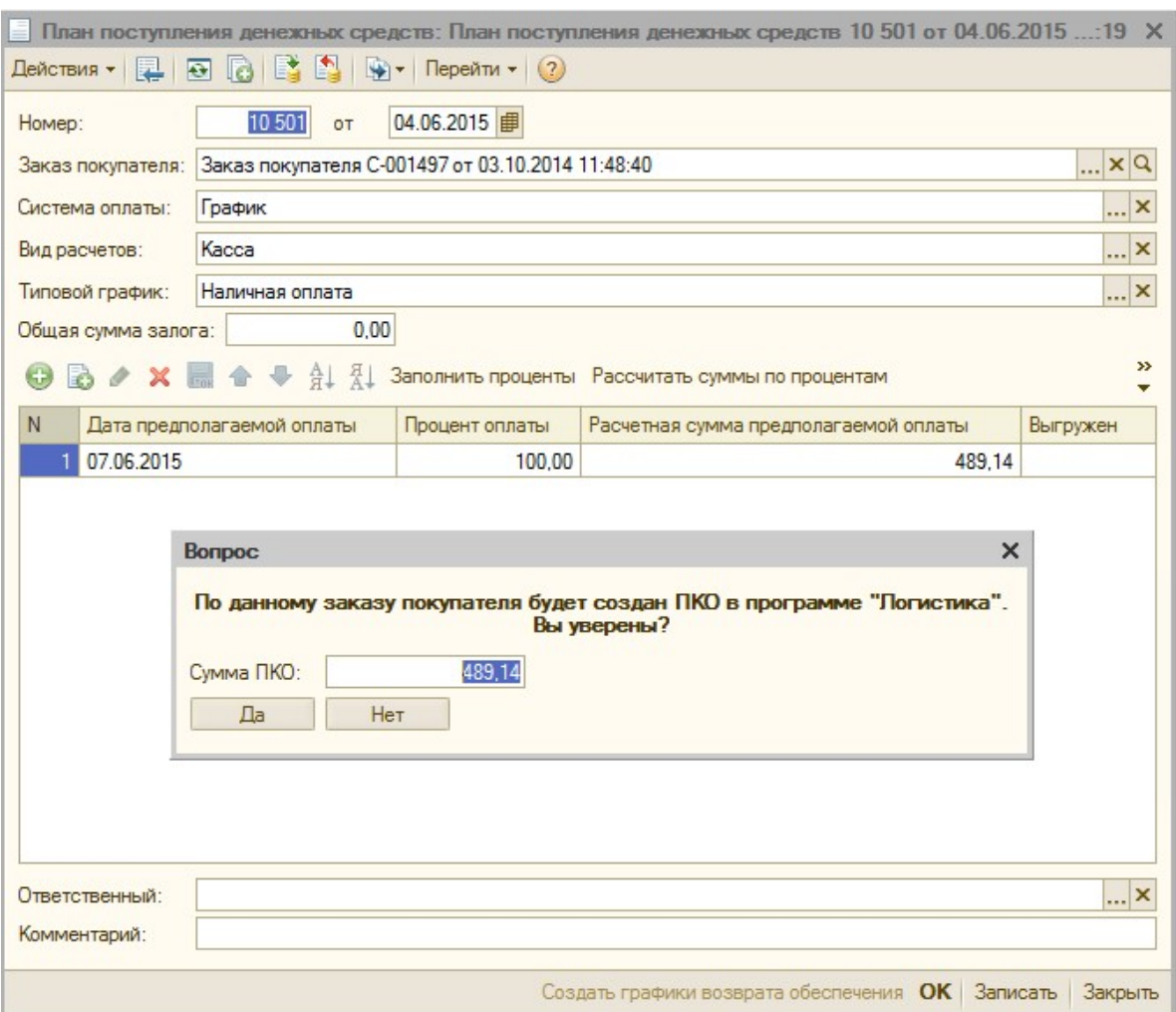

6. После ответа «Да» выйдет вопрос о проставлении разрешения на заказ.

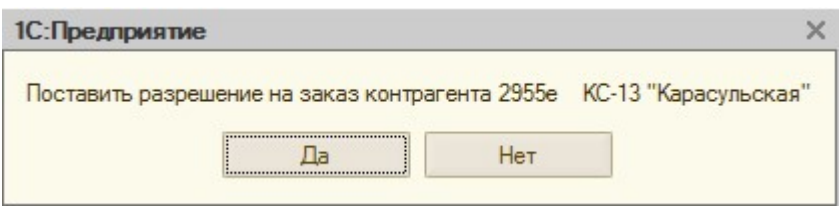

7. При положительном ответе, на заказ покупателя установится разрешение и в программу «Логистика» автоматически выгрузится документ «Заявка на поступление денежных средств» на сумму платежа. Поиск данного документа осуществляется по номеру заказа из «Управления подпиской» в поле «Документ основание».

После того, как необходимый документ найден, необходимо нажать кнопку «Создать Приходный кассовый ордер».

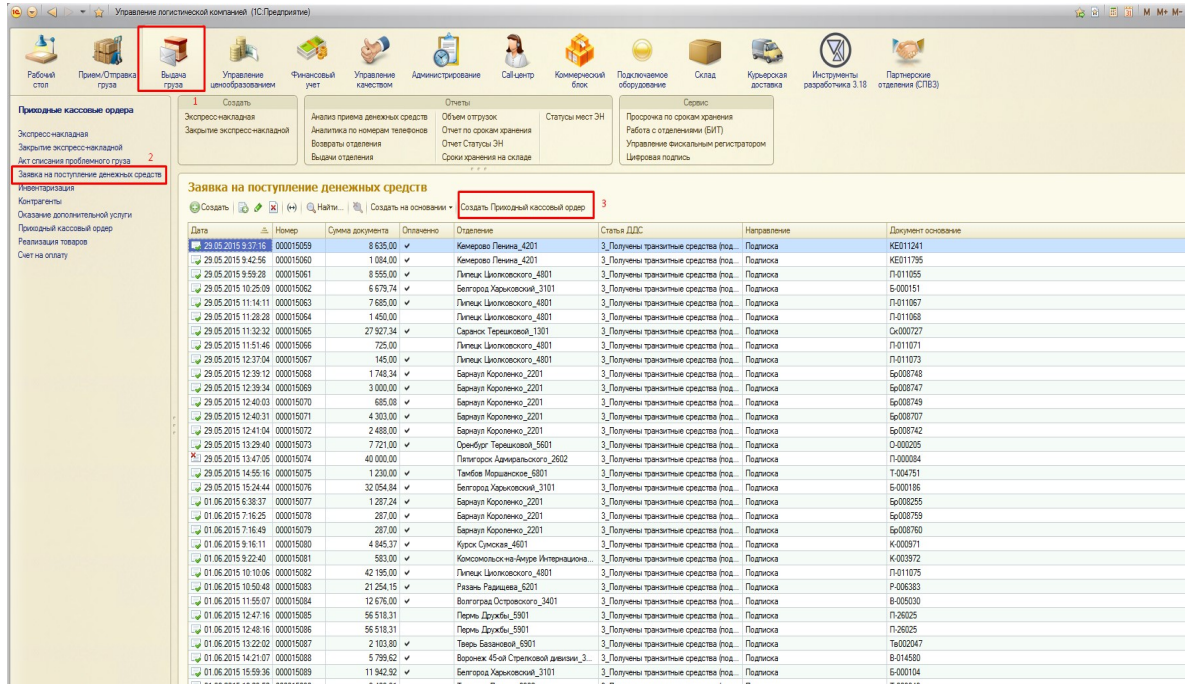

8. После создания ПКО его необходимо загрузить в программу «Управление подпиской». Это можно делать как сразу, так и, например, 1 раз в день. Для этого необходимо открыть обработку «Загрузка оплат из Логистики», в

обработке нужно нажать единственную кнопку «Загрузка ПКО из Логистики»

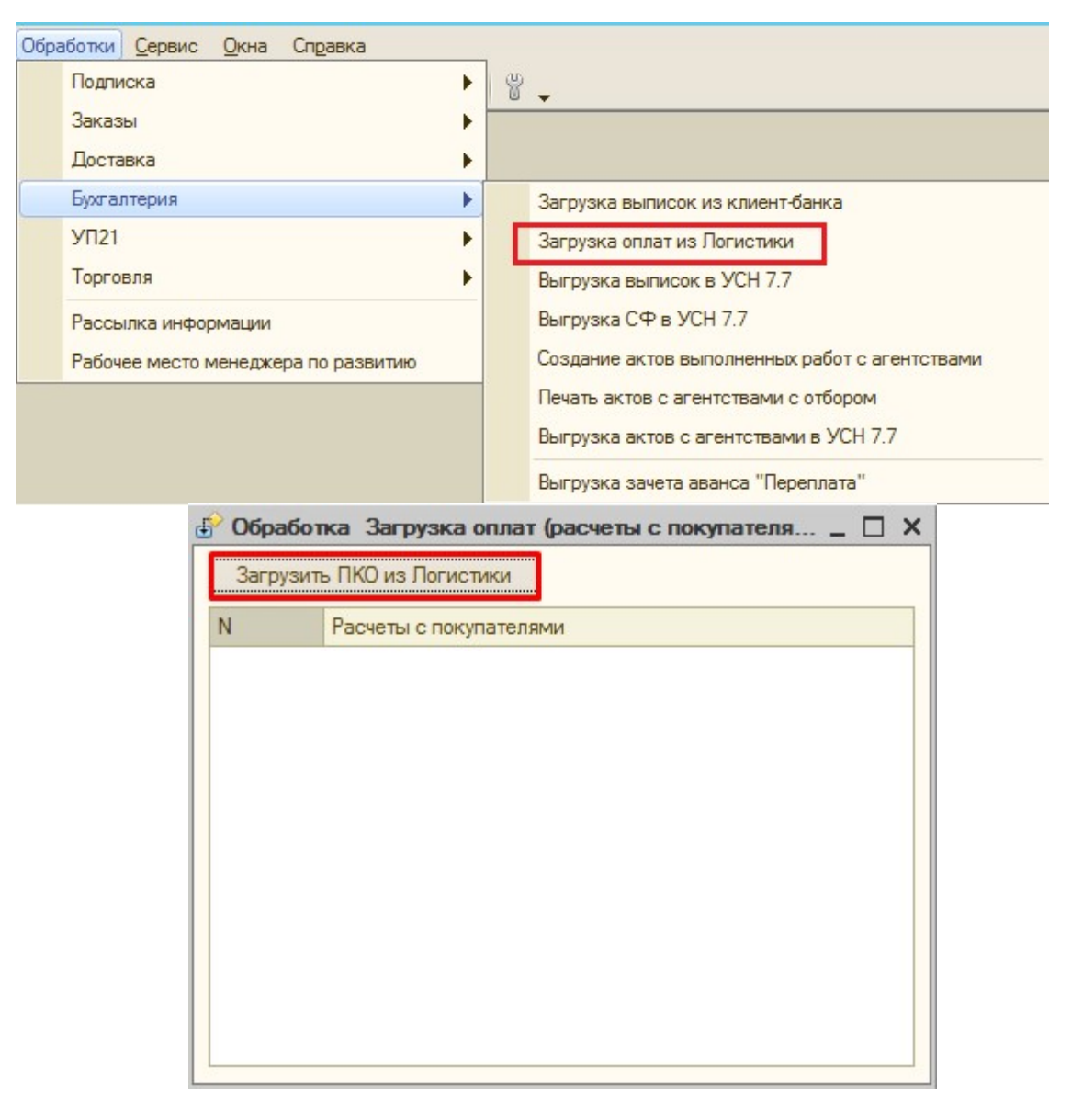

После нажатия кнопки, будет осуществлена загрузка сумм оплаты из программы «Логистика».

В программе «Управление подпиской» после загрузки будут созданы документы «Расчеты с покупателем», и выведены в список обработки, откуда их можно сразу просмотреть:

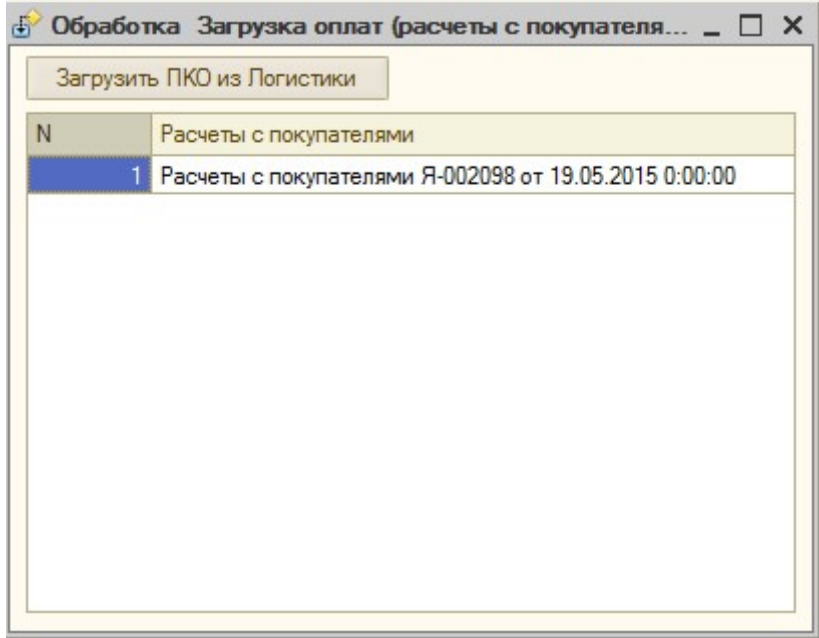

9. Так как оплаты по кассе (а в дальнейшем и эквайринговые платежи) загружаются в «Управление подпиской» и верное разнесение сумм по статьям происходит именно в программе «Управление подпиской», то и выгрузка в программу «Бухгалтерии» оплат по Кассе и Эквайрингу за подписку, будет также производиться из программы «Управление подпиской».

Выгрузка осуществляется той же обработкой, что и выгрузка платежей по Банку - «Выгрузка выписок в УСН». Принцип работы обработки точно такой же, только в ней добавлены для возможности выгрузки виды расчетов «Касса» и «Эквайринг».

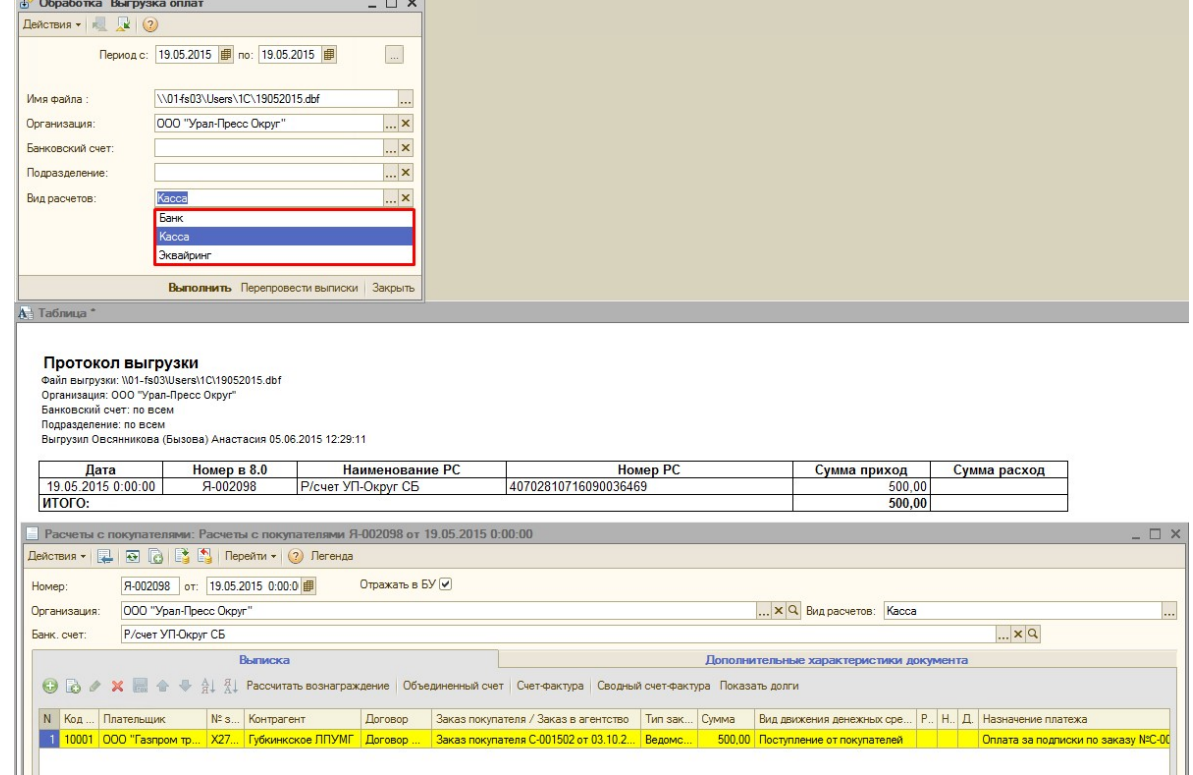

3) Документ «Заказ в агентство»

Документ предназначен для формирования заказа в агентство (редакцию), по заказанным индексам, т.е индексам из разрешенных заказов покупателя.

Формируется в разрезе поставщика, по разрешенным заказам покупателя.

#### В меню находится: ДОКУМЕНТЫ►УПРАВЛЕНИЕ ЗАКЗАМИ►ЗАКАЗЫ В АГЕНТСТВО

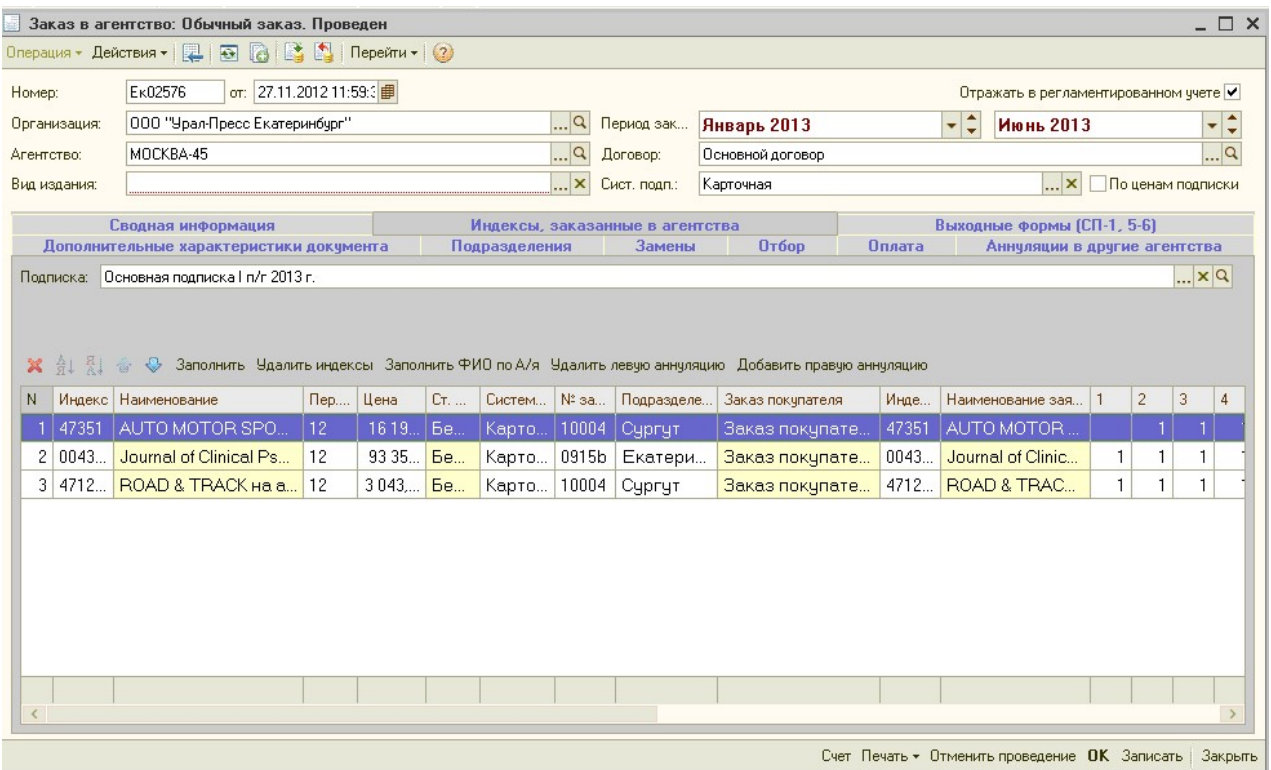

#### Шапка документа:

Номер\* – номер документ присваивается автоматически, при добавлении документа, в следующем формате: префикс подразделения «места заказа»из вкладки «Подразделения»  $+$  номер предыдущего документа  $+1$ , в разрезе календарного года номера уникальные. При изменении подразделения «места заказа» изменяется номер документа.

От\* – дата формирования документа, возможно изменение вручную. По умолчанию присваивается текущая дата.

Организация\* – организация, от которой будет сдаваться заказ. По умолчанию устанавливается основная организация пользователя – автора документа.
$\overline{\text{Afteroff}}$  – агентство (редакция), по которому формируется документ, выбирается из справочника «контрагенты» из группы агентства.

Вид издания – вид издания индекса, по указанному виду будет производиться отбор индексов. Если поле пустое, то без отбора.

Период заказа\* - период кратный месяцу, указывается начало и конец периода, на который, необходимо сформировать документ.

Договор\* - основной договор с агентством, выводится из справочника «контрагенты» по выбранному агентству, устанавливается автоматически, но можно изменить вручную. Например: если необходимо выгрузить платежку по другим реквизитам, выбираем договор, в котором указаны соответствующие реквизиты.

Система подписки\* - система заказа, по указанной системе будет производиться отбор индексов. Поле обязательное для заполнения.

Флаг «По ценам подписки» - если установлен, то вместо цен заказа используются цены подписки индекса.

Операция – в зависимости от вида операции используются разные алгоритмы формирования документов. Если документ проведен, то изменение операции недоступно. По умолчанию устанавливается: Обычный заказ.

# Кнопки в «подвале» документа

Печать – вывод на печать форм:

Акт выполненных работ

Письмо подписчика

Счет

Отменить проведение – по нажатию кнопки, отменяется проведение документа.

ОК – по нажатию кнопки, сохраняется и проводится документ «Заказ в агентство».

Записать – по нажатию кнопки, документ «Расчеты с покупателем» сохраняется, без проведения.

Закрыть - по нажатию кнопки, документ закрывается.

Если до этого в документ вносились изменения, то выйдет сообщение: «Данные были изменены. Сохранить изменения?», документ можно закрыть с сохранением внесенных изменений, нажав «Да»; закрыть без сохранения изменений, нажав «Нет»; и отменить закрытие по кнопке «Отмена».

Менеджеру программа не даст выйти из не проведенного документа.

# Вкладка «Индексы, заказанные в агентства»

Данные заполняются по регистру накопления «Заказы покупателей»

По индексам из разрешенных заказов покупателя, соответствующим установленному отбору в документе, которые не попали в другие заказы в агентства.

# Кнопки:

- Заполнить заполняется табличная часть документа по параметрам
- Удалить индексы выводится форма для удаления индексов из табличной части см.ссылку
- Заполнить ФИО по  $a/a -$  Обновляется информация по колонкам: ФИО и адрес, используется, если изменилась доставочная надпись или адрес доставки по подразделению, и необходимо обновить информацию в сформированном документе.

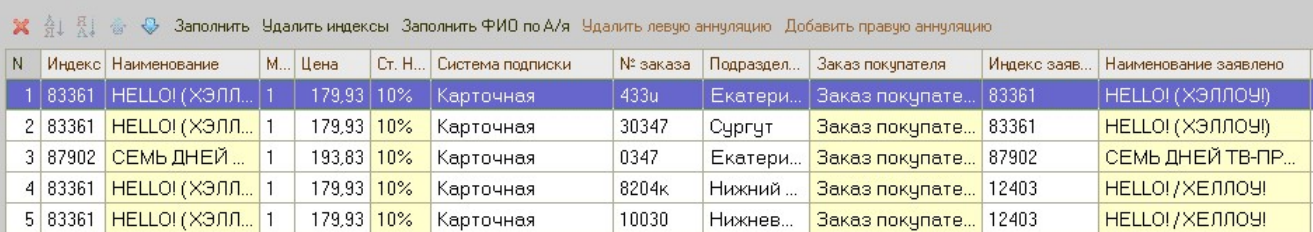

# Колонки табличной части:

№ - нумерация строк в табличной части.

Индекс – индекс заказано, т.е. индекс который будет заказываться в агентство.

Наименование – наименование индекса заказанного.

МПП – минимальный срок цены подписки.

Цена – цена подписки, из справочника индексы (регистр сведений «цена подписки»)

Ставка НДС – ставка НДС индекса, выводится из справочника индексы.

Система подписки – система подписки индекса

Номер заказа – код контрагента из документа «Заказ покупателя».

Подразделение – подразделение контрагента, на которого сформирован документ «Заказ покупателя».

Заказ покупателя – документ «Заказ покупателя», разрешенный, из которого индекс «затягивается» в табличную часть.

Индекс заявлено – индекс, заявленный в документе «Заказ покупателя», внизу выводится общая сумма по «Заказу в агентство»

Наименование заявлено – Наименование индекса заявленного

1,2,  $\dots$ , 12 – количество комплектов заказное в месяцы, в которые заявлены выходы индекса, указываются в справочнике «Индексы» на вкладке «количество выходов»

Например: Индекс 83801заказан 1 экз. на 2,3,4,5,6 месяц.

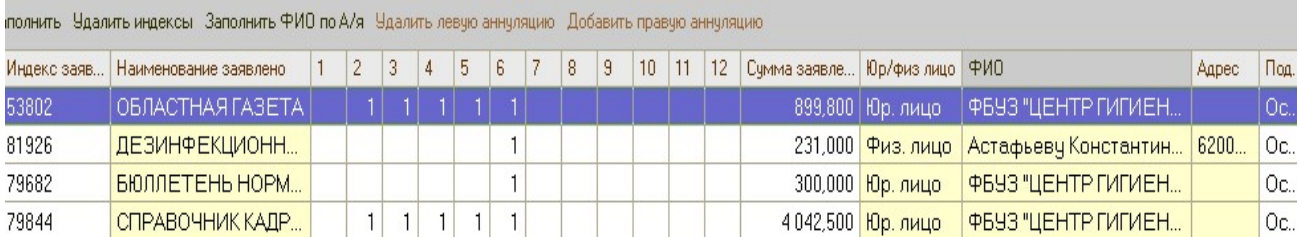

Сумма заявлено – каталожная сумма индекса из документа «Заказ покупателя»

Юр./физ.лицо – если система заказа карточная, электронная, то

 если система заказа адресная из организационно-правовая форма контрагента, выводится справочника «Контрагенты»

 $\Phi$ ИО – если система заказа карточная, электронная, то наименование контрагента, на которого сформирован документ «Заказ покупателя»,

если система заказа адресная и в «Заказе покупателя» установлен флаг «а/я нашей организации», то выводится доставочная надпись из справочника «Подразделения»

Адрес – Адрес заказа , если система заказа адресная или установлено физ.лицо у контрагента, то выводится из справочника «Подразделения» - Адрес заказа. Выводится в выходных печатных формах СП5 , для адресных заказов.

Подписка – подписка из табличной части документа «Заказ покупателя»

# Вкладка «Сводная информация»

На вкладке «Сводная информация» выводится общая информация по тиражам документа

По умолчанию страница заполняется автоматически.

Кнопка «Заполнить» - заполняет сводную информацию по данным со страницы «Индексы, заказные в агентства». Используется только в том случае, если данные на «Индексы заказанные в агентство» изменены вручную.

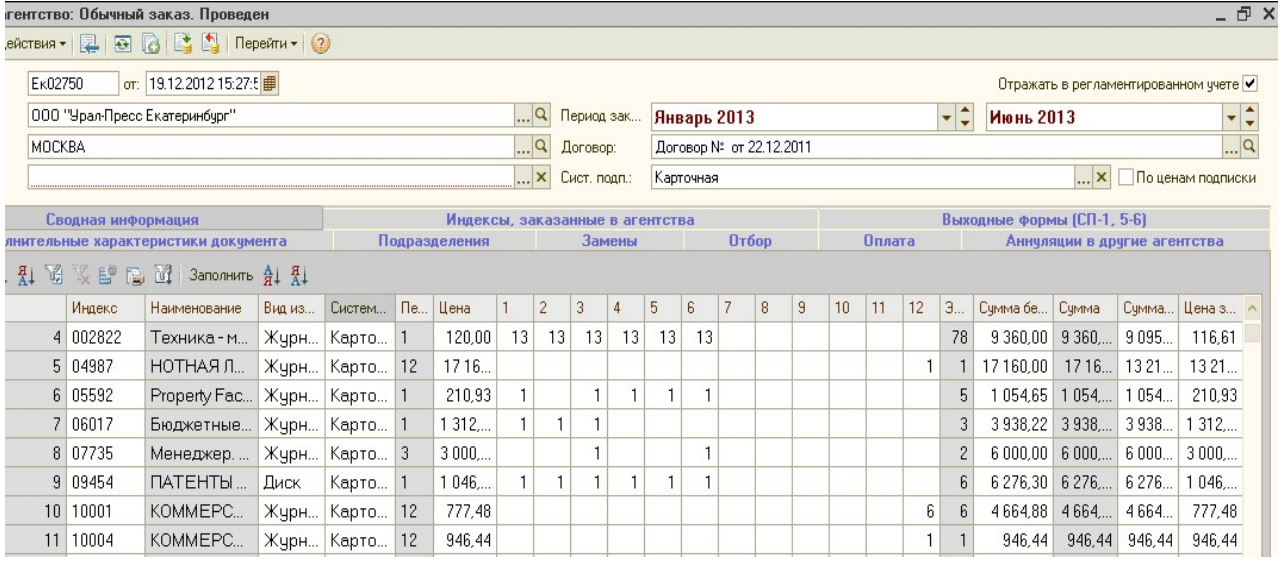

Индекс заказанный – это индекс, который будет заказываться в агентство.

Индекс – код индекса заказанного.

Наименование – наименование индекса заказанного.

Вид издания – вид издания, индекса заказанного.

Система подписки – система подписки, индекса заказного.

МПП – минимальный срок, индекса заказанного

Цена - цена заказа из справочника индексы (регистр сведений «Цены заказа»)

1,2, …, 12 – месяцы минимального срока, в котом выводится суммарный тираж по изданию, в зависимости от мин.срока

 Например: Индекс 07735, мин. срок 3 , общее количество экземпляров выводится в месяце 3 и 6

 Индекс 04987, мин. срок 12 , общее количество экземпляров выводится в месяце 12

 Индекс 002822 , мин. срокд 1, общее количество экземпляров выводится в каждом заказанном месяце.

Экз. – количество комплектов в минимальный срок.

Сумма без скидки- Сумма заказа по индексу без скидки, скидка указывается на вкладке дополнительные характеристики = Цена \* Экз.

Сумма - Сумма заказа по индексу = Цена \* Экз.\* скидку

Сумма заявлено – Сумма подписки по индексу , рассчитывается из Индексы, заказанные в агентства: Сумма заявлено

Цена заявлено - Цена подписки = Сумма заявлено / Экз.

# Вкладка «Выходные формы (СП-1, 5-6) »

На указанной странице расположены поля, для установки параметров и кнопки для формирования выходных форм.

Автоматически бланки формируются из обработки «Бланк заказ за период» , но иногда необходимо формирование руками.

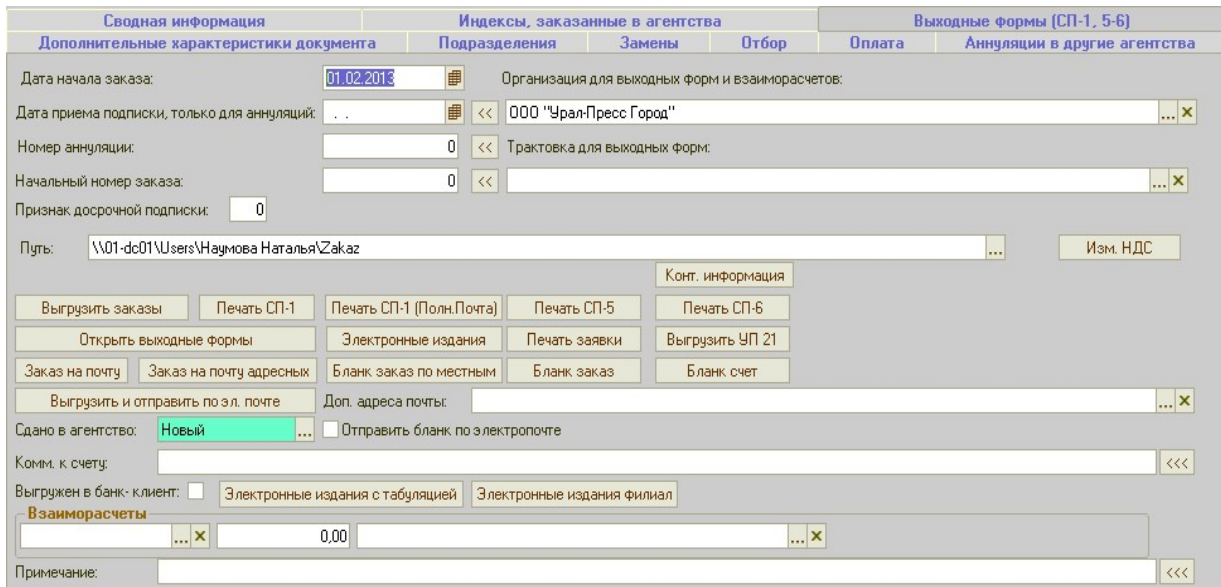

- Дата начала заказа начало месяца начального периода заказа. Например: период заказа: Февраль – Февраль, дата будет 01.02.2013
- Дата приема подписки, только для аннуляций дата, устанавливается аналогично Дате начала заказа, если есть аннуляции в табличной части.
- Начальный номер заказа Порядковый номер заказа в агентство, предыдущий номер +1, уникальный внутри подписки
- Путь путь к сетевой папки для выгрузки выходных форм, устанавливается из справочника «Пользователи» , поле «Каталог выгрузки заказов». При необходимости можно изменить руками.
- Трактовка для выходных форм ссылка на справочник «Трактовки по подразделениям» , устанавливается если необходимо чтобы в выходных формах выводилась другая трактовка.
- Организация для выходных форм ссылка на справочник «Организации», устанавливается, если необходимо чтобы в выходных формах выводились реквизиты другой организации.
- Признак досрочной подписки устанавливается в соответствии с требованиями агентства.
- Номер аннуляции номер аннуляции, предыдущий номер аннуляции  $+1$ , уникальный внутри подписки
- Сдано в агентство статус документа.
- Взаиморасчеты ранее использовалось для корректировки взаиморасчетов, сейчас корректируются документом «Акт с агентством»
- Примечание Примечание к документу.

### Флаги:

Комм. к счету – комментарии к счету, не используется в выходных формах Выгружен в банк – клиент – данные по заказу выгружены в клиент-банк. Отправить бланк по электропочте - отправляются данные по e-mail

### Кнопки:

Изм.НДС – для изменения НДС по документу.

Выгрузить заказы – выгружаются формы согласно требованиям агентства , СП1 – СП6, Справка в папку указанную в поле «Путь»

Открыть выходные формы – Открываются сформированные выходные формы

# 4) Документ «Поступление индексов»

Для отражения в программе факта поступления изданий на склад подразделения в программе предусмотрен документ «Поступление индексов».

Открыть журнал документов «Поступление индексов» можно командой меню ДОКУМЕНТЫ ► УПРАВЛЕНИЕ ДОСТАВКОЙ ► ПОСТУПЛЕНИЕ ИНДЕКСОВ.

#### Форма документа:

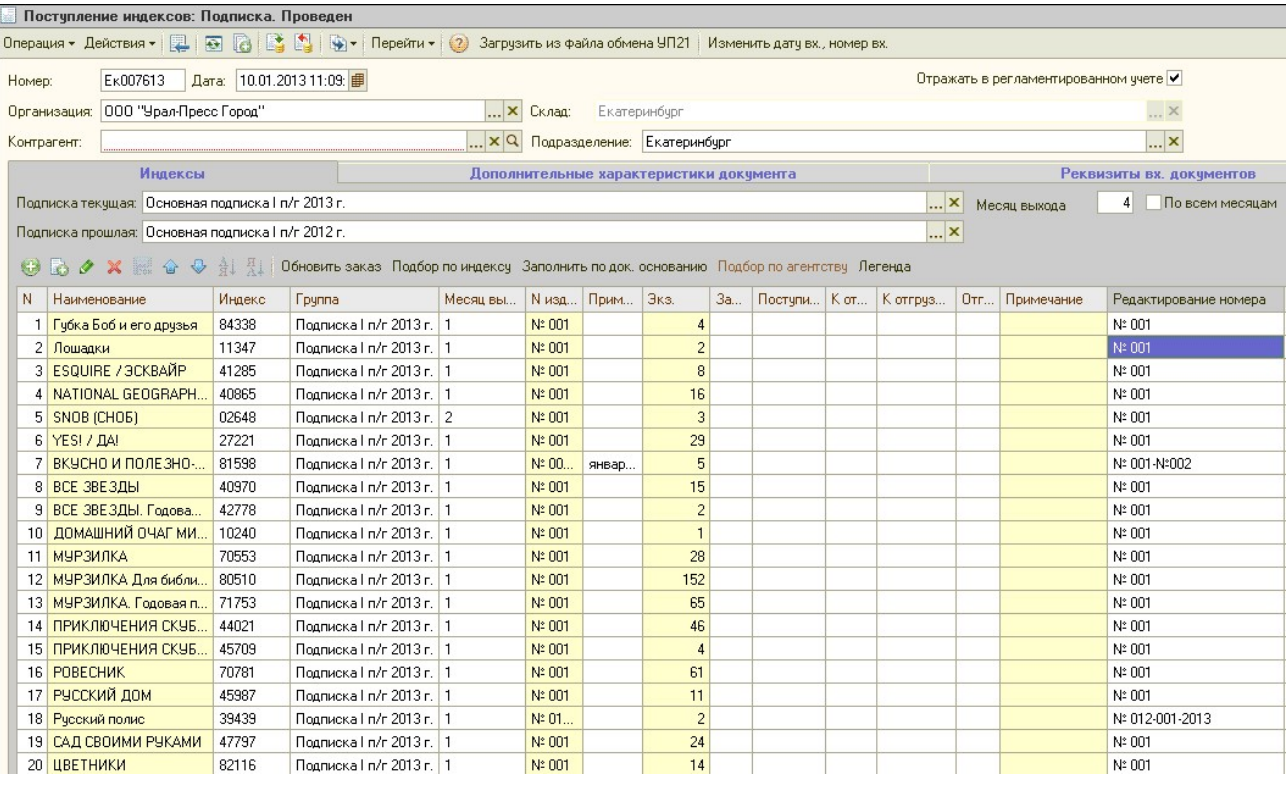

В шапке документа расположены следующие кнопки:

Операция – в зависимости от выбранной операции поступление индексов будет заполняться по различным алгоритмам. Выбор операции доступен в непроверенном документе. По умолчанию документ создается с видом операции «Подписка». Существуют следующие виды операций:

> Подписка – создания поступления индексов для приходования периодических изданий (газеты, журналы).

Торговля – создание поступления индексов для приходования учебников (на данный момент не актуальна, т.к. работа с учебниками производится в отдельной базе УТ СмартБук).

**В** • (кнопка «Ввести на основании») – создать на основании поступления документ «Расходный ордер», в котором будут все поля заполнены по информации, имеющейся в поступлении индексов.

Загрузить из файла обмена УП21 – загрузить накладную с изданиями, которые сдаются через агентства Москвы. Накладная выгружается из московской оптовой базы УП21. Кнопка доступна с расширенными правами по доставке. Алгоритм загрузки описан здесь.

Изменить дату вх., номер вх. – изменить дату или номер накладной от агентства, не снимая с проведения поступление индексов. Данные заполняются на закладке «Реквизиты вх. документов». Кнопка используется в оптовой базе УП21.

### В шапке документа расположены следующие поля:

Номер\* – номер документа, создается автоматически при записи документа. Формируется как префикс подразделения + номер последнего документа + 1

Дата\* – автоматически при записи документа устанавливается текущая дата, есть возможность изменить вручную.

Организация\* – организация, на которую будет производиться приход изданий. По умолчанию заполняется основной организацией пользователя – автора документа.

Контрагент – заполнять поле не нужно, агентство указывается только в оптовой базе УП21.

Подразделение\* – подразделение, на которое был сдан заказ в агентство. Заполняется автоматически значением основной организации пользователя – автора документа. Для сотрудников первого порядка есть возможность выбрать подразделение второго порядка.

Склад\* – склад, на который пришел посыл. Заполняется автоматически значением главного склада подразделения.

#### Закладка «Индексы»:

Подписка текущая\* – подписка, по которой был заказан индекс. Заполняется автоматически значением текущей, заданной в базе в качестве константы. Есть возможность изменить значение в данном поле вручную.

Подписка прошлая\* – заполняется автоматически в зависимости от значения текущей подписки, есть возможность изменить вручную.

Месяц выхода – указывается номер месяца выхода индекса при варианте добавления индекса в поступление по кнопке «Добавить».

По всем месяцам – флаг можно установить при варианте добавления индекса в поступление по кнопке «Добавить».

#### Табличная часть содержит следующие колонки:

Наименование\* – наименование индекса. При добавлении издания в поступление заполняется автоматически значением приходуемого индекса.

Индекс – код индекса, заполняется автоматически при подборе приходуемого индекса.

Группа – каталог индекса, заполняется автоматически из справочника «Индексы».

Месяц выхода – месяц, в котором выходит номер издания конкретного индекса. Заполняется автоматически при выборе номера издания.

 $N$  издания\* – номер поступившего издания, выбирается из справочника Номера.

Примечание к номеру издания – при необходимости вводится примечание к конкретному номеру.

Экз.\* – заполняется количеством изданий, действительно поступившим на склад подразделения. Автоматически заполняется количеством заказанных изданий, есть возможность изменить вручную.

Поступило – количество изданий выбранного номера, на которые уже создан документ «Поступление индексов». Колонка заполняется данными после нажатия на кнопку «Обновить заказ».

Заказ – количество изданий выбранного номера, заказанное в агентство. Колонка заполняется данными после нажатия на кнопку «Обновить заказ».

К отгрузке – количество изданий выбранного номера, доступное к отгрузке. Колонка заполняется данными после нажатия на кнопку «Обновить заказ».

К отгрузке сегодня – количество изданий к отгрузке за минусом отложенного количества изданий. Колонка заполняется данными после нажатия на кнопку «Обновить заказ».

Отгружено – количество изданий выбранного номера, на которое создан документ «Расходный ордер». Колонка заполняется данными после нажатия на кнопку «Обновить заказ».

Примечание – при загрузке поступления изданий из файла московской выгруженной накладной по кнопке «Загрузить из файла обмена УП21» в колонку подставляется информация о номере, дате экспедиционной накладной, номере «Расходного ордера», входящего в накладную и номере строки в «Расходном ордере».

Пример:

СвРО № 6037 от 26.12.2012 23:59:59, РО № 00093829 от 26.12.2012 8:23:10 (стр. № 10)

Редактирование номера – возможность редактирования названия номера не отменяя проведения документа.

Заполнавто – в колонке автоматически проставляются флажки при заполнении поступления на основании расходных ордеров (в случае, когда издание заказано на головной филиал, а у филиала второго порядка своя трактовка).

# Кнопки над табличной частью:

Обновить заказ – нажать кнопку для проверки правильности заполнения документа. При этом заполняются колонки Поступило, Заказ, К отгрузке, К отгрузке сегодня, Отгружено, описание которых дается ниже. Если количество поступивших, заказанных, к отгрузке или отгруженных экземпляров не совпадает, строки документа будут подсвечены определенным цветом, значение каждого из которых можно посмотреть по кнопке «Легенда».

 $\Pi$ одбор по индексу – кнопка используется для добавления приходуемого индекса в документ. При нажатии на кнопку появляется окно ввода индекса по коду или по наименованию:

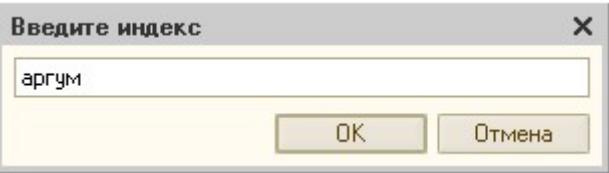

После ввода наименования или кода индекса появляется окно с предложением ввести месяца выхода индекса (вводится месяц, за который нужно произвести отгрузку индекса).

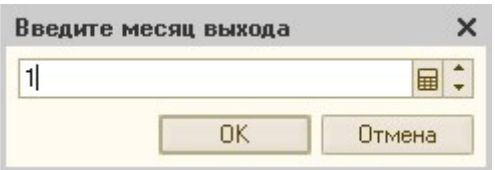

Далее открывается окно найденных индексов, в котором выбирается нужный индекс и по кнопке «Добавить» добавляется в поступление индексов.

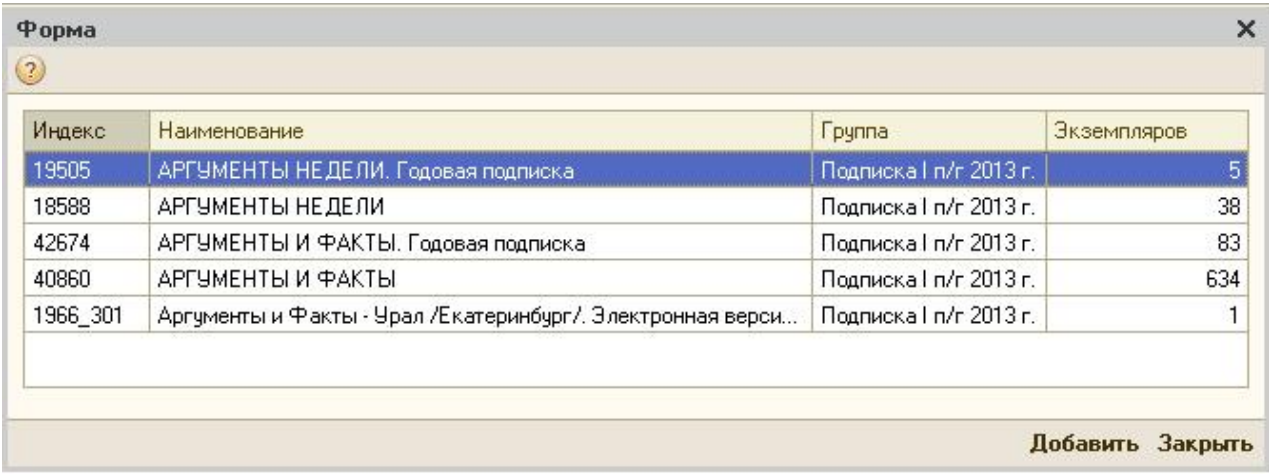

Заполнить по док. основанию – кнопка используется при заполнении поступления на основании расходного ордера, который сформировало головное подразделение (Расходный ордер указывается на закладке «Дополнительные характеристики документа»). При этом в поступление затягиваются индексы, которые были отгружены клиентам подразделения второго порядка, у которого есть своя трактовка.

 $\Pi$ одбор по агентству – кнопка используется в оптовой базе УП21 для подбора индексов по агентству, в которое сдавался заказ в агентство.

**Легенда** – описание цветового обозначения строк документа.

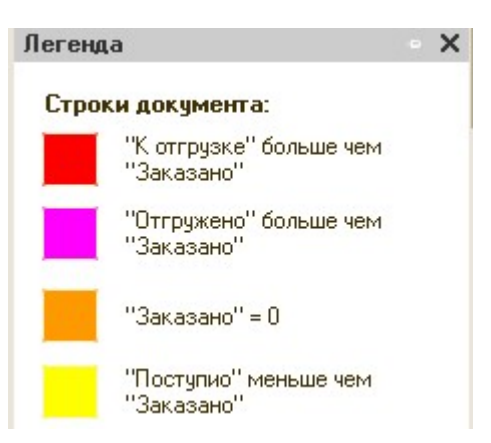

### Закладка «Дополнительные характеристики документа»:

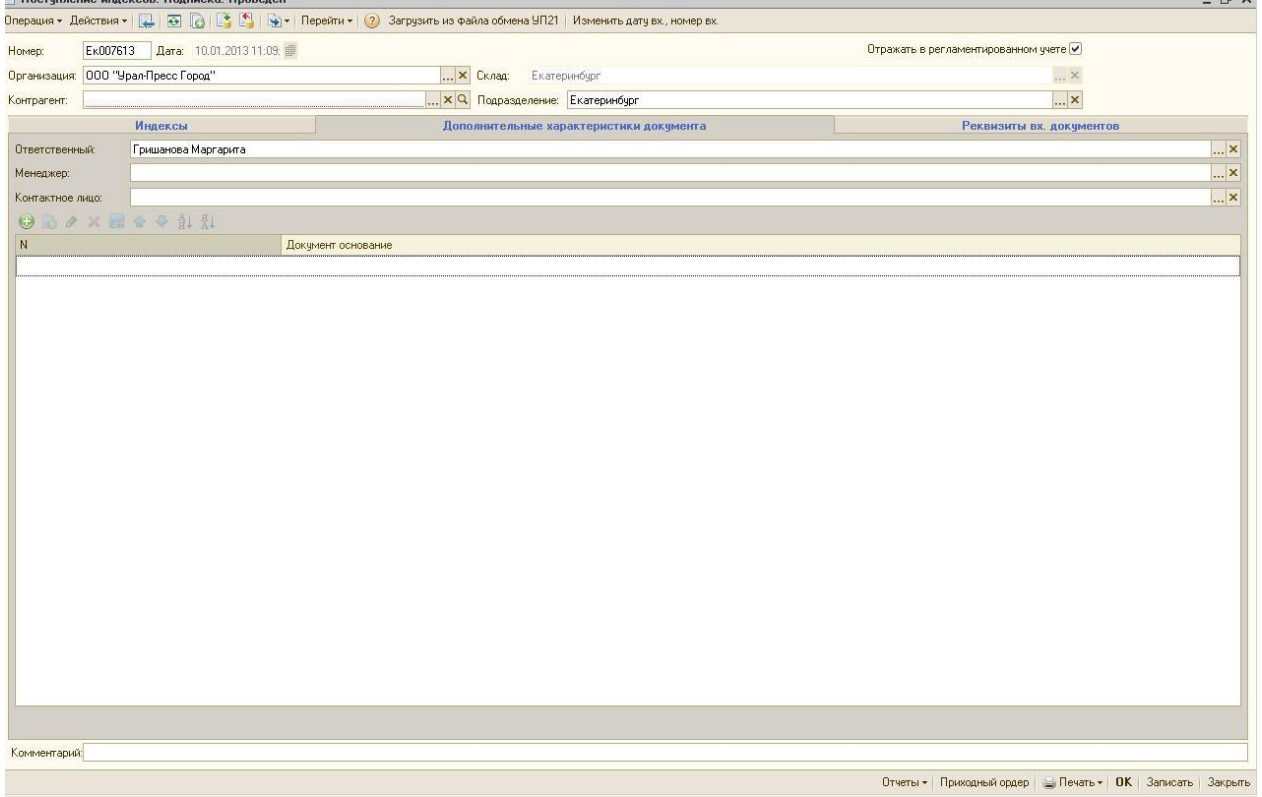

Ответственный – автор документа.

Менеджер – автоматически заполняется текущим менеджером по подписке контрагента из шапки документа (только для оптовой базы УП21).

Контактное лицо – автоматически заполняется основным контактным лицом контрагента из шапки документа (для оптовой базы УП21).

Табличная часть содержит следующие колонки:

№ - порядковый номер строки

Документ-основание – документ «Расходный ордер», на основании которого будет заполняться поступление. Выбирается расходный ордер, по которому издание было отгружено в пределах куста. Используется в том случае, когда издания заказаны

клиентами подразделения второго порядка, у которого есть своя трактовка, но заказ в агентство сдан на головное подразделение.

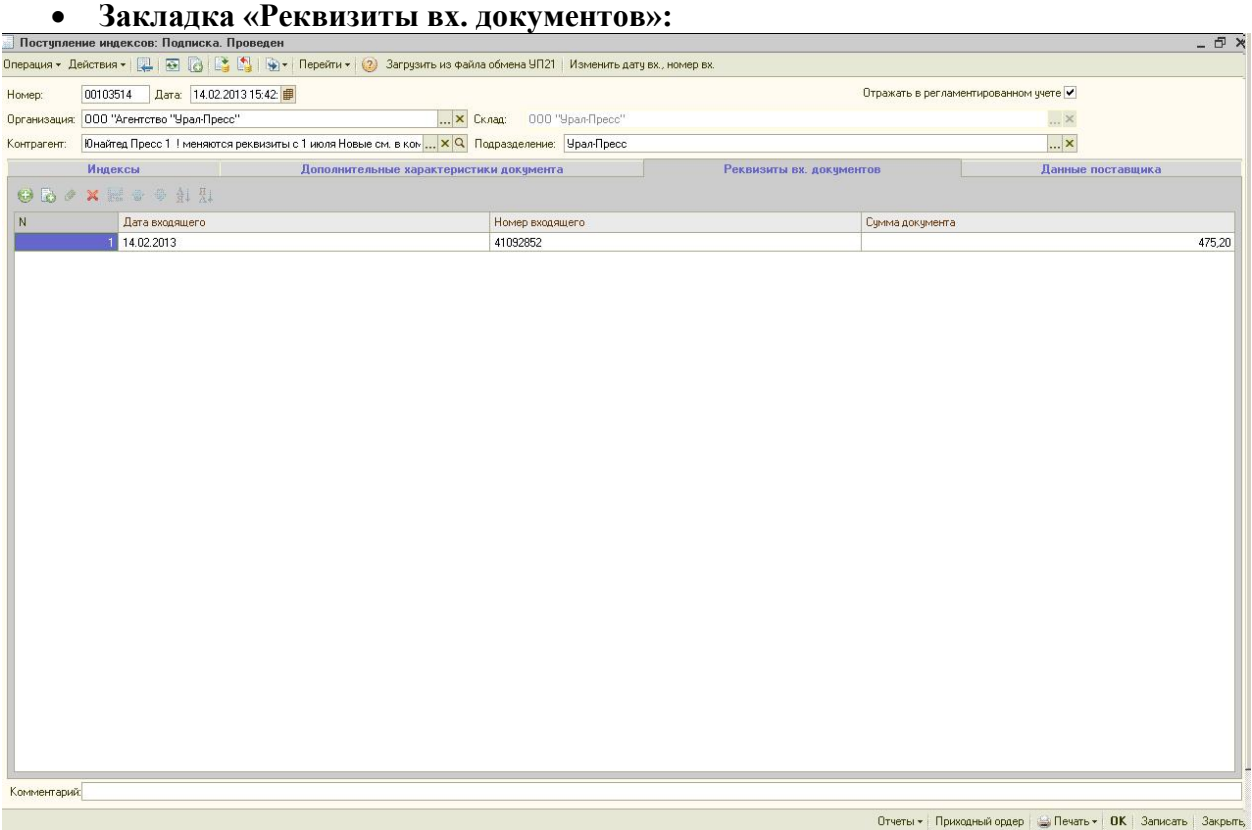

Закладка используется в оптовой базе УП21 для заполнения даты, номера и суммы входящей накладной от агентства-поставщика изданий.

### Закладка «Данные поставщика»:

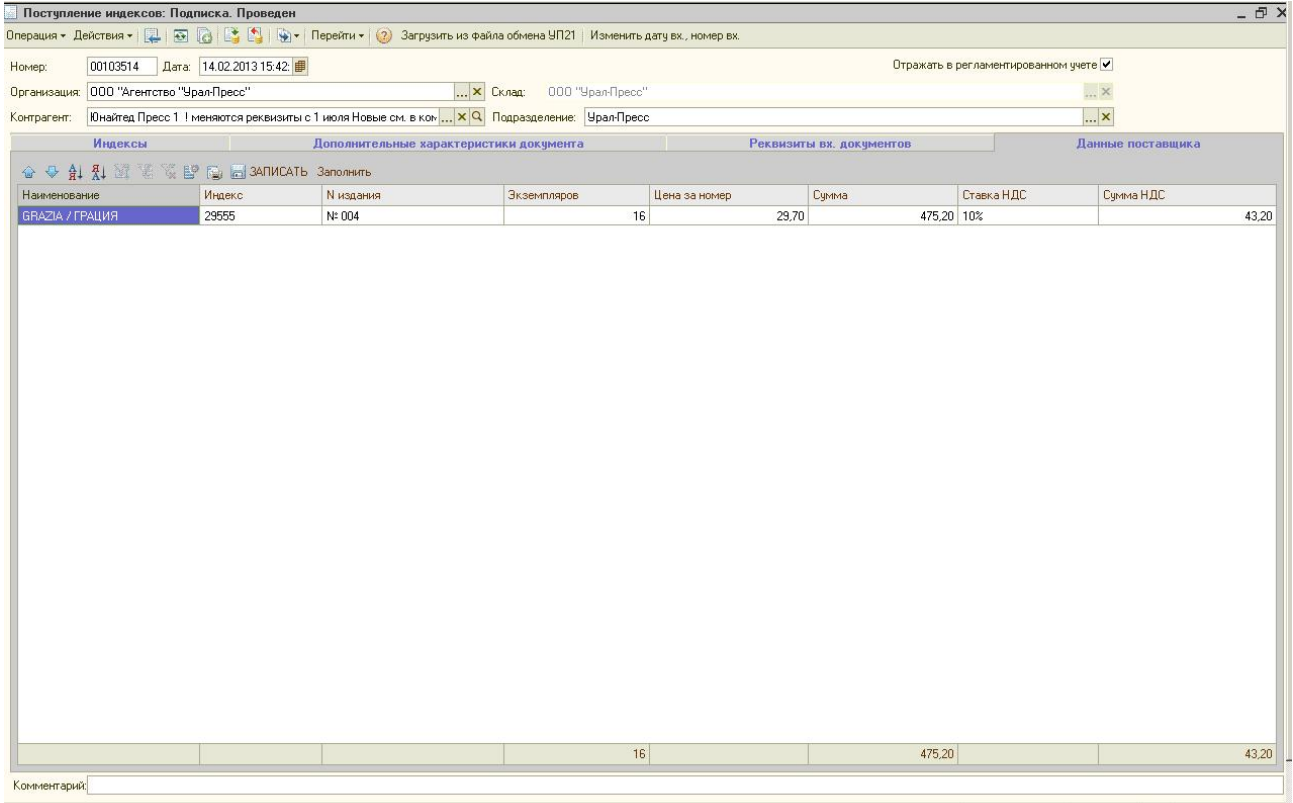

—<br> Отчеты ▼ | Приходный ордер | ● Печать ▼ | ОК | Записать | Закрыть |

Закладка отображается и используется в оптовой базе УП21 для заполнения информации с входящей накладной поставщика. Предназначена для работы по внешнеэкономической деятельности. По суммам, указанным на закладке, будут формироваться счета-фактуры от редакций. Алгоритм заполнения описан здесь.

Табличная часть содержит следующие колонки:

Наименование – заполняется по данным табличной части «Индексы».

Индекс – заполняется по данным табличной части «Индексы».

Номер издания – заполняется по данным табличной части «Индексы».

Цена за номер – заполняется по значению свойства «Цена за номер» справочника «Индексы» (используется только в оптовой базе УП21).

Экземпляров – заполняется по данным табличной части «Индексы».

Сумма – рассчитывается по формуле Цена за номер \* Экземпляров.

Ставка НДС – заполняется значением Ставки НДС из справочника «Индексы».

Сумма НДС – рассчитывается по формуле Сумма\* Ставку НДС/(100+Ставка НДС).

Кнопки над табличной частью:

Заполнить – кнопка заполняет табличную часть закладки «Данные поставщика» на основании данных табличной части «Индексы».

Записать – кнопка записывает изменения в табличной части, которые были сделаны в проведенном документе «Поступление индексов», при этом сам документ «Поступление индексов» можно будет просто закрыть.

# В нижней части формы документа расположены следующие кнопки:

Отчеты – по кнопке отчеты можно сформировать отчет «Детализация движения индексов» или отчет «ИндексЗаказано-Агенство-ИндексПодписано». При этом если выделить строку с интересующим индексом, отчет откроется с уже заданным отбором по организации, подразделению, текущей подписке, складу (или месту заказа), индексу и номеру из документа поступление индексов.

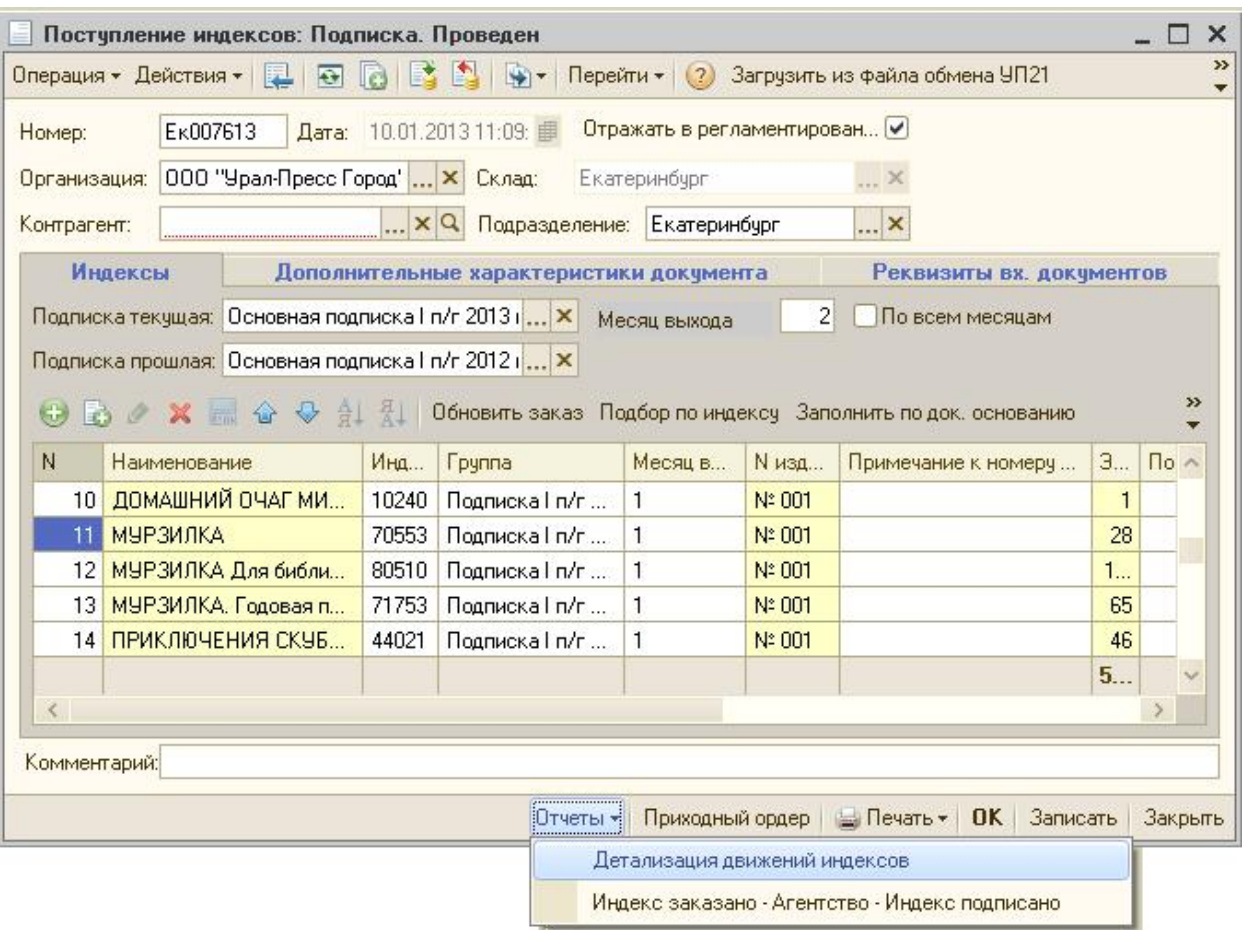

Печать – по кнопке можно сформировать печатную форму «Приходный ордер».

ОК – провести и закрыть документ.

Записать – сохранить документ без проведения.

Закрыть – закрыть документ.

Форма списка:

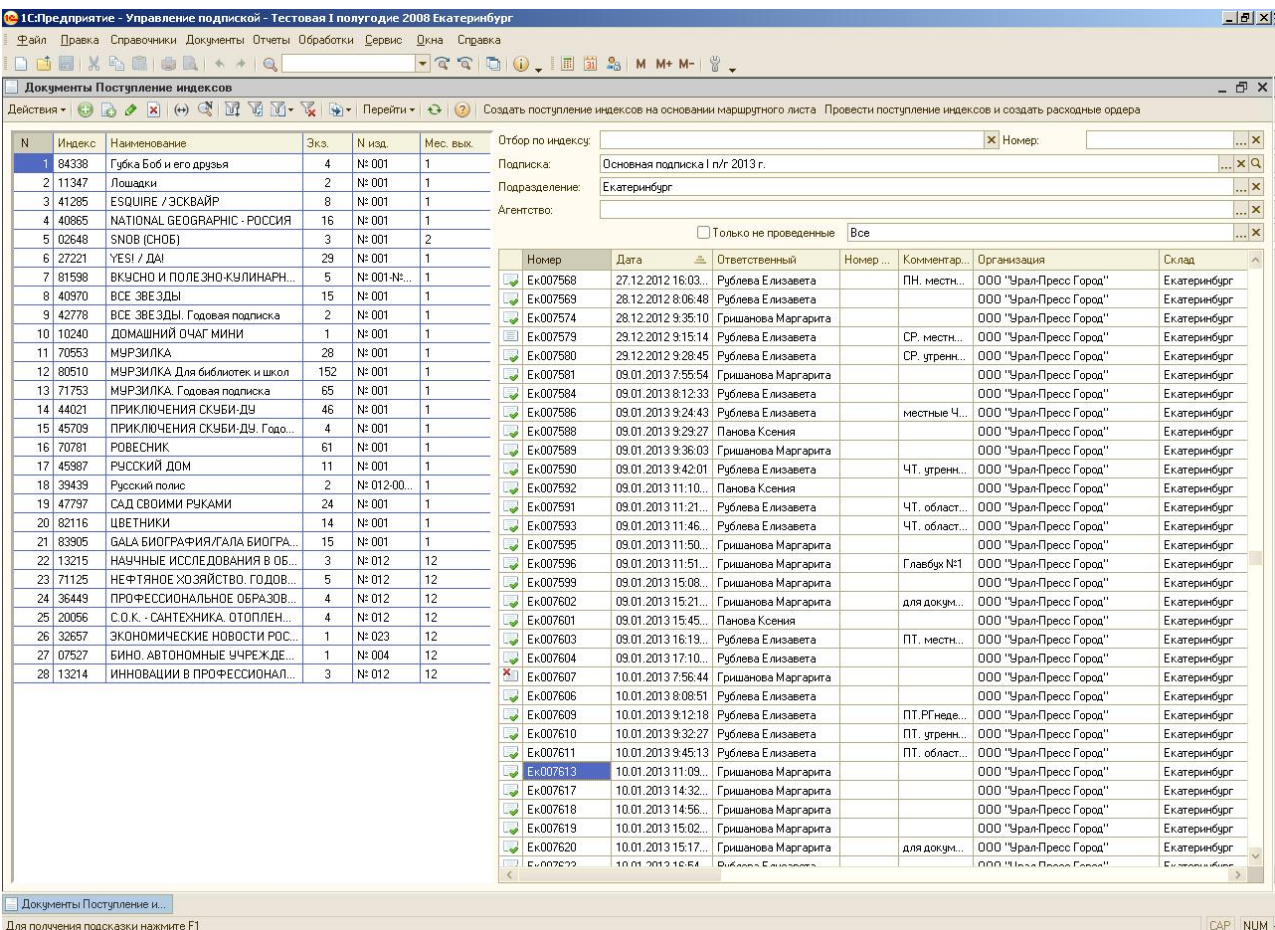

Форма списка содержит следующие поля:

Подписка – текущая подписка, выбранная в документе.

Подразделение – подразделение, выбранное в документе.

Агентство – контрагент-агентство, выбранный в документе (фильтр актуален для оптовой базы УП21).

Вид операции – способ формирования документа.

Только не проведенные – флаг можно установить для фильтрации списка только непроведенными документами.

Отбор по индексу – код оприходованного в документе индекса.

Номер – номер оприходованного индекса, указанного в поле «Отбор по индексу», ссылка на справочник «Номера».

При заполнении данных полей конкретными значениями, список поступлений можно отфильтровать определенным образом.

Форма списка состоит из двух табличных полей: по центру формы расположено табличное поле «Список документов», слева расположено табличное поле «Индексы».

Табличное поле «Список документов» состоит из колонок, заполненных информацией из документа.

Табличное поле «Индексы» дублирует информацию из табличной части «Индексы» документа «Поступление индексов», выделенного в табличном поле «Список документов».

При этом добавить/удалить колонки или изменить их местоположение можно, щелкнув правой кнопкой мыши по интересующему табличному полю и выбрав пункт «Настройка списка» выплывающего меню. Откроется окно, в котором можно произвести необходимую настройку:

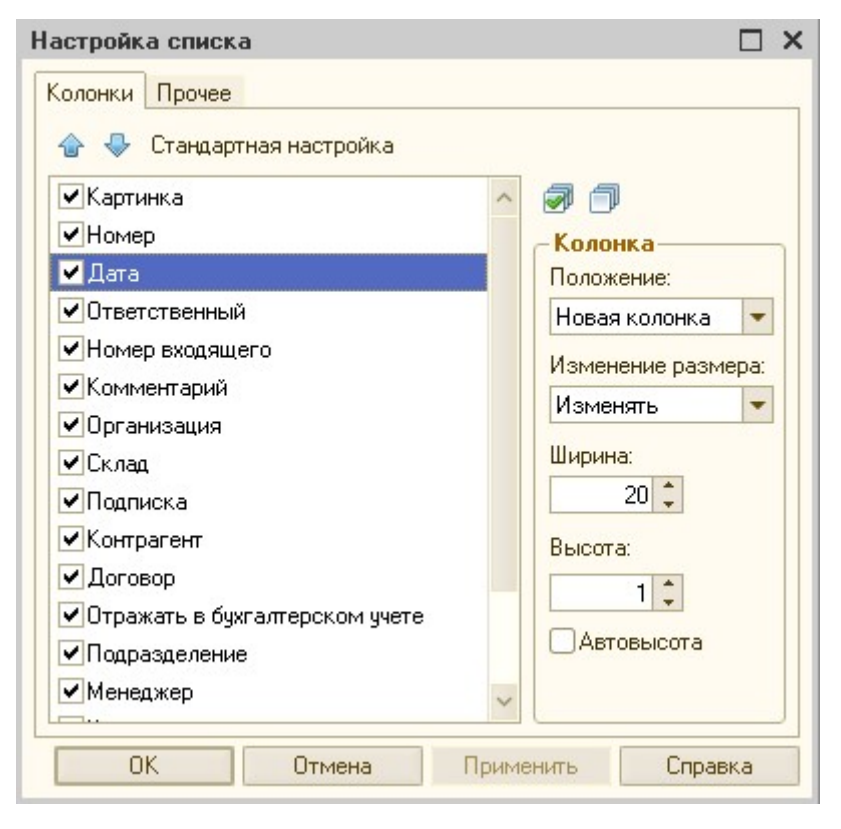

По кнопке «Стандартная настройка» можно восстановить настройку колонок, заданную программно по умолчанию.

Есть возможность организовать поиск по значению в интересующей колонке в любом из табличных полей, введя текст в поле поиска, выделив любое значение в интересующем столбце и воспользовавшись кнопками поиска вперед и назад:

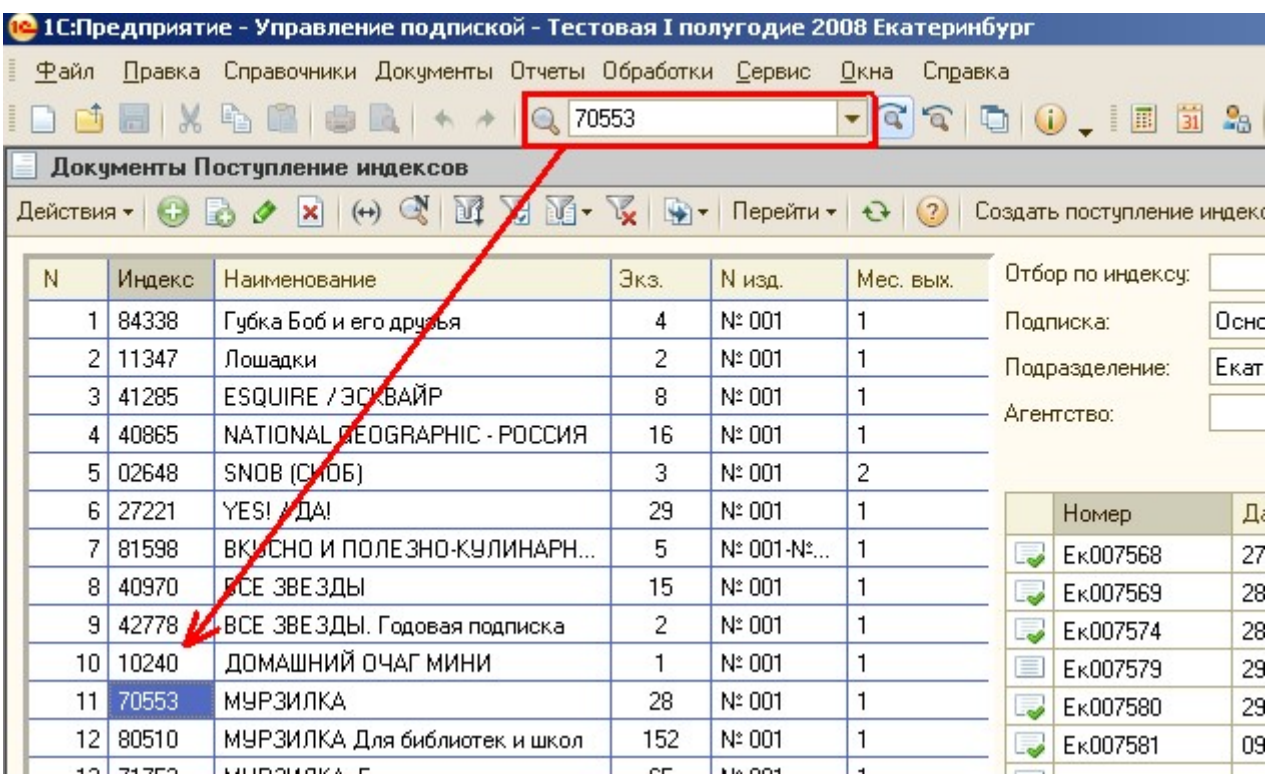

Кнопки над табличной частью:

Создать поступление индексов на основании маршрутного листа – обработка создания документа «Поступление индексов» на основании маршрутного листа по договорам по поставщикам (функция используется в оптовой базе УП21). При нажатии на кнопку, появляется окно со списком документов «Маршрутный лист по договорам». После выбора маршрутного листа появляется окно ввода даты и времени для документа «Поступление индексов», начиная с которого создадутся документы:

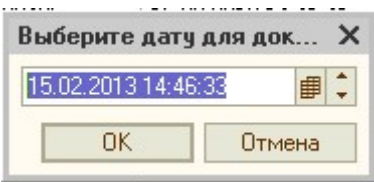

После ввода даты и времени появляется окно подбора индексов:

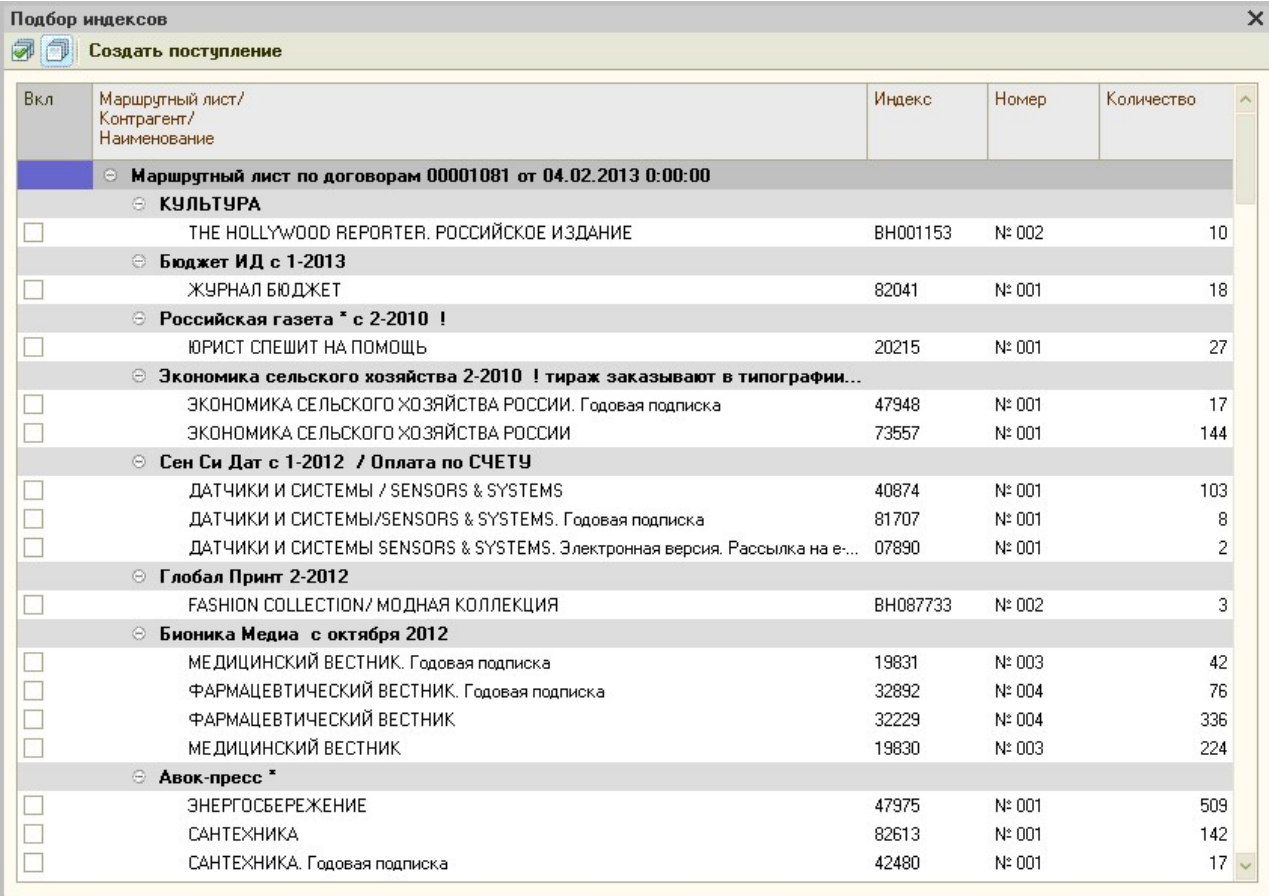

В результате, для каждого агентства создается свой документ «Поступление индексов», документ создается непроведенным.

Провести поступление индексов и создать расходные ордера – обработка массового проведения документов «Поступление индексов» и создание на их основании документов «Расходный ордер» (функция используется в оптовой базе УП21). При нажатии на кнопку появляется окно выбора документов «Поступление индексов».

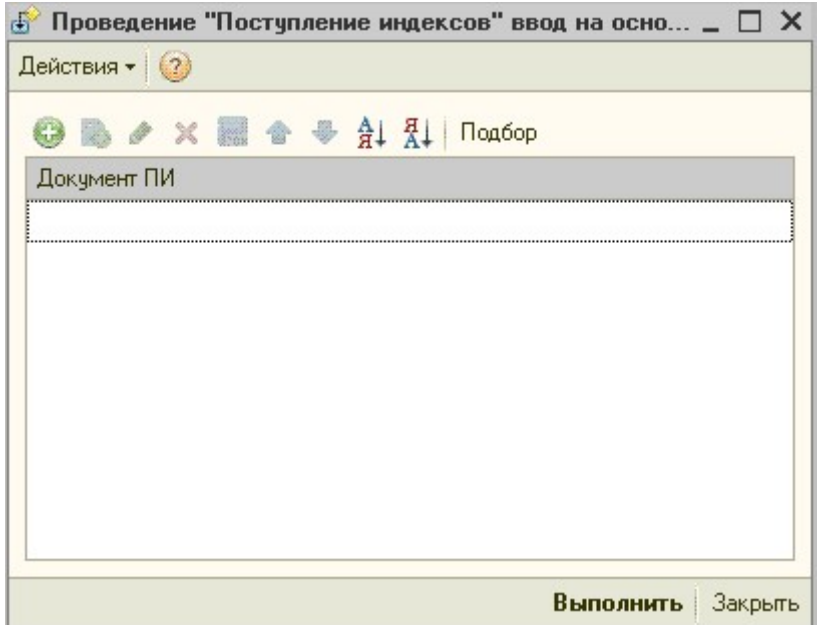

По кнопке «Подбор» над табличной частью открывается список непроведенных поступлений. После подбора нужных документов, по кнопке «Выполнить» поступления проводятся, и на основании каждого создается проведенный и заполненный расходный ордер.

# Загрузка поступления из файла обмена УП21

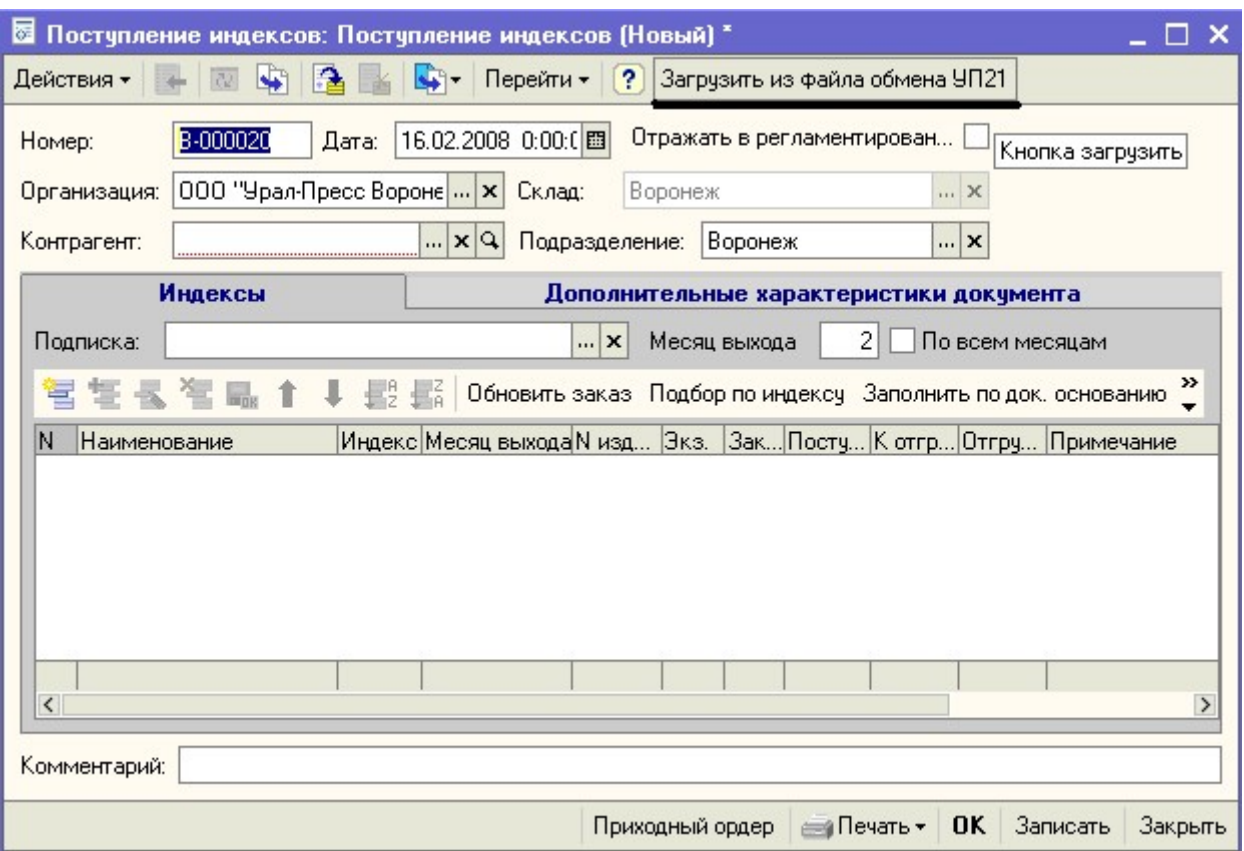

1. Создайте новый документ ПОСТУПЛЕНИЕ ИНДЕКСОВ

- 2. Нажмите кнопку ЗАГРУЗИТЬ ИЗ ФАЙЛА ОБМЕНА УП21 на верхней панели окна документа.
- 3. На экране откроется окно со списком файлов, в котором нужно выбрать файл соответствующий полученному посылу из Москвы. В имени файла содержится информация о дате и номере экспедиционной накладной.

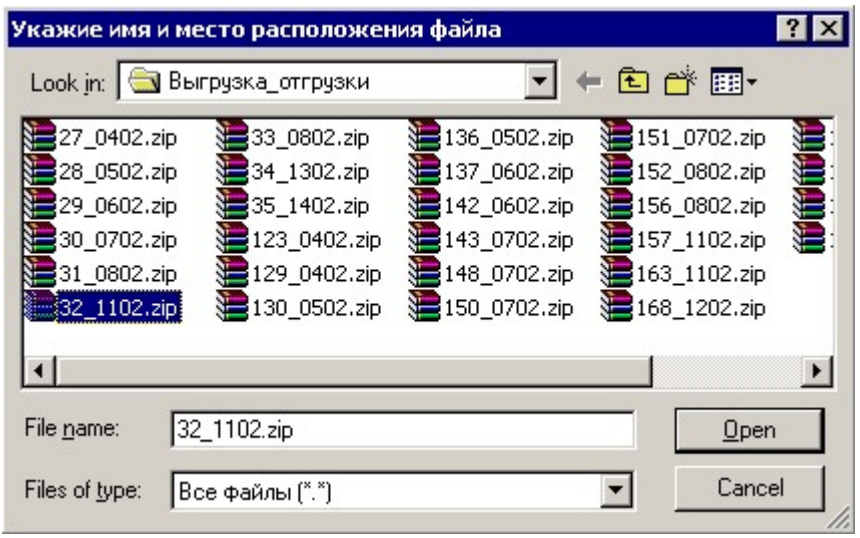

4. После двойного щелчка мыши по выбранному файлу документ ПОСТУПЛЕНИЕ ИНДЕКСОВ заполнится автоматически.

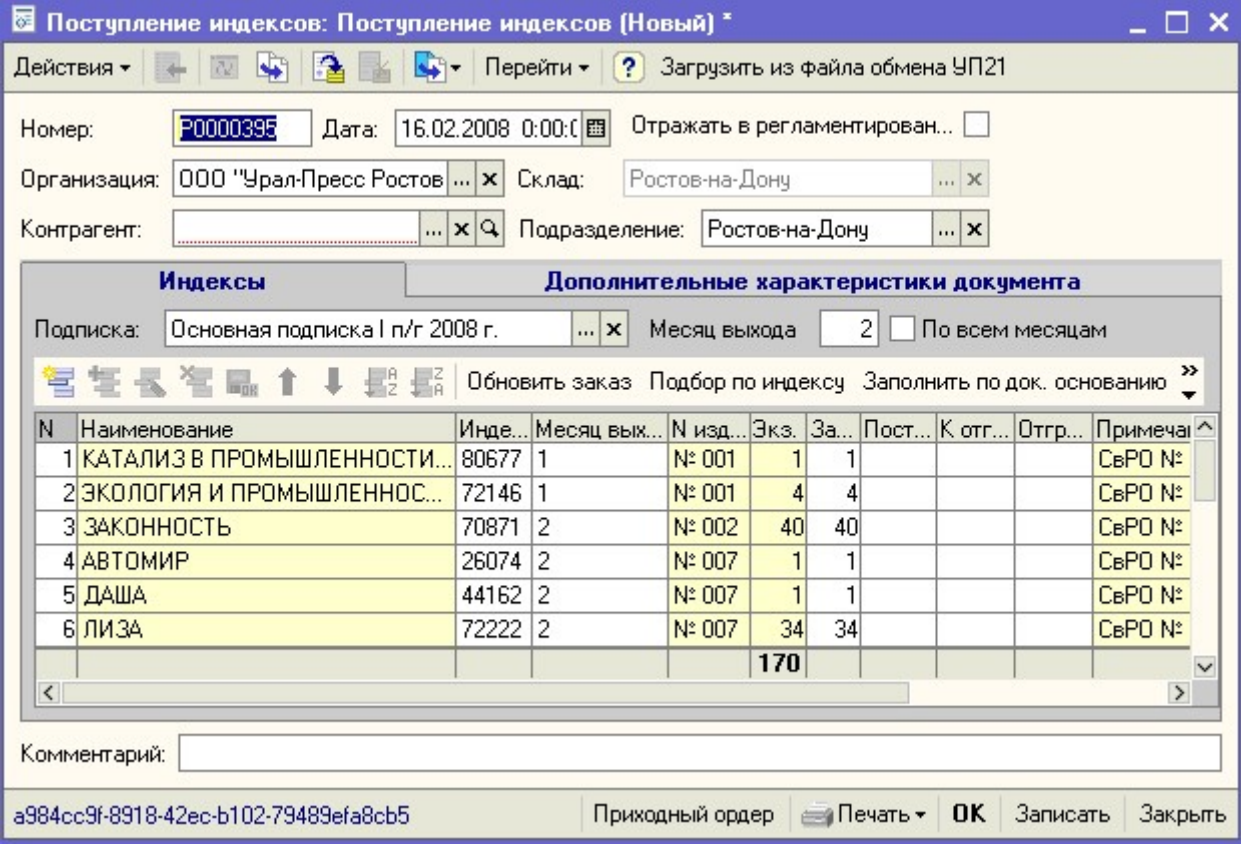

- 5. В поле примечание записывается информация о номерах расходных номеров в базе данных УП21, из которой данные и выгружаются.
- 6. Нажмите кнопку ОБНОВИТЬ ЗАКАЗ для проверки правильности загрузки.
- 7. Далее проводите документ ПОСТУПЛЕНИЕ ИНДЕКСОВ, делаете на его основании документ РАСХОДНЫЙ ОРДЕР и т.д. все как обычно.
- 8. Если на экран выдается сообщение:

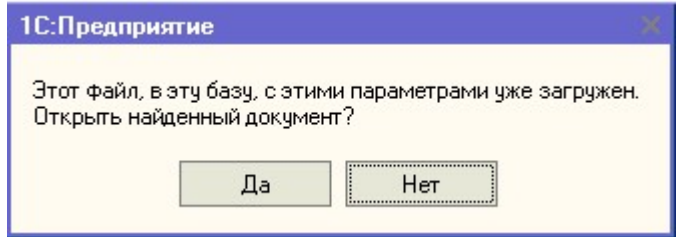

Это означает что издания по выбранной экспедиционной накладной уже были загружены в поступление индексов. Можно или открыть для просмотра сформированный документ или вновь нажать кнопку ЗАГРУЗИТЬ ИЗ ФАЙЛА ОБМЕНА УП21 и в окне файлов обмена выбрать другой файл.

# Вкладка «Данные поставщика»

В табличную часть «Данные поставщика» заносится информация с входящей накладной поставщика. Для удобства работы, данные заполняются автоматически из справочников программы, но при несовпадении значений индекса, цены, суммы, ставки НДС и суммы НДС, данные нужно изменить вручную. Закладка «Данные поставщика» в документе «Поступление индексов» доступна только в оптовой базе. Она предназначена для работы по внешнеэкономической деятельности ВЭД. По суммам, указанным на этой закладке, будут формироваться счета-фактуры от редакций.

Закладка заполняется по кнопке «Заполнить». Она может быть заполнена при непосредственном заведении документа «Поступление индексов» до его проведения, так и после. Если закладка заполняется после проведения документа «Поступление индексов», то перепроводить документ нельзя. Для сохранения изменений, сделанных на закладке «Данные поставщика» необходимо нажать кнопку «Записать» на самой закладке и просто закрыть документ.

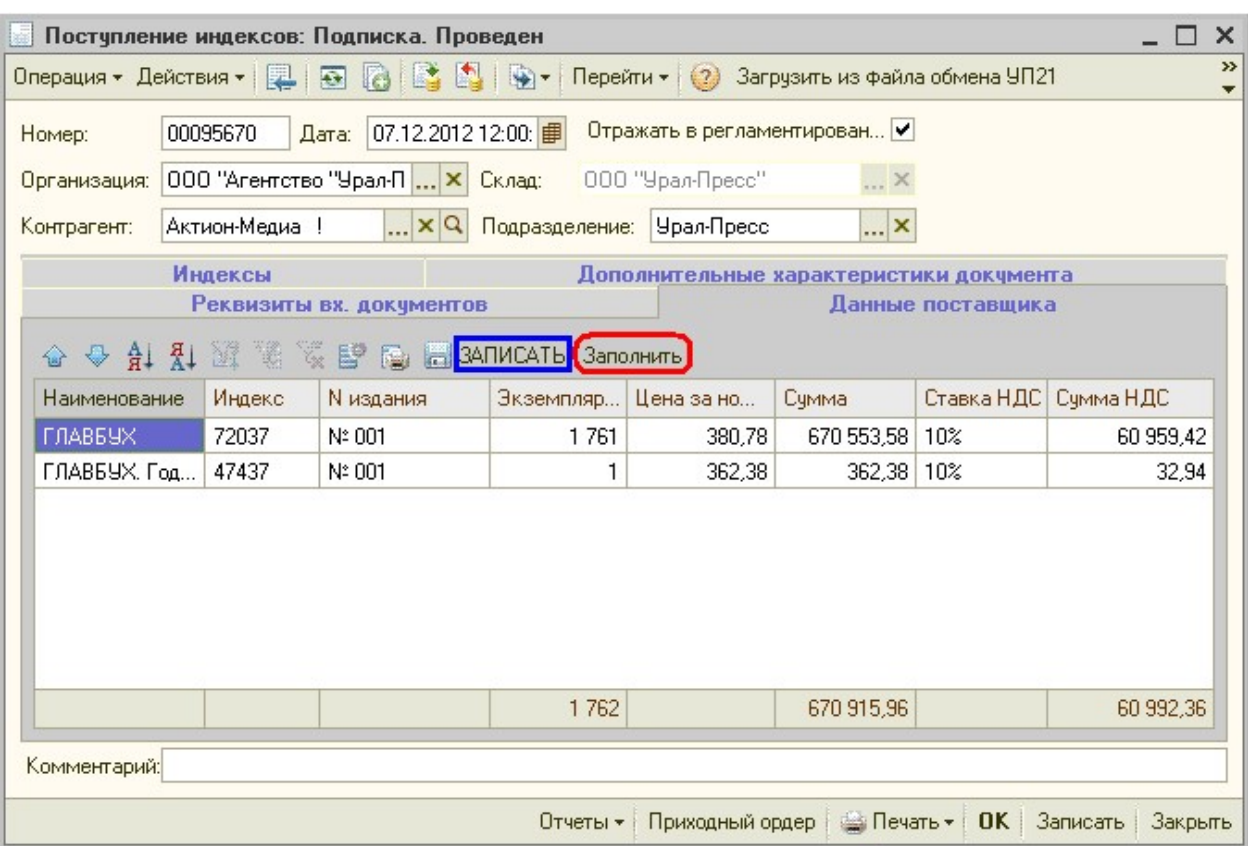

#### Заполнение колонок на закладке:

Индекс – заполняется по табличной части «Индексы»

Номер издания – заполняется по табличной части «Индексы»

Цена за номер – заполняется по значению свойства «Цена за номер» справочника Индексы (используется только в оптовой базе).

Экземпляров – заполняется по табличной части «Индексы»

Сумма – равна Цена за номер \* Экземпляров

Ставка НДС – подставляется значение Ставки НДС из справочника «Индексы»

Сумма НДС – рассчитывается как Сумма\* Ставку НДС/(100+Ставка НДС)

Также есть возможность изменения значений во всех колонках.

При внесении изменений происходит пересчет значений по строке.

Например, изменяя цену, меняется значение суммы, вследствие чего пересчитывается сумма НДС; при изменении ставки пересчитывается Сумма НДС. Возможно изменить и сам индекс в строке, или добавить новую строку.

Для изменения индекса, необходимо дважды щелкнуть мышкой по полю с нужным индексом, появится кнопка ...., нажав на которую мы переходим в каталог Справочника «Индексы» и можем выбрать другой индекс.

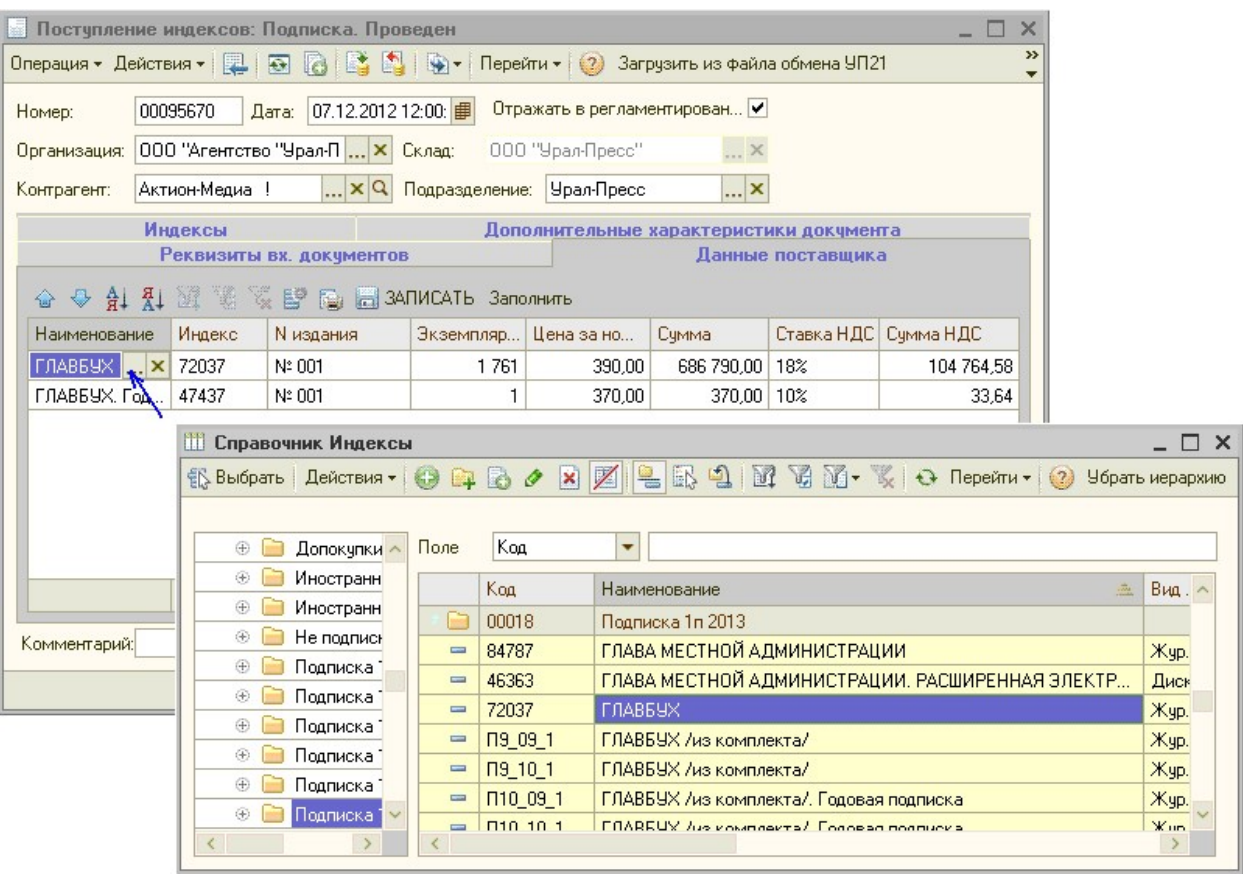

Если необходимо добавить дополнительно индекс, то для этого в табличной части надо кликнуть правой кнопкой мышки и выбрать кнопку «Добавить»:

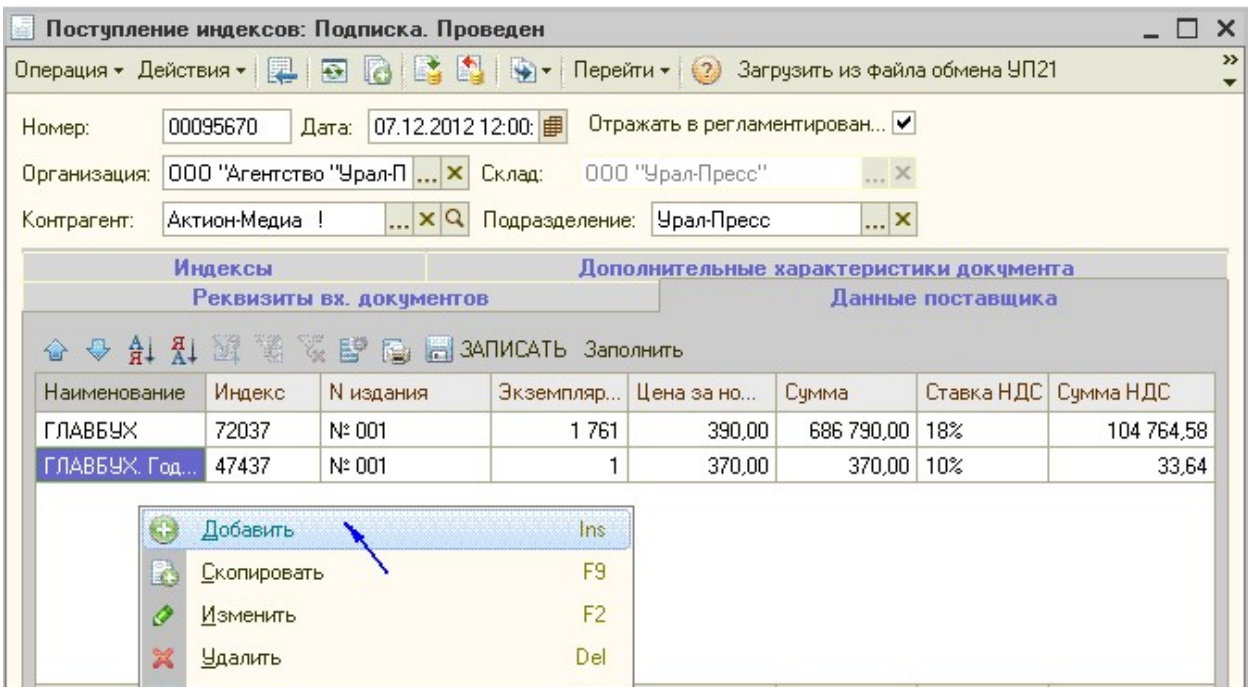

Указанные значения будут использованы для формирования счет-фактуры.

После внесения изменений необходимо нажимать кнопку «Записать», если документ просто закрывается, то изменения не сохраняются.

# 5) Документ «Расходный ордер»

Кнопка "Заполнить вручную" – необходима в тех случаях, когда пришел не полный посыл и необходимо отгрузить определенным клиентам в первую очередь. В данной ситуации можно как обычно воспользоваться кнопкой Заполнить, тогда программа автоматически распределит издания на клиентов. В первую очередь выберутся заказы, у которых в карточке стоит галочка VIP, далее распределение произойдёт в зависимости от суммы заказа. Если части контрагентов не хватит изданий, то в окне сообщений будет перечислены эти контрагенты.

Но если необходимо изменить распределение издания на контрагентов для отгрузки, то можно воспользоваться кнопкой Заполнить вручную.

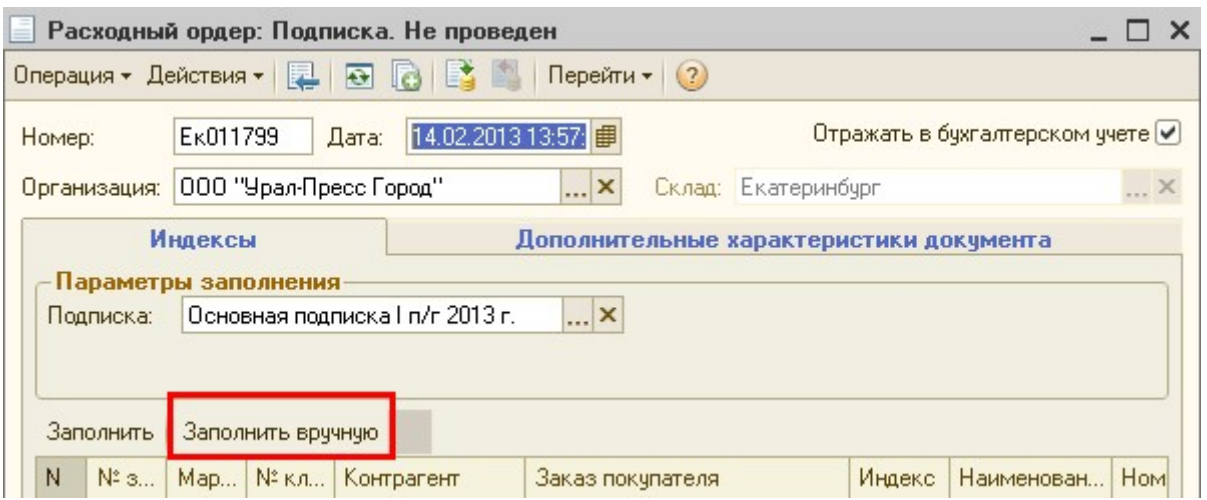

При нажатии на кнопку Заполнить вручную открывается окно распределения, в котором выводятся только индексы, по которым издание поступило меньше, чем заказано и только контрагенты, подписавшиеся на это издание.

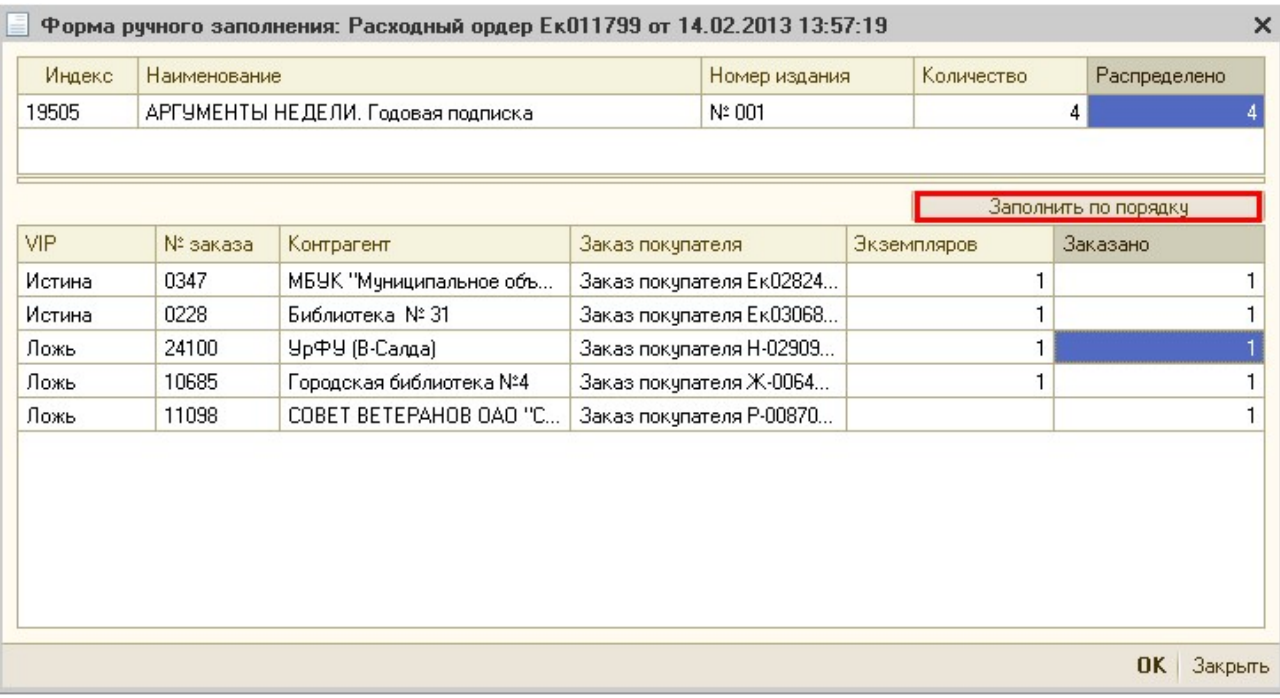

- В верхней табличной части выходит информация по индексу:
- код индекса
- Наименование
- Номер издания

Так же автоматически заполняются колонки количество и распределено, в соответствии с данными из документа Поступление индексов.

- Нижняя табличная часть заполняется клиентами для отгрузки. При этом колонка экземпляров заполняется автоматически по тому же алгоритму, что и по кнопке Заполнить в документе "Расходный ордер".
- Для того чтобы изменить распределение, необходимо в открывшейся форме в колонке Экземпляры убрать количество (поставить 0) с одних контрагентов и проставить количество тем контрагентам, которым необходимо отгрузить в первую очередь.
- При попытке распределить количество больше чем пришло, программа выдаст сообщение:

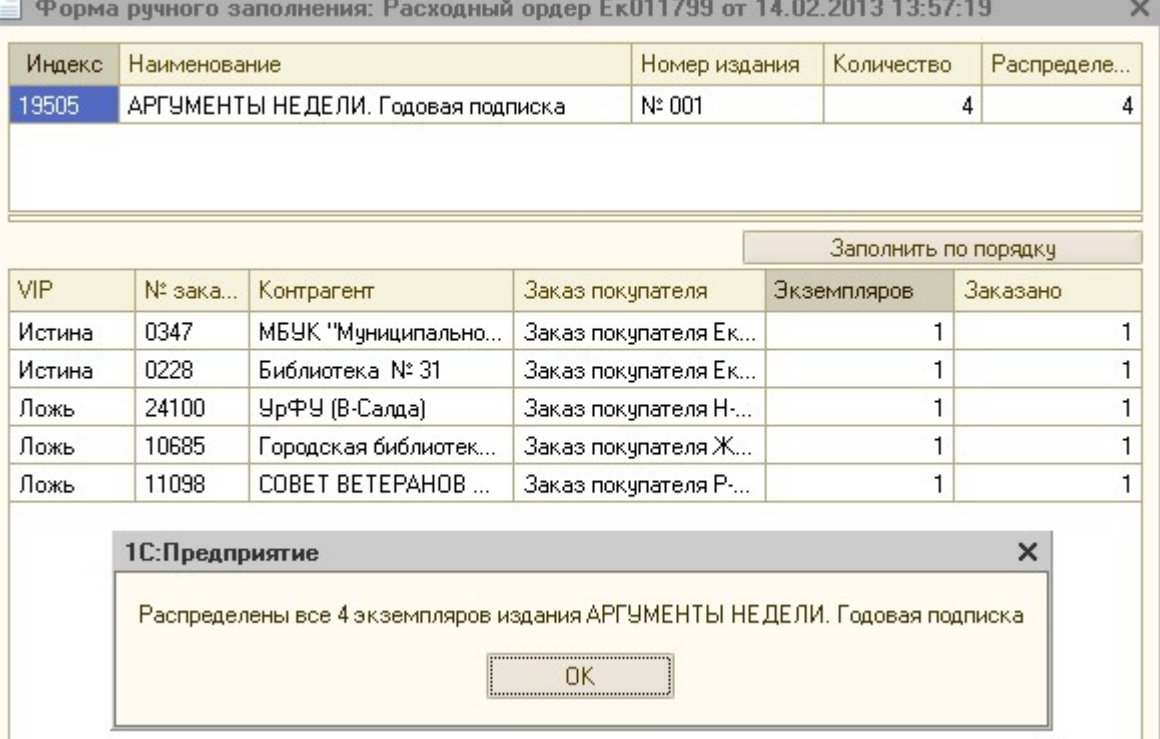

- При попытке распределить количество большее, чем заказано клиентом, программа просто не сохранит изменения. Например, клиент заказал 1 экземпляр и при попытке проставить ему 2 экземпляра, программа все равно установит 1 экземпляр.
- При необходимости можно вернуться к первоначальному распределению, нажав на кнопку Заполнить по порядку – количество экземпляров распределяется между клиентами по тому же алгоритму, что и по кнопке Заполнить в документе "Расходный ордер".

# 6) Документ «Акт и счет-фактура»

Для оформления отчетных документов, в программе предусмотрен документ «Акт и счетфактура».

### Документ «Акт и счет-фактура»

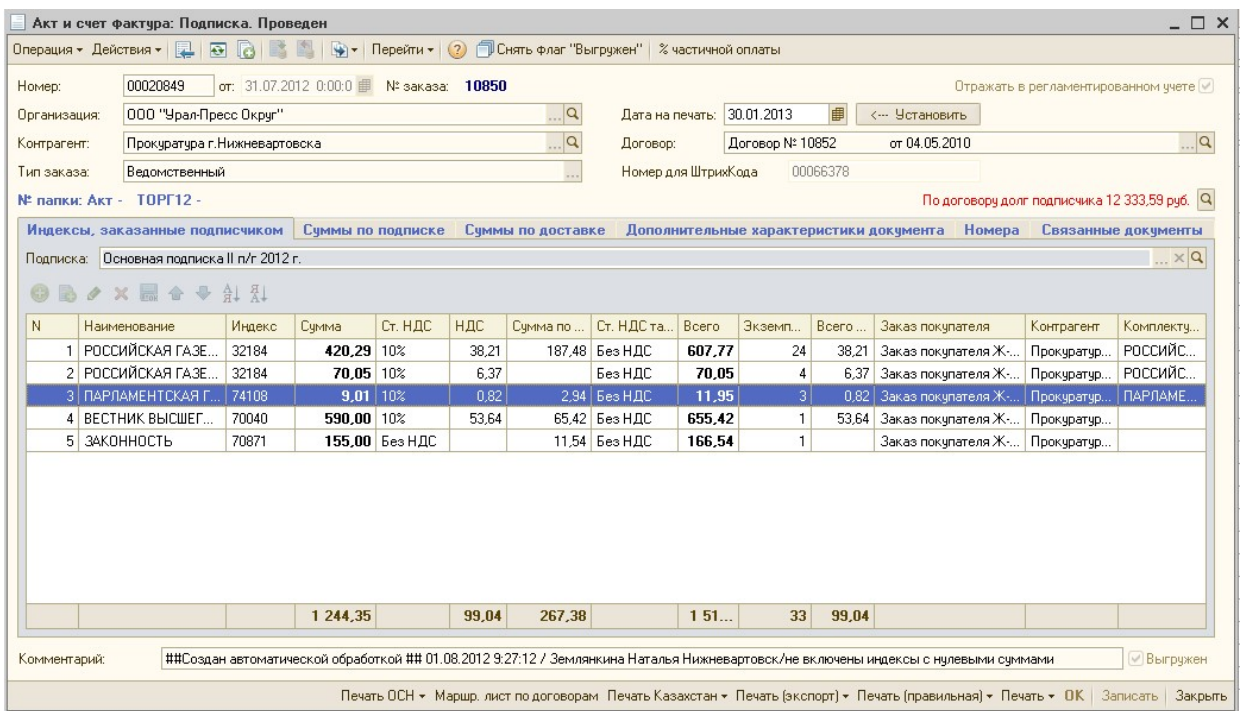

### Виды счетов-фактур:

 Авансовые счета-фактуры не обязательны для формирования, выставляются подписчикам по требованию. Авансовые счета-фактуры выставляются на каталожную сумму, услуги по доставке в них не входят, так как УП на упрощенной системе налогообложения и услуги по доставке не облагаются НДС. Авансовые счета фактуры не являются отчетными документами, поэтому, независимо от того, была ли выставлена авансовая счет-фактура или нет, в конце периода необходимо выставить закрывающие документы и на каталожную, и на доставочную цену.

Авансовые счета-фактуры не выгружаются в бухгалтерию.

 Помесячные счета фактуры в них отражаются издания согласно выходам, заявленным в программе, вне зависимости поступило на наш склад и было доставлено подписчику издание или нет. На издания при этом обязательно должен быть сформирован «Заказ в агентство», поэтому можно начинать формировать эти документы не раньше первого числа текущего месяца, иначе в них не попадут те индексы, по которым не сформированы «Заказы в агентство».

 Счета фактуры по факту наиболее правильный вариант документов, в них отражаются издания, поставленные за этот период подписчику, согласно расходным ордерам. Такие счета-фактуры можно начинать формировать не ранее первого числа следующего месяца. Это связано с тем, что формирование счетов-фактур по факту автоматически блокирует документы по отгрузке за прошедший период.

Документ «Акт и счет-фактура» формируется с помощью следующих обработок:

- Формирование авансовых счетов-фактур
- Формирование актов/счетов-фактур по факту отгрузки и помесячно

#### В шапке документа следующие поля:

Номер – номер документа, создается автоматически, при добавлении документа, в следующем формате: номер предыдущего документа +1, в разрезе календарного года номера уникальные. У авансовых счетов фактур добавляется префикс «А-».

Дата – дата документа, устанавливается автоматически, при формировании документа.

№ заказа – код контрагента, выводится из справочника Контрагента, выбранного в документе.

Организация – организация, устанавливается автоматически, при формировании документа.

Контрагент – подписчик, из папки «Подписчики» справочника Контрагенты, подставляется автоматически, при формировании документа.

Тип заказа - ведомственный (если заказ оформляется для организации), коллективный (если заказ оформляется для частного лица). Устанавливается автоматически, при формировании документа.

Дата на печать – дата документа, автоматически не заполняется. Заполняется вручную в том случае, если необходимо, чтобы в печатные формы выходила дата, отличная от даты документа. Если «Дата на печать» не заполнена, в печатную форму выводится дата документа из поля «Дата».

Для заполнения необходимо вручную выбрать дату из календаря 30.01.2013 и

нажать на кнопку **... Установить** . «Дата на печать» может быть установлена без отмены проведения документа, после закрытия документа сохраняется.

Договор – договор контрагента, подставляется автоматически, при формировании документа:

 - если документ «Акт и счет-фактура» сформирован по заказам покупателя (в элементе справочника Контрагенты на вкладке «С/ф по факту и прочее» установлена галочка

«Отдельная счет-фактура на каждый заказ»), то договор устанавливается из документа «Заказа покупателя».

- если документ «Акт и счет-фактура» сформирован по объединенному счету (в элементе справочника Контрагенты на вкладке «С/ф по факту и прочее» установлена галочка «С/ф по объединенному счету»), то договор подставляется из документа «Объединенный счет».

 - если необходимо, чтобы в документ «Акт и счет-фактуру» выводился свой договор на каждую подписную кампанию, то в договоре должна быть указана подписка.

 - в остальных случаях берется основной договор головного контрагента, если нет основного – подставляется первый.

Флаг «Отражать в регламентированном учете» - устанавливается автоматически, при формировании документа. Если флаг не установлен, выгрузка документа в бухгалтерию не происходит.

Номер для ШтрихКода – формируется автоматически, при создании документа.

ШтрихКод выводится в печатные формы Акта, ТОРГ12, Отчета агента. Впоследствии, при возврате отчетных документов, они могут быть отсканированы, и в журнале документов у соответствующего документа «Акт и счет-фактура» будет проставлена отметка о Возврате Акта, ТОРГ12 или Отчета агента.

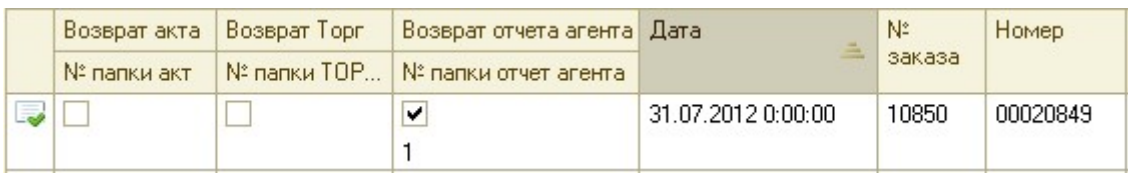

Также, данный ШтрихКод может быть использован в документе «Маршрутный лист по договорам». При сканировании, контрагент, выбранный в соответствующем документе «Акт и счет-фактура» попадает в табличную часть документа «Маршрутный лист по договорам».

Комментарий – поле, для дополнительных сведений о сформированном документе. Заполняется автоматически при формировании документа, может быть изменено вручную.

Пример заполнения:

##Создан автоматической обработкой ## 01.08.2012 9:27:12 / Землянкина Наталья Нижневартовск/не включены индексы с нулевыми суммами

### Вкладка «Индексы, заказанные подписчиком»:

Подписка – подписка, по которой был сформирован документ «Акт и счет-фактура», устанавливается автоматически, при создании документа.

### Табличная часть вкладки «Индексы, заказанные подписчиком»:

 $N_2$  - номер строки по порядку.

Наименование – наименование индекса, выводится из поля «Наименование» элемента справочника «Индексы». Индексы формируются на основании документа «Заказ покупателя».

Индекс – код индекса, выводится из поля «Индекс» элемента справочника «Индексы».

Сумма – каталожная сумма индекса, заполняется автоматически при формировании документа, доступна для изменения.

 $C$ т. НД $C$  – ставка НДС каталожной суммы, может принимать значения: Без НДС, 10%, 18%, заполняется автоматически из элемента справочника «Индексы» при формировании документа.

НДС – сумма НДС каталожной составляющей индекса, рассчитывается автоматически при формировании документа.

Сумма по тарифу – сумма за доставку индекса, заполняется автоматически при формировании документа, доступна для изменения.

Ст. НДС тарифа – ставка НДС суммы за доставку, может принимать только значение «Без НДС», так как УП на упрощенной системе налогообложения и услуги по доставке не облагаются НДС.

Всего – сумма каталожной и доставочной составляющей индекса.

Экземпляров – количество экземпляров индекса.

Всего НДС – сумма НДС каталожной и доставочной составляющей индекса.

Заказ покупателя – заказ покупателя, на который была выставлена счет-фактура. Подставляется автоматически, при формировании документа.

Контрагент – контрагент, устанавливается автоматически из «Заказа покупателя», при формировании документа.

Комплектующая – одна из комплектующих комплекта, устанавливается в том случае, если в столбце Наименование, выбран индекс с галочкой «Комплект». Отгрузка осуществляется комплектующими, а не комплектом, и в документе «Акт и счетфактура» выводятся комплектующие комплекта.

Вкладка «Суммы по подписке» заполняется только в авансовых счетах-

### фактурах:

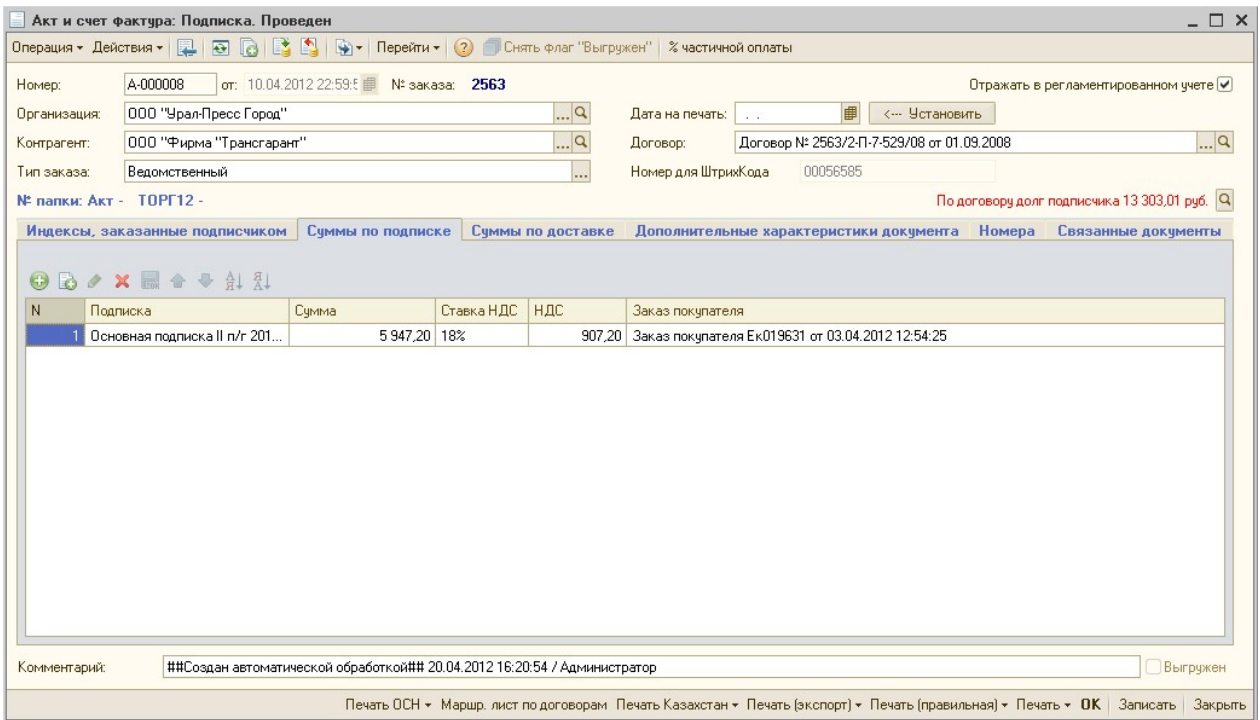

№ - номер строки по порядку

Подписка – подписка, по которой выставляется сумма, устанавливается автоматически из Заказа покупателя, при формировании документа.

Сумма – каталожная сумма индекса, заполняется автоматически при формировании документа, доступна для изменения.

Ставка НДС – ставка НДС каталожной суммы, может принимать значения: Без НДС, 10%, 18%, заполняется автоматически из элемента справочника «Индексы» при формировании документа.

НДС – сумма НДС каталожной составляющей индекса, рассчитывается автоматически при формировании документа.

Заказ покупателя – заказ покупателя, на который была выставлена счет-фактура. Подставляется автоматически, при формировании документа.

 Вкладка «Суммы по доставке» заполняется только в авансовых счетахфактурах:

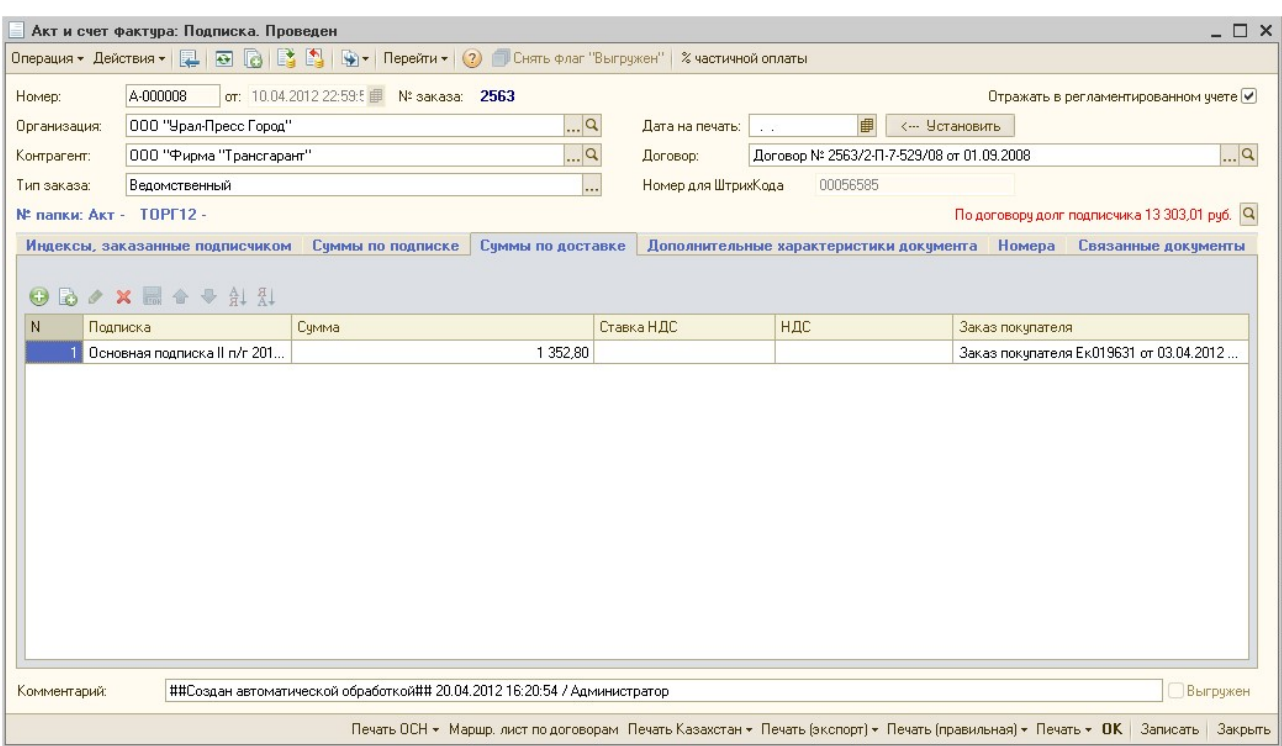

# № - номер строки по порядку

Подписка – подписка, по которой выставляется сумма, устанавливается автоматически из «Заказа покупателя», при формировании документа.

Сумма - сумма за доставку индекса, заполняется автоматически при формировании документа, доступна для изменения

Ставка НДС, НДС – не заполняется, т.к. так как УП на упрощенной системе налогообложения и услуги по доставке не облагаются НДС.

Заказ покупателя – заказ покупателя, на который была выставлена счет-фактура. Подставляется автоматически, при формировании документа.

# Вкладка «Дополнительные характеристики документа»:

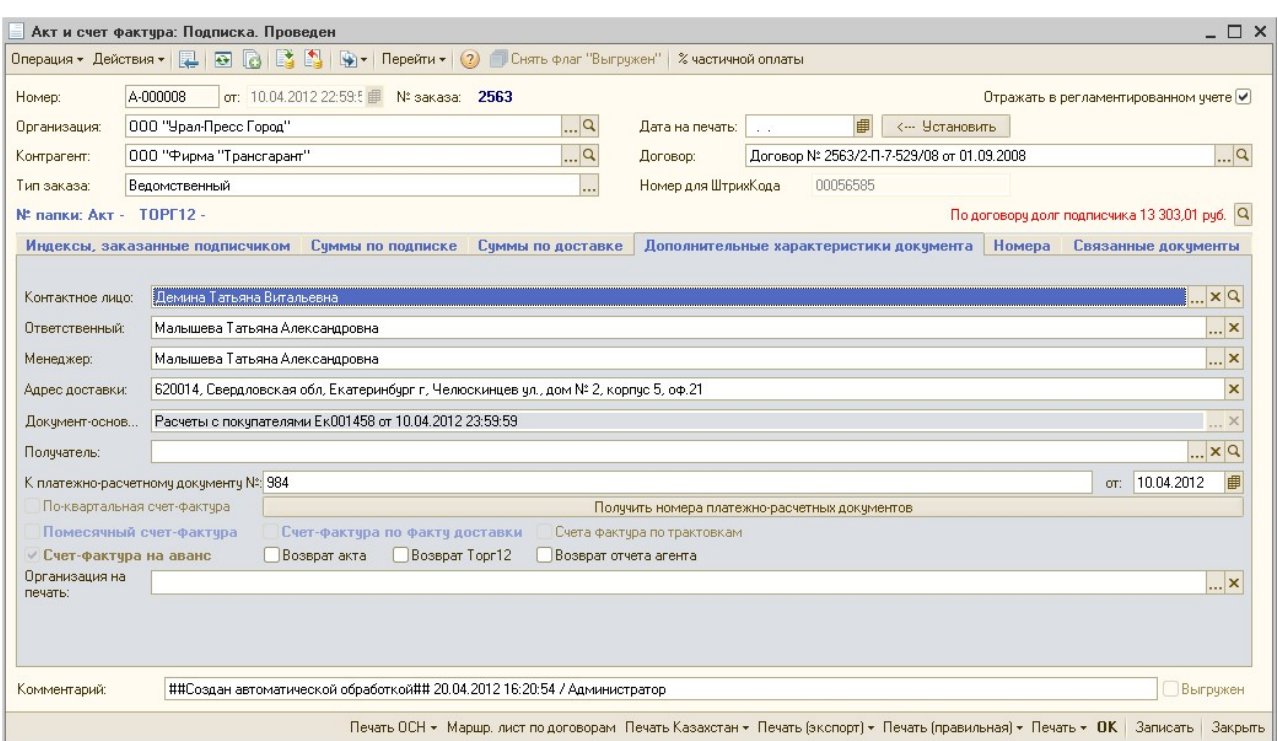

Контактное лицо – основное контактное лицо из элемента справочника «Контрагенты» , устанавливается автоматически, при формировании документа.

Ответственный – ответственный пользователь, который последним вносил изменения в документ. Устанавливается автоматически текущий пользователь при записи документа.

Менеджер – менеджер контрагента по указанному типу заказа, подставляется автоматически с вкладки «Менеджеры» элемента справочника «Контрагенты», при формировании документа.

Адрес доставки – адрес доставки, подставляется автоматически из Контактной информации элемента справочника «Контрагенты» , при формировании документа.

Документ-основание – документ, на основании которого была сформирована счетфактура. Принимает значения «Расчеты с покупателем» или «Расходный ордер».

Получатель – подчиненный контрагент, который подставляется автоматически при формировании документа «По адресам доставки». «Получатель» выводится в печатную форму счет-фактуры в строку «Грузополучатель». В строке «Покупатель» в таком случае выводится головной контрагент из поля «Контрагент» шапки документа «Акт и счетфактура».

К платежно-расчетному документу № - номера платежных документов и их дата, подставляется автоматически при формировании документа с помощью обработки, также могут быть заполнены по нажатию кнопки «Получить номера платежно-расчетных

документов». Номера платежных документов и их дата подставляются из документа «Расчеты с покупателем» из соответствующих колонок «Номер платежного документа» и «Дата платежного документа».

В случае, если в справочнике «Контрагенты» у контрагента на вкладке «Свойства и виды деятельности» установлено свойство «Оплата после поставки» = Истина, то данные о номерах и датах п/п в поле «К платежно-расчетному документу  $N_2$ » не заполняются. И соответственно не выводятся в печатные формы Счетов-фактур. Это необходимо для пост оплатных клиентов, т.к. они оплачивают по Счет-фактуре и номера п/п там еще быть не должно.

Флаг «По-квартальная счет-фактура» - устанавливается при формировании документа, если подписчику была сформирована счет-фактура поквартально.

Флаг «Помесячный счет-фактура» - устанавливается при формировании документа, если подписчику была сформирована счет-фактура помесячно.

Флаг «Счет-фактура по факту доставки» - устанавливается при формировании документа, если подписчику была сформирована счет-фактура по факту доставки.

Флаг «Счет-фактура на аванс» - устанавливается автоматически при формировании документа, если документ был сформирован с помощью обработки «Формирование авансовых счетов-фактур».

Флаг «Счет-фактура по трактовкам» - устанавливается автоматически при формировании документа, если документ был сформирован с помощью обработки «Формирование актов/счетов-фактур по трактовкам». При формировании счетов – фактур с помощью этой обработки, в документ «Акт и счет-фактура» выходят индексы, попавшие в регистр сведении «Издания по трактовкам». До конца 2010 года такие счета-фактуры формировались в базе УП21.

Флаг «Возврат акта» - устанавливается автоматически, при сканировании штрихкода с печатной формы «Акт», которую вернул клиент. Также может быть установлено вручную в журнале документов «Акты и счета-фактуры»

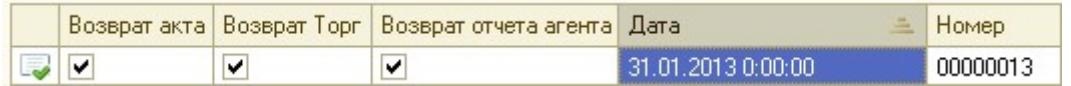

или в самом документе на вкладке «Дополнительные характеристики документа».

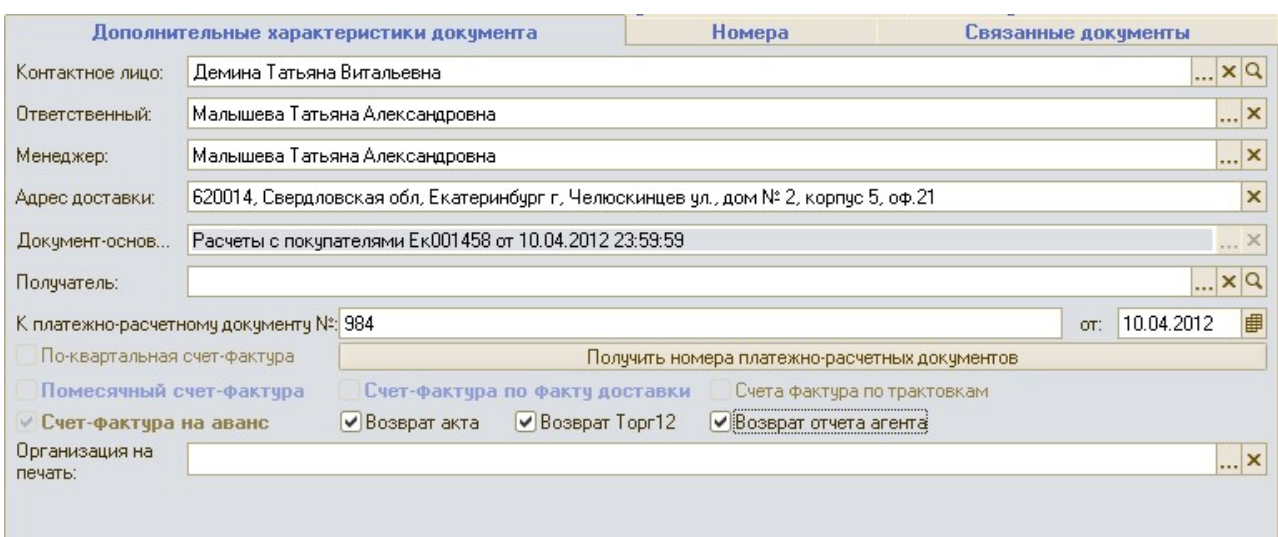

Флаг «Возврат Торг12» - устанавливается автоматически, при сканировании штрихкода с печатной формы «ТОРГ12», которую вернул клиент. Также может быть установлено вручную в журнале документов «Акты и счета-фактуры» или в самом документе на вкладке «Дополнительные характеристики документа».

Флаг «Возврат отчета агента» - устанавливается автоматически, при сканировании штрихкода с печатной формы «Отчет агента», которую вернул клиент. Также может быть установлено вручную в журнале документов «Акты и счета-фактуры» или в самом документе на вкладке «Дополнительные характеристики документа».

Организация на печать – организация, которая будет выводиться в печатных формах документа. При установке значения, записывать документ не обязательно. Введенное значение не сохраняется.

# Вкладка «Список СРО»:

Необходима для выведения списка документов «Сводный расходный ордер», по которым был сформирован документ «Акт и счет-фактура».

Заполняется автоматически при формировании документов «По расходным ордерам», если у контрагента установлено свойство «Ежедневные СФ» и в обработке формирования актов и счетов-фактур были выбраны «Сводные расходные ордера».
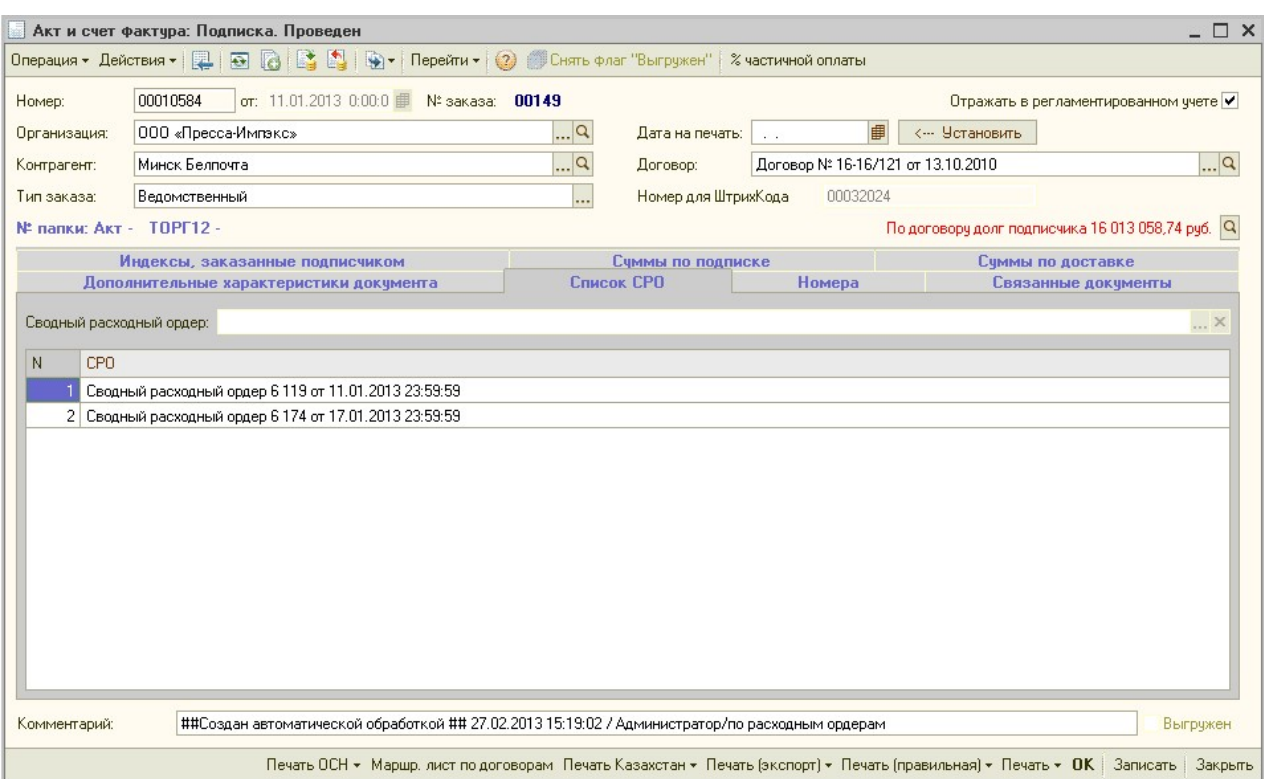

№ - номер строки по порядку

СРО – документ «Сводный расходный ордер», выбранный в обработке формирования актов и счетов-фактур.

### Вкладка «Номера»:

Заполняется автоматически при формировании документов «Актов и счетов/фактур» по факту номерами индексов, которые были отгружены контрагенту в месяце, на который была сформирована счет-фактура. Далее эти номера выводятся в печатные формы. Данная вкладка видна только пользователю с полными правами.

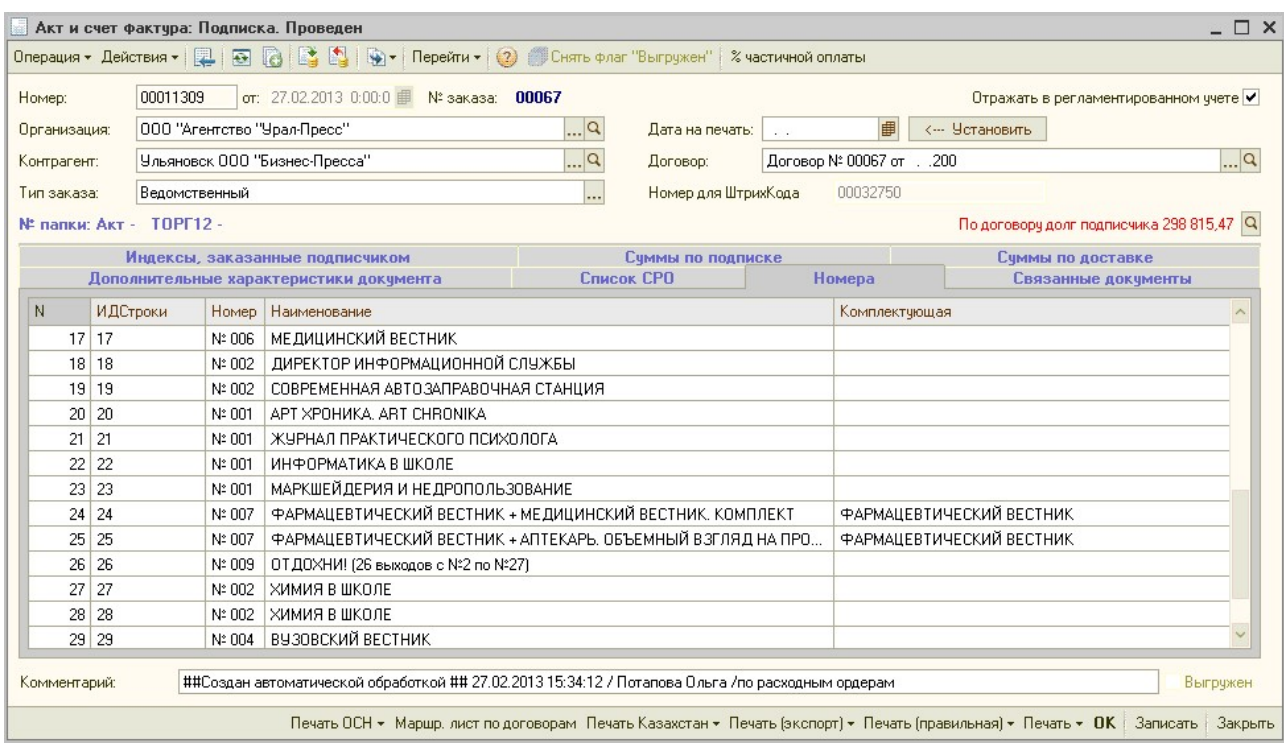

№ - номер строки по порядку

ИДСтроки - № строки по порядку на вкладке «Индексы, заказанные подписчиком»

Номер – номер, отгруженного индекса.

Наименование – наименование отгруженного индекса

Комплектующая – наименование комплектующей, заполняется если была отгружена комплектующая комплекта.

### Вкладка «Связанные документы»:

Используется в базе УП21. Заполняется автоматически по текущей организации документами «Акт и счет-фактура» по транзитной и основной организации, которые были созданы на одну отгрузку и у организации, указанной в документе «Акт и счет-фактура» заполнена «Транзитная организация» и «Основная организация».

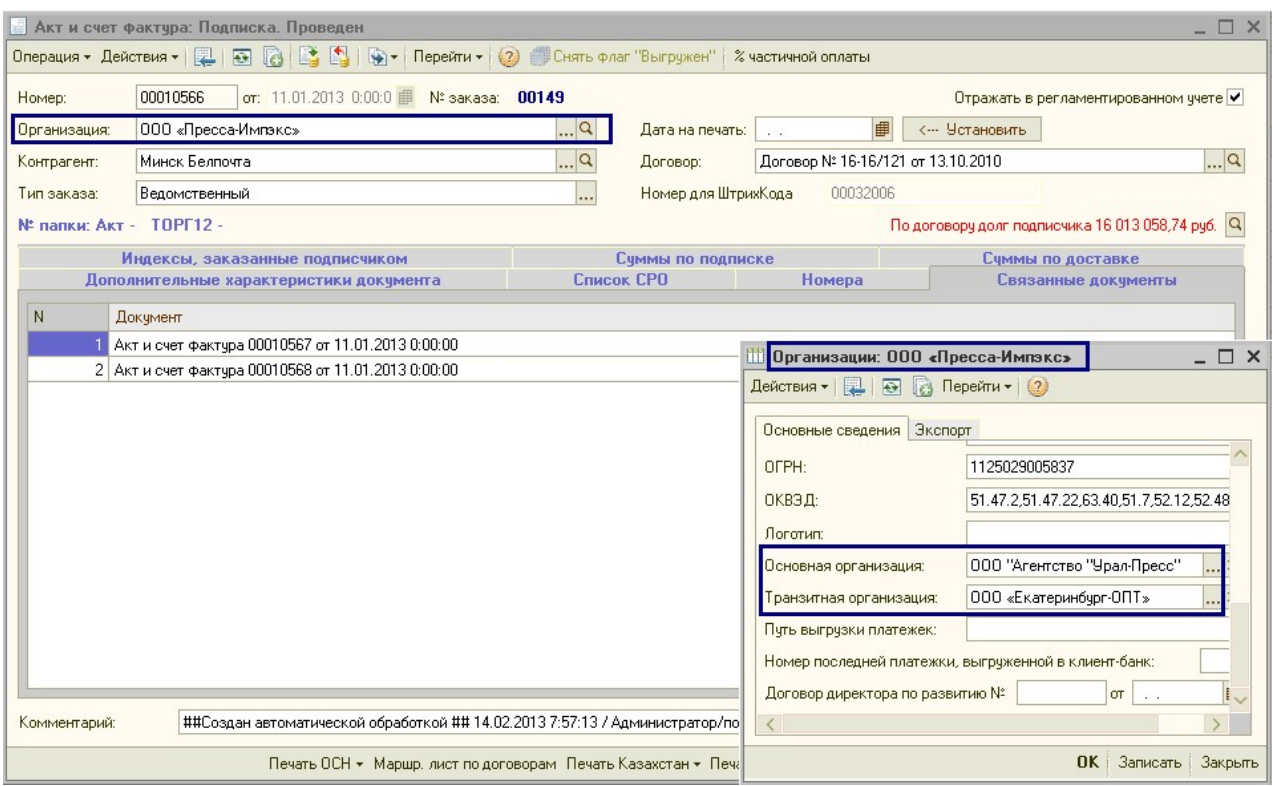

№ - номер строки по порядку

Документ – документ «Акт и счет-фактура» по транзитной или основной организации.

#### Кнопки на верхней панели документа:

Операция ▼ Действия ▼ | Д | Э | 2 | 2 | 9 | Ч | Перейти ▼ | 2 | П Снять Флаг "Выгружен" | % частичной оплаты

Операция – принимает значения «Подписка» или «Торговля» (не актуальное значение, т.к. Торговля перенесена в другую базу), устанавливается автоматически при формировании документа.

Меню «Действие» содержит следующие кнопки:

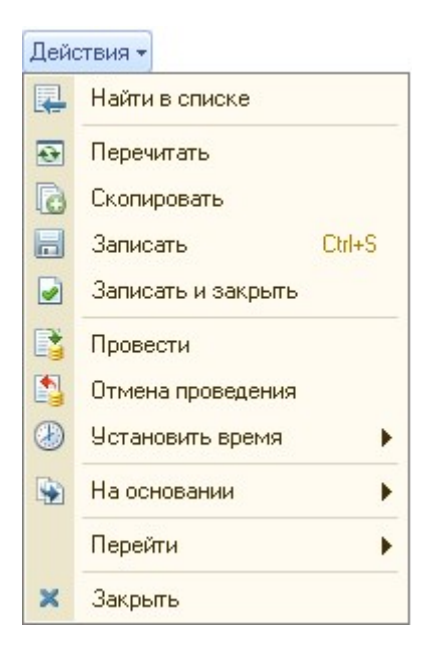

Найти в списке - при нажатии на эту кнопку, открытый документ сворачивается, и курсор мыши устанавливается на выбранный документ в журнале документов «Акты и счета-фактуры».

Перечитать – при нажатии на эту кнопку отменяются последние сделанные изменения в документе до записи.

Скопировать – при нажатии на эту кнопку, создается новый документ, с помощью копирования выбранного.

В записать - при нажатии на эту кнопку документ сохраняется, без проведения.

**В Записать и закрыть** - при нажатии на эту кнопку документ сохраняется и закрывается.

**ВУ Провести** – при нажатии на эту кнопку документ проводится.

**Отмена проведения** – при нажатии на эту кнопку отменяется проведение документа. Отмена проведения может быть выполнена, только в случае, если не был установлен флаг «Выгружен».

**Установить время** - в данном документе использование этого меню не актуально, т.к. время устанавливается автоматически, при формировании документа.

**На основании -** в данном документе использование этого меню не актуально. Документ «Акт и счет-фактура» является конечным, на его основании документы не создаются.

Перейти • Перейти – с помощью этой кнопки можно посмотреть какие движения делает документ в регистры, а также структуру подчиненности документа.

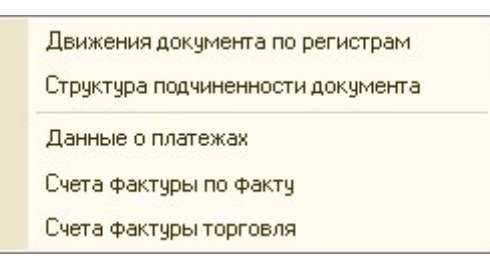

Закрыть - при нажатии на эту кнопку, документ закрывается.

**Пенять флаг "Выгружен" Снять флаг «Выгружен»** - кнопка активна только для руководителей первого порядка и бухгалтеров, если документ был выгружен в бухгалтерию и при этом был установлен флаг «Выгружен».

**% частичной оплаты** У частичной оплаты - используется для выставления счетов подписчикам на определенный % от суммы счет-фактуры, например, для выставления счета на 50%. При нажатии этой кнопки выходит дополнительное окно для ввода % оплаты:

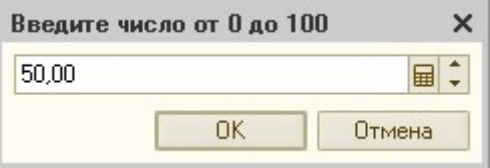

 $\begin{array}{c} \end{array}$ 

Кнопка работает аналогично, как в документах «Заказ покупателя» и «Объединенный счет».

Кнопки на нижней панели документа:

Печать ОСН • Маршр, лист по договорам. Печать Казахстан • Печать (экспорт) • Печать (правильная) • Печать • ОК | Записать | Закрыть

Маршр. Лист по договорам - кнопка для включения контрагента в маршрутный лист, для доставки документов подписчику. При нажатии на эту кнопку программа предложит добавить контрагента в документ «Маршрутный лист по договорам» за текущую дату, при необходимости корректируем дату, нажимаем кнопку «ДА». После этого контрагент автоматически добавляется в документ «Маршрутный лист по договорам».

ОК– при нажатии на эту кнопку документ проводится.

Записать – при нажатии на эту кнопку документ сохраняется, без проведения.

Закрыть - при нажатии на эту кнопку, документ закрывается.

#### С помощью остальных кнопок осуществляется печать отчетных документов:

Печатные формы отчетных документов: при автоматическом формировании документов на печать выводится правильный набор печатных форм – счет-фактура (1 экз.), отчет агента (1 экз.), накладная ТОРГ-12 (2 экз.), Акты выполненных работ (2 экз.). Документы, которые идут в двух экземплярах, подписчик подписывает, второй экземпляр возвращает нам. Возврат подписанных документов необходимо отслеживать.

Выбор необходимой печатной формы - при необходимости (обычно для бюджетных организаций) можно высылать другой набор печатных форм, выбрав из существующих в программе. Выбор форм осуществляется в справочнике «Контрагенты» на вкладке «Печатные формы СФ», после чего у этого контрагента при формировании будут выводиться на печать выбранные формы в указанном количестве.

Важно: Если в карточке контрагента не проставлены условия формирование актов и счетов фактур (на вкладке «Общие», сняты фаги «Помесячные с/ф» и «С/ф по факту»), то по кнопке «Печать 2015» - «Печать всех форм 2015» будут выходить пустые листы.

### Печатные формы отчетных документов

Журнал документов «Акт и счет-фактура» находится в меню ДОКУМЕНТЫ►УПРАВЛЕНИЕ ПОДПИСКОЙ►АКТ И СЧЕТ-ФАКТУРА.

Журнал документов «Акт и счет-фактуры»:

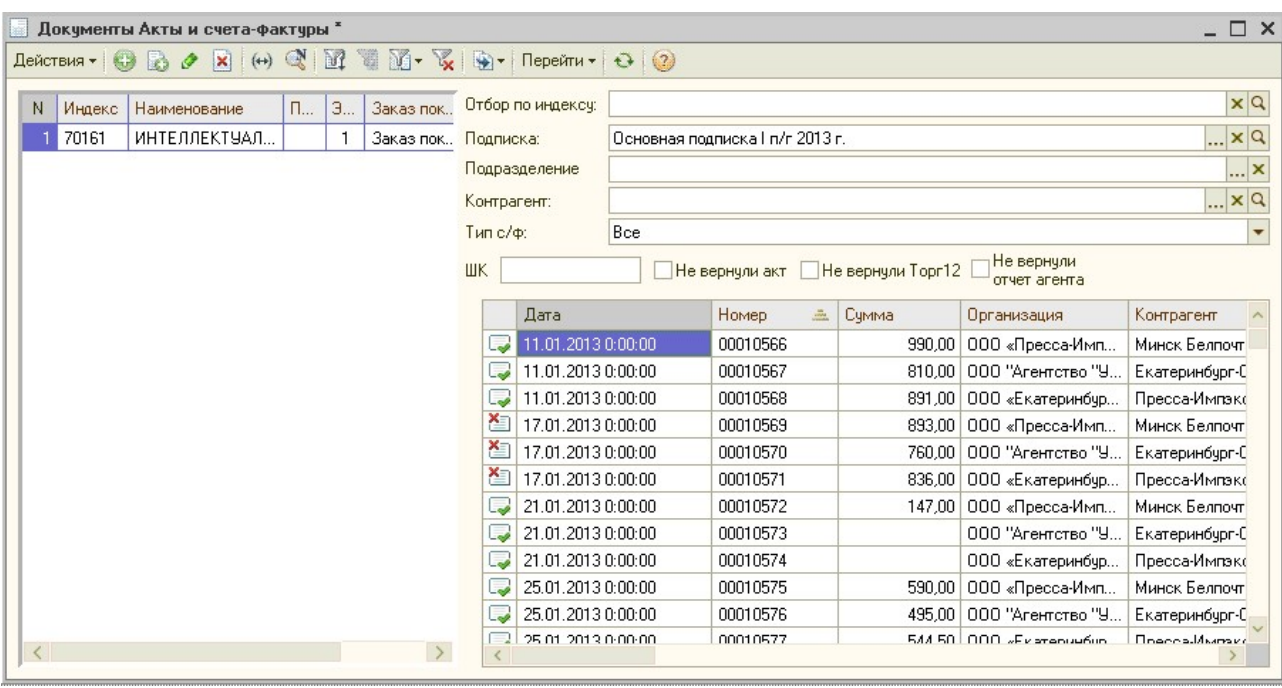

В Журнале документов «Акт и счет-фактуры» возможно:

- создать новый документ, нажав на кнопку «Добавить» **С**, или «Добавить копированием» $\mathbb{R}$ :

 - для изменения уже существующего документа, его можно выделить в списке курсором мыши и нажать на кнопку «Изменить текущий элемент»  $\bullet$ ;

 - пометить на удаление, выделенный документ можно с помощью кнопки «Установить пометку удаления»  $\vert \mathbf{x} \vert$ .

 - для настройки отбора в журнале документов можно воспользоваться кнопками: «Отбор и сортировка»  $\overline{\mathbb{M}}$ , «Отбор по значению в текущей колонке»  $\overline{\mathbb{M}}$ , выбрать ранее настроенный отбор по кнопке  $\mathbb{H}$ , «Отключить отбор»  $\mathbb{K}$ .

- по кнопке «Перейти» можно посмотреть по текущему документу «Акт и счет-фактура», записи, которые попали в регистры.

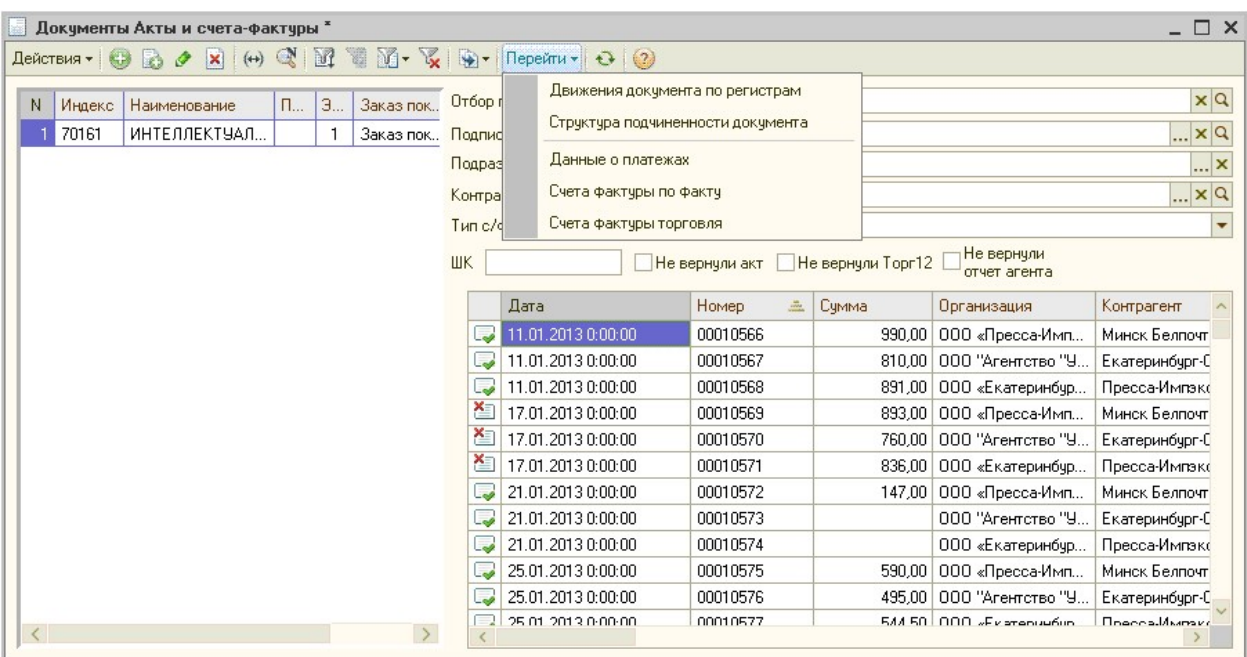

## Акт и счет-фактура видов «Корректировочный» и «Исправление»

В программе «Управление подпиской» добавлены новые виды операций документа «Акт и счет-фактура»:

- 1. Корректировочный
- 2. Исправление

### Корректировочный счет-фактура

Корректировочный счет-фактура выставляется при изменении стоимости реализованных товаров, оказанных услуг. Уменьшение или увеличение стоимости может быть вызвано, в том числе, изменением цены, уточнением количества товаров, работ или услуг.

Права и обязанности перед бюджетом, зафиксированные в корректировочном счетефактуре относятся к периоду, в котором он был выставлен. Так, на основании КСФ, составленного в сторону уменьшения суммы отгруженных товаров (работ или услуг) у продавца возникает право получить вычет НДС. То есть теперь, если продавец часть товара не довез, он формирует отрицательный счет-фактуру, сумма товара и соответственно налога уменьшается, а значит, он имеет право на вычет разницы между исходным НДС и НДС по корректировочному счету-фактуре (п.1 и п.2 ст. 169 НК РФ)

## Исправленный счет-фактура

Исправление в счете-фактуре производится в том случае, если в документе обнаружена именно ошибка (например, опечатка, неверная налоговая ставка, ошибка в реквизитах), В процессе исправления возникает новый экземпляр счета-фактуры — исправленный счет-фактура (ИСФ). Вне зависимости от даты внесения исправлений — права и обязанности перед бюджетом относятся к периоду, когда был выставлен первоначальный счет-фактура.

Корректировочный документ или Исправление создаются только вводом на основании уже имеющегося, созданного ранее отчетного документа «Акт и счет-фактура»:

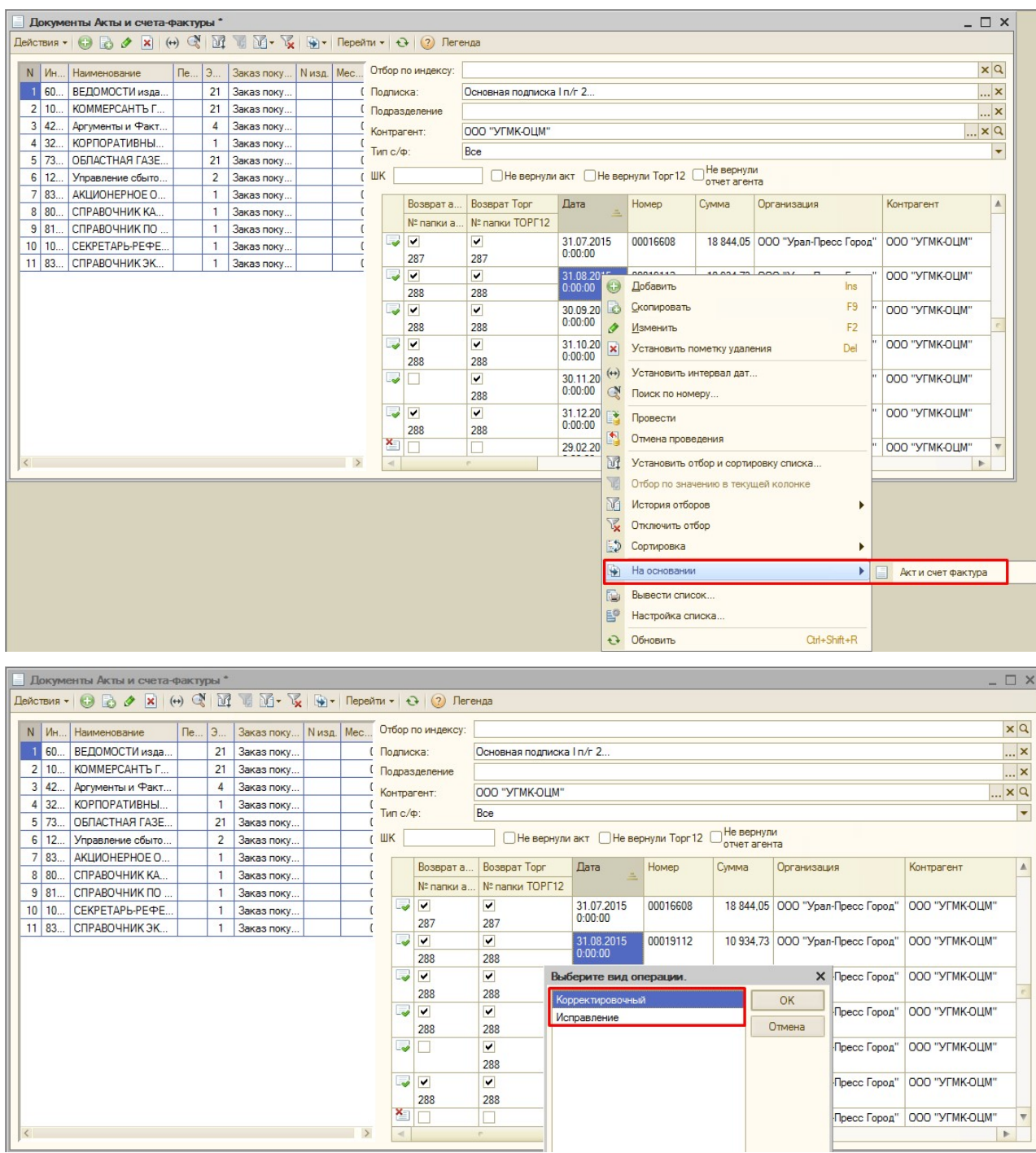

# Документ «Корректировочный»

В Корректировочном документе по каждому индексу указывается 2 строки с суммами и количеством. В верхней строке указываются «Суммы и Кол-во ДО», в нижней «Суммы и Кол-во ПОСЛЕ изменения».

Соответственно верхняя строка не доступна для изменения, т.к. в ней суммы идут из документа-основания (на основе которого был создан Корректировочный).

В нижней строке необходимо вводить суммы и кол-во, которые должны быть после изменения.

Внизу документа под табличной частью указывается Разница по Сумме по каталожке и Сумме по тарифу, от документа-основания.

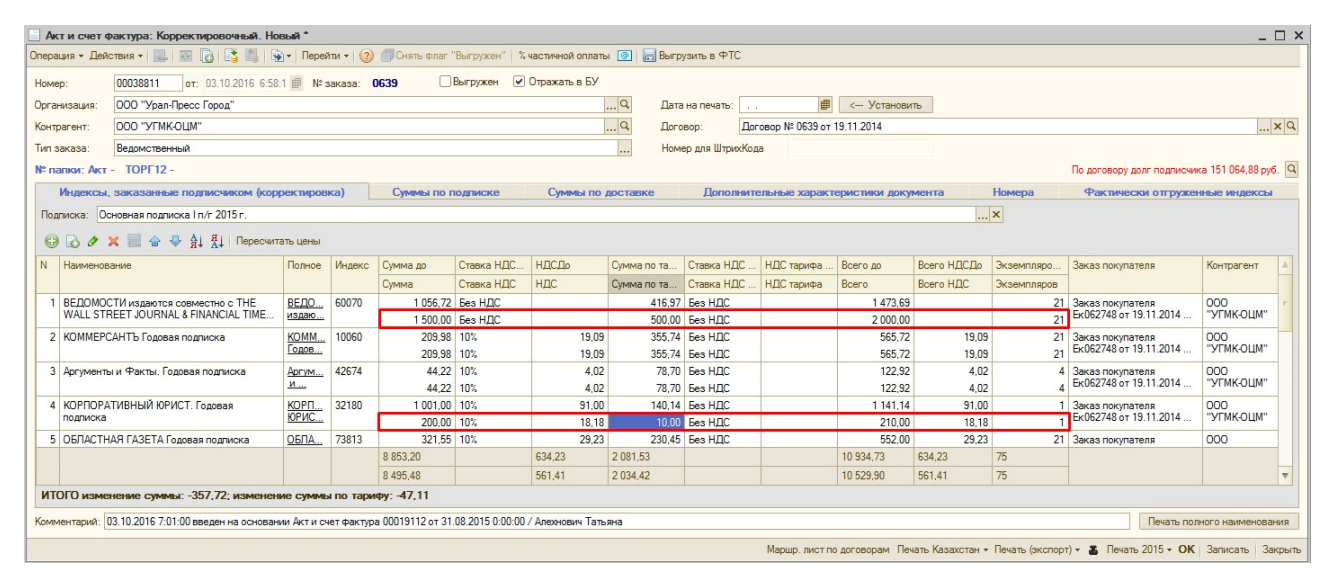

В списке документов Корректировочный выделяется зеленым цветом. Сумма в списке документов = Разнице. Может быть как положительная, так и отрицательная.

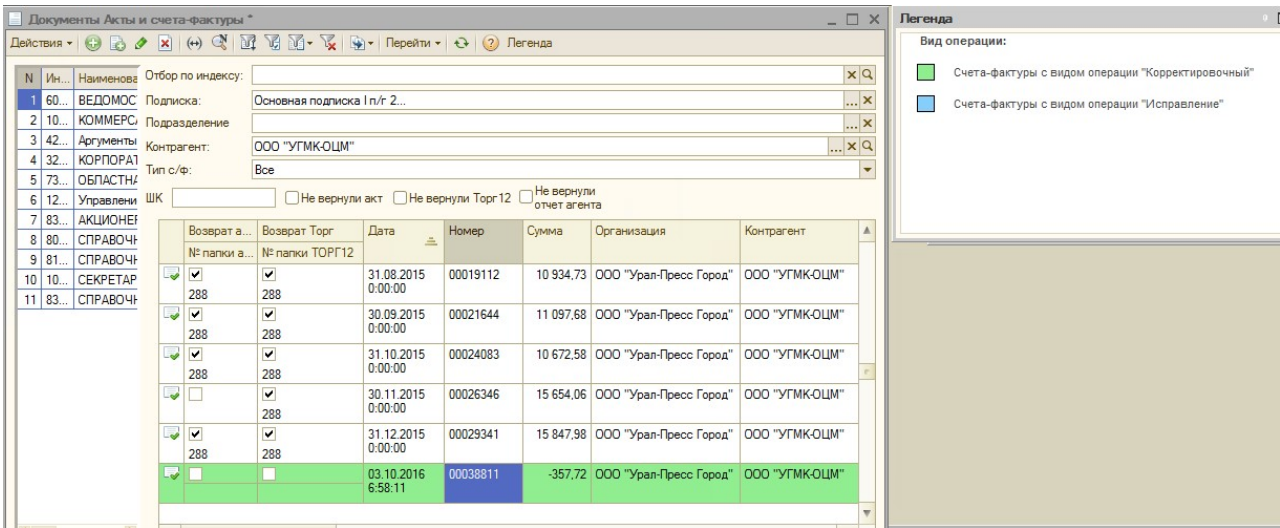

Печатные формы Корректировочного документа:

### 1. Корректировочная счет-фактура

В Корректировочной СФ отображаются также позиции только со ставкой 10 и 18% и выводятся только те издания, по которым были изменения.

Номер Корректировочной СФ идет новый (по порядку). К какой СФ выставляется корректировочный, указывается во второй строке.

В самом документе документ-основания указывается на вкладке «Дополнительные характеристики».

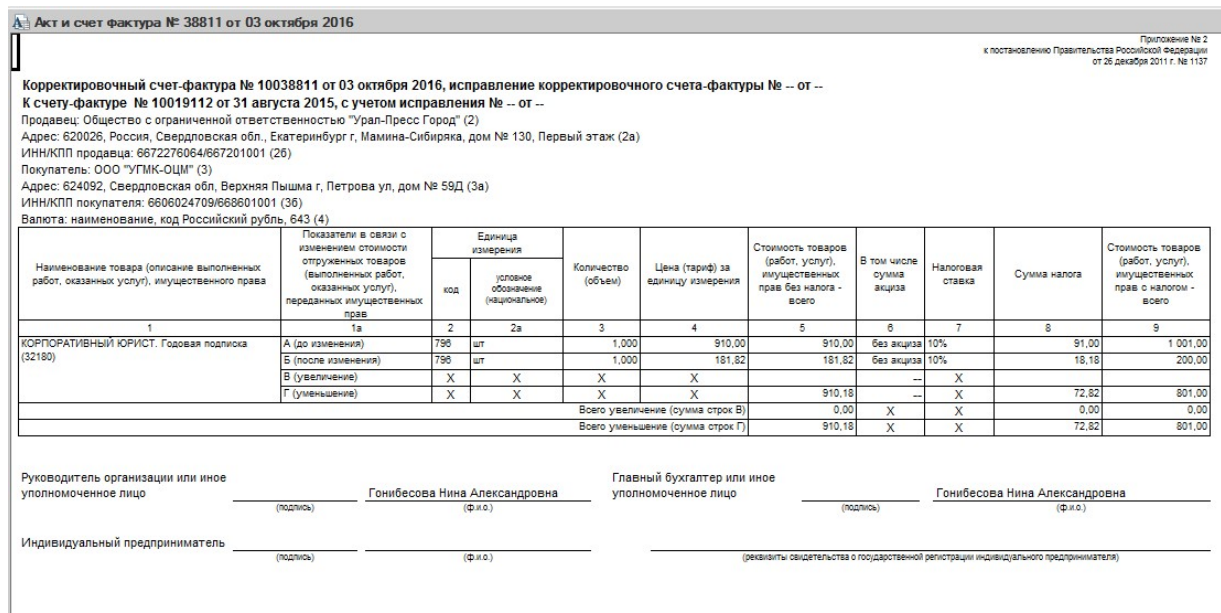

## 2. Корректировочный акт

В Корректировочном Акте выводятся все позиции из документа с новыми суммами.

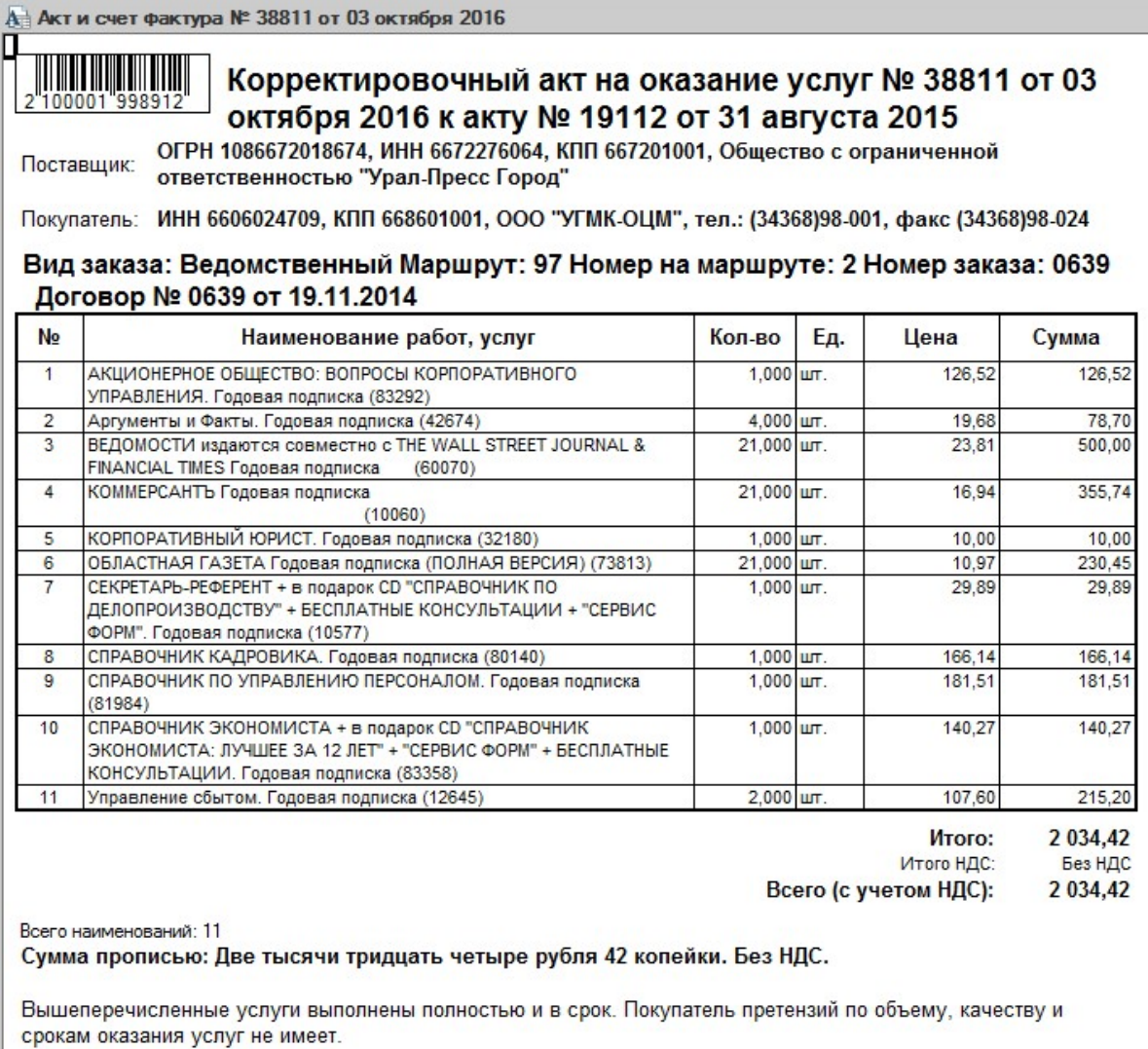

Корректировочный акт сокращенный. В нем также указывается новая сумма. А месяц, за который выставляется сумма, идет из документа-основания:

А Акт и счет фактура № 38811 от 03 октября 2016

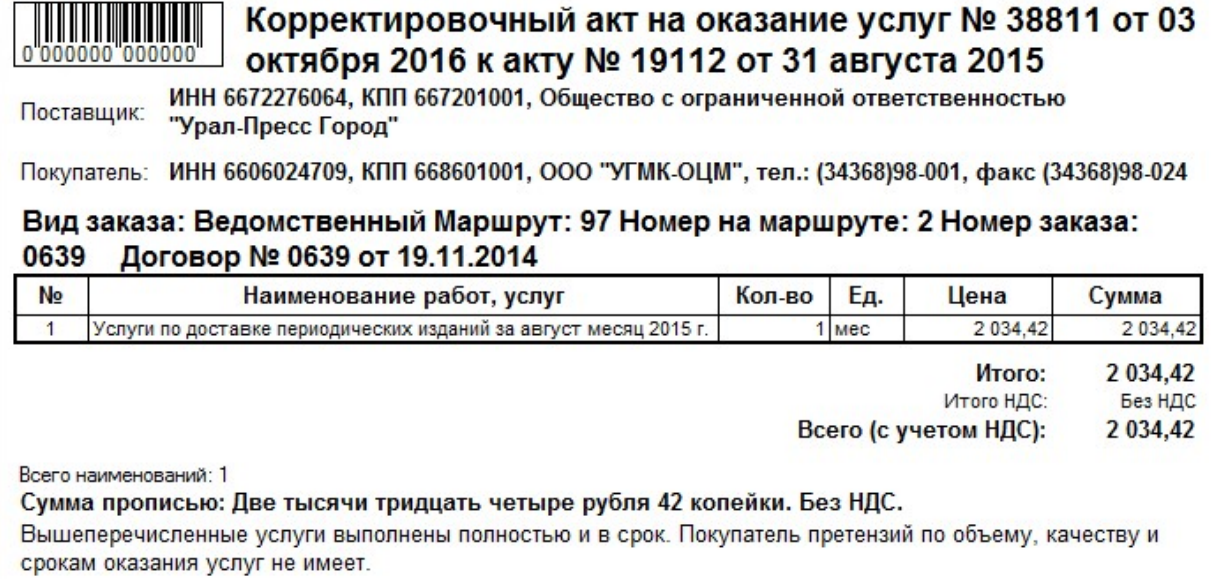

## 3. Корректировочная ТОРГ12

В Корректировочной ТОРГ12 указываются позиции с новыми суммами, а в шапке документа указывается Номер документа-основания, а в строке ниже «Исправление» указывается номер нового документа.

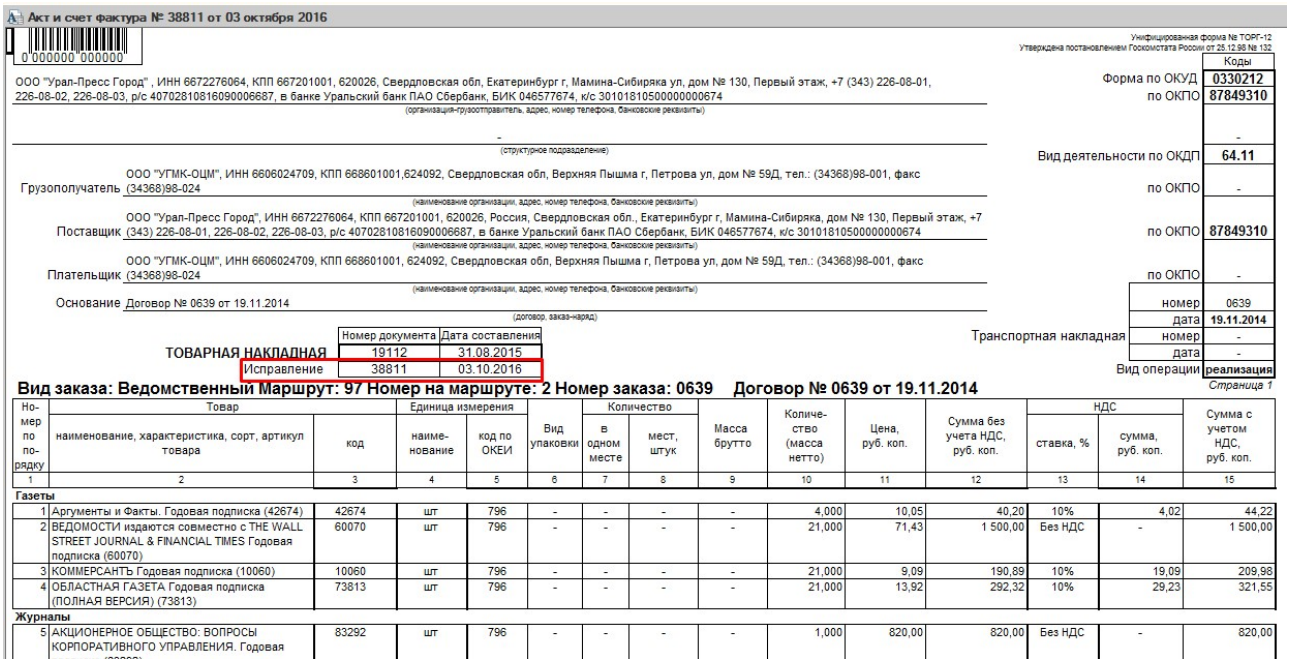

## Отчеты (в отчетах по Корректировочному документу отражается только сумма разницы положительная или отрицательная):

Акт сверки по отгрузке:

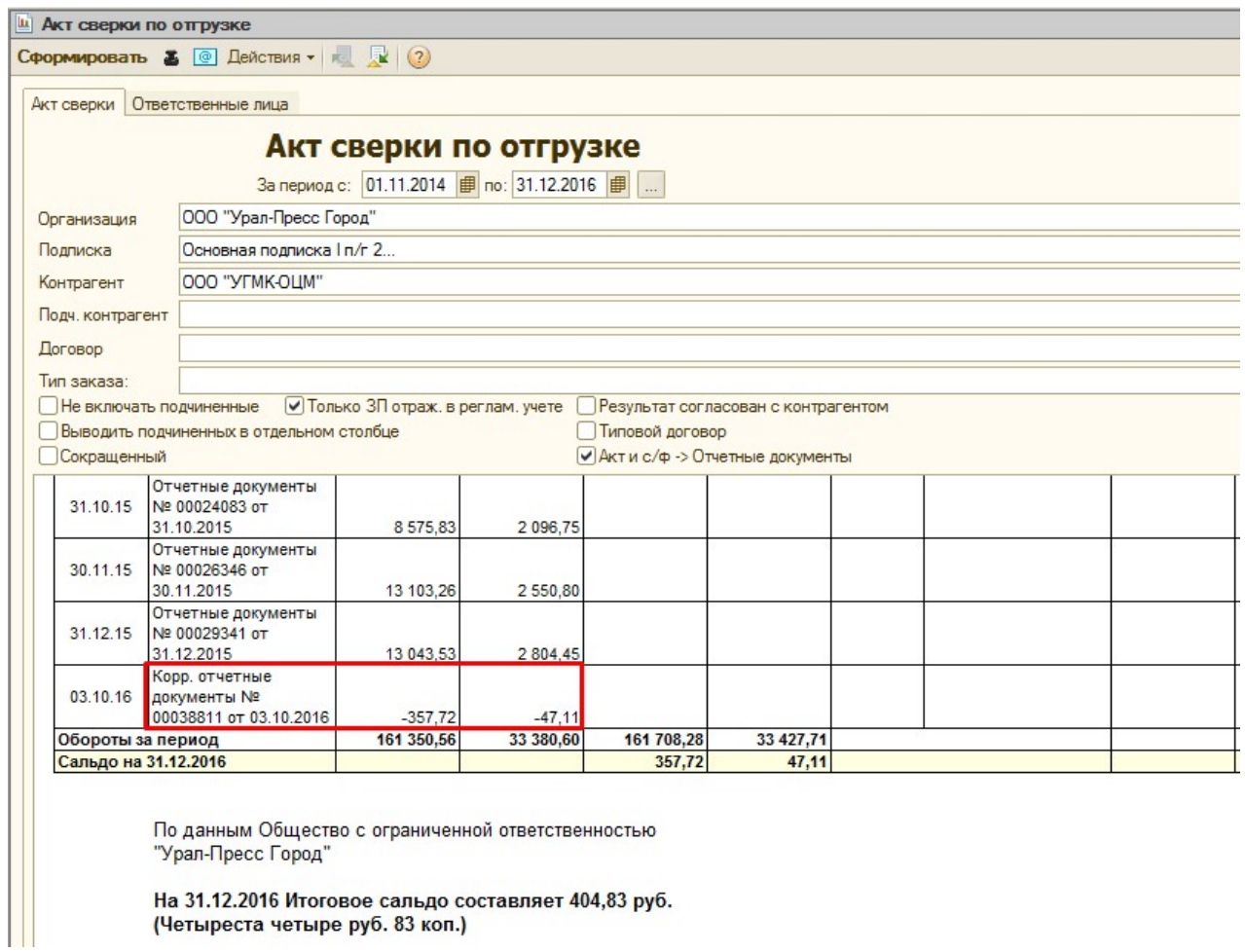

На 31.12.2016 Итоговое сальдо составляет 404,83 руб.<br>(Четыреста четыре руб. 83 коп.)

Взаиморасчеты по отгрузке:

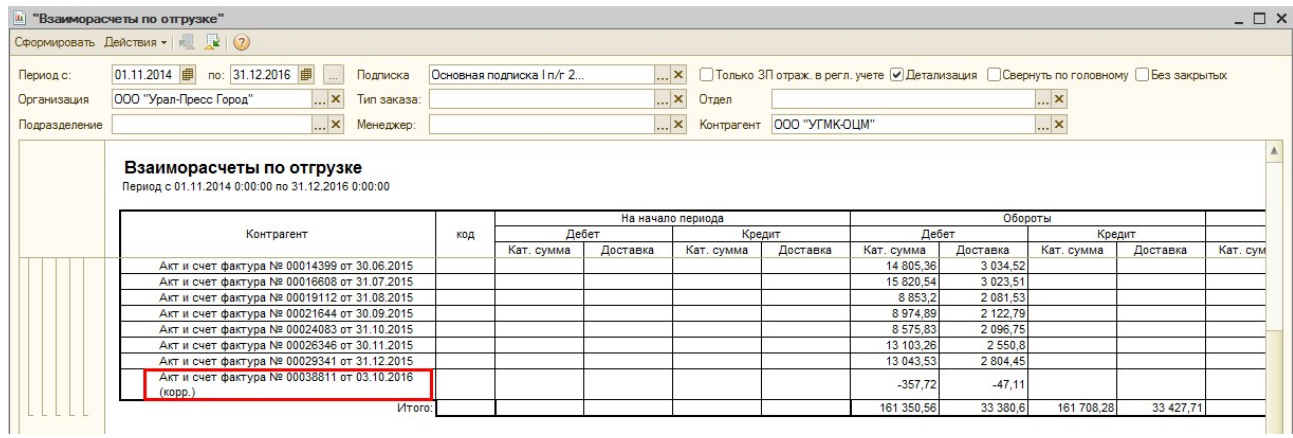

Акт сверки бухгалтерский:

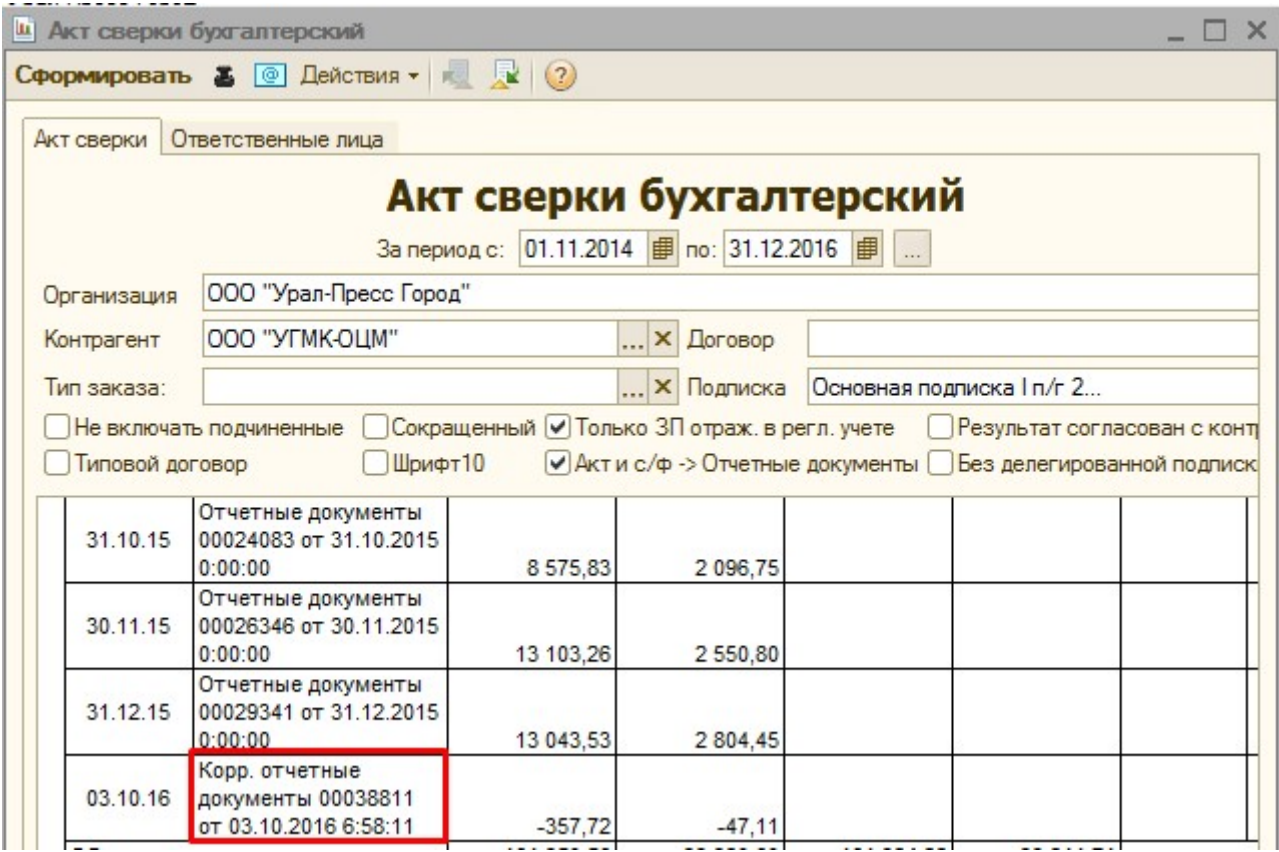

# Взаиморасчеты по отгрузке/оплате (бухгалтерский):

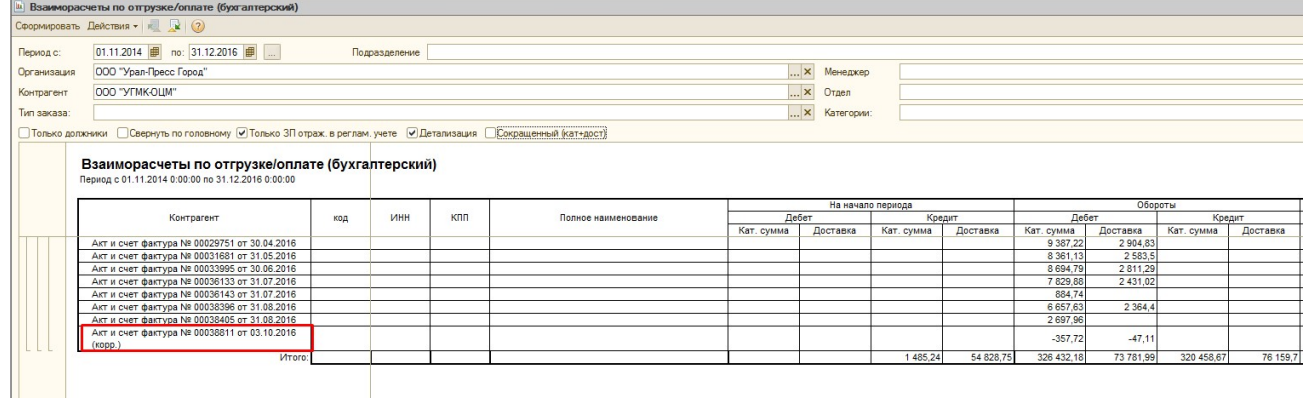

## Журнал учета выданных/полученных счетов-фактур:

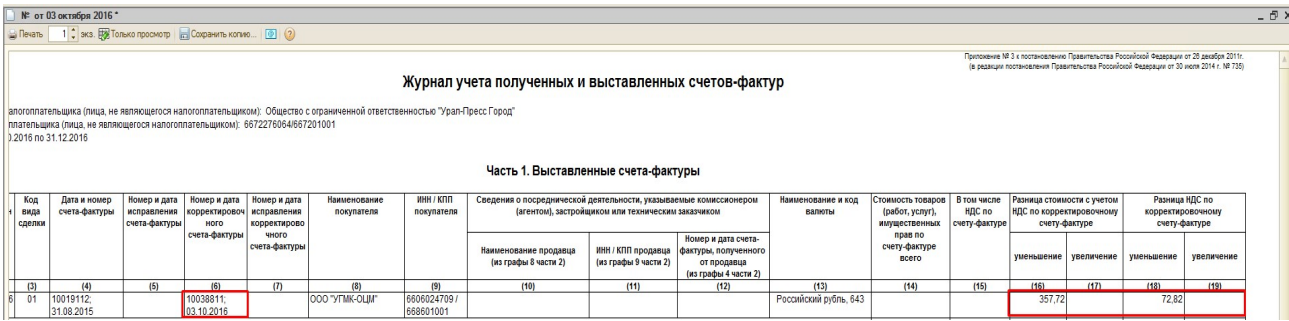

### Выгрузка в бухгалтерию:

В файле выгрузки в бухгалтерию дополнительно добавлено 2 столбца: PRIZNAK и DOCOSN

PRIZNAK - заполняется значением 0 - если обычный документ Акт и с/ф, 1- если Корректировочный, 2- если Исправление

DOCOSN - номер документа основания Акт и с/ф, заполняется только если документ Корректировочный или Исправление.

По Корректировочному документу выгружается только сумма разница. На нее в Бухгалтерии предполагается создание Корректировки реализации.

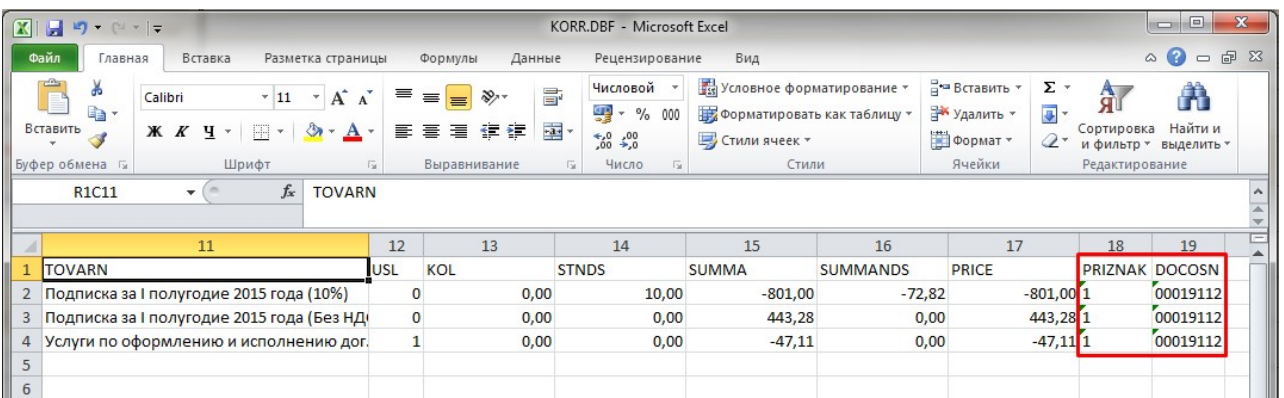

# Документ «Исправление»

В документе Исправление редактирование в табличной части суммы и количества заблокировано.

Предполагается, что в этом документе будет указываться только номер Исправления, и будут выводиться печатные формы.

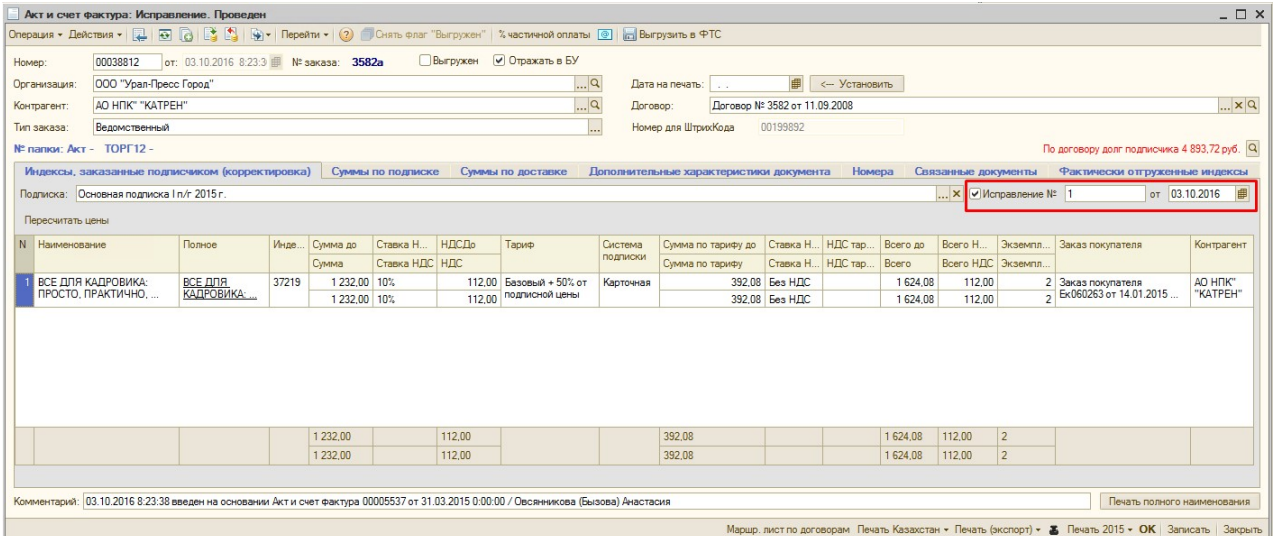

В списке документов документ Исправление выделяется голубым цветом. Сумма в списке документов = Сумме документа-основания.

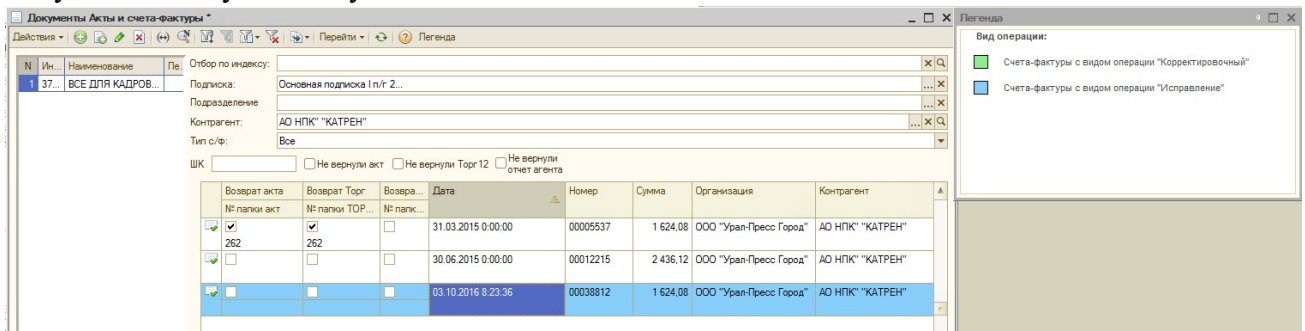

Печатные формы документа Исправления:

## 1. Счет-фактура исправление

В Исправительной СФ отображаются все позиции из документа-основания. В печатной форме указывается номер документа-основания + номер исправления.

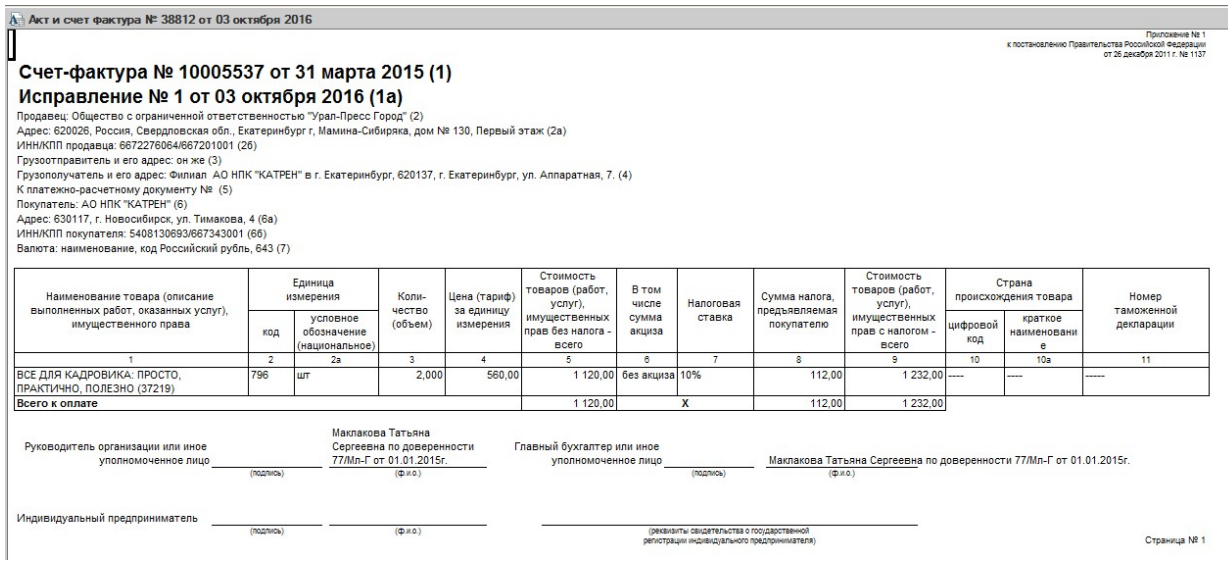

### 2. Акт исправление

В исправительном Акте выводятся все позиции из документа-основания. В печатной форме указывается номер документа-основания + номер исправления.

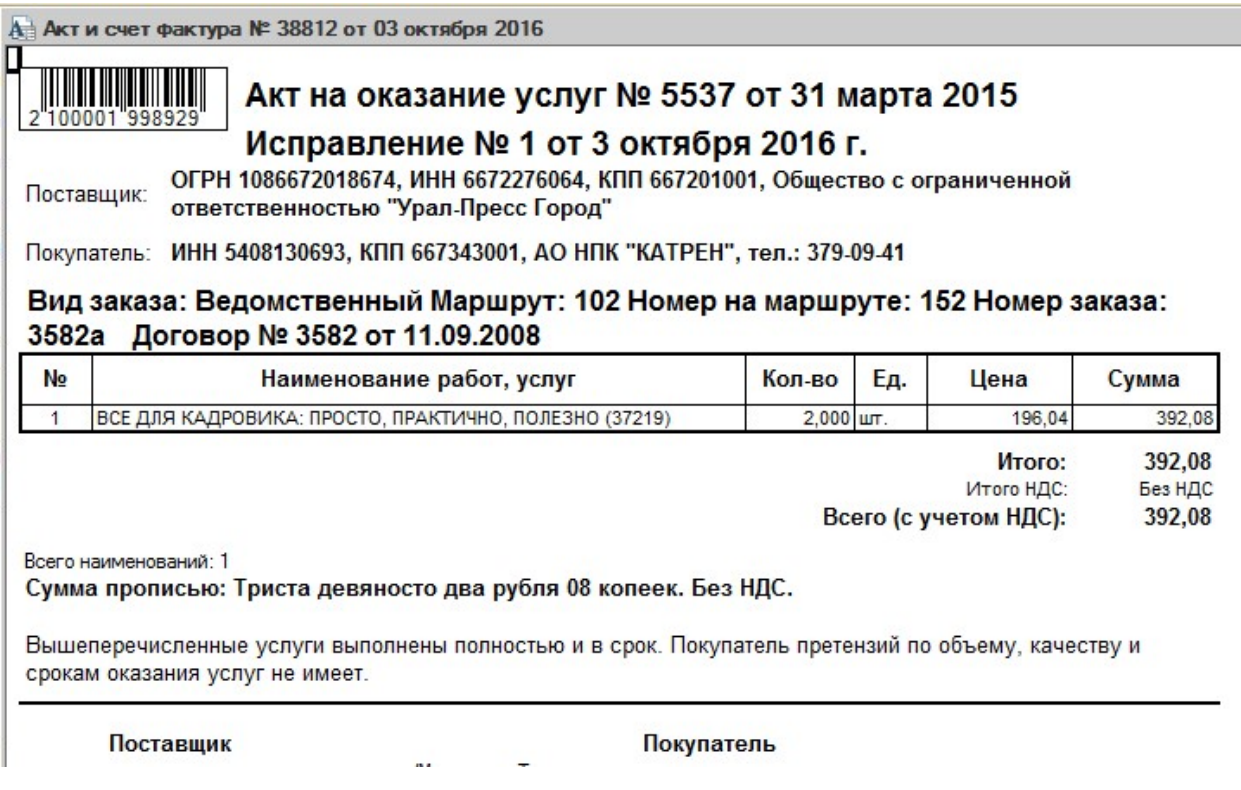

Исправительный акт сокращенный. В нем также указываются суммы и месяц из документа-основания.

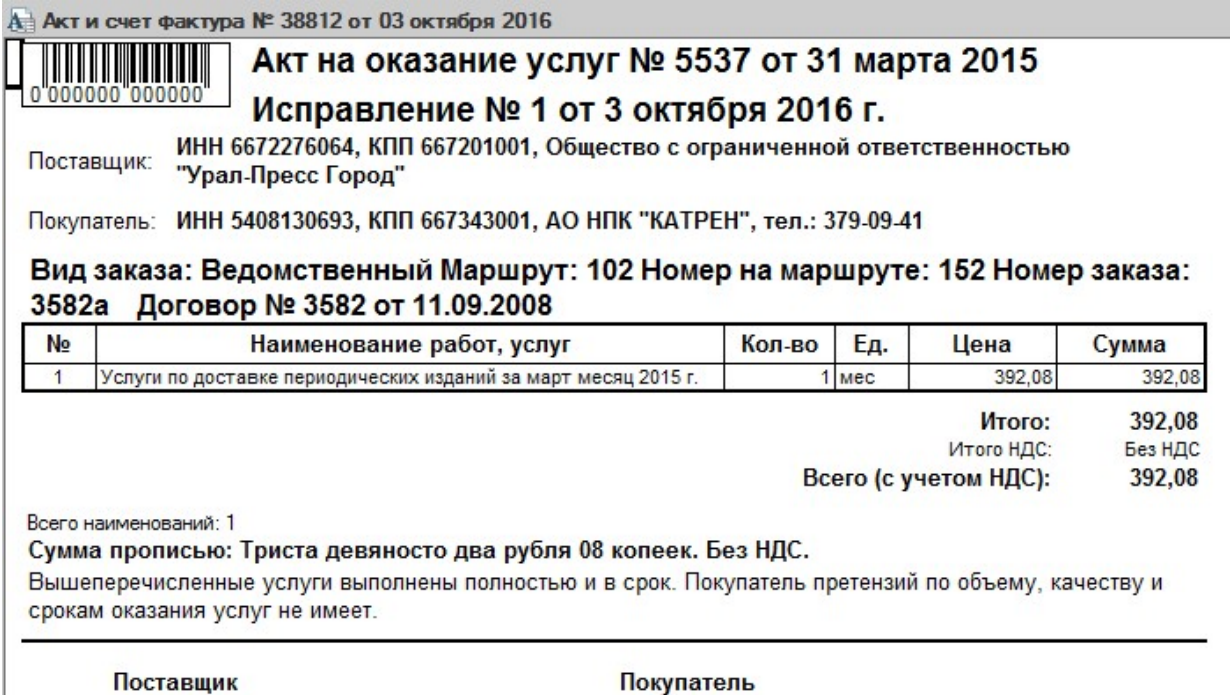

## 3. ТОРГ12 исправление

В исправительной ТОРГ12 указываются все позиции из документа-основания. В печатной форме указывается номер документа-основания + номер исправления.

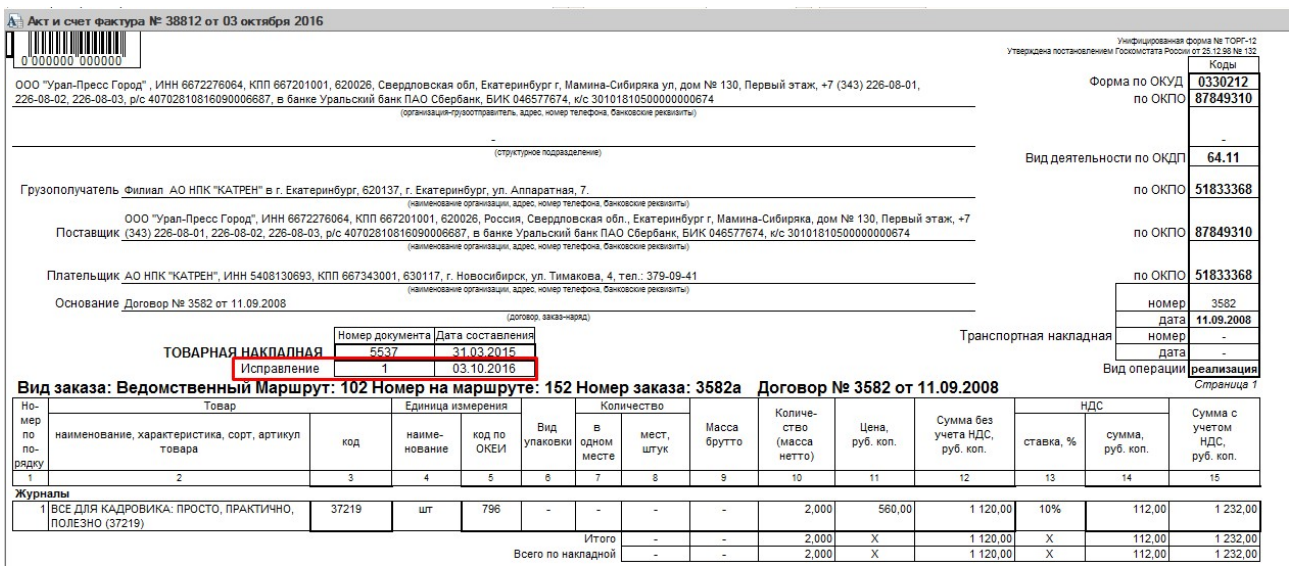

## Отчеты (в отчетах документ Исправление отражается двумя записями, сначала сторнирование суммы по документу-основанию, затем новая такая же сумма по документу Исправлению):

### Акт сверки по отгрузке:

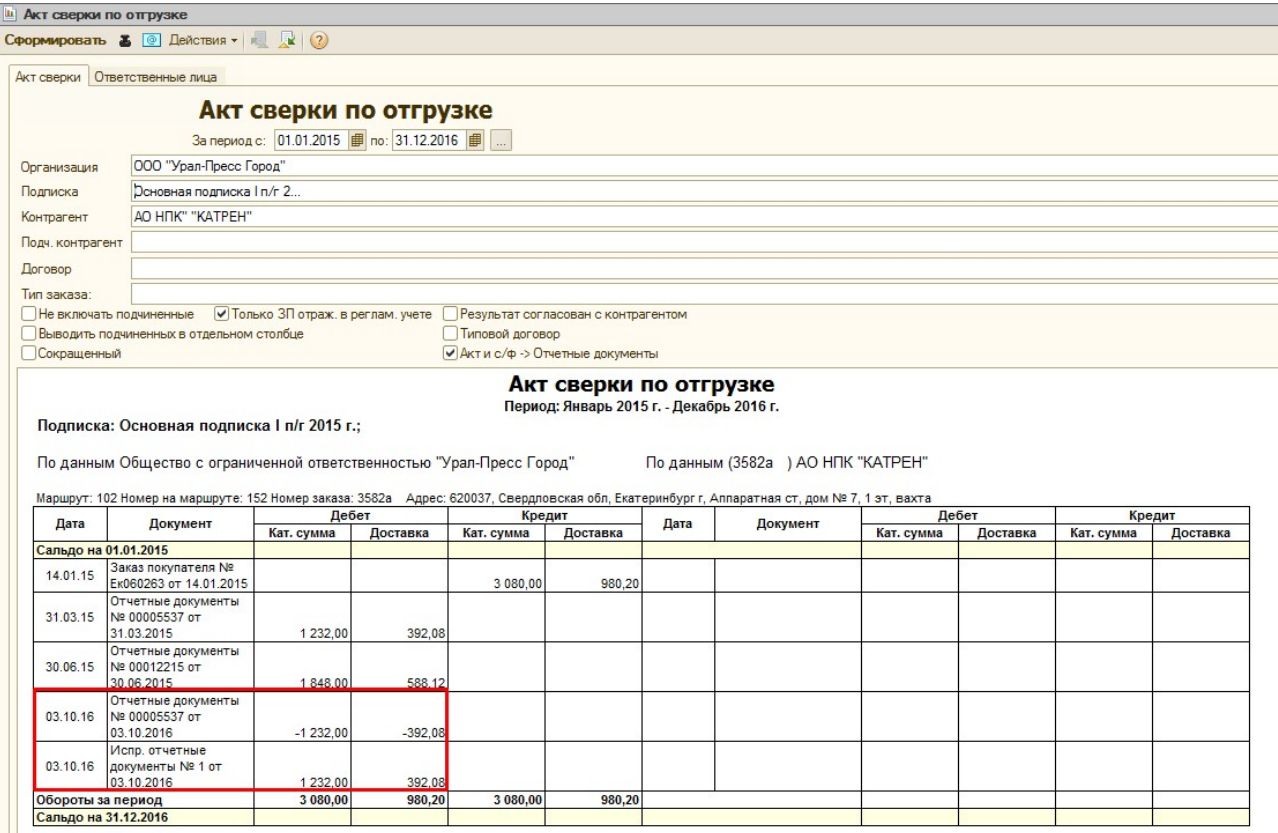

Акт сверки бухгалтерский:

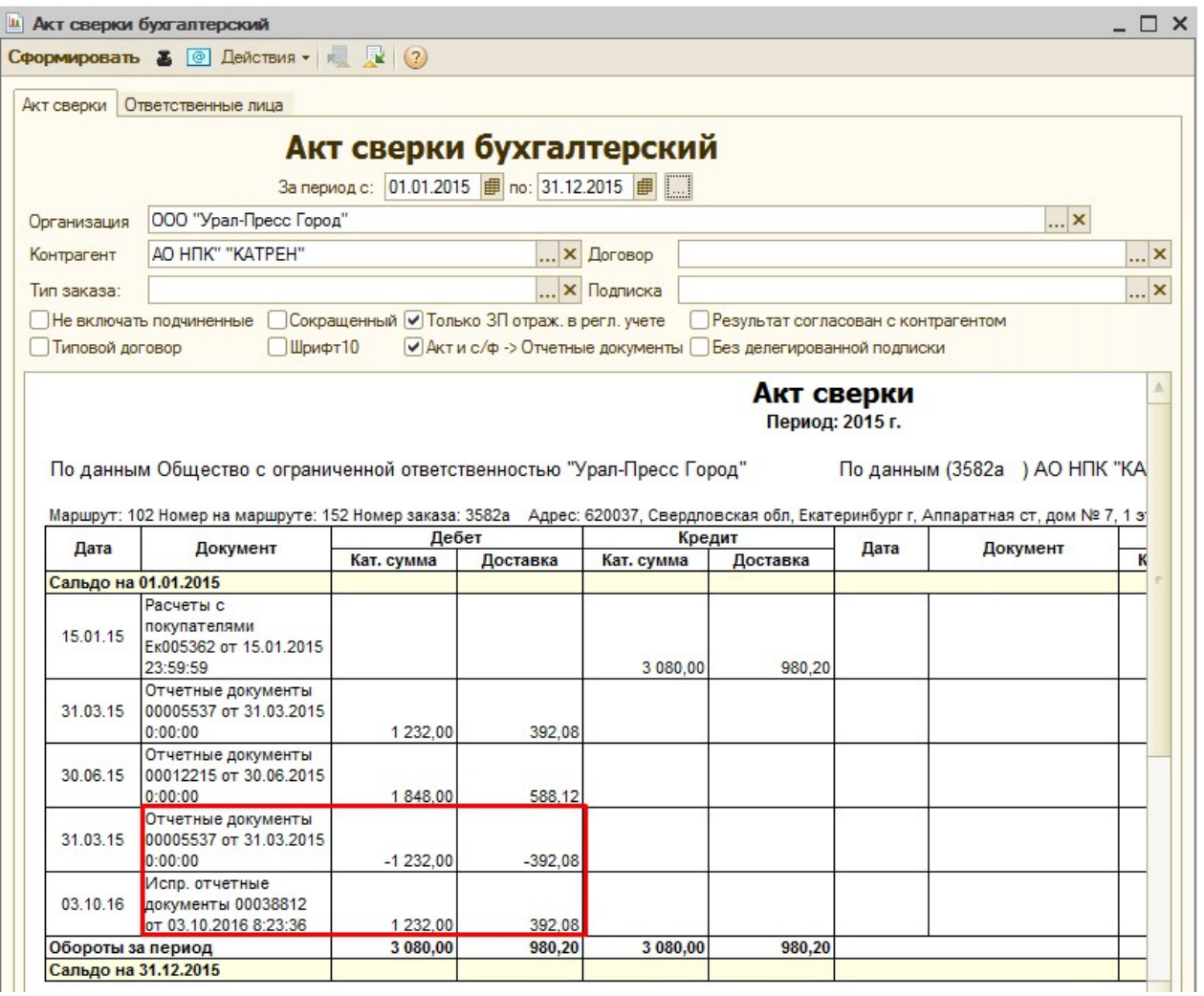

# Взаиморасчеты по отгрузке/оплате (бухгалтерский):

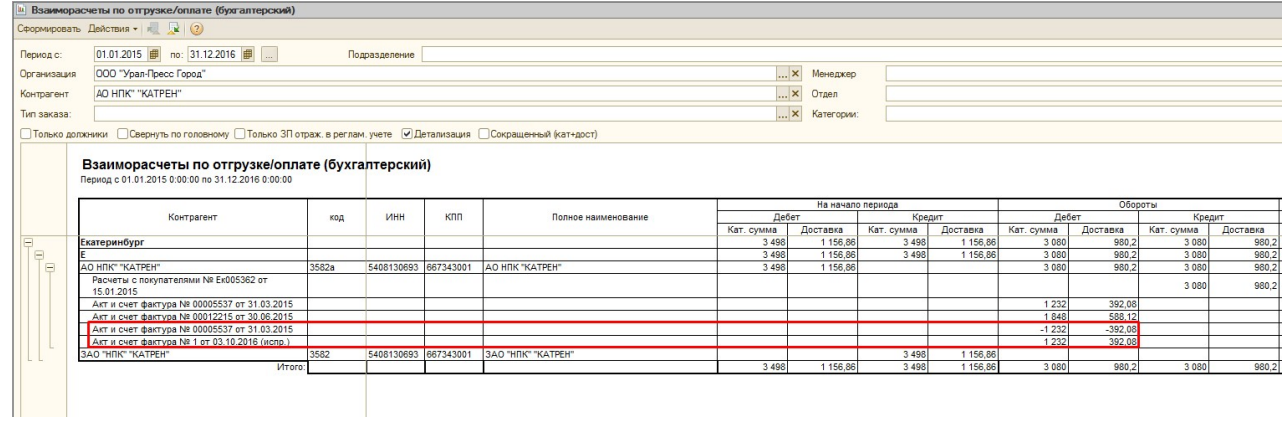

Журнал учета выданных/полученных счетов-фактур:

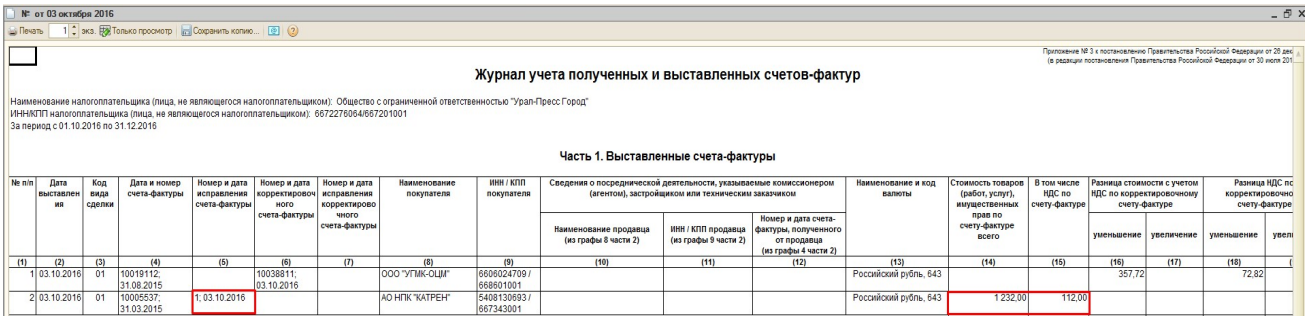

## Выгрузка в бухгалтерию:

В файле выгрузки в бухгалтерию дополнительно добавлено 2 столбца: PRIZNAK и DOCOSN

PRIZNAK - заполняется значением 0 - если обычный документ Акт и с/ф, 1- если Корректировочный, 2- если Исправление

DOCOSN - номер документа основания Акт и с/ф, заполняется только если документ Корректировочный или Исправление.

По документу Исправлению выгружается точно такая же сумма, но дополнительно указывается PRIZNAK = 2 (по нему в Бухгалтерии планируется делать двойную проводку – сторнирование по прошлому документу и начисление по новому) и DOCOSN – номер документа-основания.

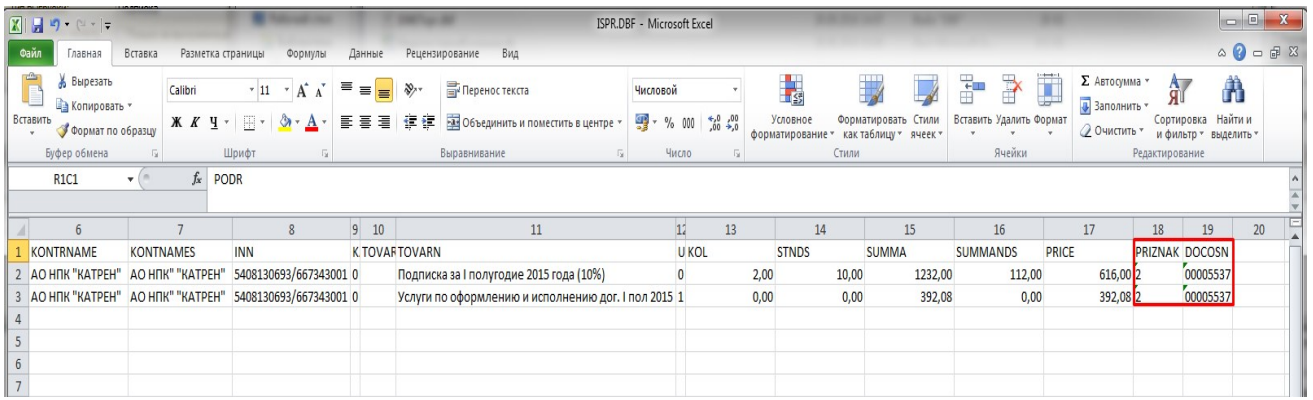

## Вспомогательные документы.

## 1) Документ «Объединенный счет»

Документ «Объединенный счет» создается при необходимости выставления общего заказа или счета подписчику:

1. по одному контрагенту (из нескольких полугодий или нескольких заказов);

2. по нескольким контрагентам, входящим в общий холдинг при необходимости выставить общий счет;

3. для создания виртуальных годовых заказов при договоре/торгах на год.

В этом случае необходимо сначала завести документы «Заказ покупателя» на каждое подразделение, затем сформировать документ «Объединенный счет». Документ «Объединенный счет» оплачивается головным контрагентом (либо по поручению головного контрагента одним из подразделений).

Дата документа «Объединенный счет» должна быть равна или позже даты в документах «Заказ покупателя».

Документ «Объединенный счет» находится в меню Документы ► Управление подпиской ► Объединенный счет.

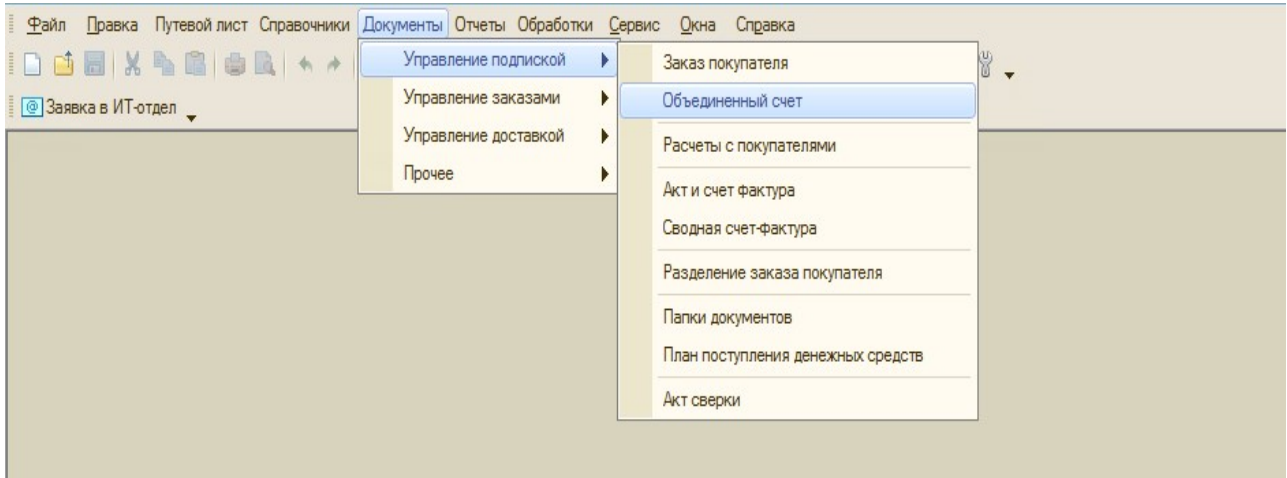

## Поля в шапке документа:

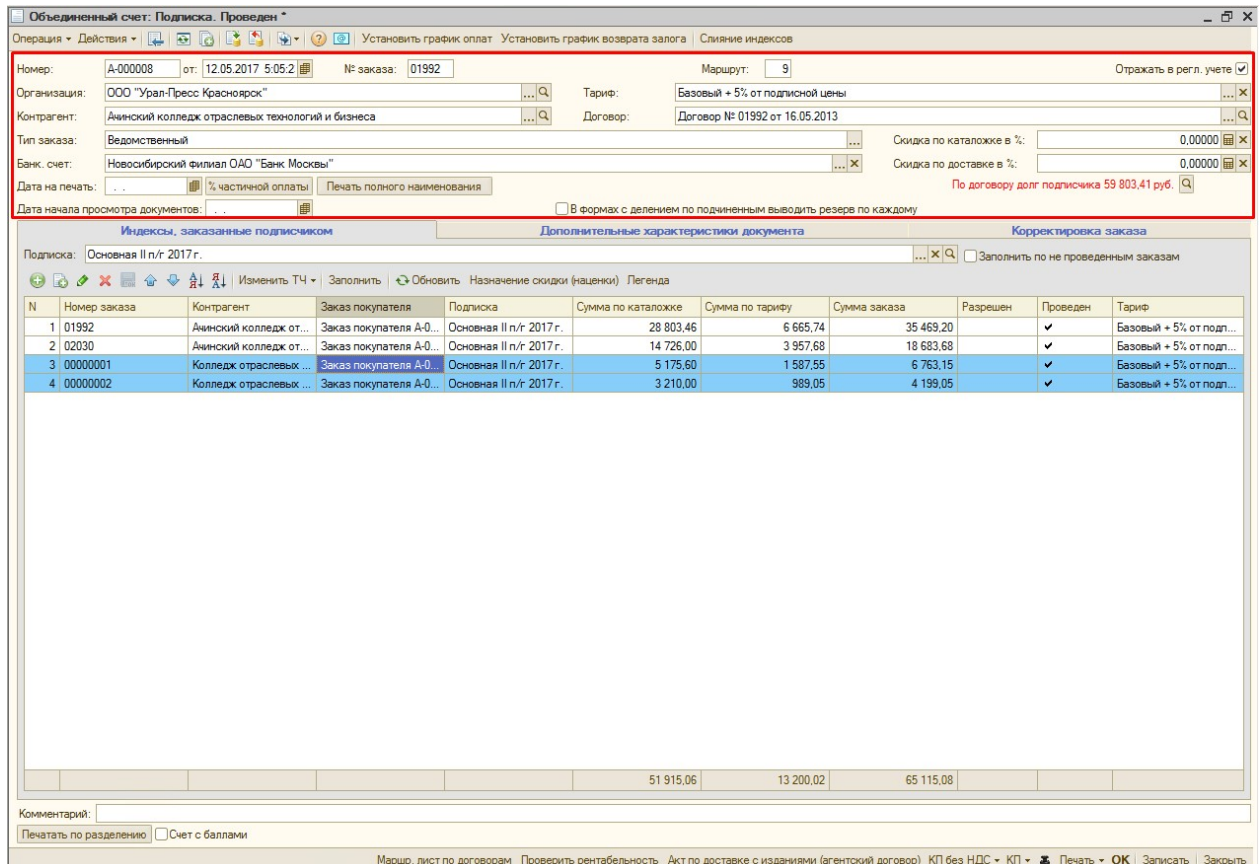

Организация – наименование организации, от которой необходимо предоставлять общий заказ клиенту, подставляется автоматически из справочника «Пользователи». Должна соответствовать организации в документах «Заказ покупателя».

Контрагент – из справочника «Контрагенты» выбирается клиент, на которого необходимо оформить общий счет. При выборе контрагента в шапку документа «Объединенный счет» автоматически выводятся данные:

- 1. Номер заказа код контрагента, который был выбран в шапке документа «Объединенный счет».
- 2. Маршрут номер маршрута контрагента, который можно посмотреть в справочнике «Контрагенты», на вкладке «маршруты».

Тип заказа – ведомственный или коллективный. По умолчанию выбирается, тот, который зафиксирован у менеджера в справочнике «Пользователи», при необходимости тип заказа можно изменить.

Банк. Счет – поле для указания расчетного (банковского) счета организации. Значение подставляется из справочника «Организации».

Дата на печать – в данное поле добавляется дата, в случае, если в печатных формах должна выходить дата, которая отличается от даты самого документа.

Дата начала просмотра документов – в данное поле добавляется дата, для того, чтобы можно было заполнить табличную часть документа «Объединенный счет» не вручную, добавляя каждый заказ, а автоматически по кнопке «Заполнить», т.е. если в данное поле будет добавлена дата, то при нажатии кнопки «Заполнить» на вкладке «Индексы, заказанные подписчиком», программа автоматически добавит в документ «Объединенный счет» те документы «Заказ покупателя», которые ранее еще не были добавлены в другие документы «Объединенный счет», а также дата этих документов «Заказ покупателя» будет равна или позже даты, указанной в поле «Дата начала просмотра документов».

Тариф – подставляется автоматически в соответствии с тарифом в справочнике «Контрагенты», который был подставлен в шапку документа «Объединенный счет». Тариф, указанный в документе «Объединенный счет», может отличаться от тарифов, которые указаны в документах «Заказ покупателя».

Договор – подставляется автоматически в соответствии с основным договором из справочника «Контрагенты», который был подставлен в шапку «Объединенный счет». Договор, указанный в документе «Объединенный счет», может отличаться от договоров, которые указаны в документах «Заказ покупателя».

Скидка по каталожке в % - эта скидка выставляется, если необходимо цену сделать ниже каталожной. Если необходимо сделать наценку, то скидку ставим со знаком минус. Так как выставить цену больше, чем заявлено в каталоге, мы не имеем права, эта наценка автоматически добавляется в сумму доставки.

Скидка по доставке в % - скидка на доставочную составляющую цены. Если скидку выставить со знаком минус, то она превращается в наценку.

% частичной оплаты – используется для выставления счетов подписчикам на определенный % от суммы заказа, например, для выставления счета на 30% предоплату.

При нажатии на кнопку «% частичной оплаты», появляется окно для ввода процента, сумма которого будет выставляться в печатных формах. После ввода процента, кнопка «% частичной оплаты» переименовывается в «% оплаты:

указанный процент», и в печатные формы выводится сумма равная проценту от общей суммы документа «Объединенный счет».

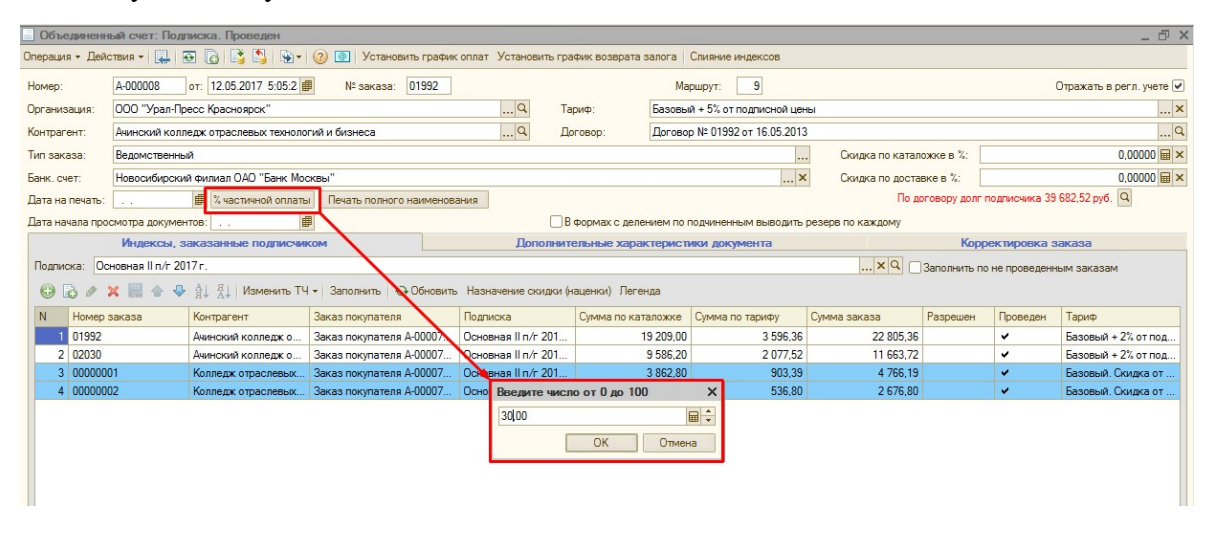

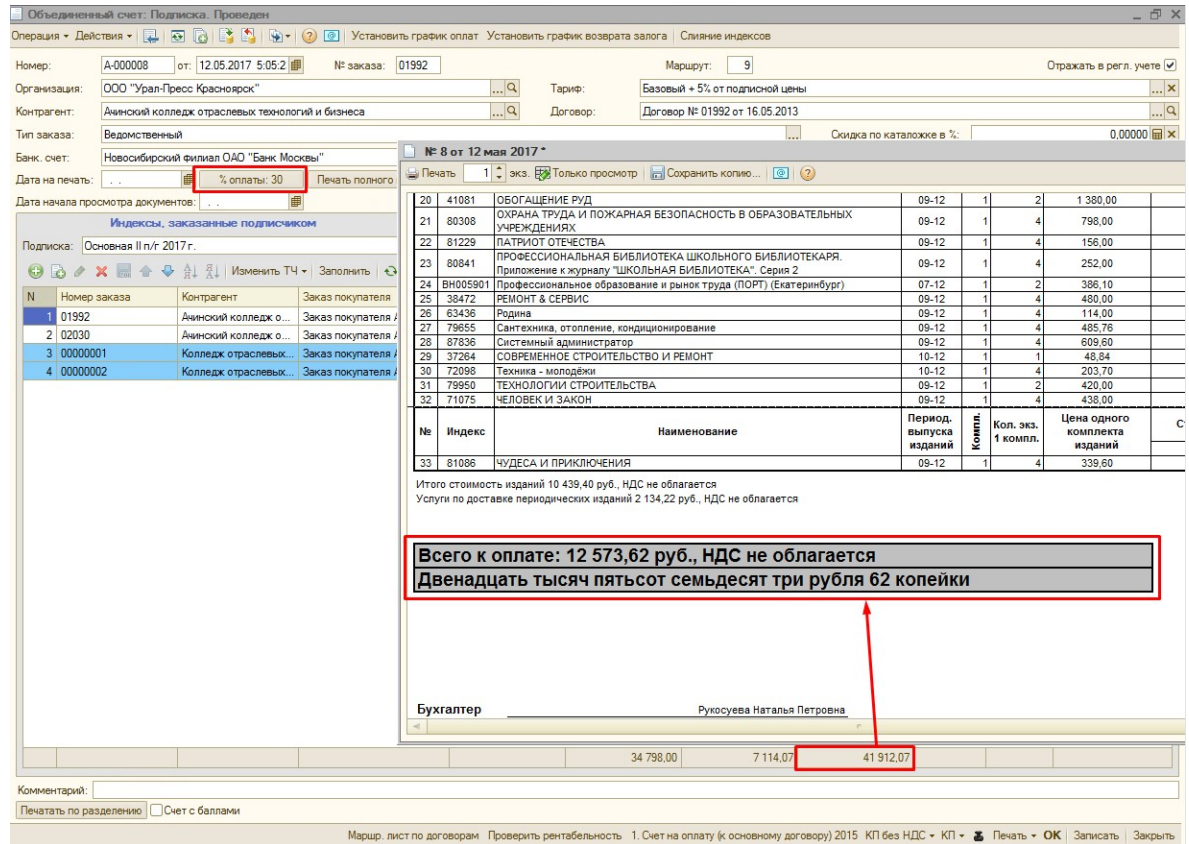

Печать полного наименования – при нажатии данной кнопки, она переименовывается в «Печать краткого наименования». При этом в печатные формы выводятся ПОЛНОЕ наименование индексов (поле «Полное наименование» из справочника «Индексы»), в случае, если нажата кнопка «Печать краткого наименования», то выводится название индекса из поля «Наименование».

В формах с делением по подчиненным выводить резерв по каждому – в случае, если у подчиненных контрагентов имеется свой резерв, то при установке данного флага, в печатную форму по разделениям будет выводиться резерв для каждого подчиненного клиента.

Печать по разделению – используется, если по документам «Заказ покупателя», были сформированы документы «Разделение заказа покупателя» на его подчиненных и необходимо вывести печатные формы по документам «Разделение заказа покупателя», а не общую печатную форму.

Счет с баллами – при установке данного флага, в печатных формах будет выводиться следующее сообщение:

«По программе лояльности «Бонусы за баллы» у <наименование контрагента> накопилось <суммарное количество> баллов. Подробности по использованию бонусов уточняйте у менеджера. В дальнейшем, при продлении подписки баллы будут накапливаться.

Спасибо что Вы с нами!»

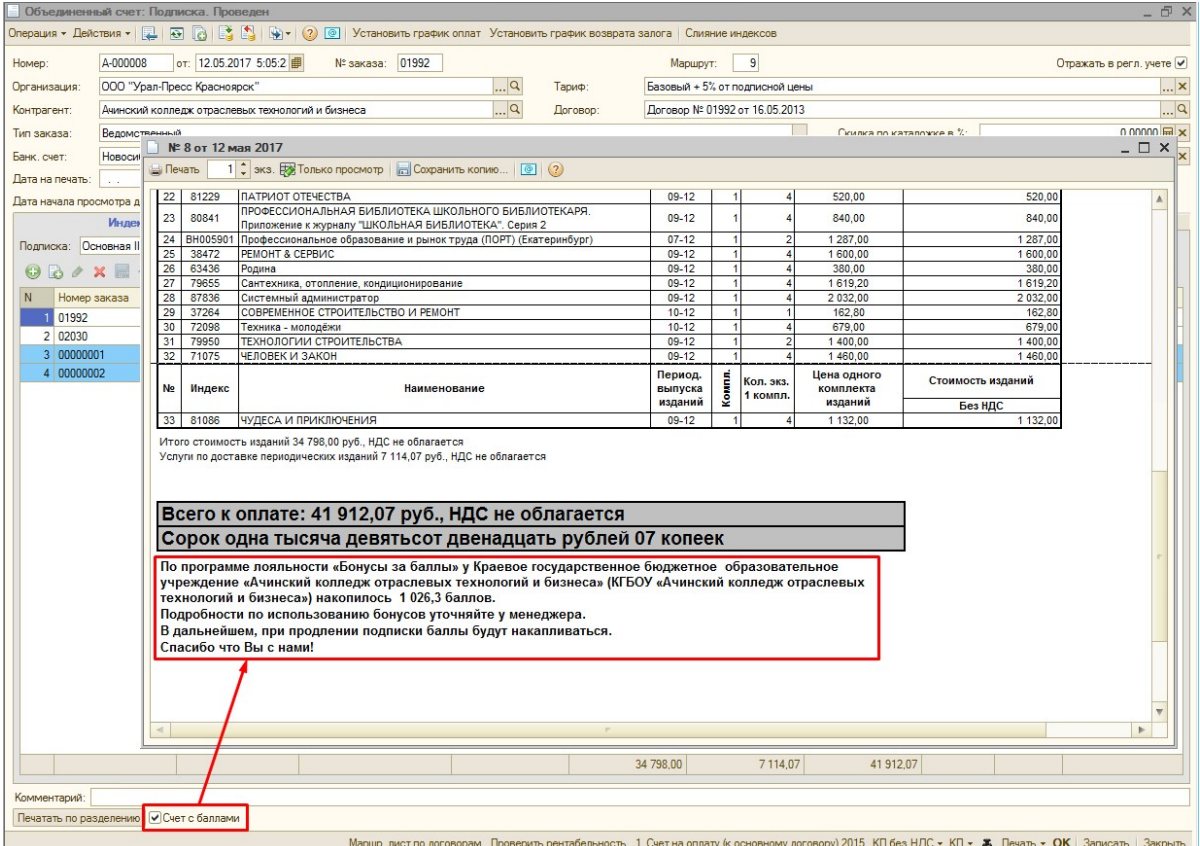

Марш.лист по договорам – если необходимо доставить пакет документов клиенту на определенную дату. При нажатии программа предложит добавить контрагента в документ «Маршрутный лист по договорам» за текущую дату, нажимаем кнопку «ДА» или при необходимости корректируем дату, после этого автоматически добавляется строчка в документе «Маршрутный лист по договорам».

Проверить рентабельность – при нажатии данной кнопки, выводится дополнительная форма, в которой указан расчет суммарной рентабельности по всем документам «Заказ покупателя», которые содержатся в документе «Объединенный счет».

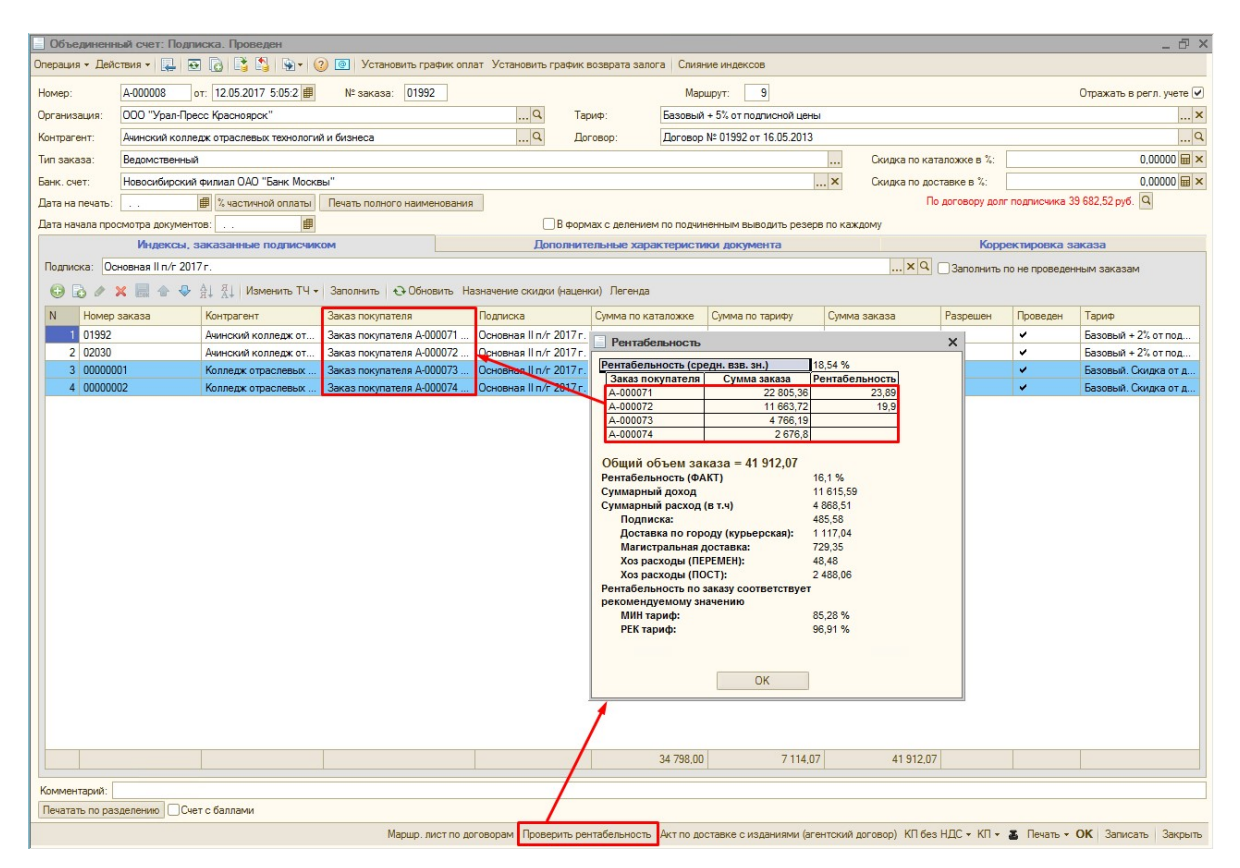

При создании нового документа «Объединенный счет» автоматически заполняются поля Организация, Тип заказа, Банковский счет, Тариф, Подписка. Информация выводится из справочника «Пользователи».

## Вкладка «Индексы, заказанные подписчиком»

| - F ×<br>Объединенный счет: Подписка. Проведен                                                                                                    |                                        |                     |                                              |                         |                                          |                                           |                         |                                      |                                               |                                   |  |
|----------------------------------------------------------------------------------------------------|----------------------------------------|---------------------|----------------------------------------------|-------------------------|------------------------------------------|-------------------------------------------|-------------------------|--------------------------------------|-----------------------------------------------|-----------------------------------|--|
|                                                                                                    |                                        |                     |                                              |                         |                                          |                                           |                         |                                      |                                               |                                   |  |
| A-000008<br>от: 12.05.2017 5:05:2<br>№ заказа: 01992<br>Homep:                                                                                      |                                        |                     |                                              |                         | 9<br>Маршрут:                            |                                           |                         | Отражать в регл. учете ∨             |                                               |                                   |  |
| Организация:                                                                                                    | ООО "Урал-Пресс Красноярск"            |                     |                                              | $\Box$ Q                | Базовый + 5% от подписной цены<br>Тариф: |                                           |                         | $\overline{\mathbf{r}}$ $\mathbf{x}$ |                                               |                                   |  |
| $\Box$ a<br>Ачинский колледж отраслевых технологий и бизнеса<br>Контрагент:                                                                         |                                        |                     |                                              |                         | Договор:                                 | $\Box$ Q<br>Договор № 01992 от 16.05.2013 |                         |                                      |                                               |                                   |  |
| Тип заказа:<br>Ведомственный                                                                                                    |                                        |                     |                                              |                         |                                          | Скидка по каталожке в %:<br>              |                         |                                      |                                               | $0,00000$ $\blacksquare$ $\times$ |  |
| Банк. счет:                                                                                                    | Новосибирский филиал ОАО "Банк Москвы" |                     | $\overline{\mathbf{X}}$                      |                         |                                          |                                           | Скидка по доставке в %: |                                      | $0,00000$ $\boxplus$ $\times$                 |                                   |  |
| <b>9</b> % частичной оплаты<br>Печать полного наименования<br>Дата на печать:<br>$\sim$                                                             |                                        |                     |                                              |                         |                                          |                                           |                         |                                      | По договору долг подписчика 59 803,41 руб.  Q |                                   |  |
| 圃<br>Дата начала просмотра документов:<br>В формах с делением по подчиненным выводить резерв по каждому                                             |                                        |                     |                                              |                         |                                          |                                           |                         |                                      |                                               |                                   |  |
| Индексы, заказанные подписчиком                                                                                                    |                                        |                     |                                              |                         | Дополнительные характеристики документа  |                                           |                         |                                      | Корректировка заказа                          |                                   |  |
| Подписка: Основная II п/г 2017 г.<br>X Q 3anoлнить по не проведенным заказам                                                                        |                                        |                     |                                              |                         |                                          |                                           |                         |                                      |                                               |                                   |  |
| ◆ ◆ ↓ 1 Изменить ТЧ ▼   Заполнить   ◆ Обновить Назначение скидки (наценки) Легенда<br>$\Theta$ to                                                   |                                        |                     |                                              |                         |                                          |                                           |                         |                                      |                                               |                                   |  |
| N                                                                                                    | Номер заказа                           | Контрагент          | Заказ покупателя                             | Подписка                | Сумма по каталожке                       | Сумма по тарифу                           | Сумма заказа            | Разрешен                             | Проведен                                      | Тариф                             |  |
| 01992                                                                                                    |                                        | Ачинский колледж от | Заказ покупателя А-0                         | Основная II п/г 2017 г. | 28 803.46                                | 4 639.28                                  | 33 442.74               |                                      | v                                             | Базовый + 2% от подпи.            |  |
| 2 02030                                                                                                    |                                        | Ачинский колледж от | Заказ покупателя А-0 Основная II п/г 2017 г. |                         | 14 726,00                                | 3 4 2 3 , 8 9                             | 18 149,89               |                                      | v                                             | Базовый + 2% от подпи.            |  |
| 3 00000001                                                                                                    |                                        | Колледж отраслевых  | Заказ покупателя А-0                         | Основная II п/г 2017 г. | 5 175,60                                 | 1 265,69                                  | 6 441,29                |                                      | v                                             | Базовый. Скидка от до.            |  |
| 4 00000002                                                                                                    |                                        | Колледж отраслевых  | Заказ покупателя А-0 Основная II п/г 2017 г. |                         | 3 210,00                                 | 789,04                                    | 3 999,04                |                                      | $\checkmark$                                  | Базовый. Скидка от до.            |  |
|                                                                                                    |                                        |                     |                                              |                         |                                          |                                           |                         |                                      |                                               |                                   |  |
|                                                                                                    |                                        |                     |                                              |                         | 51 915,06                                | 10 117.90                                 | 62 032.96               |                                      |                                               |                                   |  |
| Комментарий:                                                                                                    |                                        |                     |                                              |                         |                                          |                                           |                         |                                      |                                               |                                   |  |
|                                                                                                    | Печатать по разделению Счет с баллами  |                     |                                              |                         |                                          |                                           |                         |                                      |                                               |                                   |  |
| Маршр лист по поговорам Проверить рентабельность. Дкт по поставке с изланиями (агентский поговор) КП без НЛС у КП у Ж. Печать у ОК Записать Законть |                                        |                     |                                              |                         |                                          |                                           |                         |                                      |                                               |                                   |  |

Изменить ТЧ – при нажатии на кнопку, выводится меню с выбором следующих типов заполнения документа «Объединенный счет» (при выборе какого-то типа, кнопка «Заполнить» автоматически меняется в выбранную категорию заполнения табличной части):

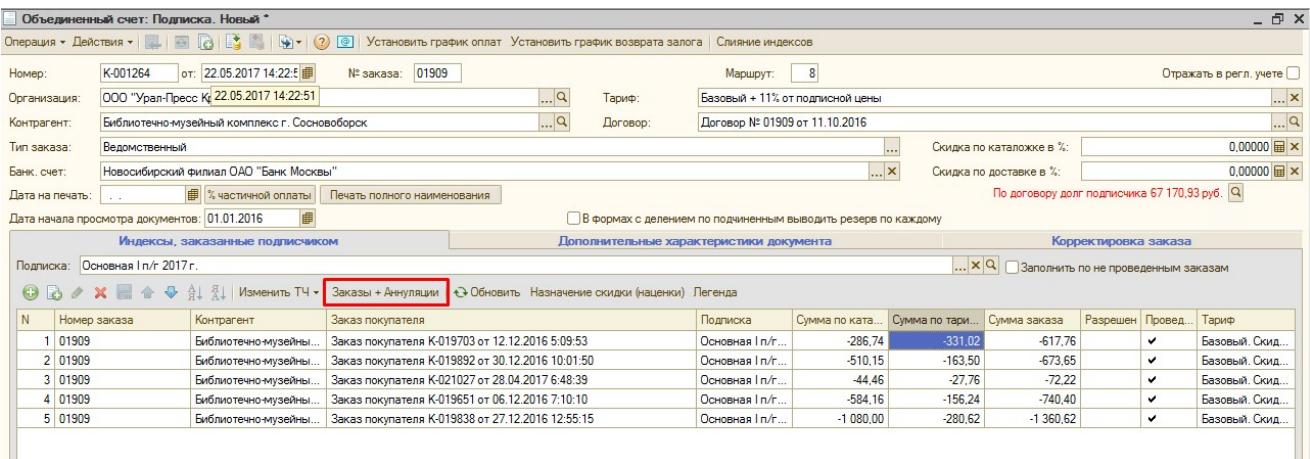

- Заполнить табличная часть заполняется всеми проведенными документами «Заказ покупателя», которые ранее не входили в другие документы «Объединенный счет».
- Заполнить по нескольким подпискам используется, в случае, если клиенту необходимо оформить общий счет по документам «Заказ покупателя» за несколько подписок. В этом случае появляется окно, в котором необходимо отметить галочкой те подписки, по которым документы «Заказ покупателя» должны добавиться в документ «Объединенный счет».
- Заполнить по циркулярным аннуляциям табличная часть заполняется всеми проведенными аннуляциями, которые ранее не входили в другие документы «Объединенный счет», а также были созданы с помощью обработки, а не вручную.
- Все аннуляции табличная часть заполняется всеми проведенными аннуляциями, которые ранее не входили в другие документы «Объединенный счет».
- Заказы + аннуляции в табличную часть попадают все проведенные документы «Заказ покупателя» и аннуляции по подписке, которая указана в документе «Объединенный счет» и которые ранее не входили в другие документы «Объединенный счет».
- Заполнить по подчиненному в случае, если у холдинга документы «Заказ покупателя» были оформлены не только на головного клиента, а также еще на подчиненных, то при нажатии данной кнопки, выводится окно с выбором подчиненных контрагентов, и табличная часть документа «Объединенный счет» заполняется документами «Заказ покупателя», выбранного подчиненного контрагента.
- Обновить суммы при нажатии на данную кнопку происходит обновление сумм по всем документам «Заказ покупателя», которые добавлены в документ «Объединенный счет».

Обновить - если в каком-то из документов «Заказ покупателя» были изменены данные, то при нажатии на данную кнопку, информация в табличной части документа «Объединенный счет» по измененному заказу будет обновлена.

Назначение скидки (наценки) – данная форма используется для установки скидки / наценки по каталожной или доставочной составляющей по еще НЕ разрешенным документам «Заказ покупателя», которые содержатся в документе «Объединенный счет».

Легенда – при нажатии на кнопку, открывается окно, в котором описываются цвета различных видов операции по документам «Заказ покупателя», которые добавляются в документ «Объединенный счет».

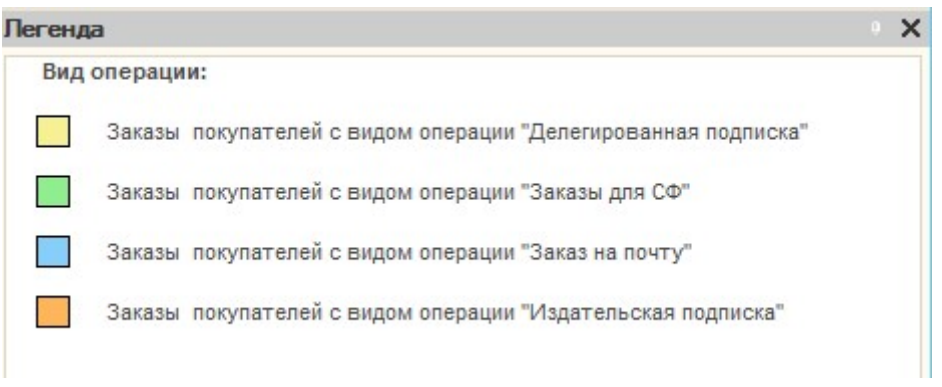

Заполнить по не проведенным заказам – при указании данного флага и нажатии на кнопку «Заполнить», программа заполняет табличную часть документа «Объединенный счет» НЕ проведенными документами «Заказ покупателя» по указанной подписной.

## Вкладка «Дополнительные характеристики документа»

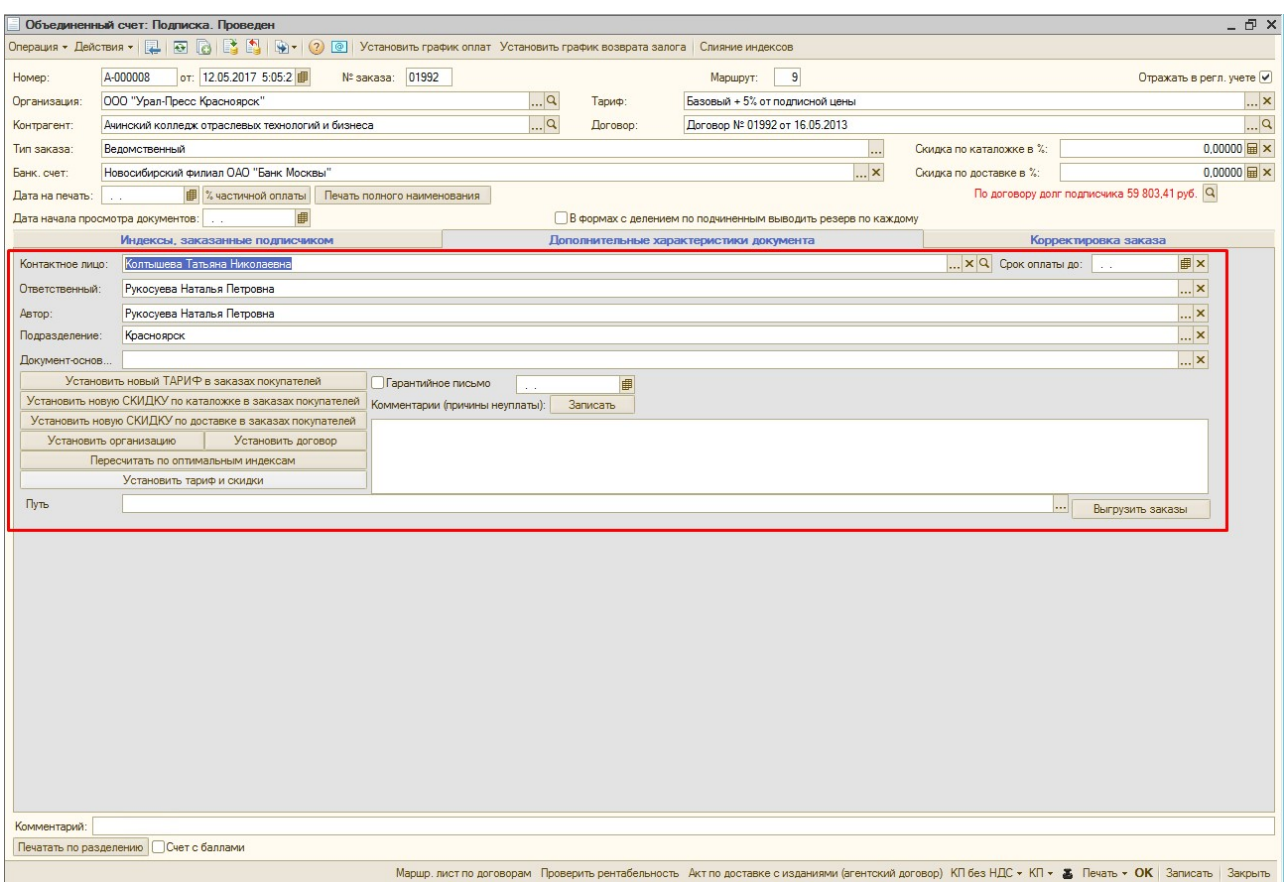

Поля:

- Контактное лицо заполняется автоматически основным контактным лицом из справочника «Контрагенты», выбранного в шапке документа «Объединенный счет».
- Срок оплаты до в случае, если данное поле заполнено, то в печатную форму Счета добавится сообщение: «Счет действителен до: указанной даты».
- Ответственный пользователь, который последний вносил изменения в документ «Объединенный счет».
- Автор пользователь, который создал документ «Объединенный счет».
- Подразделение заполняется автоматически подразделением из справочника «Пользователи».
- Документ основание ссылка на документ «Объединенный счет», на основании которого создан новый документ.
- Путь путь к сетевой папке, в которую необходимо выгрузить форму документа «Объединенный счет» в формате .xls, выгрузка происходит при нажатии на кнопку «Выгрузить». Одновременно с документом «Объединенный счет» выгружается форма «Котировочная заявка».

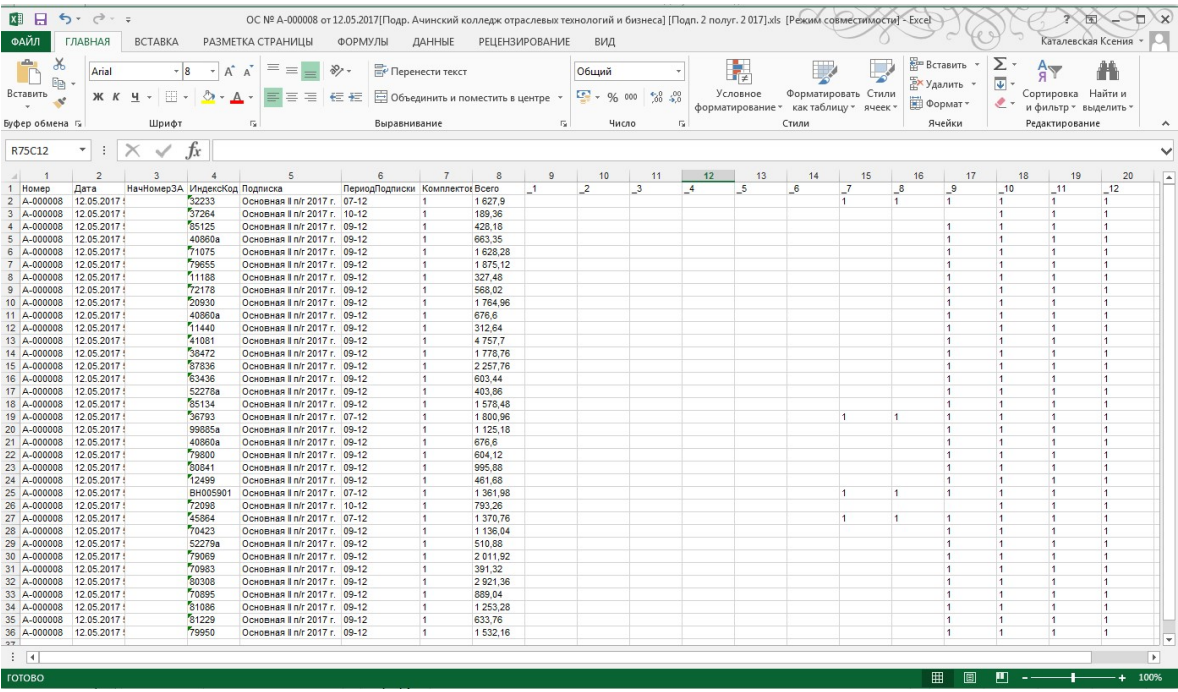

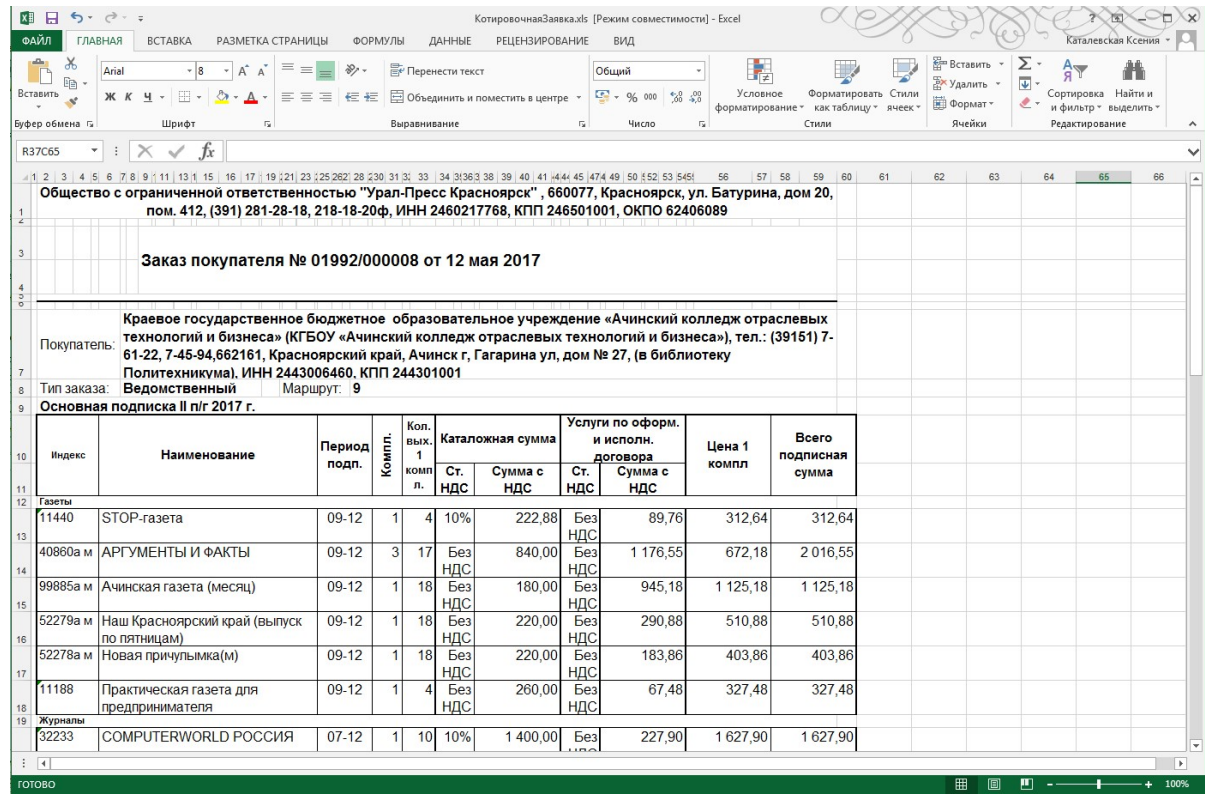

- Гарантийное письмо после установки галочки «Гарантийное письмо» необходимо проставить дату, до которой подписчик должен оплатить заказ. Дата устанавливается на основании письма подписчика.
- Комментарии (причины неуплаты) служебные комментарии по документу «Объединенный счет», сохраняется при нажатии на кнопку «Записать». Далее выводятся в отчете «Разрешенные заказы».

#### Кнопки:

- o Установить новый ТАРИФ в заказах покупателя при нажатии данной кнопки, во всех документах «Заказ покупателя», которые содержатся в документе «Объединенный счет» проставляется ТАРИФ, который указан в шапке документа «Объединенный счет».
- o Установить новую СКИДКУ по каталожке в заказах покупателя при нажатии данной кнопки, во всех документах «Заказ покупателя», которые содержатся в документе «Объединенный счет» устанавливается СКИДКА по каталожке, которая указана в шапке документа «Объединенный счет».
- o Установить новую СКИДКУ по доставке в заказах покупателя при нажатии данной кнопки, во всех документах «Заказ покупателя», которые содержатся в документе «Объединенный счет» устанавливается СКИДКА по доставке, которая указана в шапке документа «Объединенный счет».
- o Установить организацию при нажатии данной кнопки, во всех документах «Заказ покупателя», которые содержатся в документе «Объединенный счет» устанавливается ОРГАНИЗАЦИЯ, которая указана в шапке документа «Объединенный счет».
- o Установить договор при нажатии данной кнопки, во всех документах «Заказ покупателя», которые содержатся в документе «Объединенный счет» устанавливается ДОГОВОР, который указан в шапке документа «Объединенный счет».

В случае, если в документе «Объединенный счет» присутствуют документы «Заказ покупателя» не только головного контрагента, указанного в шапке документа «Объединенный счет», но и документы «Заказ покупателя» подчиненных контрагентов, то при нажатии на данную кнопку, для подчиненного контрагента создается автоматически договор с аналогичным наименованием, но без настроек условий договора. Новый договор автоматически подставляется в документ «Заказ покупателя» подчиненного контрагента.

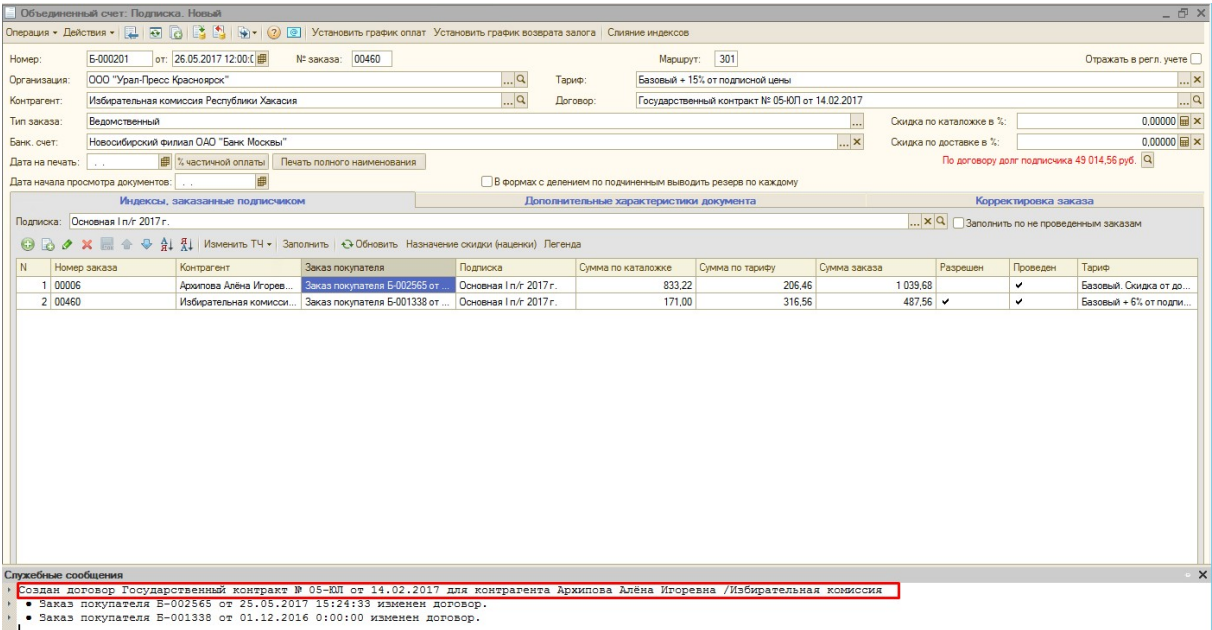

o Пересчитать по оптимальным индексам - при нажатии на кнопку, в документах «Заказ покупателя» из документа «Объединенный счет» происходит замена индексов и выдается таблица "Замененные индексы", в которой видно какие

индексы были заменены. Если замена не производится, то выдается сообщение "Выбранные индексы не подлежат автоматической замене. Можете поменять самостоятельно".

o Установить тариф и скидки - при нажатии данной кнопки, во всех документах «Заказ покупателя», которые содержатся в документе «Объединенный счет» устанавливается ТАРИФ и СКИДКИ по каталожке и доставке, которые указаны в шапке документа «Объединенный счет».

## Вкладка «Корректировка заказа»

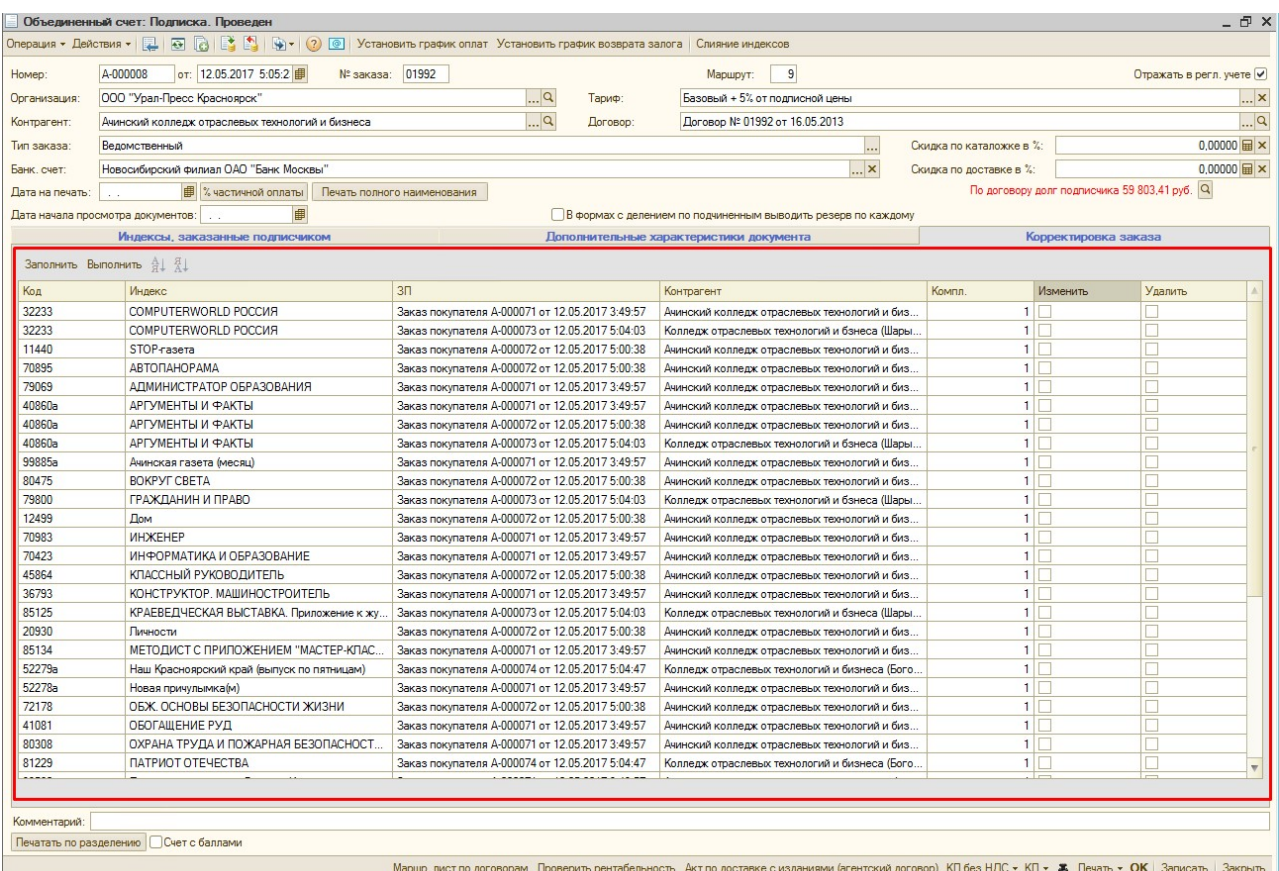

Данная вкладка предназначена для быстрой корректировки изданий в документах «Заказ покупателя», которые содержатся в документе «Объединенный счет», а именно у индекса можно изменить количество заказанных комплектов или удалить издание из документа «Заказ покупателя». При этом заходить в сам документ «Заказ покупателя» и затем обновлять документ «Объединенный счет» НЕ требуется.

Для корректировки изданий необходимо нажать кнопку «Заполнить», таким образом табличная часть заполнится всеми изданиями, которые содержатся в документах «Заказ покупателя» данного документа «Объединенный счет».

 Для изменения количества индексов в документе «Заказ покупателя» нужно отметить издания галочкой в столбце «Изменить», затем в поле «Компл.» увеличить/уменьшить количество комплектов издания и нажать на кнопку «Выполнить». Таким образом, у выбранных изданий изменится количество комплектов в документе «Заказ покупателя» и соответсвенно изменится сумма в документе «Объединенный счет».

 Для удаления индекса из документа «Заказ покупателя» необходимо отметить их галочкой в столбце «Удалить», после чего нужно нажать на кнопку «Выполнить». Тогда выбранные издания будут удалены из документа «Заказ покупателя» и соответсвенно изменится сумма в документе «Объединенный счет»

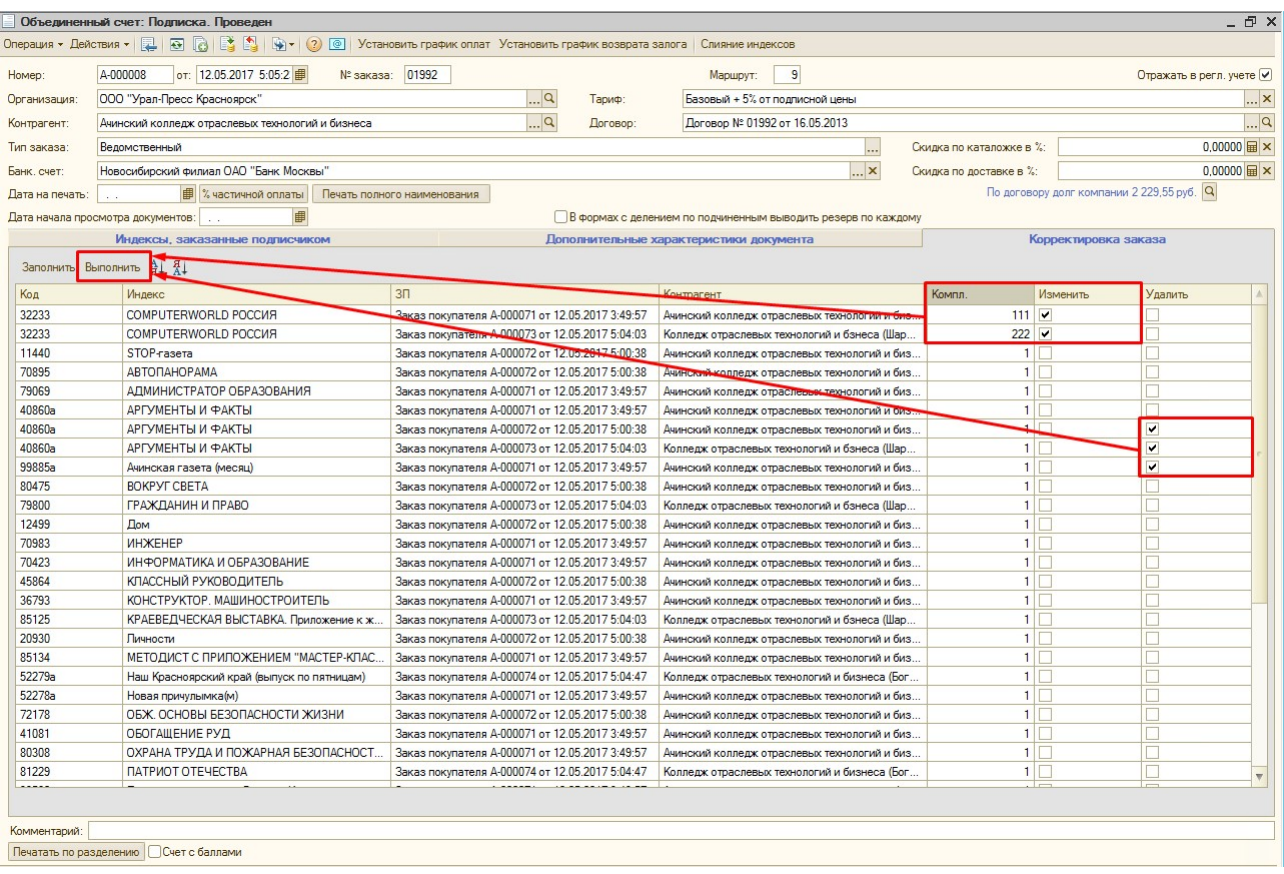

# 2) Документ «Сводная счет-фактура»

Для объединения документов «Акты и счет-фактуры», в программе предусмотрен документ «Сводная счет-фактура». Объединены могут быть несколько документов «Акт и счет-фактура» контрагента как по одной подписке, так и по нескольким. При необходимости можно объединить счета-фактуры различных контрагентов. При любом объединении документов, в печатные формы будут выходить реквизиты того контрагента, который выбран в шапке документа.

Документ «Сводная счет-фактура»

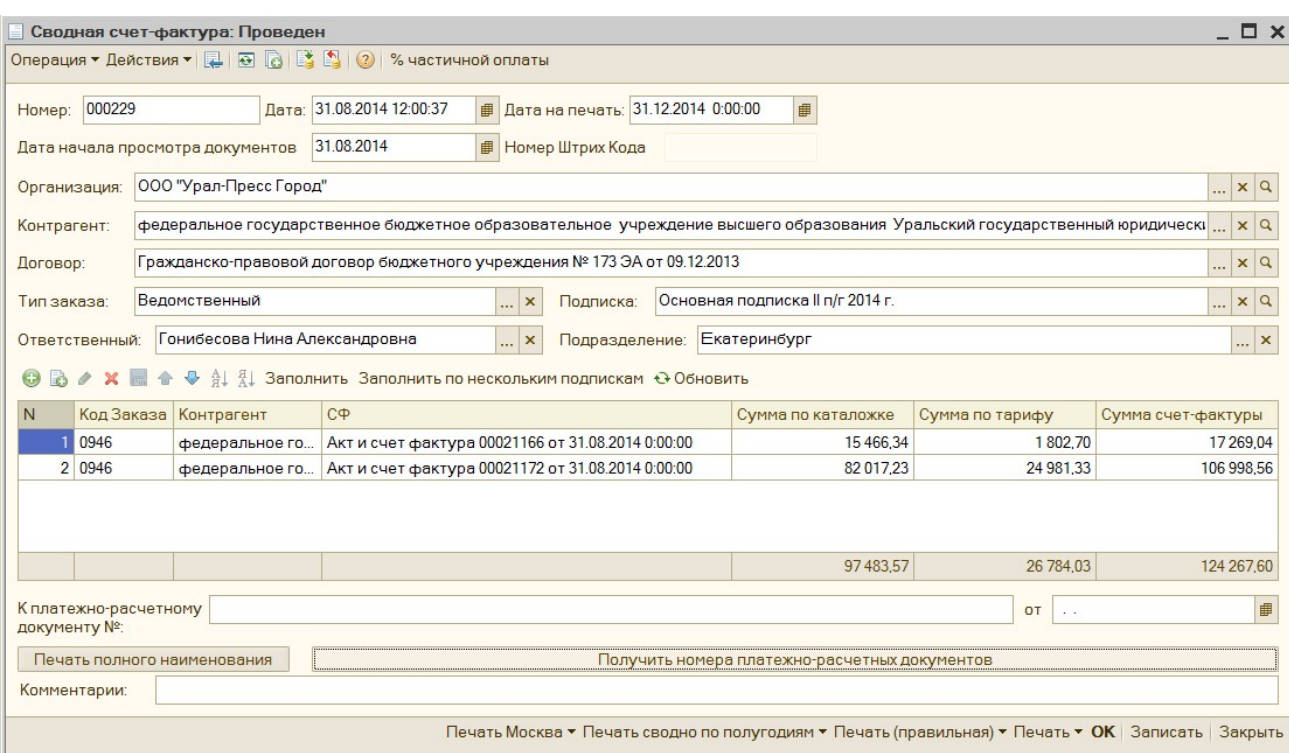

## В шапке документа следующие поля:

#### Обязательные поля:

Номер\* – номер документа, создается автоматически, при добавлении документа, в следующем формате: номер предыдущего документа +1, в разрезе календарного года номера уникальные.

 $\pi$ ата\* – дата документа, при создании документа устанавливается текущая, возможно изменить. Впоследствии дата выводится в печатные формы документа.

Организация\* – организация, устанавливается вручную. Указанная организация выводится в печатные формы и является условием для отбора при заполнении табличной части автоматически по кнопке «Заполнить».

Контрагент\* – подписчик, из папки «Подписчики» справочника Контрагенты, выбирается вручную, указанный контрагент выводится в печатные формы документа и является условием для отбора при заполнении табличной части автоматически по кнопке «Заполнить».

Договор\* – договор контрагента, при выборе Контрагента подставляется автоматически основной договор из справочника «Контрагенты». Если у контрагента нет основного договора, подставляется первый договор из списка. Является условием для отбора при заполнении табличной части автоматически по кнопке «Заполнить».

Тип заказа\* – тип заказа выбирается вручную, может принимать следующие значения: ведомственный (если заказ оформляется для организации), коллективный (если заказ оформляется для частного лица).

#### Необязательные поля:

Дата начала просмотра документов – дата, начиная с которой просматриваются документы «Акт и счет-фактуры» при автоматическом заполнении табличной части по кнопке «Заполнить».

Дата на печать – дата, которая указывается при необходимости указания в печатных формах из этого документа другую дату. Если «Дата на печать» заполнена, то во все печатные формы документа выходит именно эта дата, если не заполнена – то выходит «Дата документа».

Подписка – подписка, выбирается вручную, является условием для отбора при заполнении табличной части автоматически по кнопке «Заполнить».

Ответственный – автор документа, устанавливается автоматически текущий пользователь при создании документа.

Подразделение – подразделение, устанавливается автоматически при создании документа из реквизита «Основное подразделение» справочника «Пользователи» текущего сотрудника.

К платежно-расчетному документу №: - номера и дата платежных документов, заполняется автоматически по нажатию кнопки «Получить номера платежнорасчетных документов». Номера платежных документов и их дата подставляются из документа «Расчеты с покупателем» из соответствующих колонок «Номер платежного документа» и «Дата платежного документа».

Комментарии - поле, для дополнительных сведений о сформированном документе.

Заполняется вручную при необходимости.

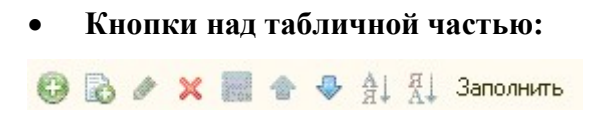

С помощью кнопок **• «Добавить», • «Добавить копированием»**, • «Изменить», **\*** «Удалить» добавляются и удаляются строки, для ручного добавления/удаления документов «Актов и счетов-фактур».

С помощью кнопок  $\mathbb{R} \longrightarrow \frac{1}{2}$   $\mathbb{R}$  можно сделать сортировку строк табличной части.

По кнопке «Заполнить» табличная часть заполняется документами «Акт и счетфактуры», в соответствии с установленным отбором.

### Табличная часть документа «Сводная счет-фактура»:

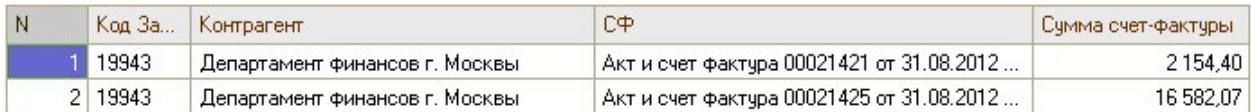

### № - номер строки в табличной части по порядку

Код Заказа – код контрагента, подставляется автоматически при заполнении табличной части по кнопке «Заполнить», или вручную при добавлении строки в табличную часть и выборе контрагента, или документа «Акт и счет-фактура».

Контрагент – подписчик, добавляется автоматически при заполнении табличной части по кнопке «Заполнить» или при ручном выборе документа «Акт и счет-фактура».

СФ – документ «Акт и счет-фактура», добавляется автоматически при заполнении табличной части по кнопке «Заполнить» или при ручном выборе документа «Акт и счетфактура».

Сумма счет-фактуры – общая сумма документа «Акт и счет-фактура», заполняется автоматически при заполнении табличной части по кнопке «Заполнить», при ручном добавлении документа, сумму необходимо ввести вручную.

Журнал документов «Сводная счет-фактура» находится в меню ДОКУМЕНТЫ►УПРАВЛЕНИЕ ПОДПИСКОЙ►СВОДНАЯ СЧЕТ-ФАКТУРА.

Журнал документов «Сводная счет-фактура»:

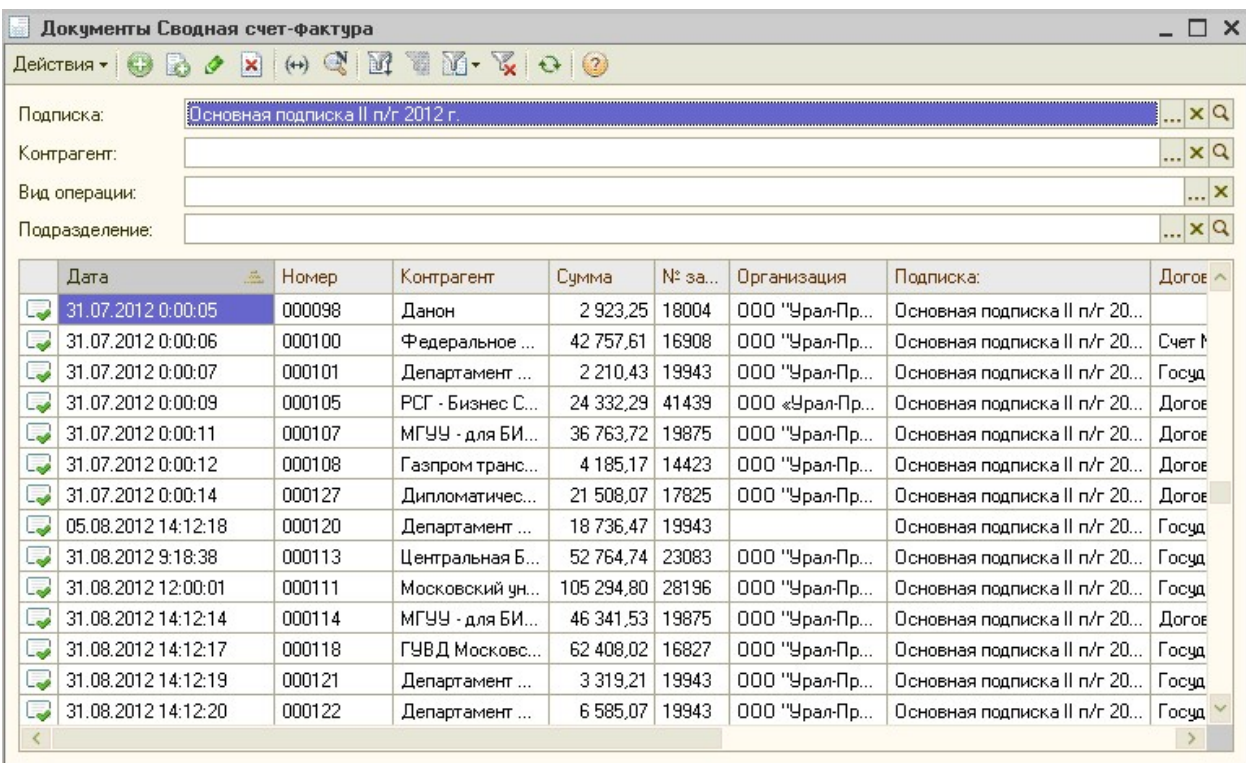

В Журнале документов «Сводная счет-фактура» возможно:

- сделать отбор по следующим полям:

Подписка – подписка, выбранная в документе «Сводная счет-фактура».

Контрагент – контрагент, выбранный в документе «Сводная счет-фактура».

Вид операции – раздел учета, по которому сформирован документ, сейчас используется только Подписка.

Подразделение – подразделение, выбранное в документе «Сводная счет-фактура».

- создать новый документ, нажав на кнопку «Добавить» **С**, или «Добавить копированием»  $\blacksquare$ ;

 - для изменения уже существующего документа, его можно выделить в списке курсором мыши и нажать на кнопку «Изменить текущий элемент»  $\bullet$ ;

 - пометить на удаление, выделенный документ можно с помощью кнопки «Установить пометку удаления»  $\vert \mathbf{x} \vert$ .

 - для настройки отбора в журнале документов можно воспользоваться кнопками: «Отбор и сортировка»  $\mathbb{F}_1$ , «Отбор по значению в текущей колонке»  $\mathbb{F}_2$ , выбрать ранее настроенный отбор по кнопке  $\mathbb{N}$ , «Отключить отбор»  $\mathbb{K}$ .
## 3) Документ «План поступления денежных средств»

Документ «План поступления денежных средств» или также его называют графиком оплаты предназначен для того, чтобы по документу Заказ покупателя установить конкретный график, по которому клиент будет оплачивать Заказ покупателя.

График оплаты контрагентом своего заказа заполняется при установке разрешения на заказ покупателя. В отчете по оплате перед установкой разрешения на заказ покупателя будет автоматически открываться окно с новым документом «План поступления денежных средств» и уже после установки графика оплаты будет выводиться вопрос о проставлении разрешения.

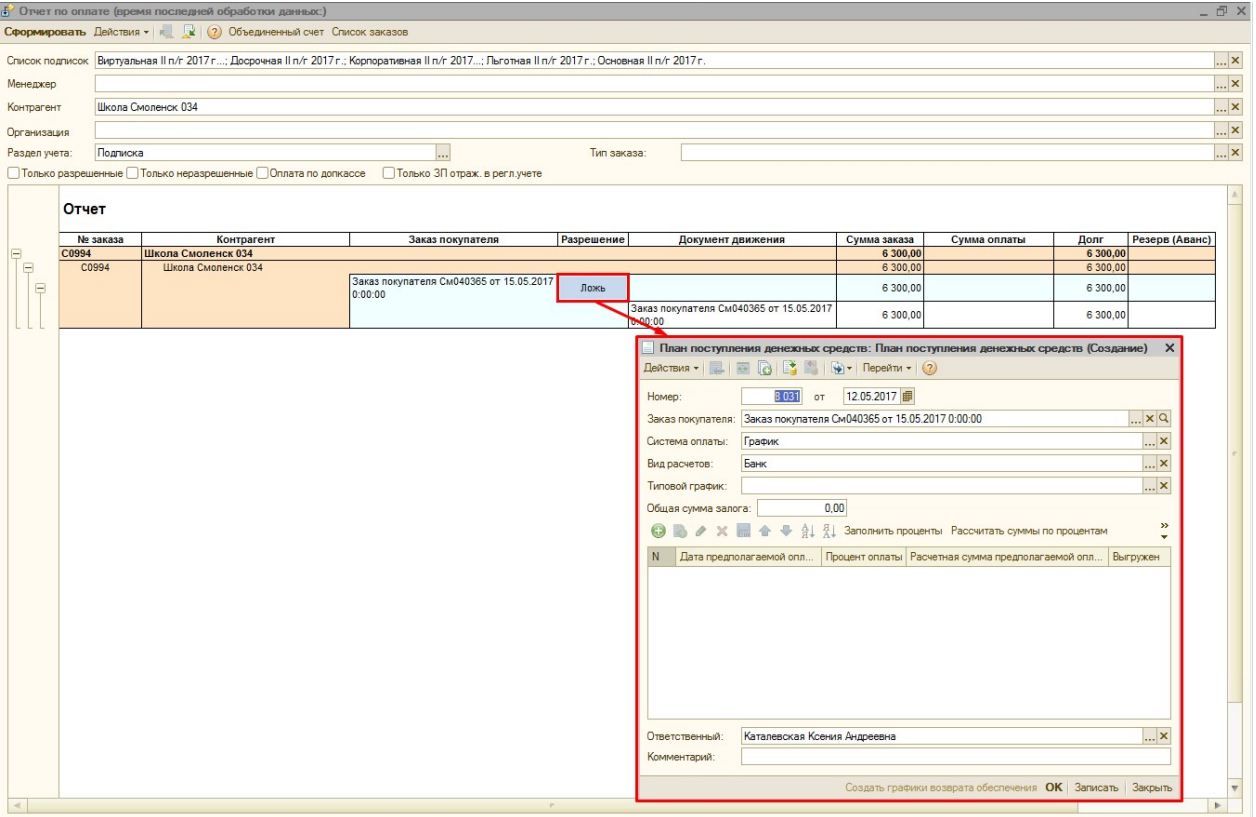

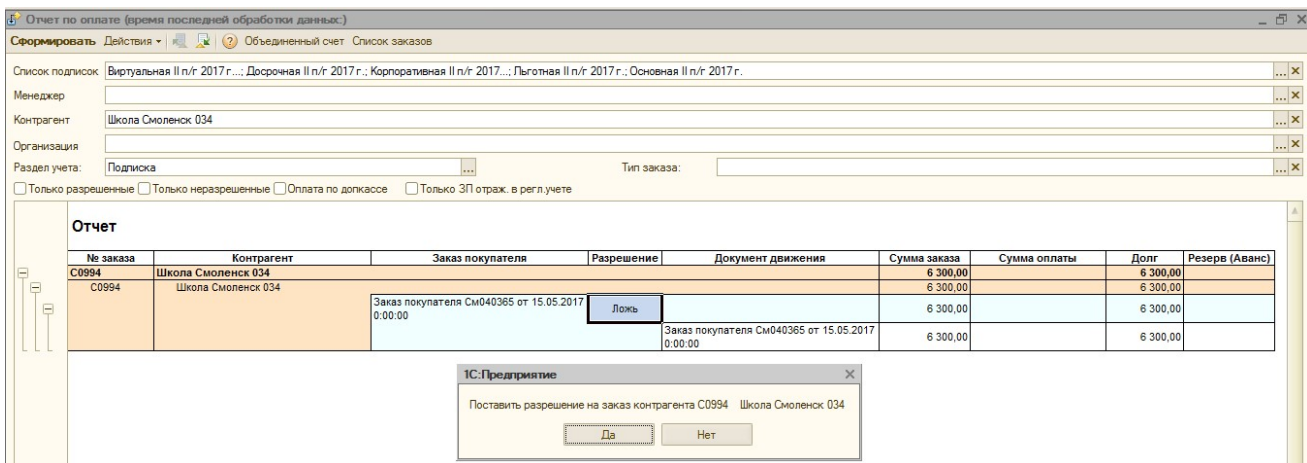

Прежде всего нужно выбрать систему оплаты заказа покупателя: График или Оплата по СФ.

1) Система оплаты «График» выбирается, в случае, если клиент будет оплачивать Заказ покупателя по определённому графику, например, каждый месяц одинаковую сумму.

Если в качестве системы оплаты заказа выбран «График», то можно выбрать типовой график оплаты из справочника «Типовые графики оплаты» и заполнить автоматически проценты оплаты на основании выбранного графика, нажав на кнопку «Заполнить проценты».

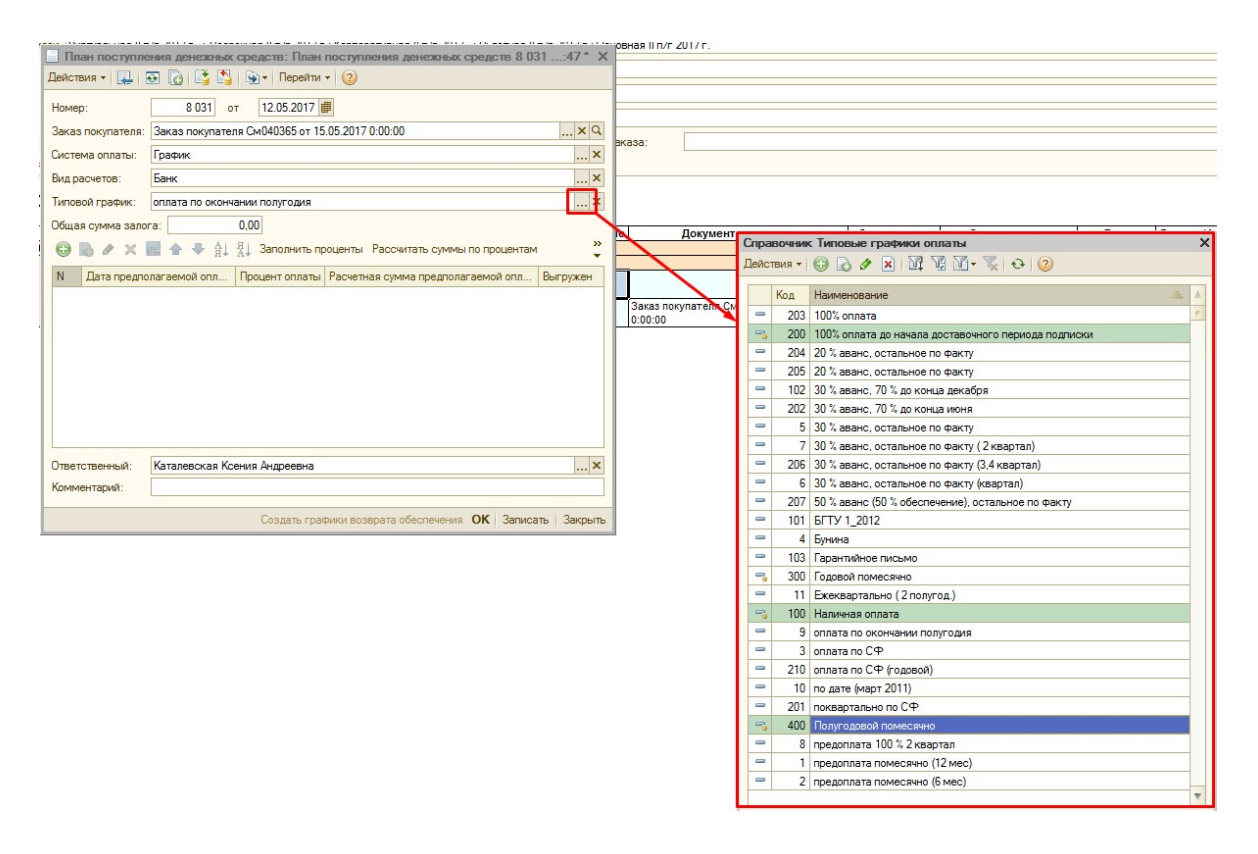

Справочник «Типовые графики оплаты» предназначен для удобства работы пользователей и заполняется пользователями самостоятельно. Для создания нового типового графика в справочнике «Типовые графики оплаты» нужно зайти в справочник, нажать кнопку добавить и заполнить таблицу оплаты, в которой указывается порядковый номер месяца подписки и процент оплаты заказа в этот месяц.

!ВАЖНО: При создании Типового графика оплаты, в табличную часть необходимо подставлять НЕ конкретные месяца в столбце «Месяц оплаты», а месяца с начала подписной, установленной в Заказе покупателя. Например, в графике установлен месяц оплаты 01 и 03, а Заказ покупателя создан по подписной 2-16, тогда в Плане поступления денежных средств при нажатии кнопки «Заполнить проценты» в столбец «Дата предполагаемой оплаты» подставятся месяца 07 (первый месяц подписной 2-16) и месяц 09 (третий месяц подписной 2-16).

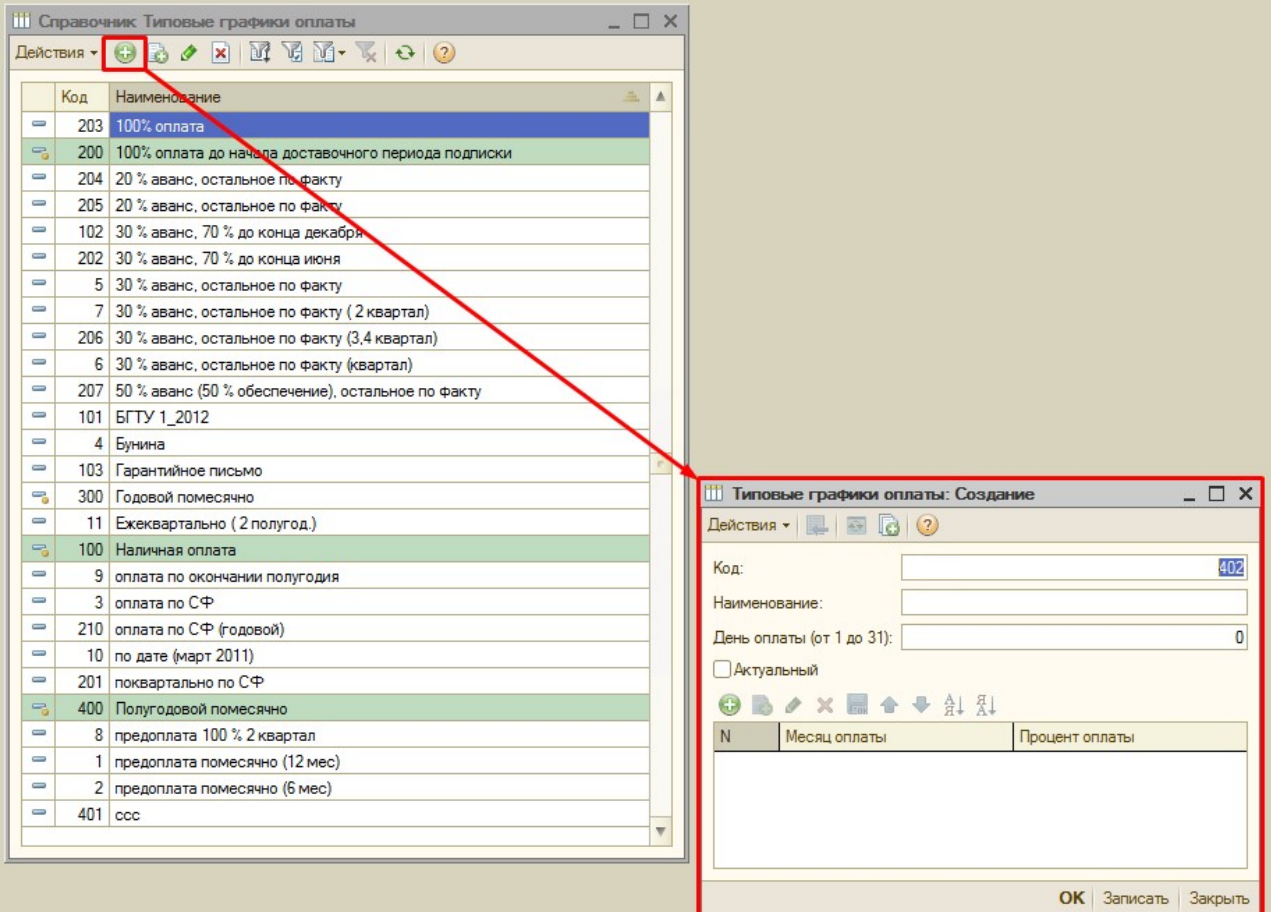

В справочнике «Типовые графики оплат» также есть возможность выделить цветом используемые (рекомендуемые) на текущий момент верные графики, чтобы при выборе в Плане поступления ДС их сразу было видно, и можно было быстро выбрать. Чтобы необходимые типовые графики в списке выделялись цветом, необходимо открыть нужный график по кнопке «Изменить», и установить флаг «Актуальный».

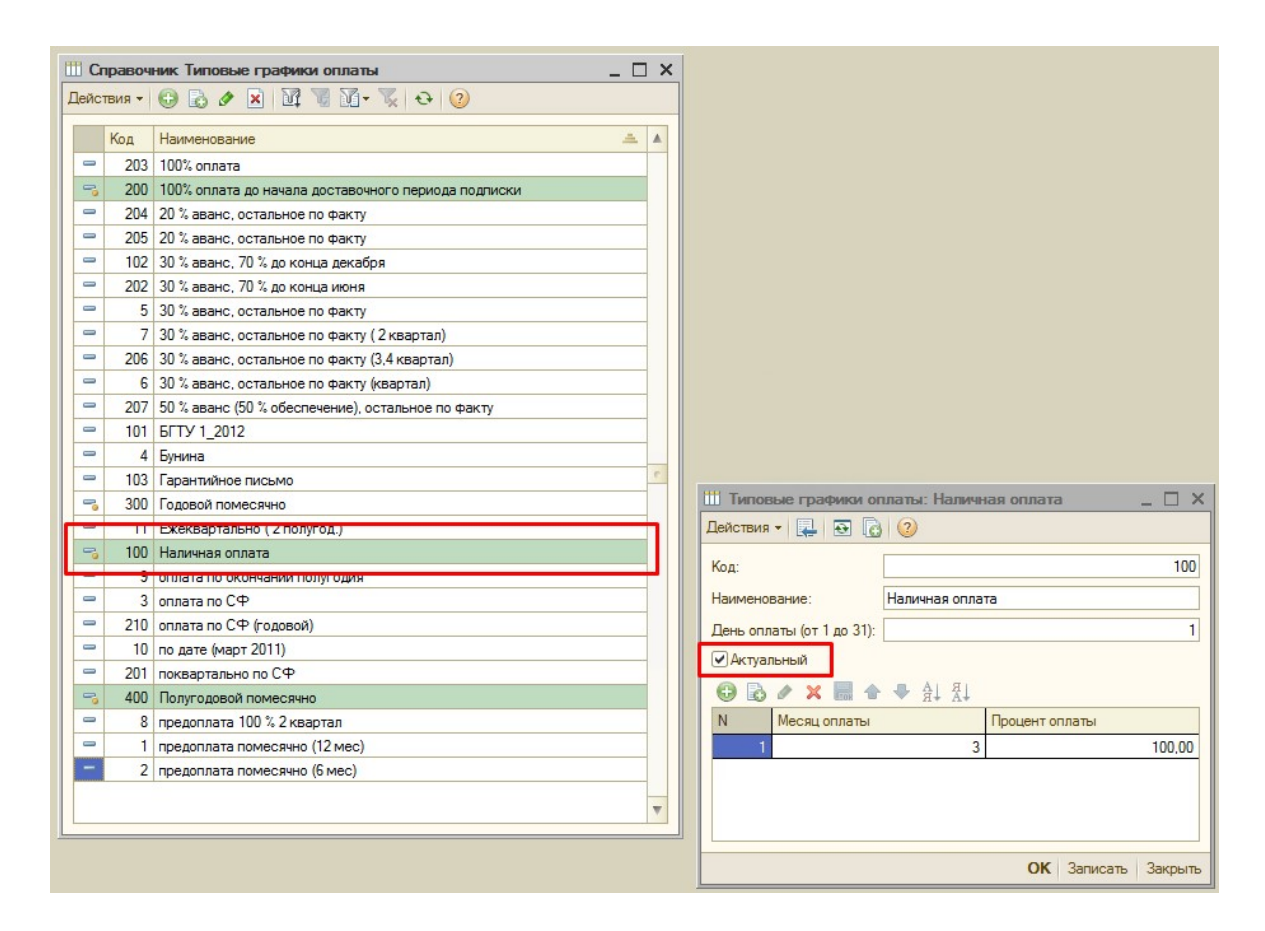

В справочнике «Типовые графики оплаты» есть 2 типовых графика, которые несколько отличаются от других.

Типовые графики - "Полугодовой помесячно" и "Годовой помесячно" предопределенные, т.е. на них наложен алгоритм работы отличный от других графиков. Сейчас они работают как система оплаты «Оплата по СФ» (данная система оплаты описана ниже) Т.е. сейчас происходит так: проверяется именно период в Заказе покупателя и какие индексы на него заказаны, далее берется сумма индексов за этот месяц и распределяется по месяцам в зависимости от выходов индекса в каждом месяце. И в случае периода 02-06 первая оплата будет запланирована на март.

Только при "Оплате по СФ" в дате оплаты всегда устанавливается 1 число. А по данным типовым графикам будет устанавливаться тот день, который указан в Типовом графике, сейчас там, например, 15-е число.

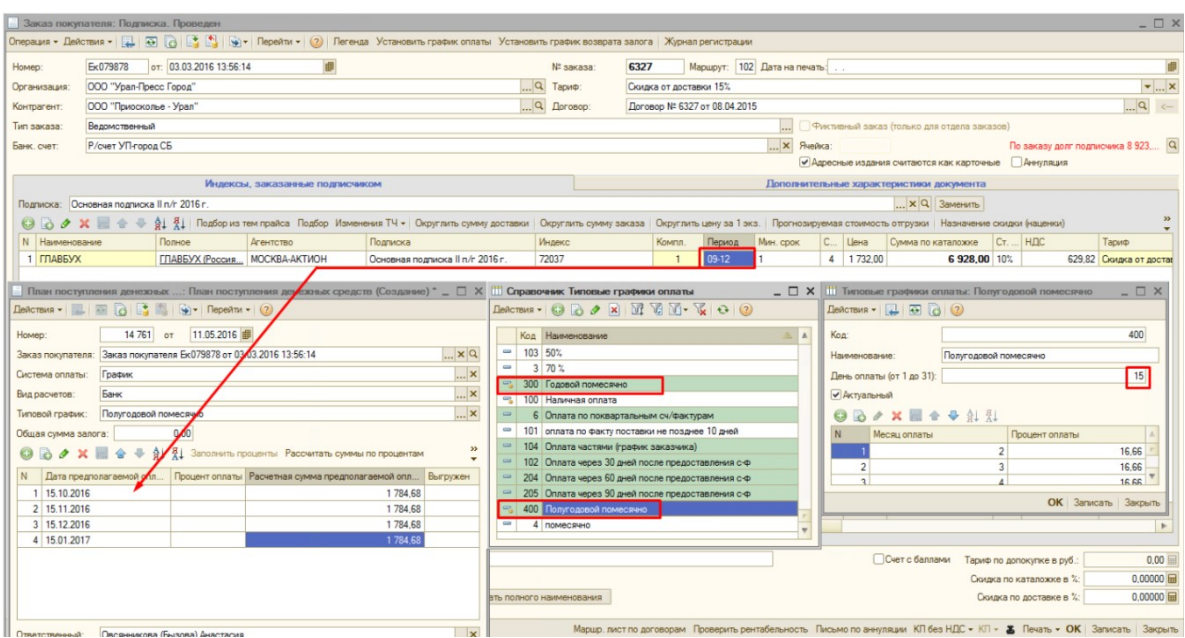

Если у контрагента индивидуальный график оплаты, то можно непосредственно в самом документе «План поступления денежных средств» вручную определить и заполнить месяцы и проценты оплаты.

В поле «Дата предполагаемой оплаты» можно подставить только текущую и будущую дату, уже прошедшую дату проставить нельзя!

Также, если в документе «План поступление денежных средств» выбрана система оплаты «График», и общая сумма по процентам> 100%, то при нажатии на кнопку "Рассчитать суммы по процентам", выводится служебное сообщение: "Общий процент составляет XX нужно исправить" и программа не дает провести такой документ.

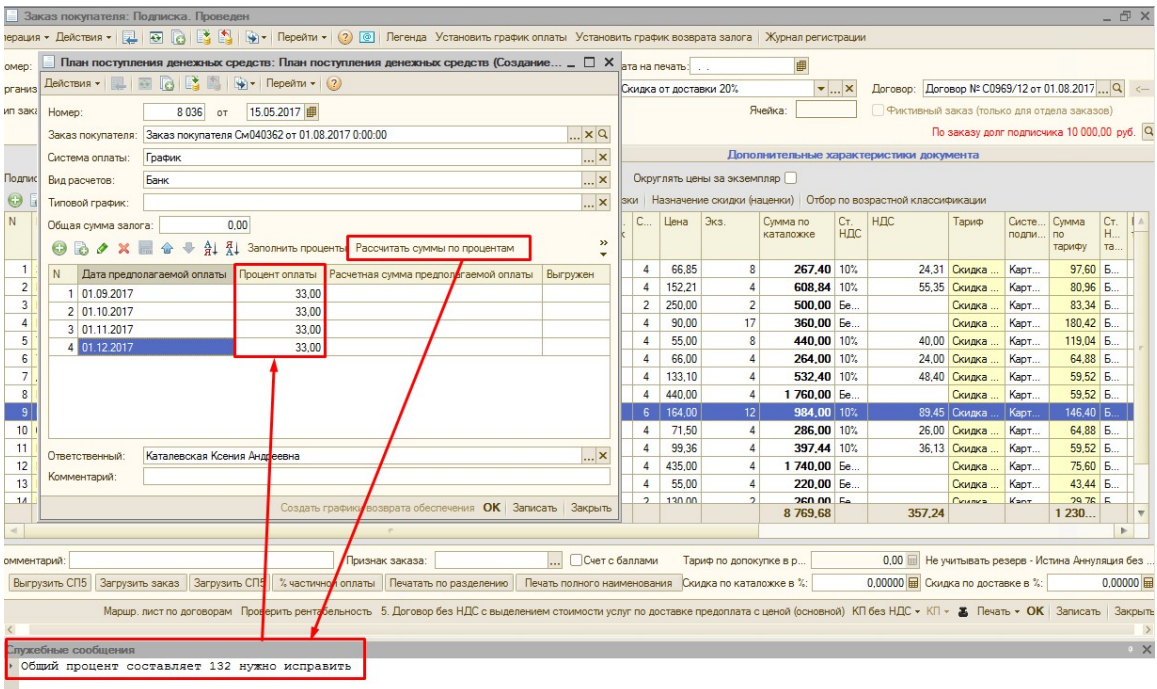

В обоих случаях (при типовом или индивидуальном графике) после заполнения процентов необходимо нажать кнопку «Рассчитать суммы по процентам», чтобы автоматически рассчитались суммы предполагаемых поступлений денежных средств по каждому указанному месяцу.

2) Система оплаты «Оплата по СФ» выбирается, в том случае, если клиент будет оплачивать заказ по документам Акт и счет фактура, которые формируются по ПЛАНУ.

Если в качестве системы оплаты заказа выбрать «Оплата по СФ», кнопка "Заполнить проценты" блокируется, а также становится недоступным поле «Типовой график», т.к. выбранный типовой график влияет только на систему оплаты «График». При остальных системах оплаты кнопка доступна.

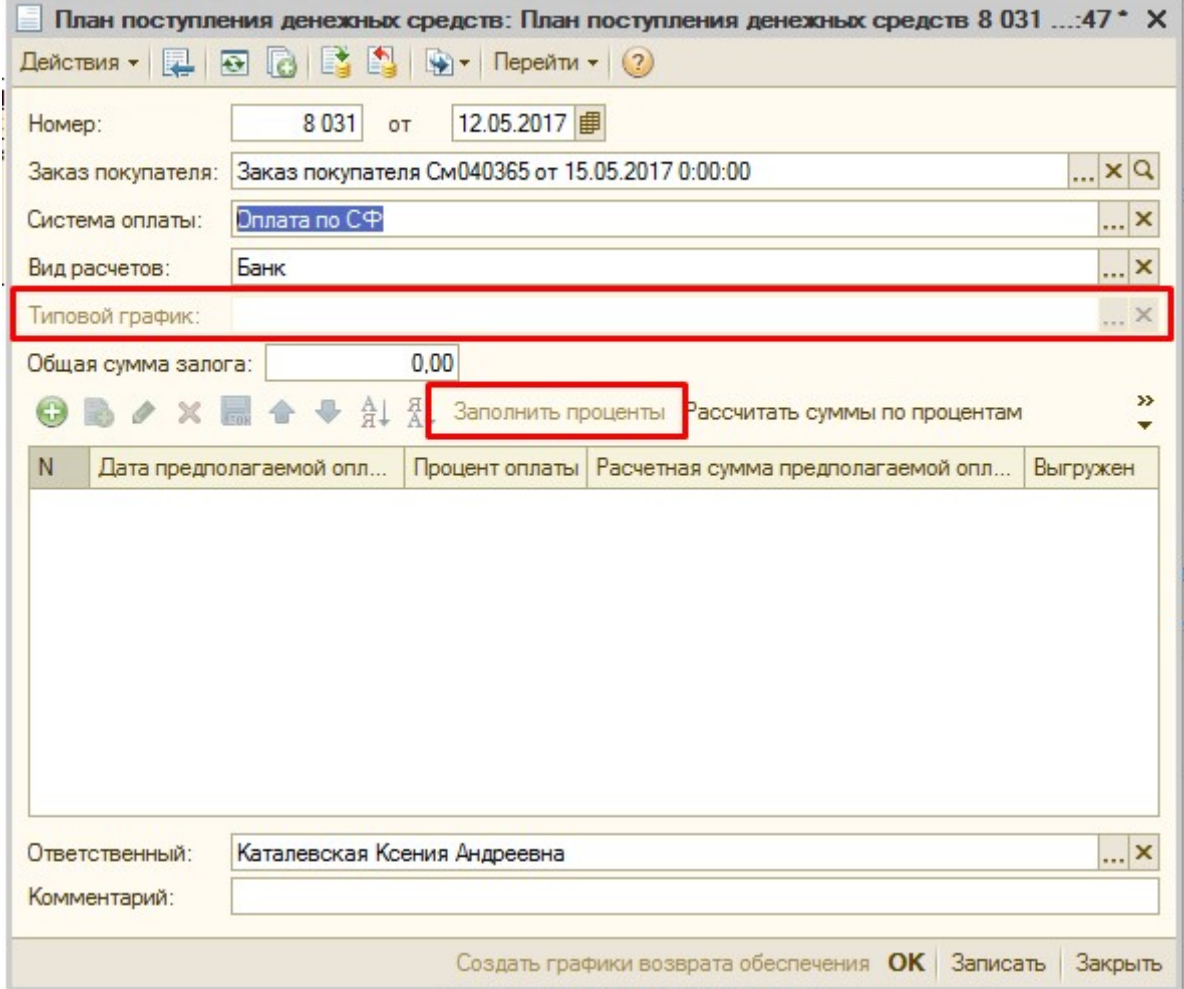

При выборе системы оплаты «Оплата по СФ» в документе «План поступления денежных средств» достаточно нажать только кнопку «Рассчитать суммы по процентам», тогда программа автоматически заполнит табличную часть документа суммами, которые должны попасть в отчетные документы по ПЛАНУ.

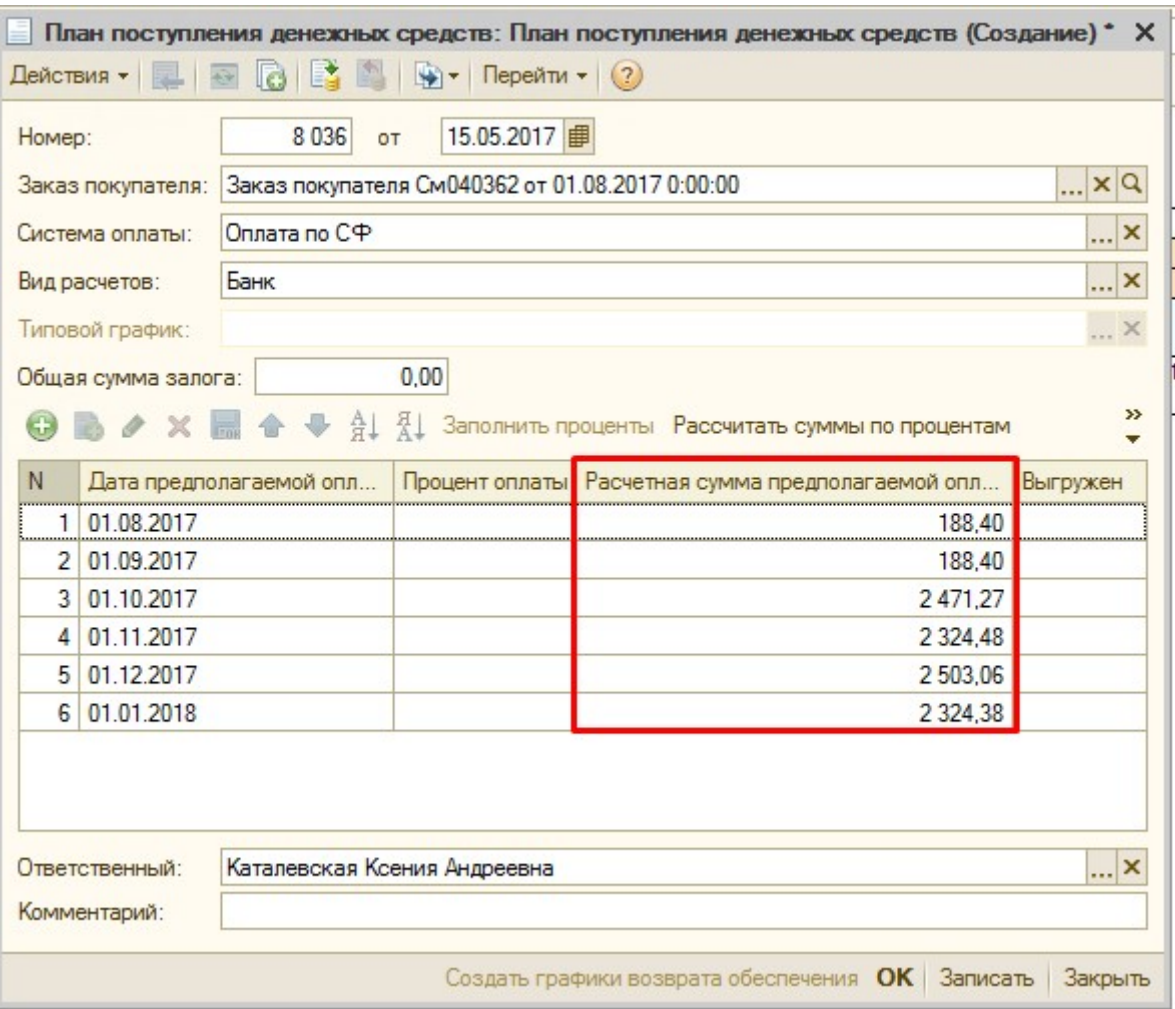

При заполнении «Плана поступления ДС» с системой оплаты «Оплата по СФ» в том случае, если у контрагента из Заказа покупателя на вкладке «СФ по факту и прочее» установлена периодичность формирования «Ежеквартально» - график плана заполняется поквартально, первым числом следующего месяца, следующего за кварталом.

Т.е. дата предполагаемой оплаты идет раз в 3 месяца, соответственно сумма оплаты также рассчитывается общая за один квартал (3 месяца).

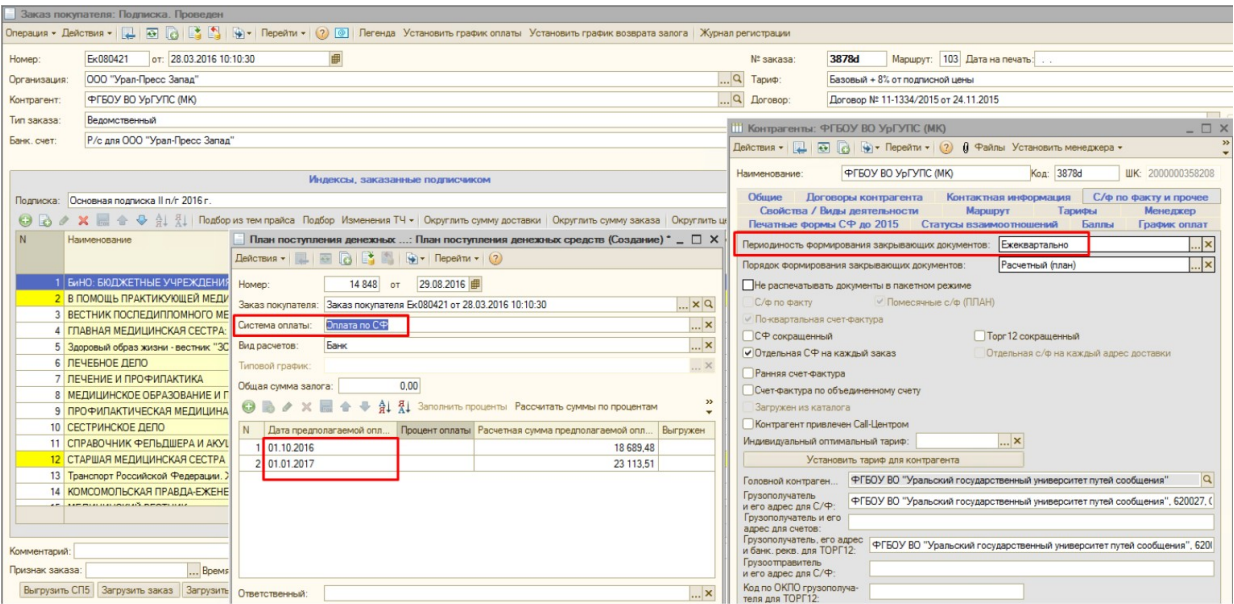

После выбора системы оплаты необходимо выбрать «Вид расчетов»:

- Банк оплата через банк;
- Касса при получении наличных средств;
- Доп. Касса наличные без кассового чека;
- Взаимозачет если у подписчика есть резерв и с подписчиком согласовано, что оплата за заказ идет в счет образовавшегося резерва;
- Эквайринг оплата платёжной картой;

При установке Вида расчетов = Касса автоматически устанавливается Система оплаты  $=$  График, Типовой график = Наличная оплата, а также при установке Типового графика = Наличная оплата автоматически устанавливается Система оплаты = График, Вид расчетов = Касса, т.к. для верной выгрузки и загрузки наличной оплаты 3 данных параметра - График, Касса и Наличная оплата всегда должны быть установлены.

Если заказ покупателя уже разрешен, то ввести график оплаты или изменить его можно непосредственно в заказе покупателя по кнопке «Установить график оплаты» на верхней панели окна заказа покупателя. Если график по данному заказу покупателя еще не был установлен, то при нажатии кнопки «Установить график оплаты» создастся новый документ «План поступления денежных средств», иначе откроется уже существующий.

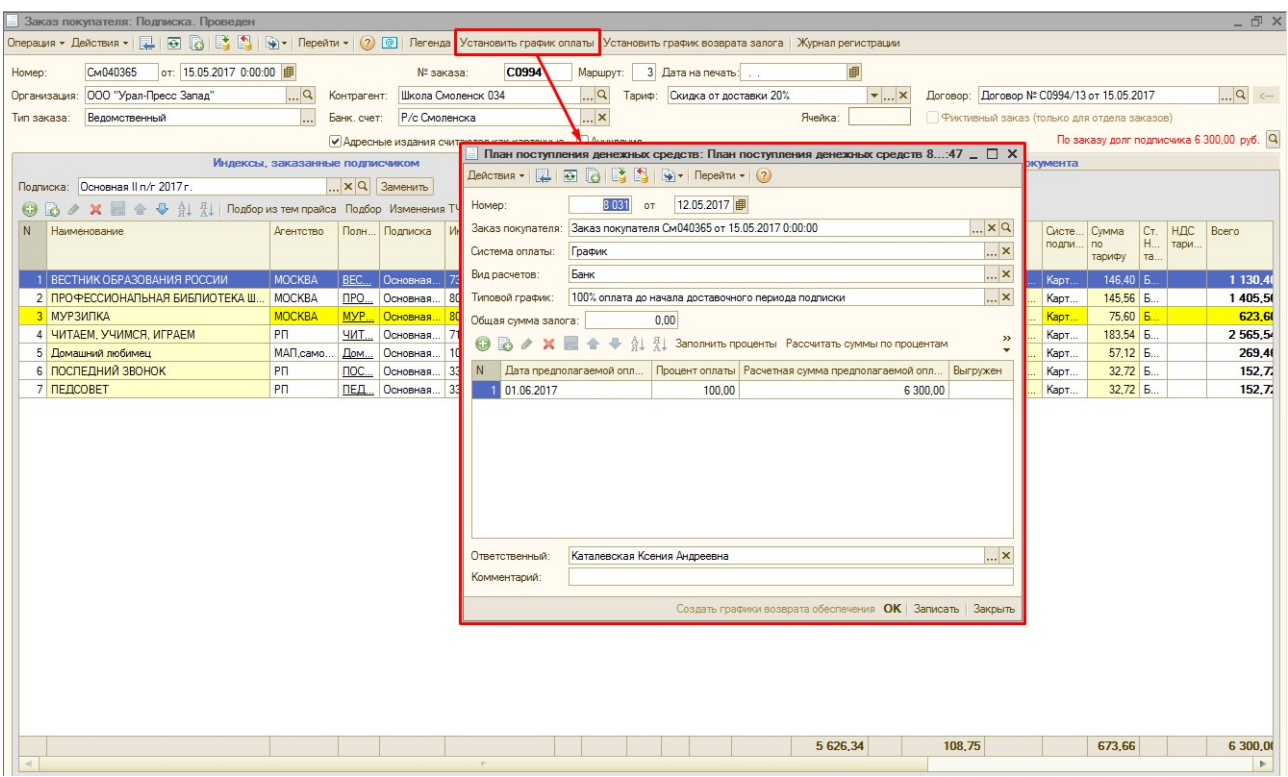

# 4) Документ «Корректировка долга»

1. Откройте журнал документов «Корректировка долга» командой меню ДОКУМЕНТЫ

►ПРОЧИЕ ►КОРРЕКТИРОВКА ДОЛГА.

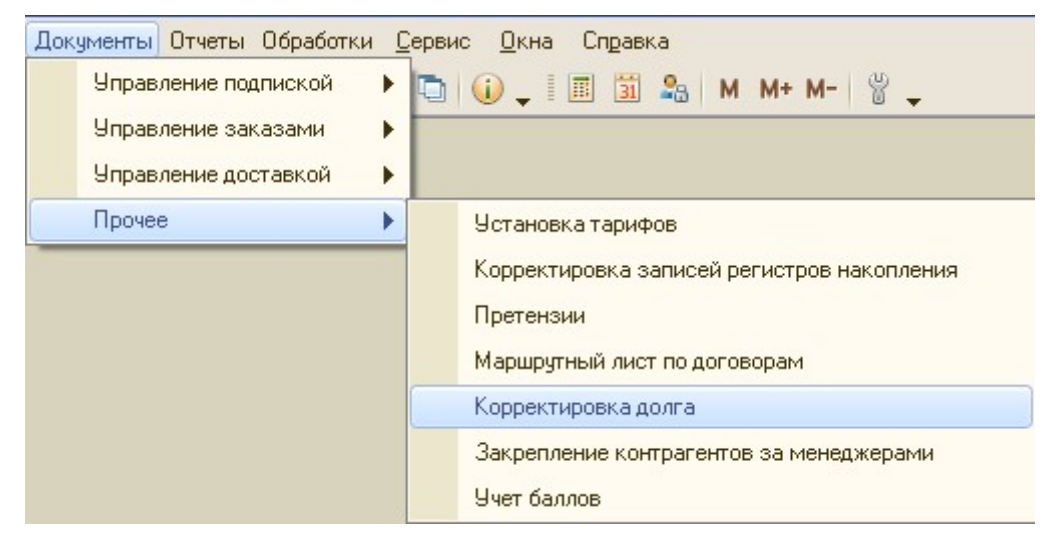

2. Создайте новый документ, нажав на кнопку «Добавить» на панели инструментов, или выбрав в раскрывающемся меню кнопки «Действия» на панели инструментов команду «Добавить».

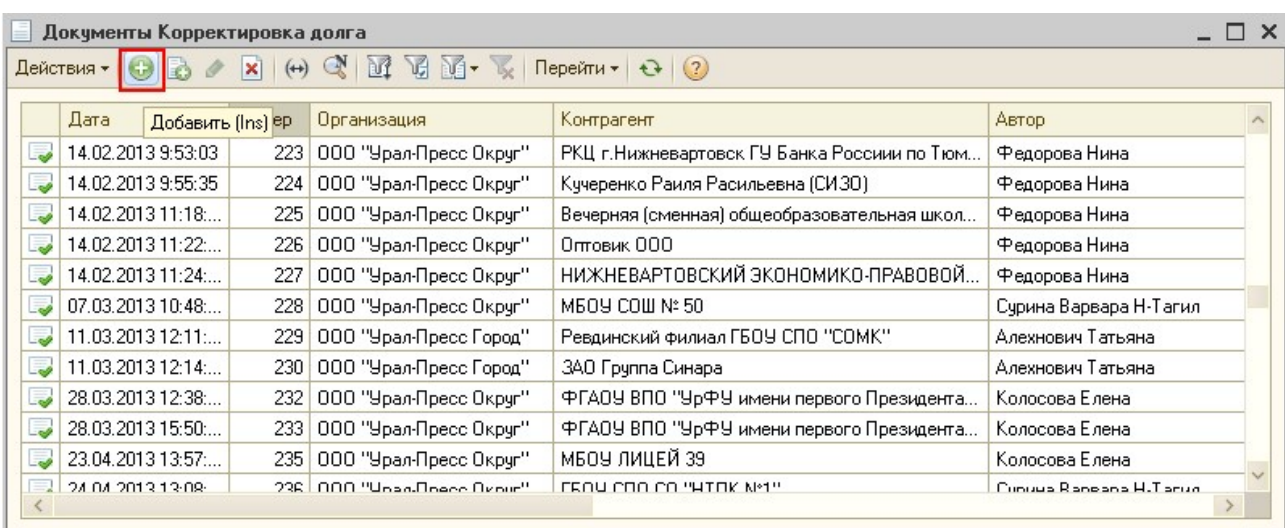

#### 3. Выберите «Операцию» документа:

«Списание задолженности» - для увеличения или уменьшения долга по заказу

покупателя, заказу в агентство или контрагенту;

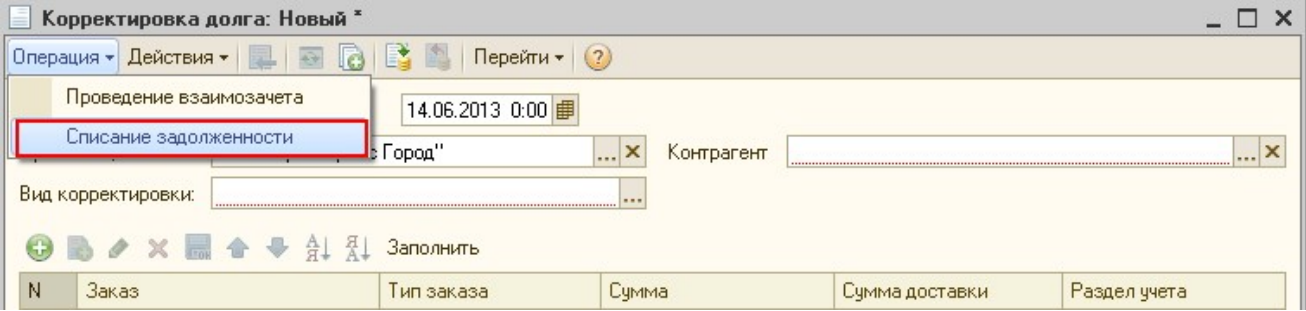

 «Проведение взаимозачета» - для проведения взаимозачета по новой методике корректировки остатков взаиморасчетов по отгрузке (т.е. для отчетов «Акт сверки бухгалтерский» и «Взаиморасчеты по отгрузке/оплате (бухгалтерский)»).

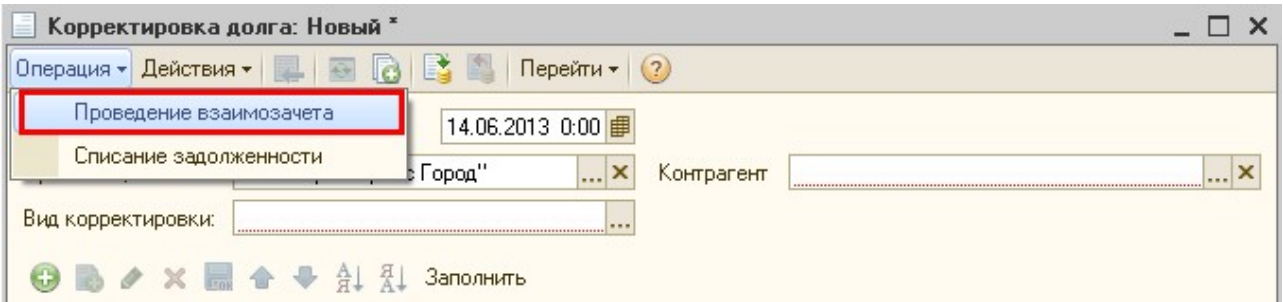

После выбора операции «Проведение взаимозачета» документ изменит свой вид, появятся поля выбора Дебитора и Кредитора:

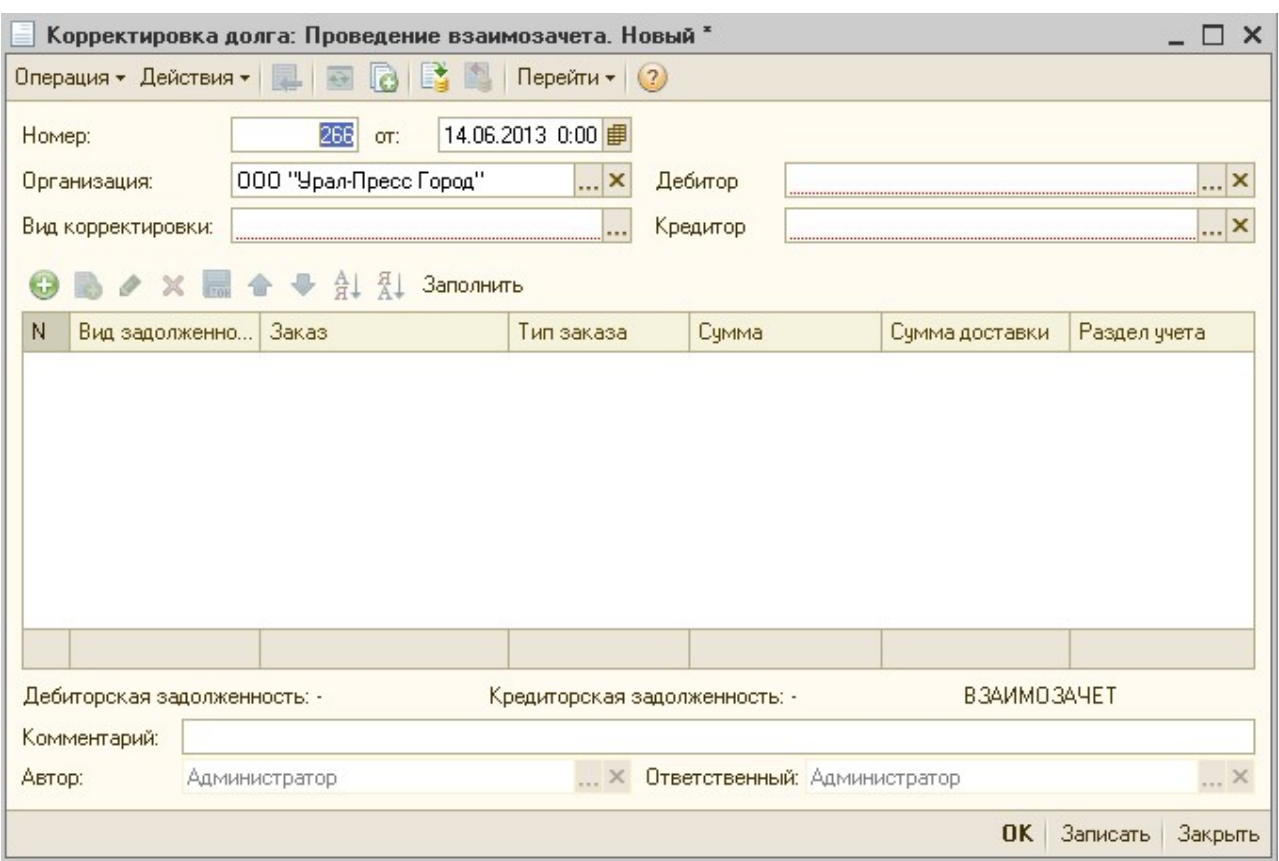

4. Устанавливаем Дату, на которую хотим скорректировать остатки.

5. В шапке документа укажите организацию, контрагента (дебитора/кредитора), вид корректировки.

Организация\* – организация, по которой будет проводиться корректировка (увеличение или уменьшение суммы задолженности).

Контрагент\* – подписчик или агентство, по которому будет проводиться корректировка.

Дебитор\* – контрагент, у которого есть остаток по дебету.

Кредитор\* – контрагент, у которого есть остаток по кредиту.

Вид корректировки\* может принимать следующие значения:

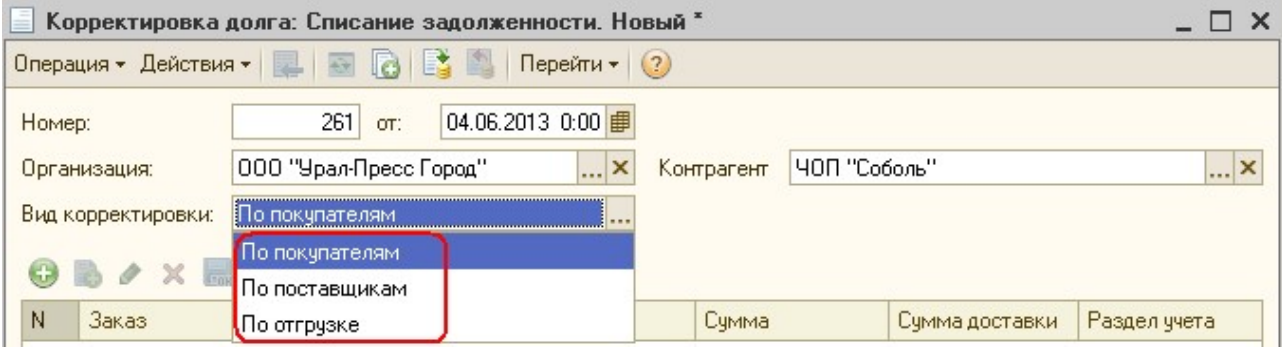

По покупателям – в случае если корректировка проводится по подписчику;

По поставщикам – в случае если корректировка проводится по агентству;

 По отгрузке – используется для корректировки суммы в регистре накопления «Взаиморасчеты по отгрузке», т.е. для отчетов «Акт сверки бухгалтерский» и «Взаиморасчеты по отгрузке/оплате (бухгалтерский)».

#### 6. При операции «Списание задолженности» с помощью кнопки «Добавить» на

панели инструментов документа добавьте строку табличной части документа.

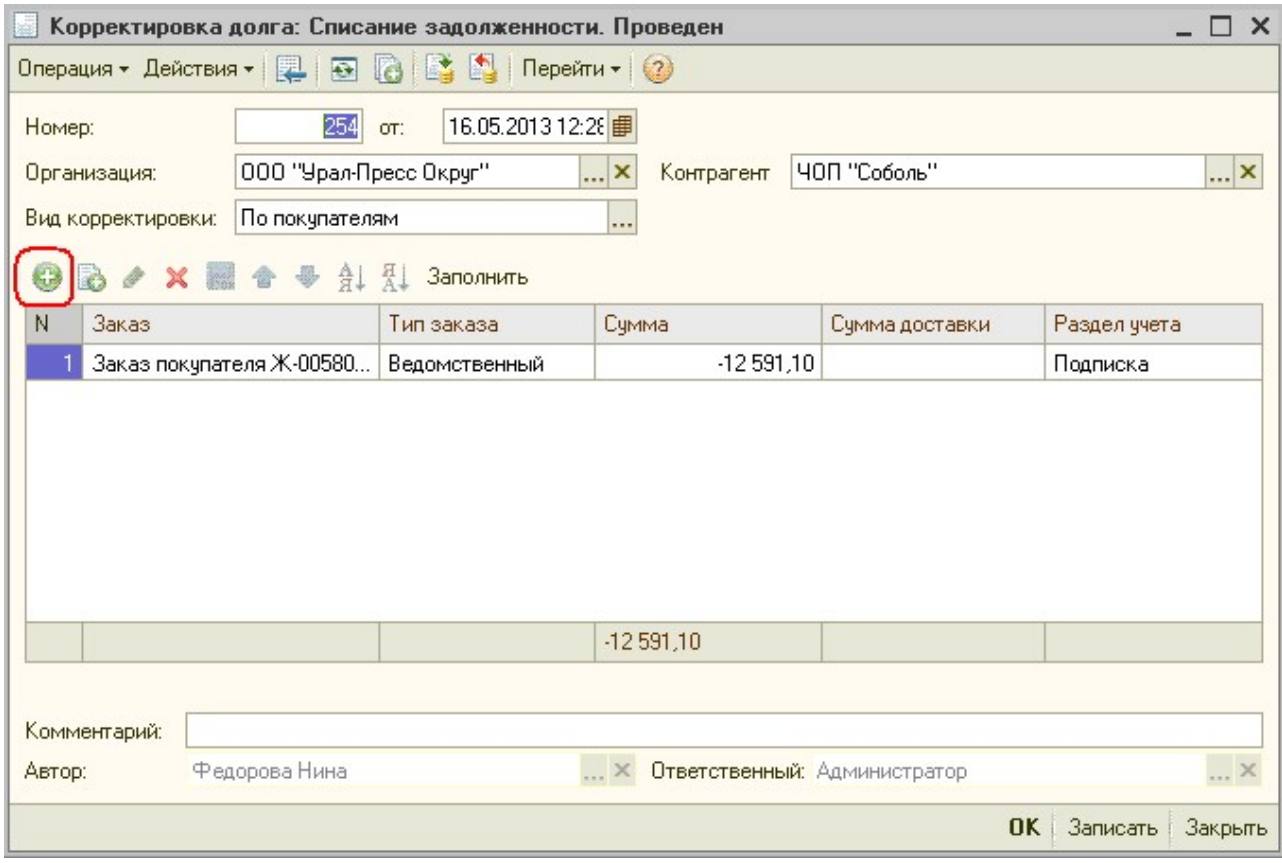

Выберите «Заказ» (Заказ покупателя / Заказ в агентство), по которому нужно внести корректировки.

Выберите «Тип заказа», по которому необходимо провести корректировку. При выборе конкретного «Заказа» поле «Тип заказа» заполняется автоматически.

Выберите «Раздел учета» (Подписка / Торговля). Раздел учета «Торговля» сейчас не используется.

Укажите «Сумму»: для заказа покупателей – это Каталожная стоимость изданий, для заказов в агентство это сумма.

Укажите «Сумму доставки»: для заказа покупателей – это Доставочная стоимость изданий, для заказов в агентство заполнять не надо.

! Если сумму долга по документу нужно уменьшить, то суммы по каталожке и по доставке должны быть отрицательными, если увеличить, то положительными.

## ПРИМЕР 1. Списание задолженности по не полностью оплаченному «Заказу покупателя», корректировка с видом «По покупателям»

Если «Заказ покупателя» был еще не полностью оплачен, и при этом часть долга требуется списать (например, в ситуации, когда нет возможности провести аннуляцию по изданию для подписчика, но при этом это издание получать по каким-то причинам подписчик не будет), то корректировку необходимо провести следующим образом:

Выбрать «Контрагента», «Организацию» (они должны соответствовать данным в шапке самого «Заказа покупателя»), добавить новую строку в табличную часть, в новой строке выбрать «Заказ покупателя», по которому необходимо уменьшить долг контрагента («Тип заказа» и «Раздел учета» при этом подставятся автоматически), «Сумму», а также при необходимости «Сумму доставки»

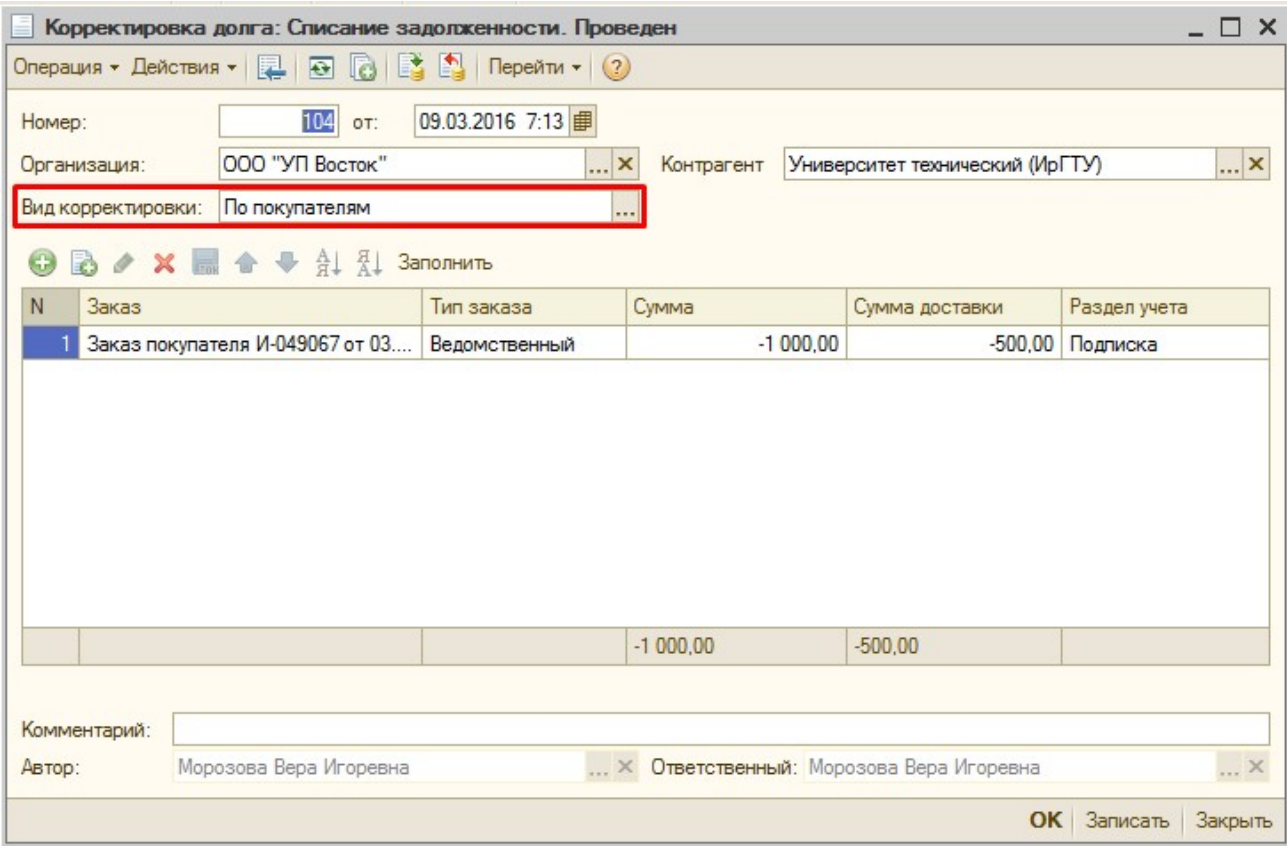

Такая корректировка будет учитываться в следующих отчетах – «Отчет по оплате», «Акт сверки», «Взаиморасчеты», «Разрешенные заказы», «Отчет по менеджерам», «Отчет по менеджерам с детализацией».

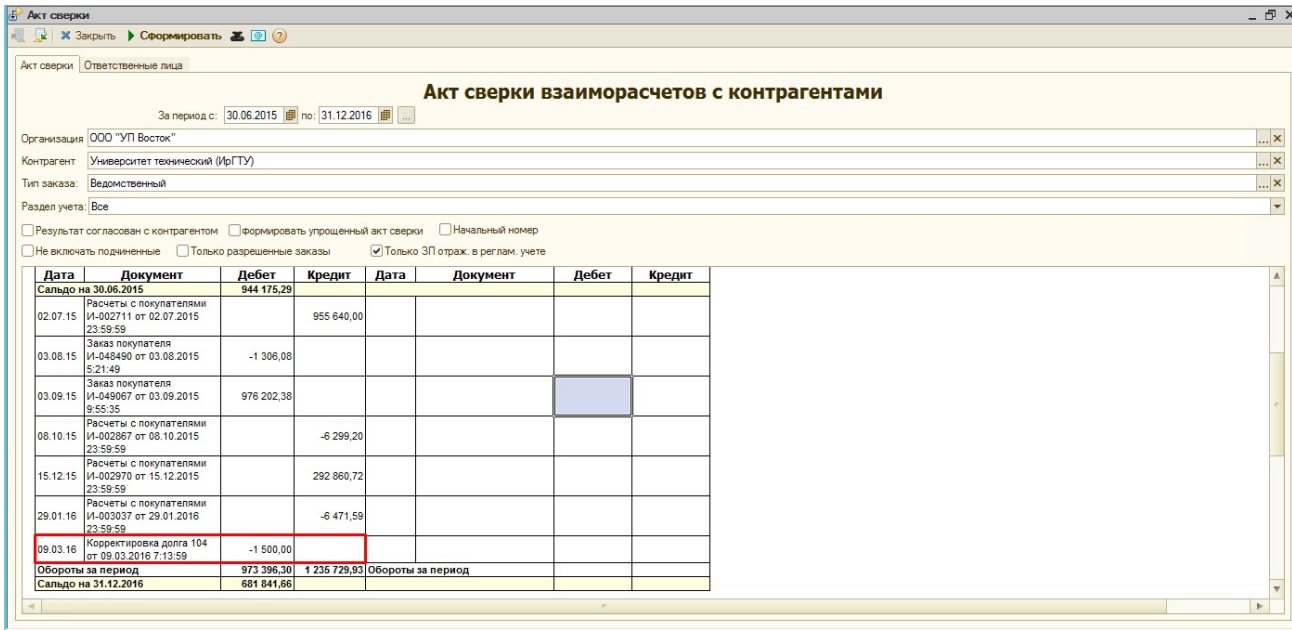

## ПРИМЕР 2. Списание задолженности не полностью по оплаченному «Заказу покупателя», корректировка с видом «По отгрузке»

Поскольку «Корректировка долга» с видом «по покупателям» отражается только в «Акте сверки» по взаиморасчетам, то при необходимости скорректировать сумму в «Акте сверки бухгалтерском», т.е. если нужно уменьшить задолженность не только по заказу, но и по отчетным документам – необходимо воспользоваться «Корректировкой долга» с видом «по отгрузке». Поля в таком документе заполняются по аналогии с предыдущим примером:

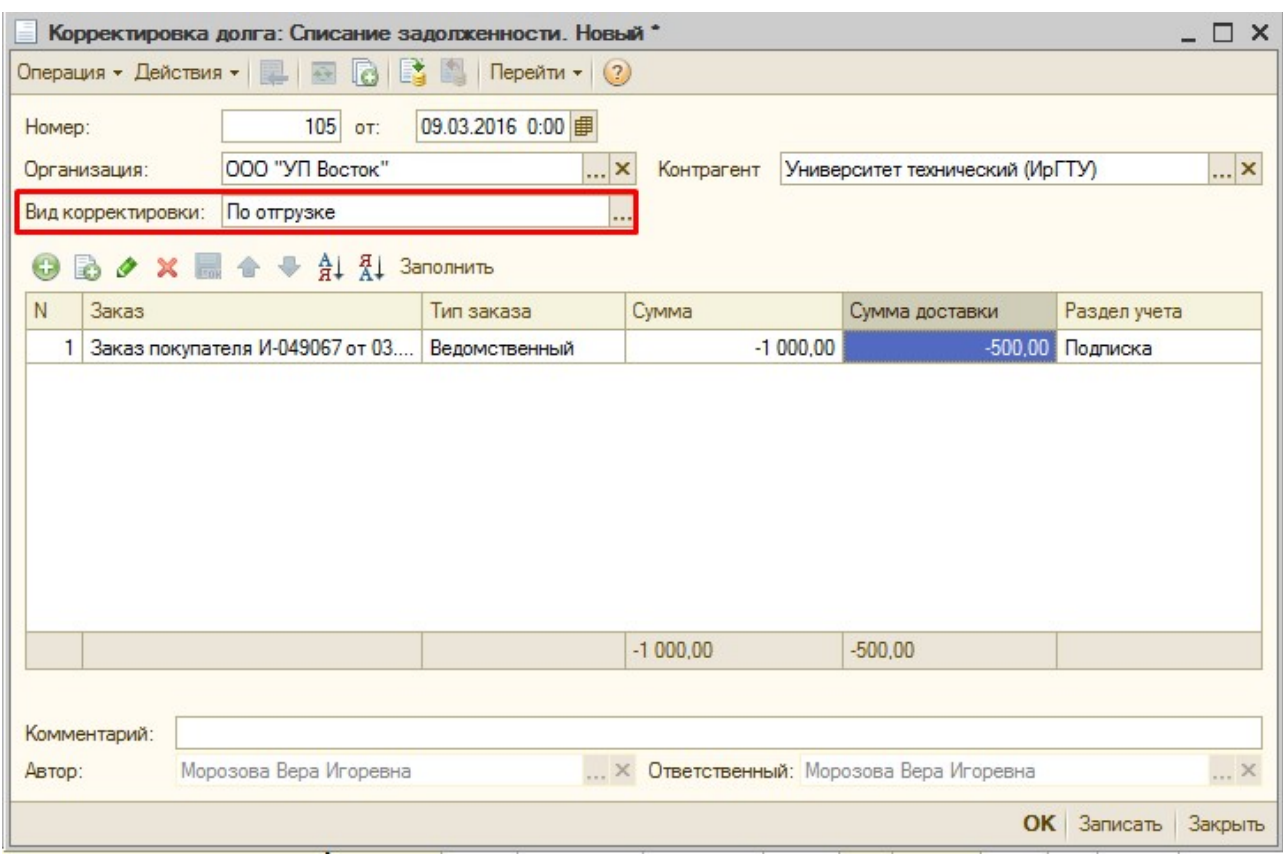

Такая корректировка будет учитываться в «Акте сверки бухгалтерском», а также в отчете

«Взаиморасчеты по отгрузке/оплате (бухгалтерский)».

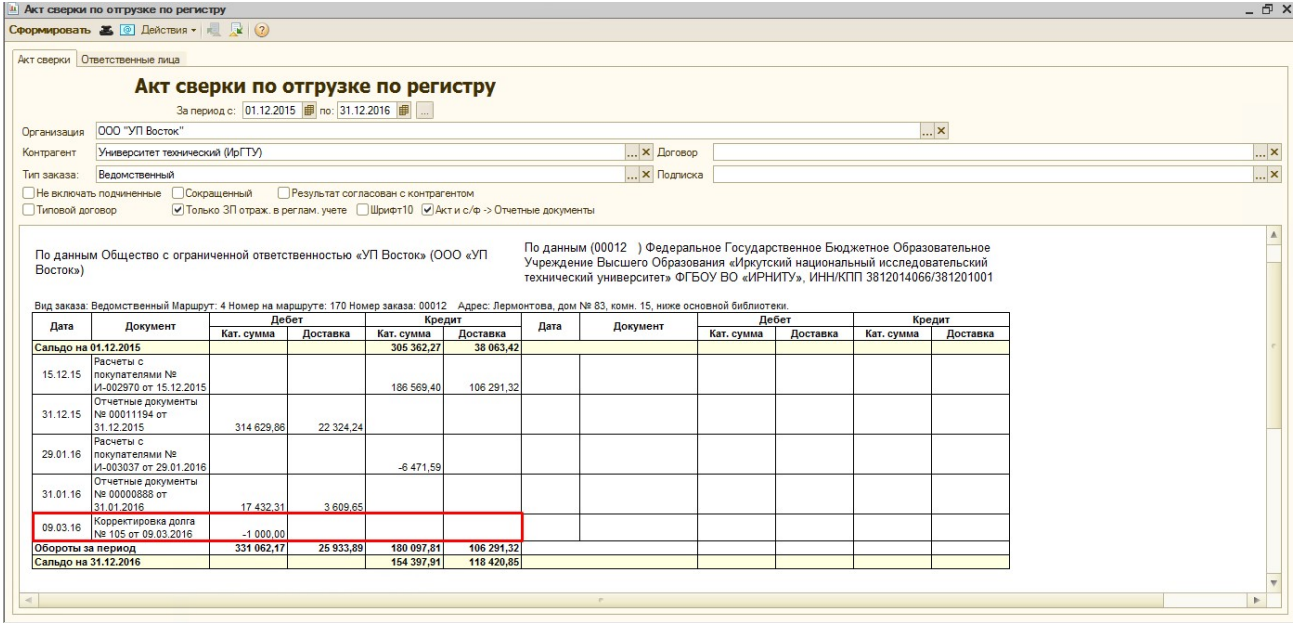

ПРИМЕР 3. Списание задолженности по полностью оплаченному заказу (увеличение резерва контрагента), корректировка с видом «По покупателям»

Если «Заказ покупателя» уже полностью оплачен, и при этом часть суммы клиент требует вернуть (например, в ситуации, когда нет возможности провести аннуляцию по изданию для подписчика, но при этом это издание получать по каким-то причинам подписчик не будет) или же, например, требуется списать/увеличить резерв контрагента по каким-то причинам, то корректировку необходимо провести следующим образом:

Выбрать «Контрагента», «Организацию» (по которой требуется списать/увеличить резерв), добавить новую строку в табличную часть, в новой строке поле «Заказ» оставить пустым (т.к. долг корректируется не по конкретному «Заказу покупателя»), заполнить «Тип заказа», «Сумму», при необходимости «Сумму доставки», а также «Раздел учета». Если сумму резерва нужно уменьшить – то суммы по каталожке и доставке должны быть положительными, если увеличить – то отрицательными.

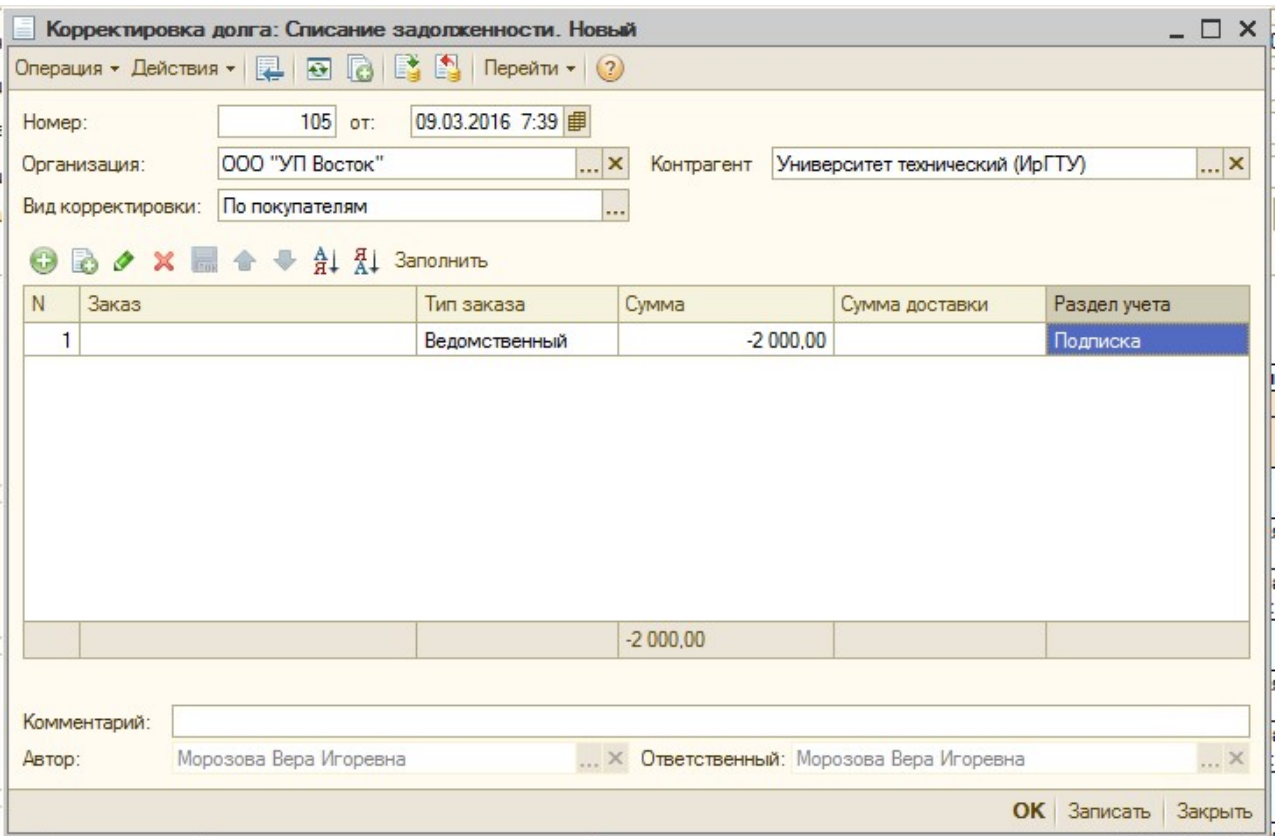

Такая корректировка с видом «по покупателям» будет учитываться в отчете «Акт сверки», при необходимости скорректировать сумму долга таким же образом в «Акте сверки бухгалтерском» - необходимо провести подобную корректировку с видом «по отгрузке».

#### 7. При операции «Проведение взаимозачета» после выбора «Дебитора» и

«Кредитора» табличную часть вручную не заполняем, нажимаем кнопку «Заполнить» над табличной частью.

В табличную часть выводятся полные остатки по дебету и кредиту контрагентов на выбранную дату:

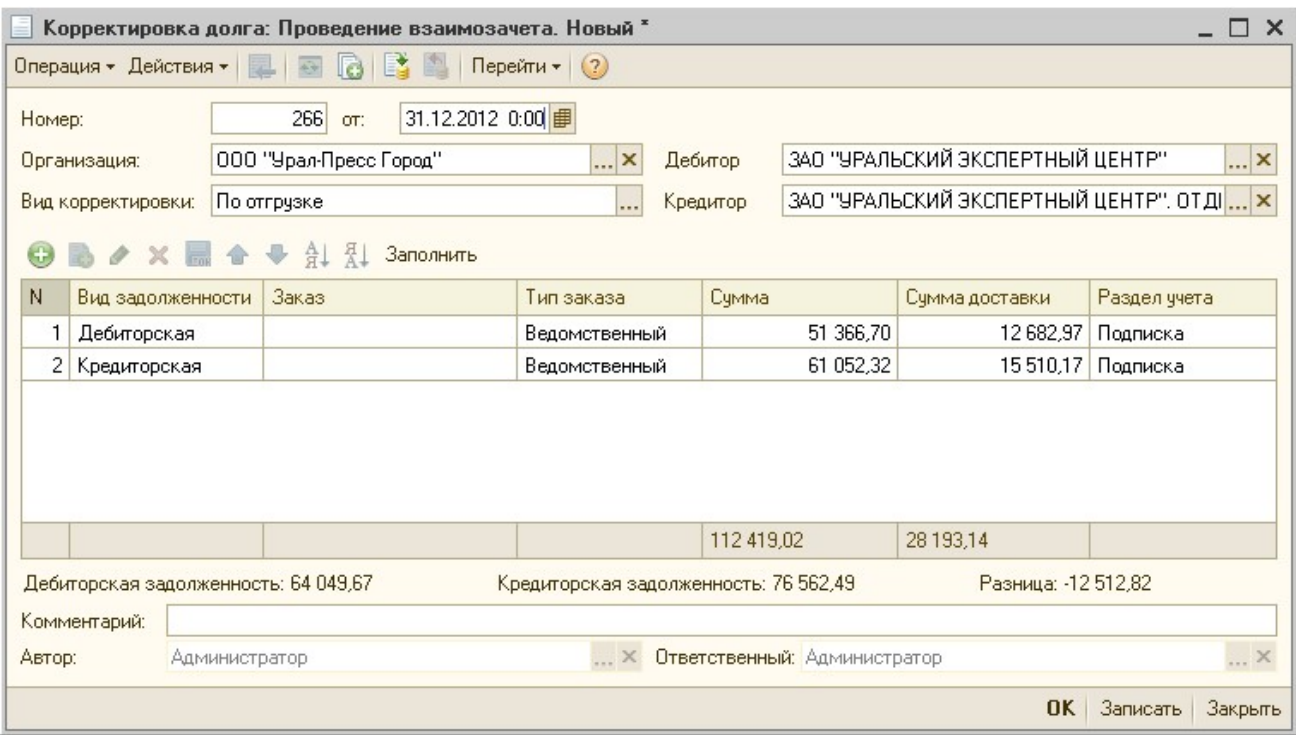

! Провести взаимозачет мы можем только на меньшую сумму, которая идет по дебету или по кредиту.

Если сумма будет введена большая или сумма по дебиту и кредиту будет различаться, то выйдет служебное сообщение и документ «Корректировка долга» не проведется:

«Не совпадают суммы кредиторской и дебиторской задолженности, взаимозачет невозможен!»

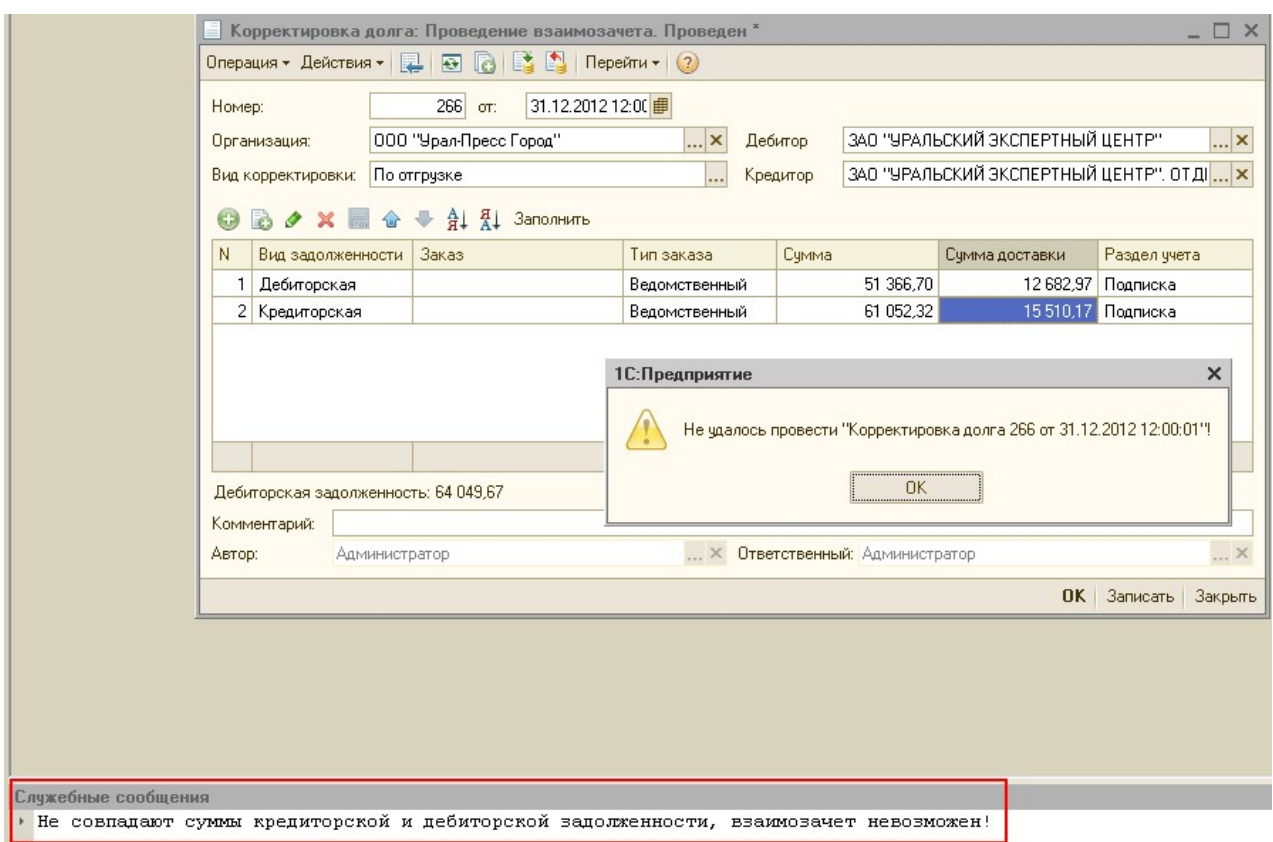

В примере на картинке выше мы можем провести взаимозачет на сумму равную или меньшую, чем сумма дебиторской задолженности – по Каталожной части 51366,70, по Доставочной – 12682,97.

Будем проводить взаимозачет на сумму равную дебиторской задолженности.

Для этого нам необходимо суммы по кредиторской задолженности откорректировать:

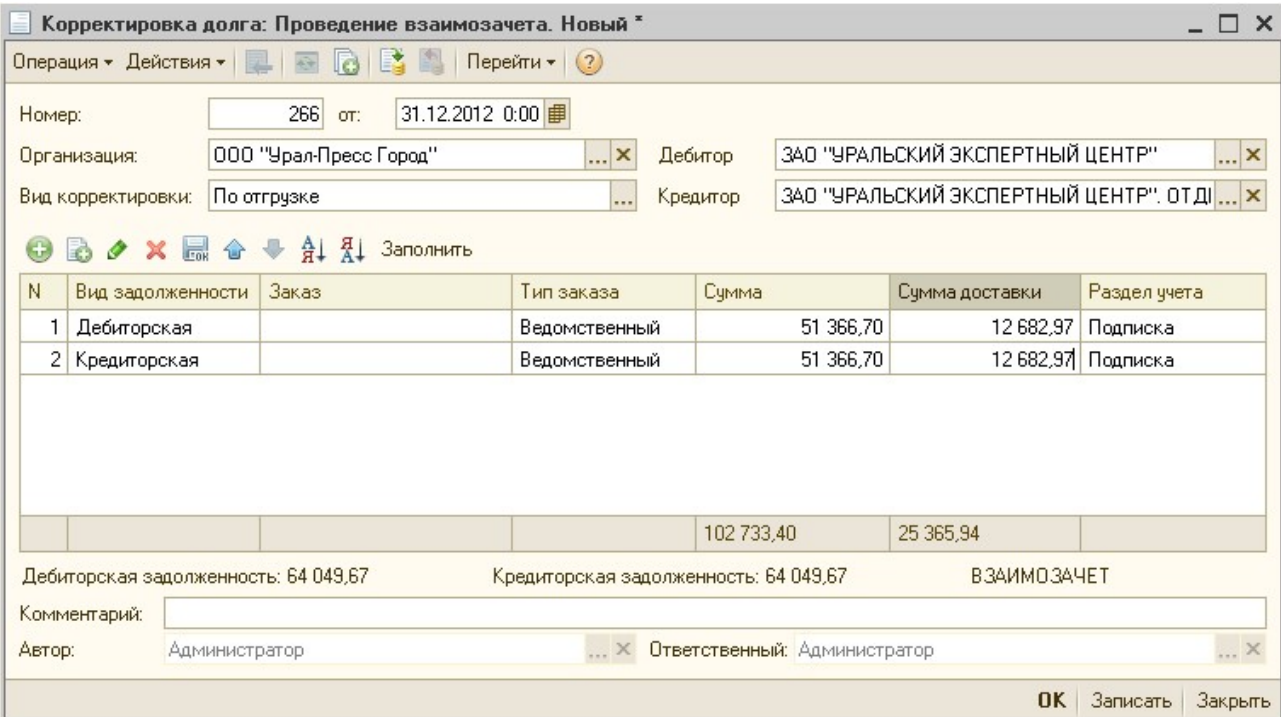

8. Сохраните и проведите документ кнопкой «ОК».

# Обработки.

# 1) Обработки «Формирование отчетных документов с 2-2016» и «Печать отчетных документов с 2-2016»

Пользоваться новыми обработками «Формирование отчетных документов» и «Печать отчетных документов» необходимо только начиная с подписной 2-2016.

Они размещены в том же меню что и прошлые обработки:

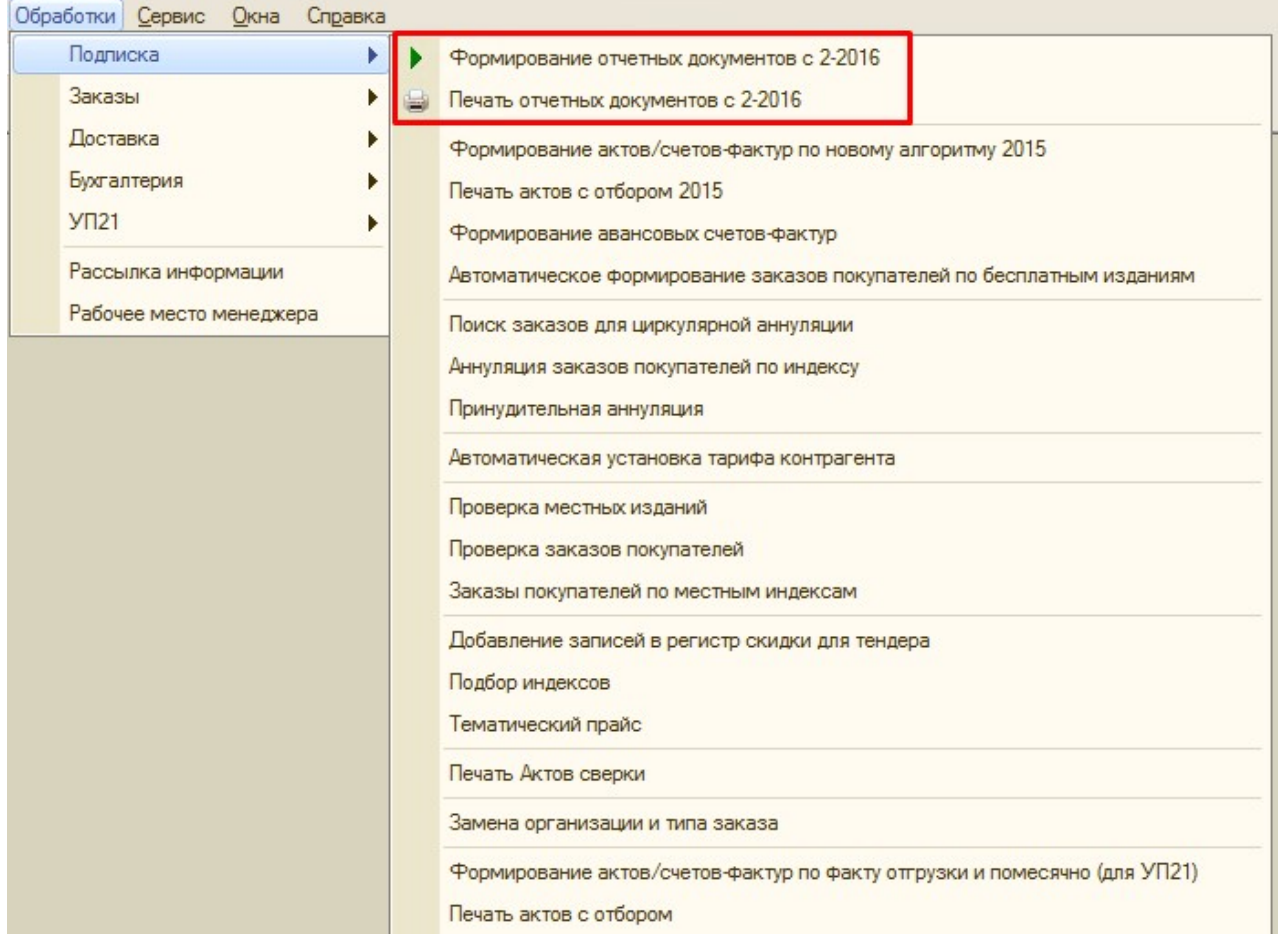

Основная задача новых обработок – экономия времени работы и простота в использовании.

На вкладке «Общие» справочника «Контрагенты» убраны настройки «СФ по факту» и «Помесячные (план)»:

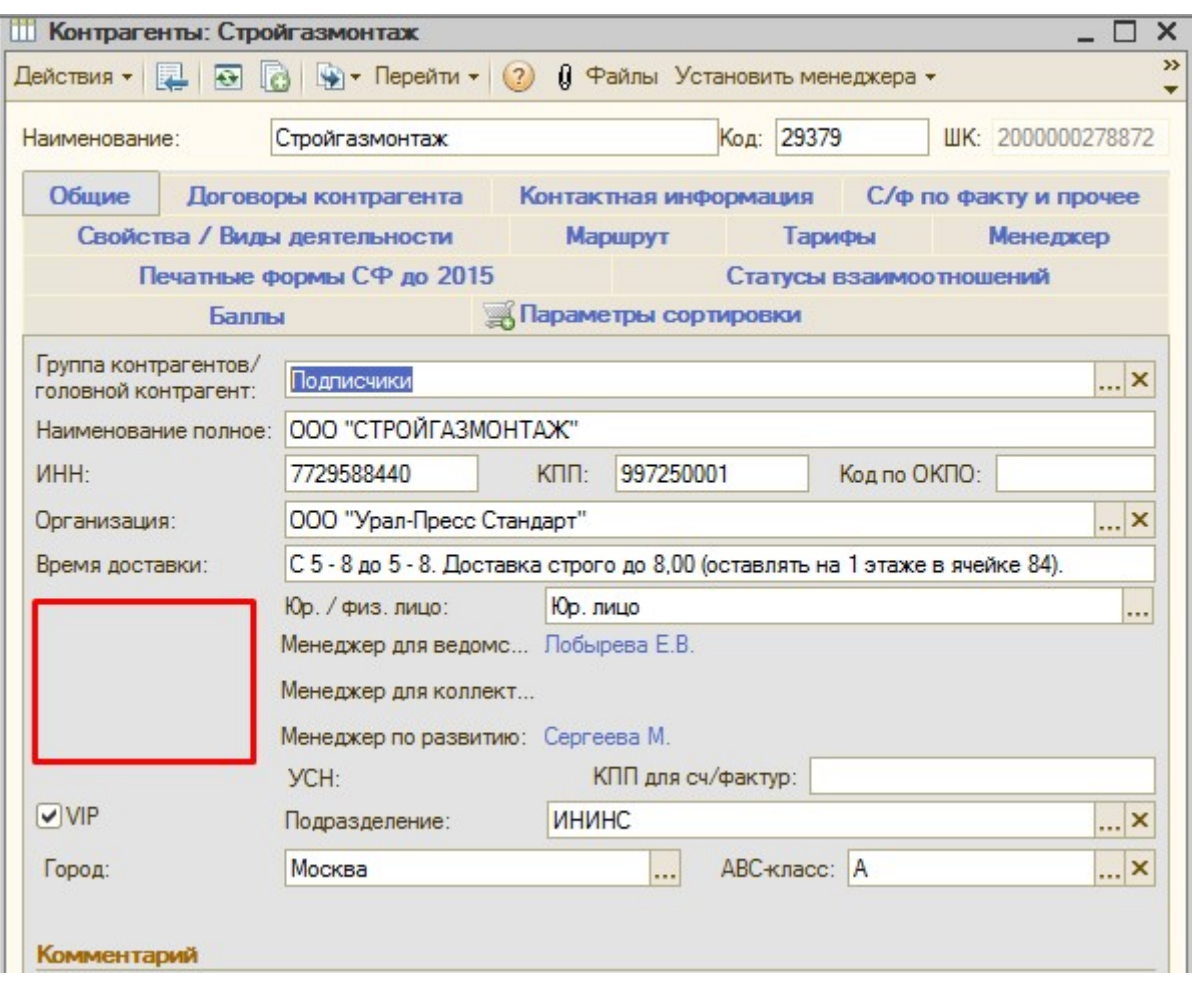

Вместо них добавлены более универсальные настройки на вкладке «С/ф по факту и прочее»:

- 1) Порядок формирования закрывающих документов:
	- По фактическим отгрузкам (старое название «С/ф по факту») формирование проходит на основе фактических отгрузок по документам «Расходные ордера»
	- Расчетный (план) (старое название «Помесячные с/ф») формирование проходит на основе данных Заказа покупателя и указанных выходов индекса, по тем индексам, что были сданы в Агентство.

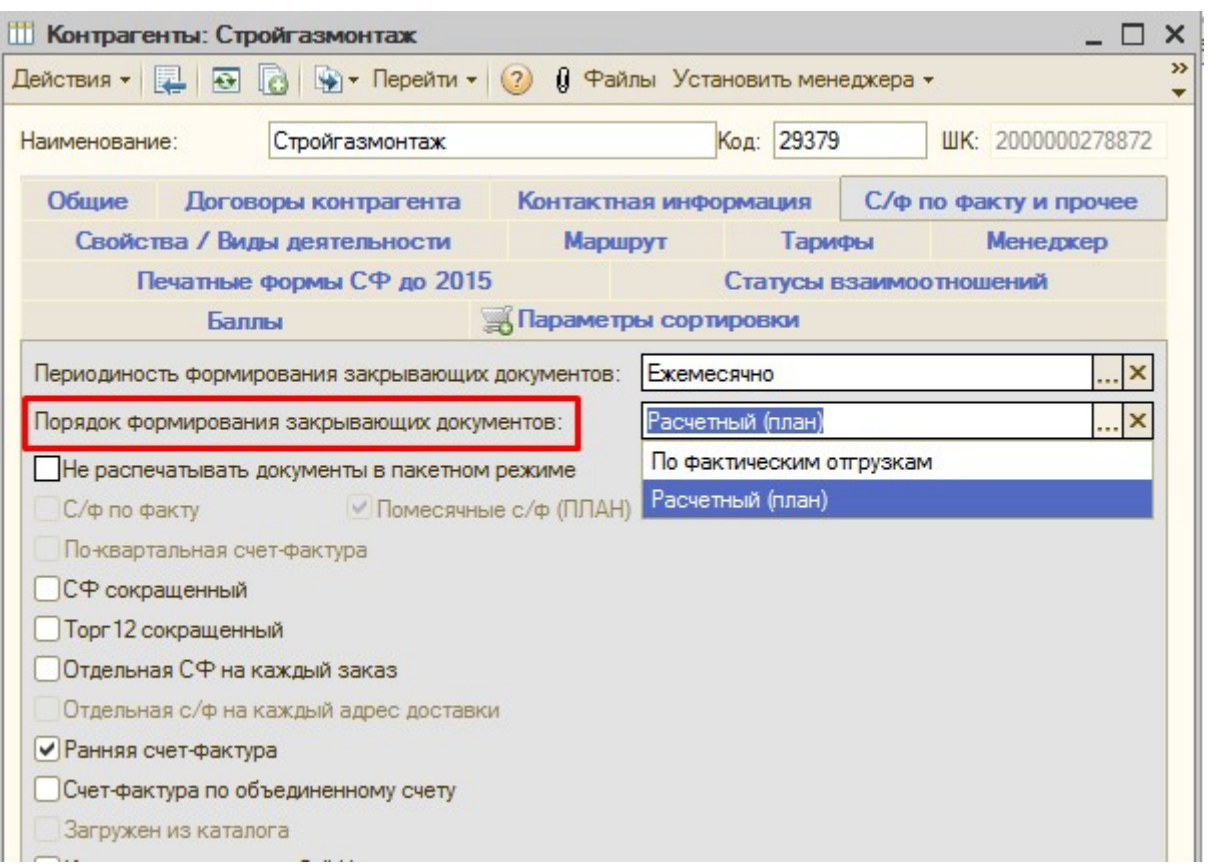

! Менять порядок формирования «Расчетный (план)» / «По фактическим отгрузкам» можно только ДО начала отгрузки по заказам клиента, т.к. данные об отгруженных номерах для отчетных документов записываются в момент заполнения/проведения Расходного ордера.

И если его не перезаполнить/перепровести, то данных в отчетных документах не будет!

- 2) Периодичность формирования закрывающих документов:
	- Ежедневно для формирования отчетных документов на каждую отгрузку (только для формирования «По фактическим отгрузкам»)
	- Еженедельно для формирования отчетных документов по отгрузкам за неделю (только для формирования «По фактическим отгрузкам»)
	- Ежемесячно для формирования отчетных документов 1 раз в месяц предполагается, что будет использоваться чаще всего
	- Ежеквартально для формирования отчетных документов 1 раз в квартал
	- Раз в полугодие для формирования отчетных документов 1 раз в полугодие
	- Раз в год для формирования отчетных документов 1 раз в год.

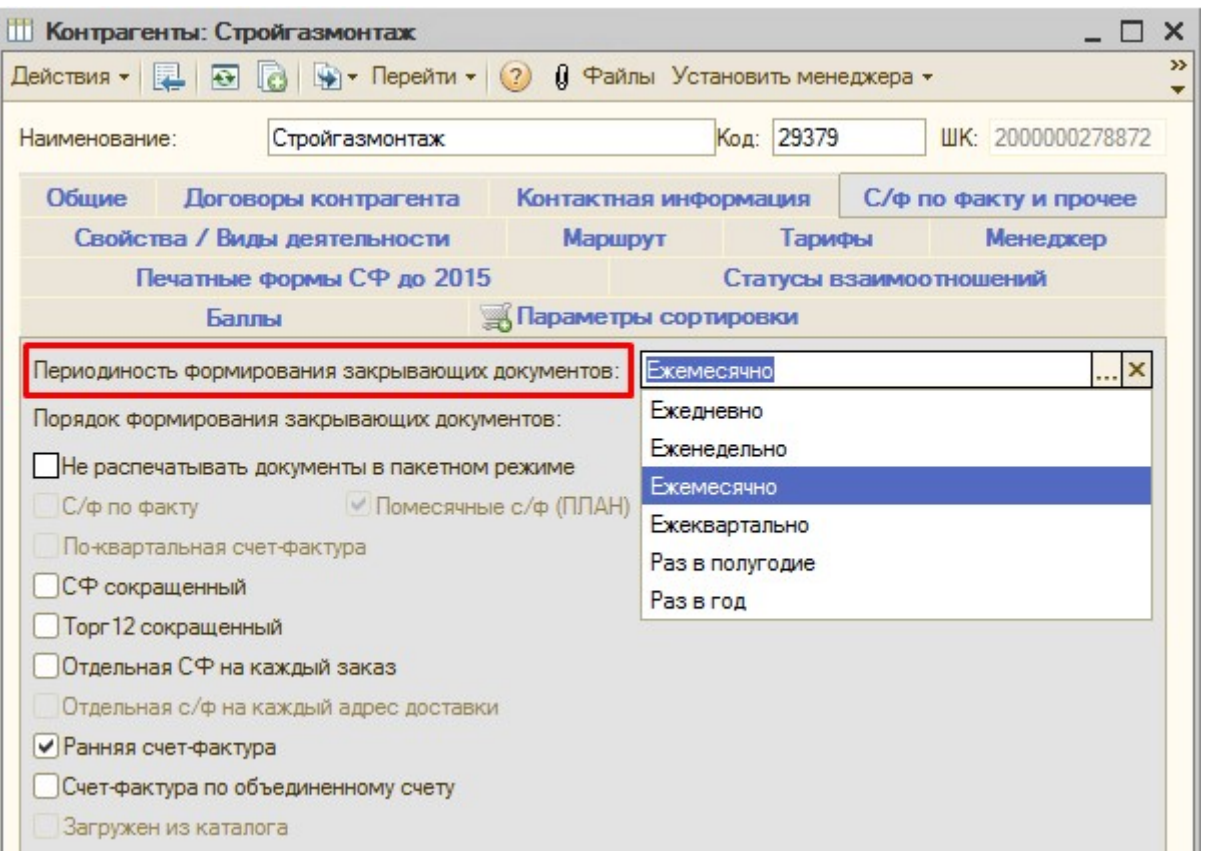

Также добавлен новый флаг «Не распечатывать документы в пакетном режиме» - он используется для того, чтобы Отчетные документы формировались, НО не выводились на печать при массовой печати обработкой «Печать отчетных документов».

Ранее для этого нужно было снять галочку «Помесячные с/ф (ПЛАН)» и «С/ф по факту».

Чтобы прошлая обработка формирования 2015 также работала, то при установке нового флага «Не распечатывать документы в пакетном режиме» - снимаются оба старых флага «Помесячные с/ф (ПЛАН)» и «С/ф по факту».

Также ранее при установке вида контрагента «Физ. лицо» снимались старые флаги «Помесячные с/ф (ПЛАН)» и «С/ф по факту». Теперь дополнительно при этом устанавливается флаг «Не распечатывать документы в пакетном режиме».

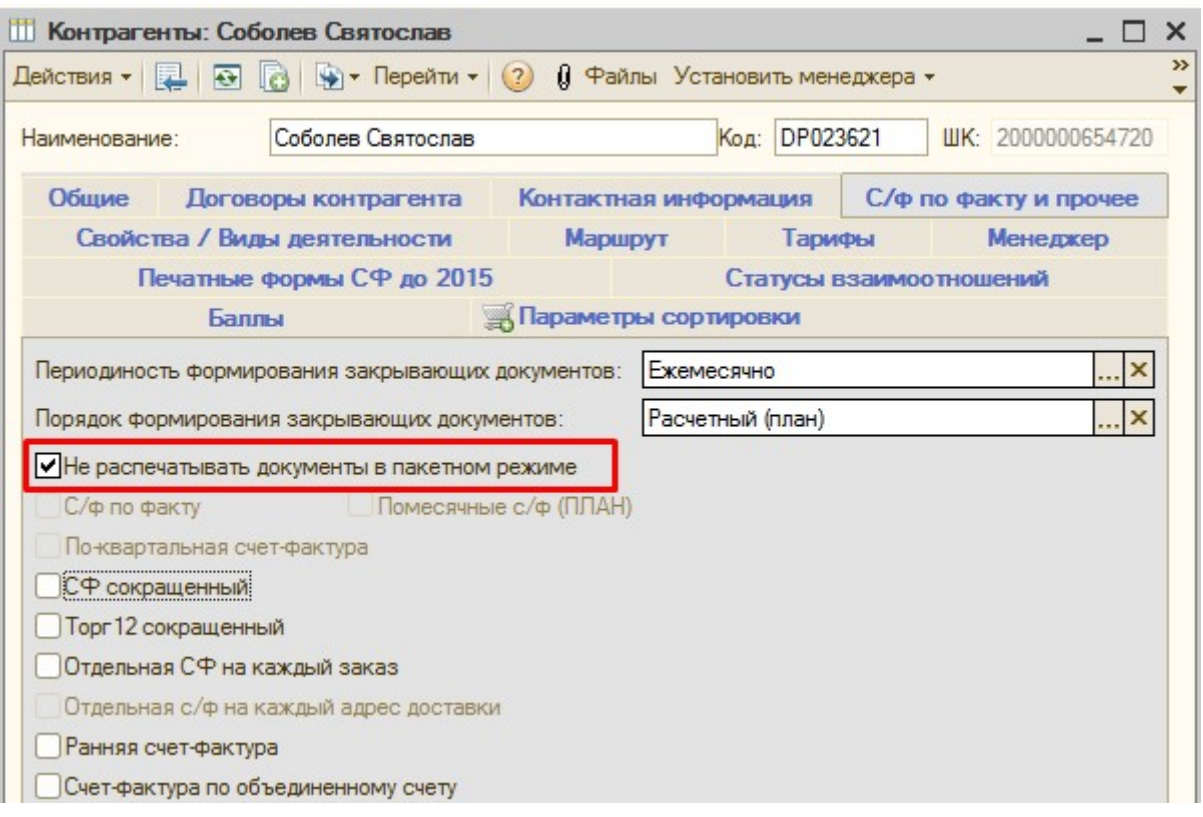

Обработка «Формирование отчетных документов с 2-2016»:

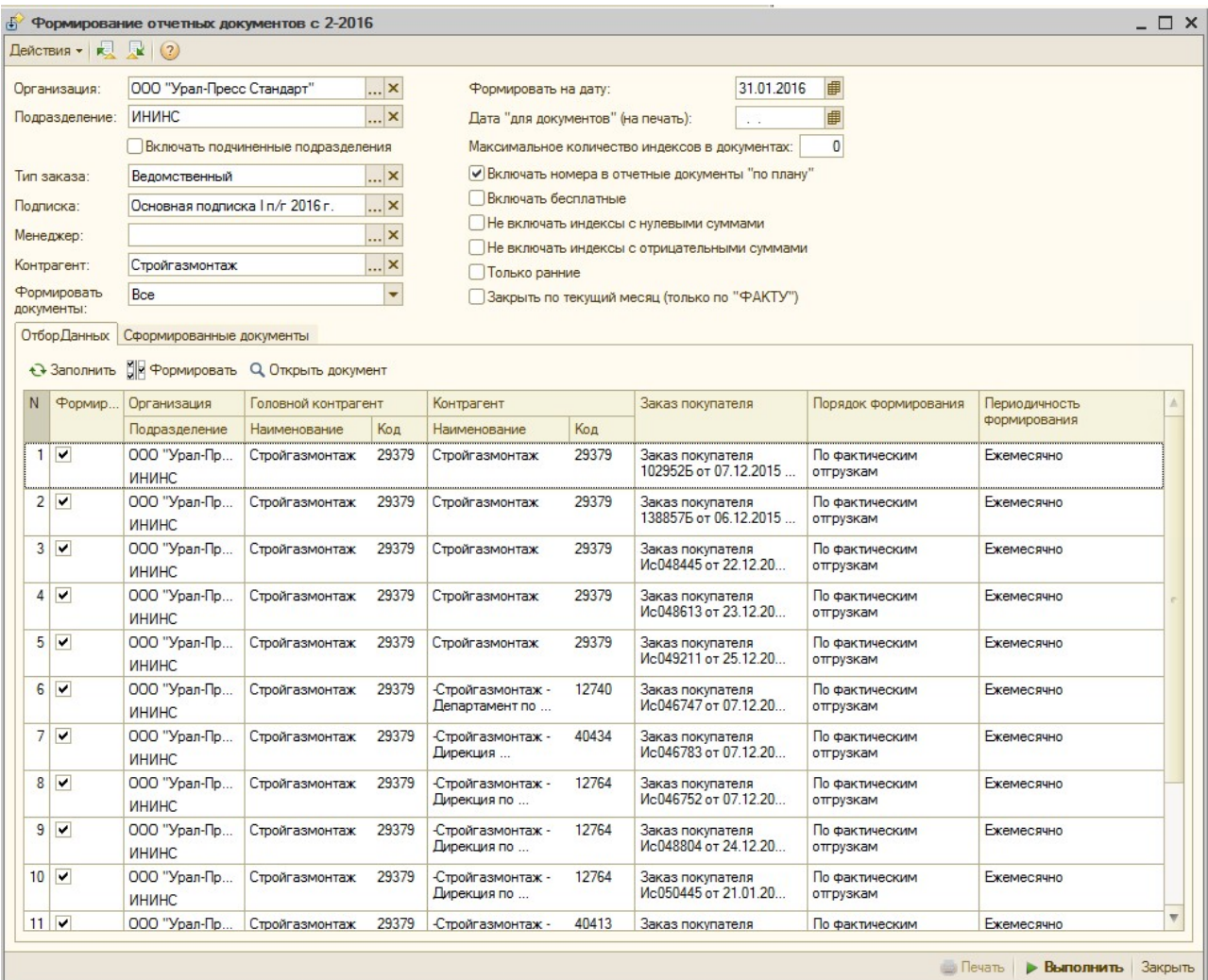

Организация – организация, по которой формируют отчетные документы. Доступен выбор нескольких организаций сразу для формирования отчетных документов по всем

Подразделение – подразделение, по которому формируют отчетные документы

Включать подчиненные подразделения - если в качестве Подразделения выбрано головное подразделение, то можно поставить флаг «Включать подчиненные подразделения», тогда счета-фактуры сформируются на всех контрагентов из головного и подразделений 2-го, 3-го порядка.

Тип заказа - по указанному типу заказа будет формироваться табличная часть обработки.

Может принимать следующие значения: Ведомственный (если заказ оформляется для

организации), коллективный (если заказ оформляется для частного лица).

Подписка - по указанной подписке будут анализироваться заказы покупателей контрагентов, выбирается только Основная подписка.

Менеджер - отбор по менеджеру контрагента, т.е. в табличную часть обработки будут выведены контрагенты указанного менеджера по подписке.

Контрагент - если необходимо сделать отбор по конкретному контрагенту.

#### Формировать документы:

- Все включает контрагентов для формирования и по Фактическим отгрузкам и по Расчетному (плану)
- По плану включает именно контрагентов для формирования по Расчетному (плану)
- По факту включает контрагентов для формирования по Фактическим отгрузкам

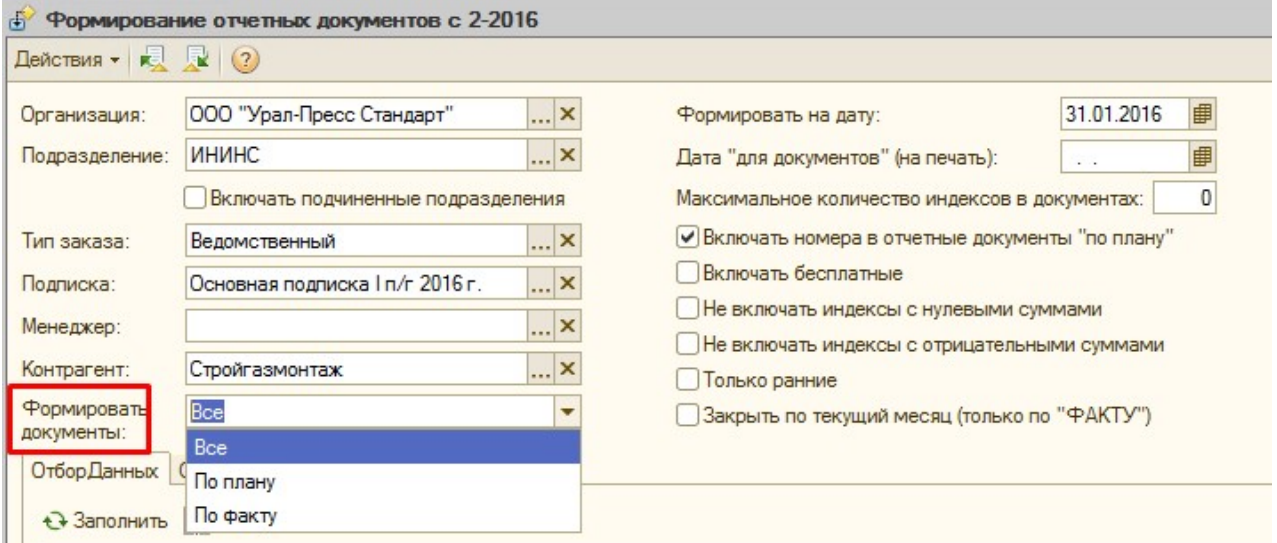

Формировать на дату: - в этом поле должна быть указана именно Дата, до которой включительно нужно провести формирование отчетных документов (например, если формируем документы в конце месяца, то должен быть указан именно последний день месяца, не важно, какой это календарный день – выходной или рабочий).

Если указана дата, которая не является ни концом недели, ни концом месяца, ни концом квартала, полугодия или года – то в формирование войдут только контрагенты с настройкой «Ежедневно»

Если указана дата конца недели – то в формирование войдут контрагенты с настройкой «Ежедневно» и «Еженедельно»

Если указана дата конца месяца – то в формирование войдут контрагенты с настройкой «Ежедневно», «Ежемесячно»

Если указана дата конца квартала - то в формирование войдут контрагенты с настройкой «Ежедневно», «Ежемесячно», «Ежеквартально»

Если указана дата конца полугодия - то в формирование войдут контрагенты с настройкой «Ежедневно», «Ежемесячно», «Ежеквартально», «1 раз в полугодие»

Если указана дата конца года - то в формирование войдут контрагенты с настройкой «Ежедневно», «Ежемесячно», «Ежеквартально», «1 раз в полугодие», «1 раз в год»

Дата «для документов» (на печать): - это та дата, которая будет выводиться в печатных формах ТОРГ12, Актах и т.д., а также в Актах сверки, использоваться для выгрузки в бухгалтерию и войдет в Журнал учета полученных/выданных СФ (если клиент по договору «С НДС»).

Максимальное количество индексов в документах - данный параметр отвечает за максимальное количество строк при формировании отчетного документа. Если данный параметр заполнен, то отчетный документ будет сформирован на указанное количество индексов. Если количество превышает указанное, то будет сформирован еще один документ по клиенту.

Включать номера в отчетные документы «по плану» - в документах, сформированных по настройке «Расчетный (план)» по умолчанию номеров изданий быть не может, т.к. формирование идет не по данным фактических отгрузок. Данный флаг выводит в такие отчетные документы номера изданий, исходя из установленных выходов в карточке индекса. Т.е. номера примерные, расчетные, которые по плану должны быть.

Включать бесплатные - в документ «Акт и счет-фактура» будут включены индексы, из папки «Бесплатные издания». По умолчанию, такие индексы не включаются в документ при формировании.

Не включать индексы с нулевыми суммами – в документ «Акт и счет-фактура» не будут включаться индексы, у которых нулевая сумма. Нулевая сумма возможна, например, в таких случаях, когда сумма по индексу уже закрылась в ранее сформированных счетах-фактурах (если количество заявленных экземпляров «Заказе покупателя» меньше, количества поступивших экземпляров, то все излишки идут с нулевой суммой).

Не включать индексы с отрицательными суммами – в документ «Акт и счет-фактура» не будут включаться индексы, у которых отрицательная сумма. Отрицательная сумма возможна в помесячных счетах-фактурах, так как они формируются вне зависимости от факта доставки. Например, в таких случаях, когда сумма по индексу уже была включена в предыдущую счет-фактуру, но потом была проведена аннуляция по этому индексу.

Только ранние – для формирования отчетных документов в первую очередь тем клиентам, у которых в карточке установлен флаг «Ранняя счет-фактура» (это те клиенты, которым нужно в первую очередь отдать документы). При формировании отчетных документов остальным клиентам этот флаг просто не нужно устанавливать. Отчетные документы не переформируются по тем клиентам, кому уже были выставлены ранее. На печать также не выйдут, если они были распечатаны ранее.

Закрыть по текущий месяц (только по «ФАКТУ») – теперь формирование с закрытием по текущий месяц работает иначе, чем ранее. Закрывается период, указанный в поле «Формирование на дату».

При формировании по «Расчетному (плану)» по указанный в этой дате месяц будет проведено закрытие сумм, а документ будет оформлен на ту Дату, которая будет указана в «Дате «для документов (на печать)».

#### Например:

По клиенту нам в Июне 2016 нужно закрыть всю сумму за весь год.

Для этого в обработке в поле «Формирование на дату» нам нужно указать дату конца года, т.е. 31.12.2016 (т.к. нам нужно закрыть все по 31.12.16 включительно).

А т.к. документ от июня – «то Дату для документов» устанавливаем 30.06.2016 (если бы это был не рабочий день, а выходной, можно было бы установить предыдущий рабочий).

При этом закроется вся сумма по заказу, а в печатных формах отчетных документов, Актах сверки, в выгрузке в бухгалтерию будет дата 30.06.2016

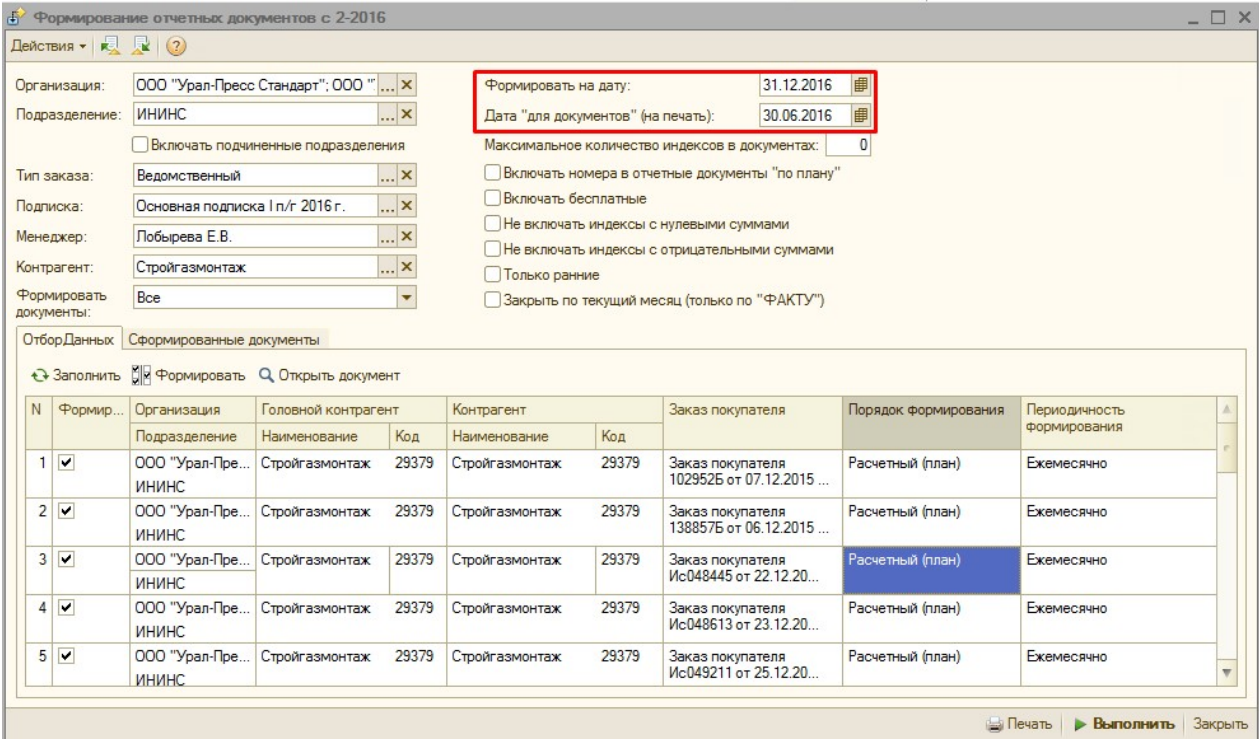

Поэтому закрытие на текущий месяц для отчетных документов «По плану» - доступно и так, без дополнительно функции.

#### А для формирования по «Фактическим отгрузкам» - этот флаг работает так:

По указанный месяц в поле «Формирование на дату» будет произведено закрытие сумм. Т.е., например, если клиент подписан на период 01-06. А сейчас идет 4 месяц апрель. И отгрузка прошла по апрель, то при указании в поле «Формирование на дату» даты «31.05.2016» - в отчетный документ войдут все отгрузки за 01-04 (на которые ранее не было отчетных документов) + сумма, которая по плану должна быть закрыта за май. Если указать дату «30.06.2016», то будет закрыта вся сумма по заказу, т.к. клиент подписан на 01-06.

Только на часть изданий будут указаны номера, которые были фактически отгружены, а на часть изданий номеров не будет – по которым просто закрылась сумма.

Табличная часть обработки заполняется по кнопке «Заполнить». Для формирования документов необходимо нажать кнопку «Выполнить».

В табличной части обработки выводится Заказ покупателя, который вошел в формирование, контрагент из данного заказа, а также Головной контрагент, на которого будут сформированы отчетные документы.

Дополнительно выводятся настройки, по которым будут сформированы отчетные документы для этого заказа – «Порядок формирования» и «Периодичность формирования».

При заполнении обработки «Формирование отчетных документов с 2-2016» идет проверка на наличие Заказов покупателей в 2-х и более разных Объединенных счетах (только по контрагентам с настройкой в карточке «С/ф по объединенному счету»). В случае, если один Заказ покупателя входит в 2 и более объединенных счета, то при нажатии кнопки «Заполнить» в обработке, программа выдаст ошибку и служебное сообщение, в котором будет указан Заказ покупателя:

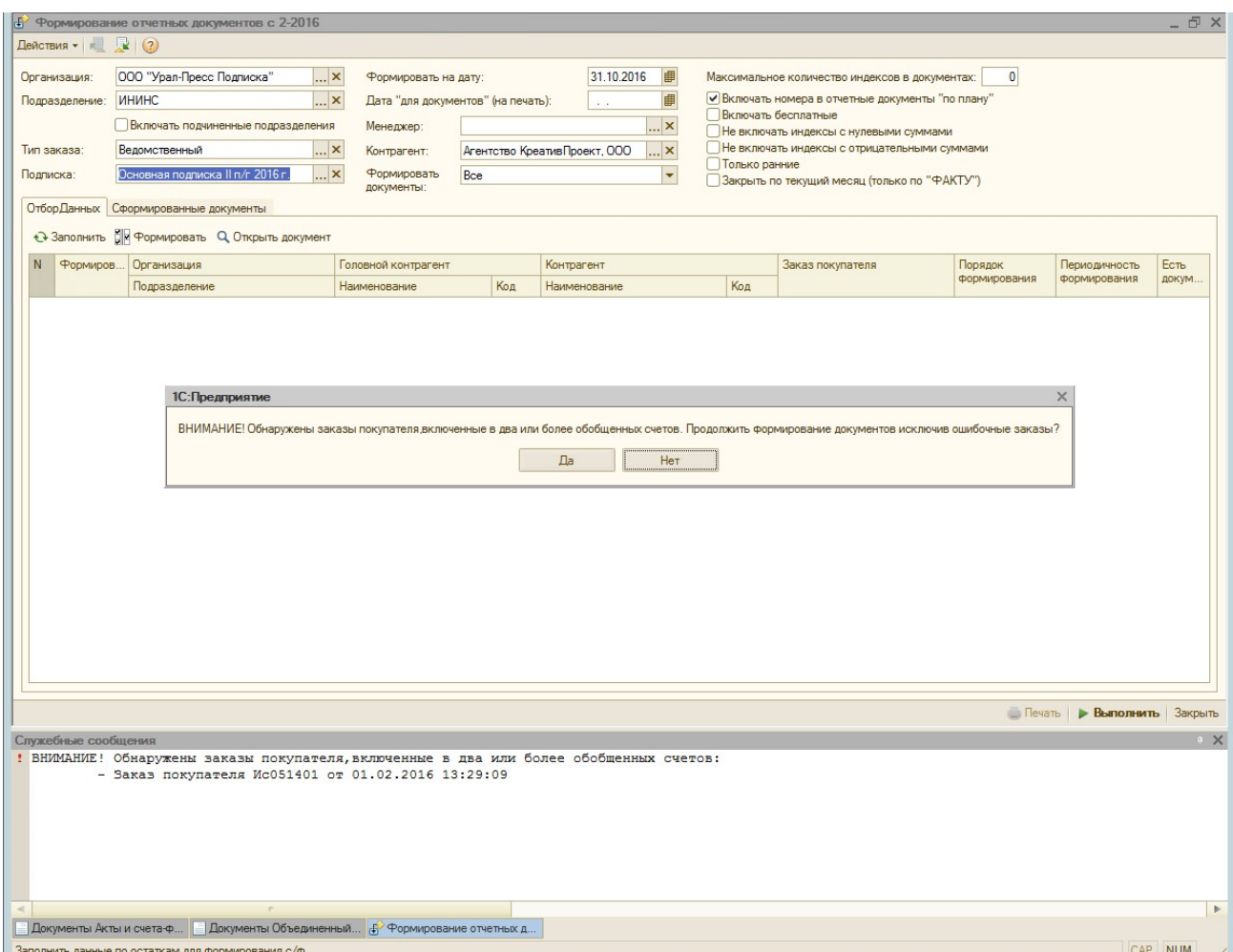

При нажатии на кнопку «Да», программа добавит в табличную части обработки все Заказы покупателей, кроме того, который добавлен в 2 или более Объединенных счетов. Т.е. по этим заказам отчетные документы не сформируются.

При нажатии на кнопку «Нет», программа ничего не заполнит. Т.е. остановится выполнение обработки, можно будет исправить Объединенные счета и запустить заполнение обработки вновь.

После формирования документов обработка может быть закрыта, а может быть вызвана обработка печати по кнопке «Печать» (обработка печати может быть вызвана позже из интерфейса при необходимости. Например, если вывод на печать необходим не сразу):

### Обработка «Печать отчетных документов с 2-2016»:

Обработка Печати отчетных документов, при вызове ее по кнопке «Печать» из обработки Формирования – заполняется теми же параметрами отбора, что и обработка «Формирования». Т.е, предлагается распечатать именно то, что мы только что сформировали:

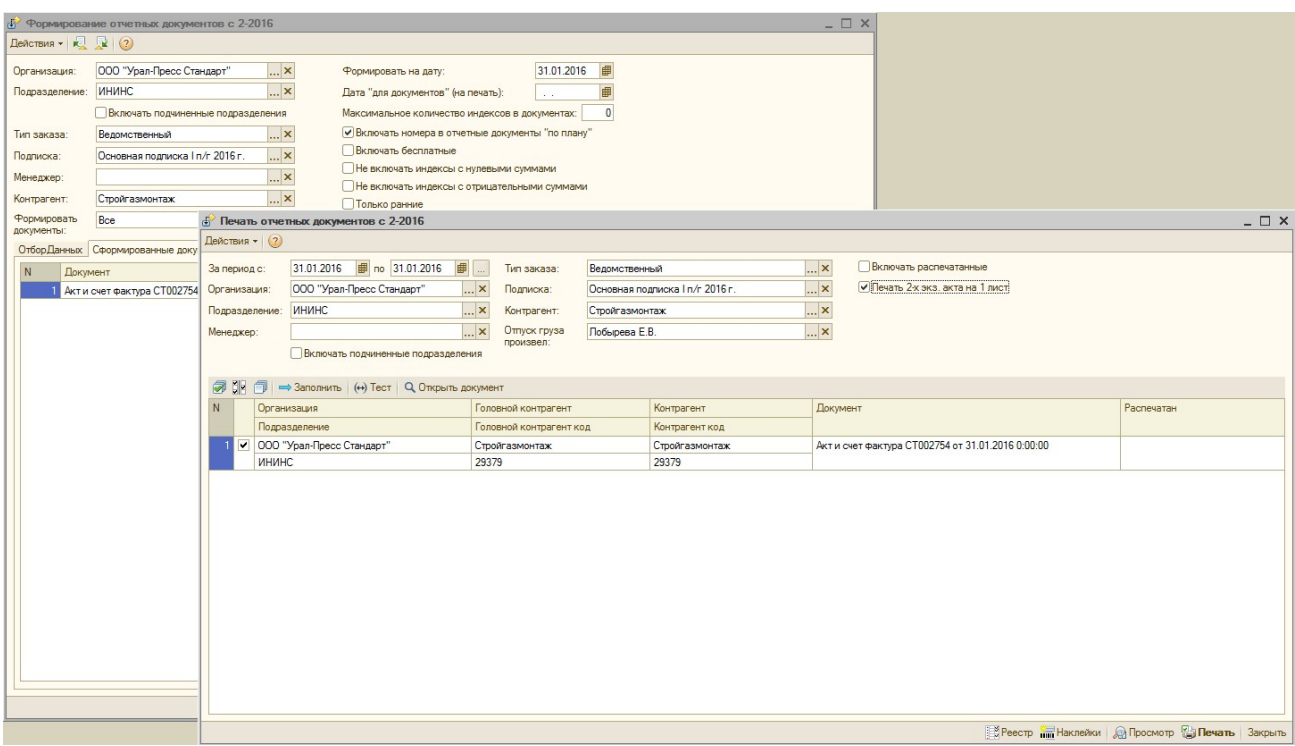

Дополнительные параметры обработки Печати:

Отпуск груза произвел - выбирается сотрудник из справочника «Пользователи».

Если у контрагента, по которому формируется отчетный документ на вкладе «Свойства и виды деятельности» установлено свойство «Отпуск груза произвел» в значение «Истина», то выбранный сотрудник будет выводиться в печатной форме ТОРГ12 в подписях следующим образом:

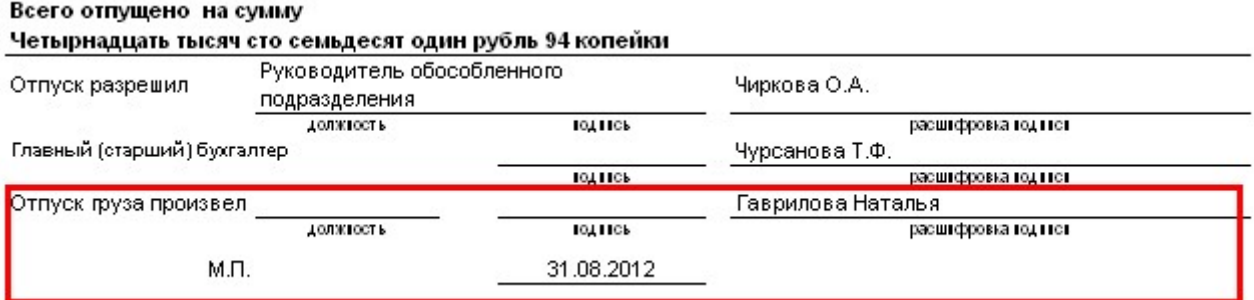

В случае, если сотрудник в обработке в поле «Отпуск груза произвел» не выбран, но у контрагента в карточке на вкладке «Свойства и виды деятельности» установлено свойство «Отпуск груза произвел» в значение «Истина», то в соответствующую строку ТОРГ12 будет выведено ФИО менеджера этого контрагента.

Включать распечатанные – при выводе отчетного документа на печать на принтер у него автоматически устанавливается соответствующий признак. Это поможет, например, в ситуации – когда была распечатана часть документов, а оставшуюся часть распечатать некогда, или база была по каким-то причинам отключена. Можно будет зайти в обработку вновь, и допечатать оставшиеся документы.

Печать 2-х экз. Акта на 1 лист – при установленном флаге если Размер выводимого Акта позволяет вывести 2 экз. на 1 лист, то они выходят на 1 лист. По умолчанию это настройка пользователя, в обработке подставляется из справочника «Пользователи» текущего сотрудника.

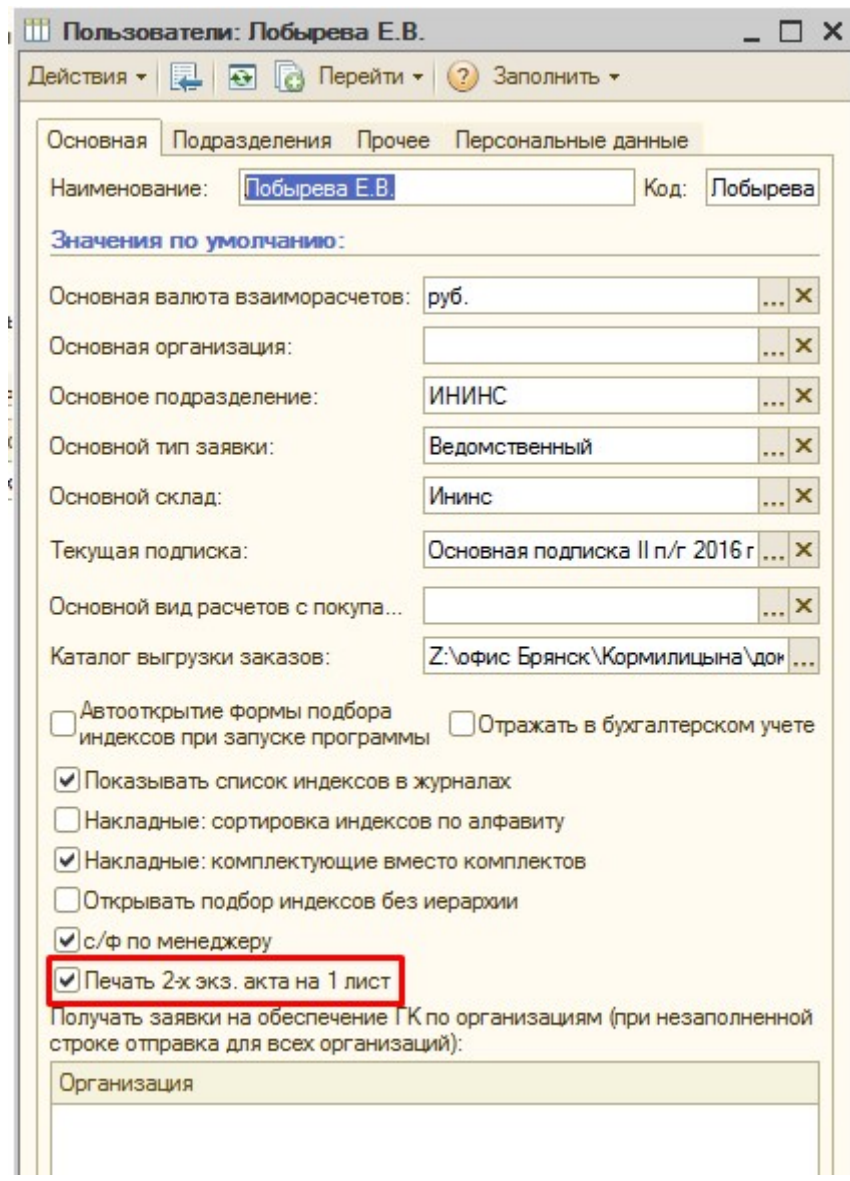

Также в обработке «Печати отчетных документов» добавлена возможность выбора вида сортировки отчетных документов при печати по «Организация - Подразделение - Получатель» или «Сортировочная ячейка/Номер на маршруте».

По умолчанию сортировка идет по «Организация - Подразделение - Получатель»:

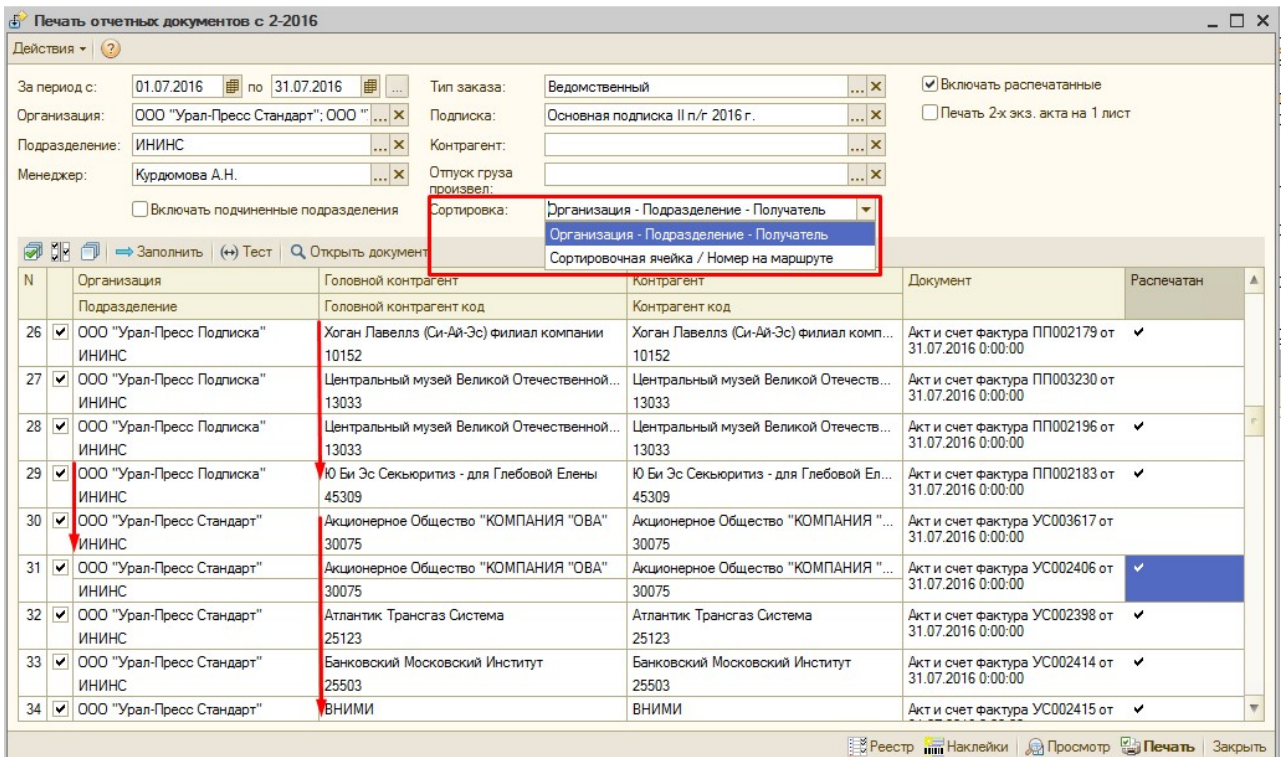

#### Кнопки:

Реестр – выводит общий реестр отчетных документов, соответствующих отбору

|                                           | А Таблица          |                      |                                |                |                                   |         |                      |       |                   |         |                        |  |
|-------------------------------------------|--------------------|----------------------|--------------------------------|----------------|-----------------------------------|---------|----------------------|-------|-------------------|---------|------------------------|--|
|                                           |                    |                      |                                |                |                                   |         |                      |       |                   |         |                        |  |
|                                           |                    | Реестр счетов-фактур |                                |                |                                   |         |                      |       |                   |         |                        |  |
| Организация: ООО "Урал-Пресс Стандарт"    |                    |                      |                                |                |                                   |         |                      |       |                   |         |                        |  |
| Овсянникова Анастасия 20.06.2016 17:14:56 |                    |                      |                                |                |                                   |         |                      |       |                   |         |                        |  |
|                                           | Дата документа     | Номер                | Код<br>документа   контрагента | Контрагент     | <b>Штрих код</b>                  | Маршрут | Номер на<br>маршруте | Адрес | Дата<br>получения | Подпись | Расшифровка<br>подписи |  |
|                                           | Mapurpym No54      |                      |                                |                |                                   |         |                      |       |                   |         |                        |  |
|                                           | 31.01.2016 0:00:00 | CT002754             | 29379                          | Стройгазмонтаж | <b>THE REAL PROPERTY OF STATE</b> |         |                      |       |                   |         |                        |  |
|                                           |                    |                      |                                |                |                                   |         |                      |       |                   |         |                        |  |

Наклейки – наклейки для конвертов

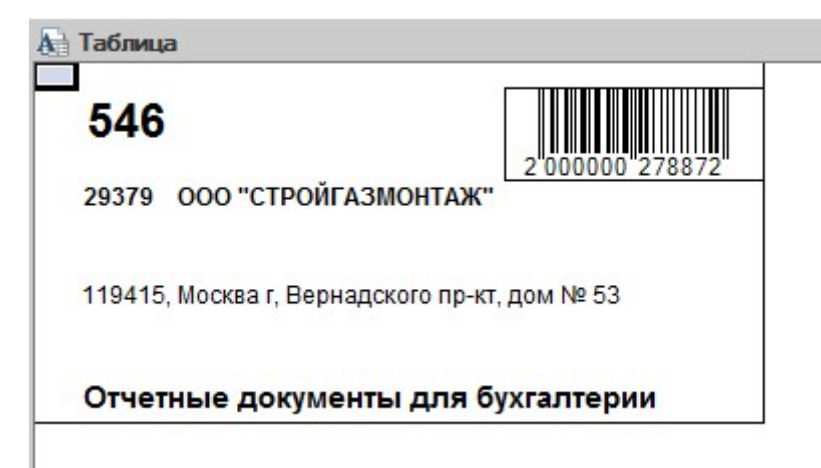

Просмотр – вывод всех печатных форм отчетных документов в предварительный просмотр

Печать – печать всех отмеченных флагом в табличной части обработки документов на принтер. Предварительно выходит окошко для выбора принтера.

Тест (кнопка над табличной частью обработки) – выводит один любой документ из всех в табличной части обработки для тестового просмотра (чтобы посмотреть, что все ровно, тот формат и т.д.), а далее все вывести сразу на принтер по кнопке «Печать», т.к. вывод на экран по кнопке «Просмотр» занимает продолжительное время.

#### Основные отличительные особенности формирования отчетных документов с 2- 2016:

- 1. Сдвоенный номер выводится с удвоенной ценой и количеством. Т.е. ранее, если бы вышел удвоенный номер, у него было кол-во 1, а цена как за 2. Т.е. средняя цена всегда менялась, от чего были вопросы. То сейчас будет количество 2, и цена обычная как за один номер. Благодаря этому во всех отчетных документах цена за одно и то же издание будет всегда примерно одинаковая (исключая случаи округления).
- 2. Электронные издания вне зависимости от фактической отгрузки выходят в отчетные документы по установленным правилам формирования в заявленном месяне.
- 3. В случае, если формирование по контрагенту отчетного документа не было выполнено, например, в декабре 2015 за подписку 1-2016 или после формирования отчетных документов за тот период был добавлен еще документ отгрузки. То при формировании отчетных документов в следующем месяце это учтется и отгруженные издания ранее и не вошедшие в предыдущие отчетные документы войдут при текущем формировании, т.е. ничего не потеряется.
- 4. Обработку можно запускать будет сразу по всем организациям и контрагентам, автоматически будут учтены все параметры, установленные в карточке контрагента. Исключается необходимость формирования отдельно документов – По объединенному счету, Поквартальных, По расходным ордерам, По адресам доставки.

## 2) Обработка «Аннуляция заказов покупателей по индексу»

### Основные характеристики обработки:

Обработка предназначена для автоматического формирования аннуляций (циркулярной) заказов покупателей по выбранным индексам, у которых установлена галка «аннулирован»

### Порядок действий:

1. Откройте обработку командой меню ОБРАБОТКИ ► ПОДПИСКА► АННУЛЯЦИЯ ЗАКАЗОВ ПОКУПАТЕЛЕЙ ПО ИНДЕКСУ.

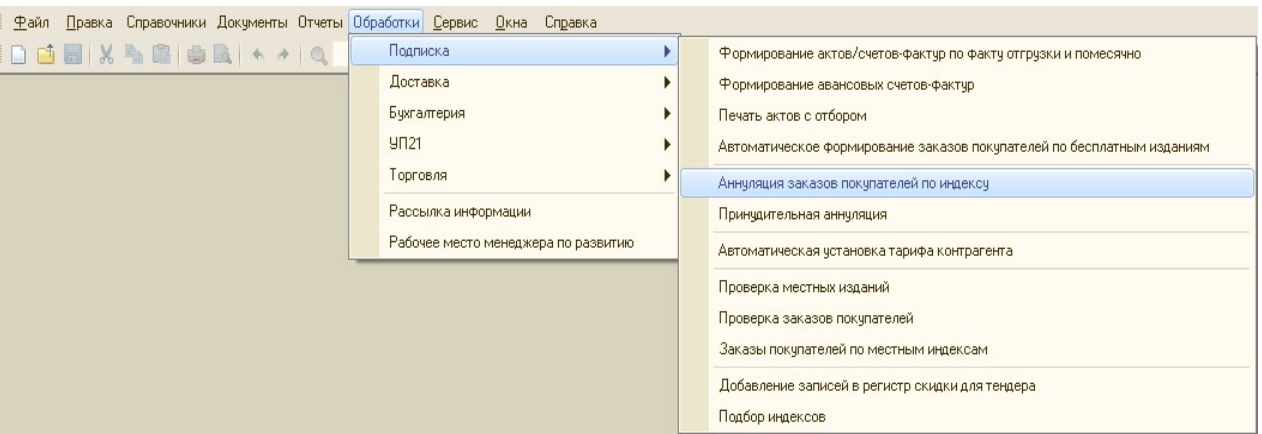

- 1 Дата документов аннуляции\* дата на которую будут формироваться документы аннуляции.
- 2 Период аннуляции\* месяцы (числовое значение) периода аннуляции, оно должно совпадать с периодом аннуляции, указанном в справочнике Индексы.
- 3 Подписка\* подписка, по которой будут формироваться заказы
- 4 Список индексов\* индексы, по которым будут формироваться аннуляции, если выбирается список индексов, то период аннуляции у всех индексов должен совпадать. Справочник открывается с отбором по аннулированным индексам (у которых стоит галка «аннулирован») Возможна загрузка списка индексов из файла формата Excel:
	- Формируем список в формате Excel: первый столбец с кодами индексов, формат ячеек - текстовый.
	- Сохраняем файл в сетевой папке.
	- $\checkmark$  В поле список индексов нажимаем кнопку:
	- Появляется надпись: Загрузить из файла, нажимаем
	- Выводится диалоговое окно: с возможностью выбора файла, выбираем наш файл загрузки.
	- Программа выбирает индексы из папки с указанной подпиской.
	- $\checkmark$  Если не находит индекс, то выводит сообщение: «Не найден индекс с кодом: 8631» - необходимо проверить файл загрузки, скорее всего не правильный формат.
- 5 Список подразделений подразделения , по которым будет производится отбор заказов контрагентов, рекомендуем запускать данную обработку каждому подразделению самостоятельно.
- 6 Контрагент контрагенты, по которым будут формироваться аннуляции, лучше не устанавливать, тогда обработка сформирует аннуляции по заказам покупателей всех контрагентов, подписавшихся на выбранные индексы.

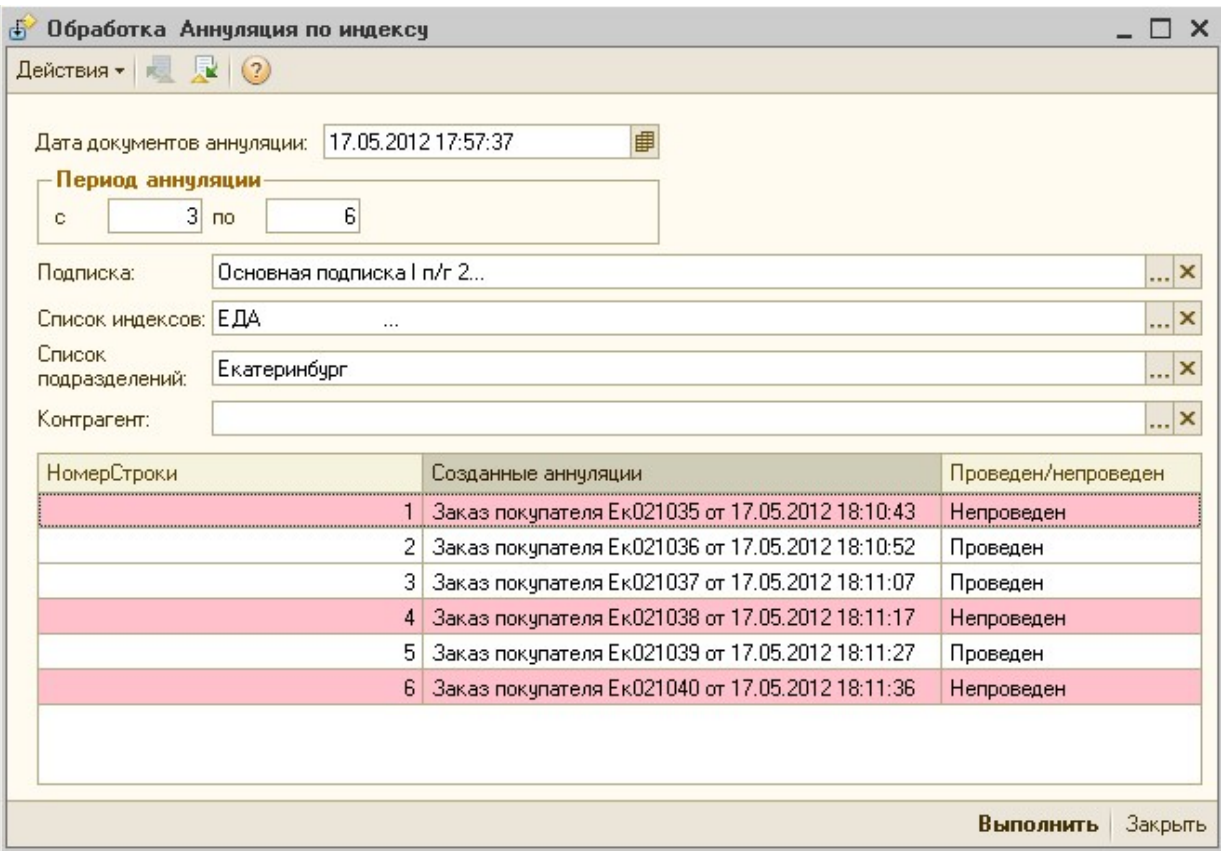

- 7 Когда все необходимые поля заполнены, нажмите кнопку «Выполнить».
- После окончания работы обработки на экран выйдет сообщение «Обработка завершена».
- Табличная часть «Созданные аннуляции» заполняется всеми сформированными заказами покупателя!
- Если заказ не проведен, он выделяется розовым цветом!
- Просмотреть сформированные заказы можно прямо из обработки по кнопке просмотра 4.

Программа отправляет письма менеджеру подписки контрагента, по которому сформировался заказ! В письме будет вложение с печатной формой «Письмо по аннуляции»

В справочнике «Пользователи» у менеджера на вкладке «Прочее», должна быть заполнена электронная почта, иначе письме не отправятся:

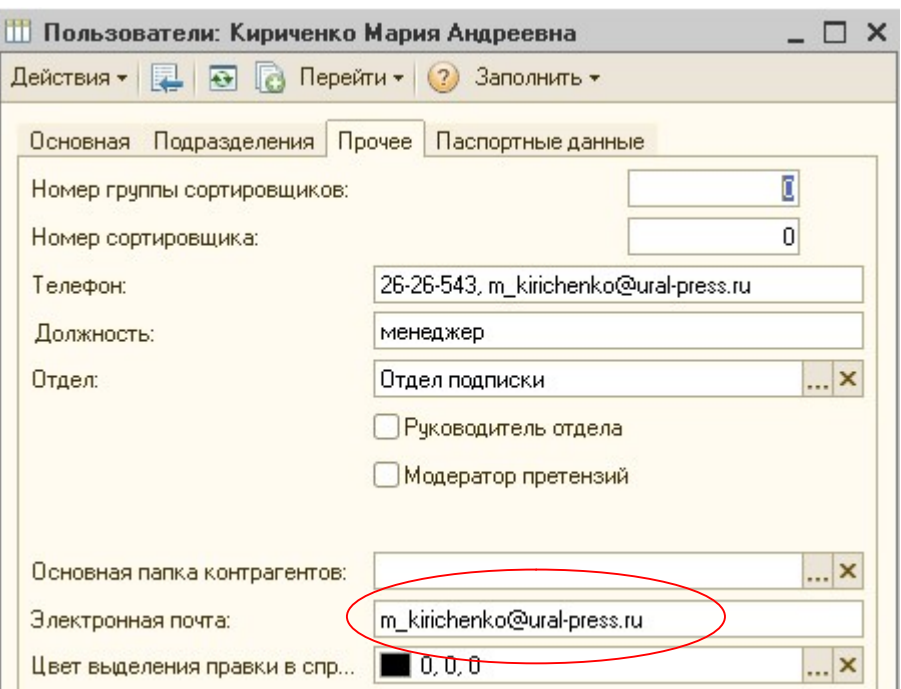

Письмо следующего вида:

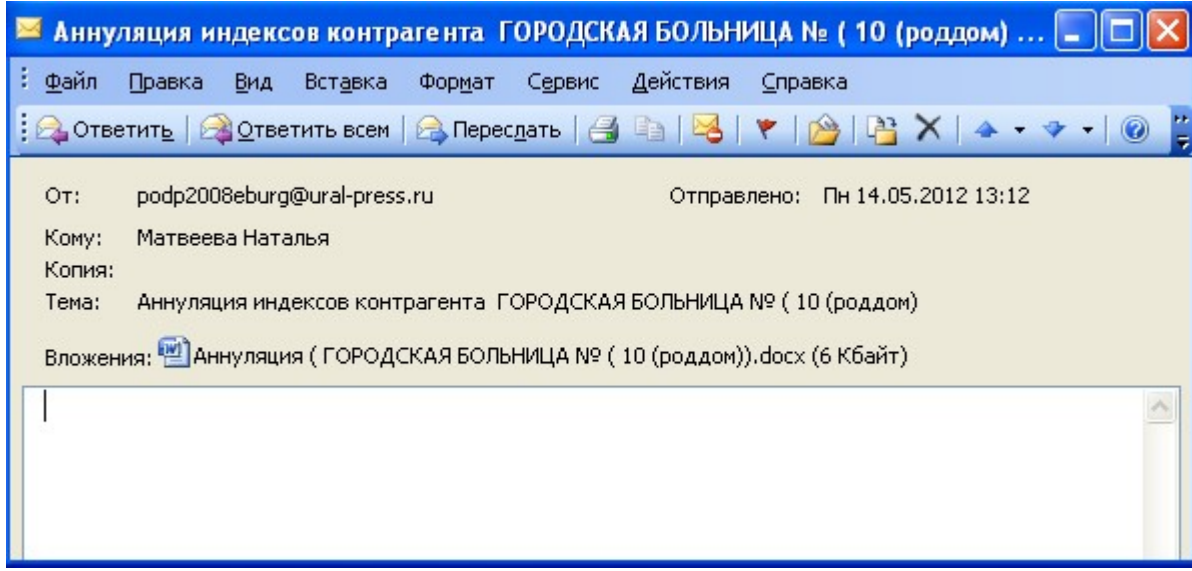

- В строке служебных сообщений будет выводиться: e-mail, на которые отправлены письма, и причины, по которой документы не провелись.
- Менеджер подписки контрагента, которому было отправлено письмо, должен проверить сформированные заказы в базе. Если заказ не провелся, его необходимо провести руками, внимательно прочитав служебное сообщение, в котором выведется причина не проведения.

Обработка доступна руководителям и начальникам отдела подписки.
# 3) Обработка «Автоматическое формирование заказов в агентство»

### Основные характеристики обработки:

- Обработка по заданным параметрам формирует документы «Заказ в агентство»
- Обработку запускает менеджер отдела заказов.

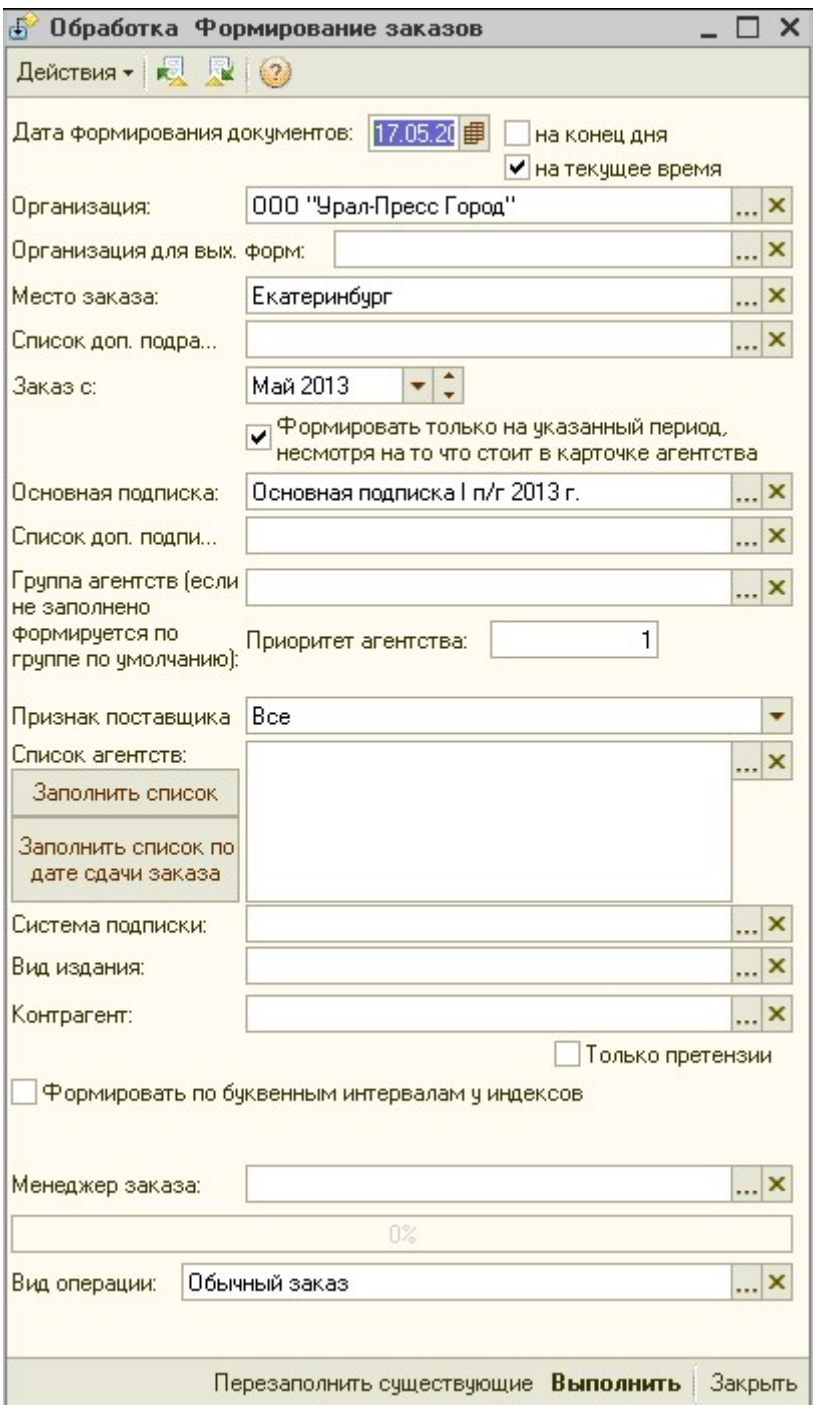

Дата формирования документов\* - необходимо указать ту, которая будет в документе «Заказ в агентство», по умолчанию устанавливается текущая.

Флаги взаимоисключающие, т.е. возможна установка только одного:

«На конец дня» - в таком случае заказы в агентство будут формироваться на выбранную дату со временем 23:59:59.

«На текущее время» - будет установлено текущее время , флаг устанавливается по умолчанию.

Организация\* выбирается та, которая указывается в шапке документа «Заказ в агентство».

Организация для вых. форм соответствует организации в документе «Заказ в агентство» на вкладке «Выходные формы».

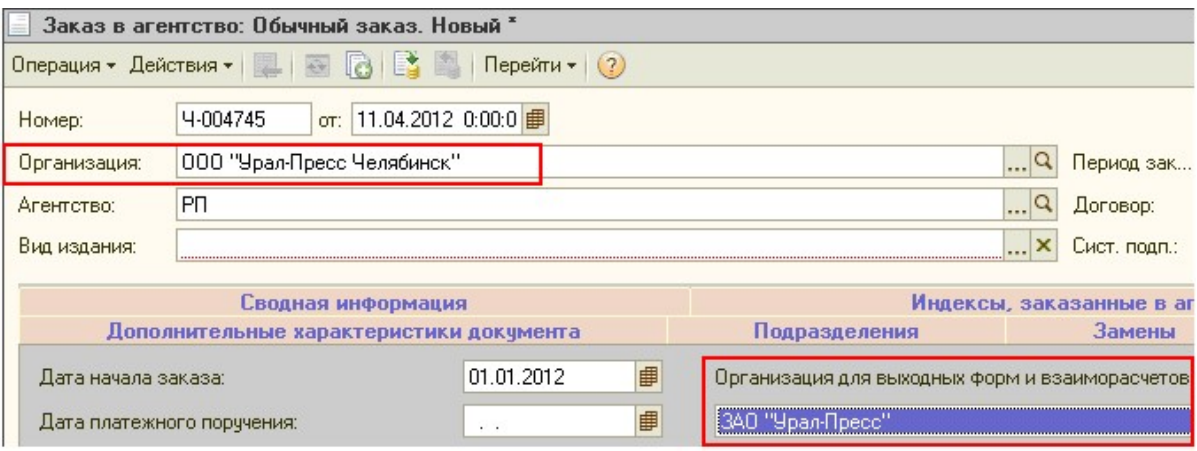

Место заказа\* соответствует значению поля «Место заказа» в документе «Заказ в агентство» на вкладке «Подразделения». Можно выбрать сразу несколько мест заказа, в таком случае будут сформированы заказы в агентство сразу по всем трактовкам. !!! Если выбирается несколько мест заказа, то список доп. подразделений заполнять не надо.

Если выбирается одно место заказа, то можно выбрать список доп. подразделений, они будут соответствовать списку подразделений в документе «Заказ в агентство» на вкладке «Подразделения». Есть возможность сохранить список подразделений

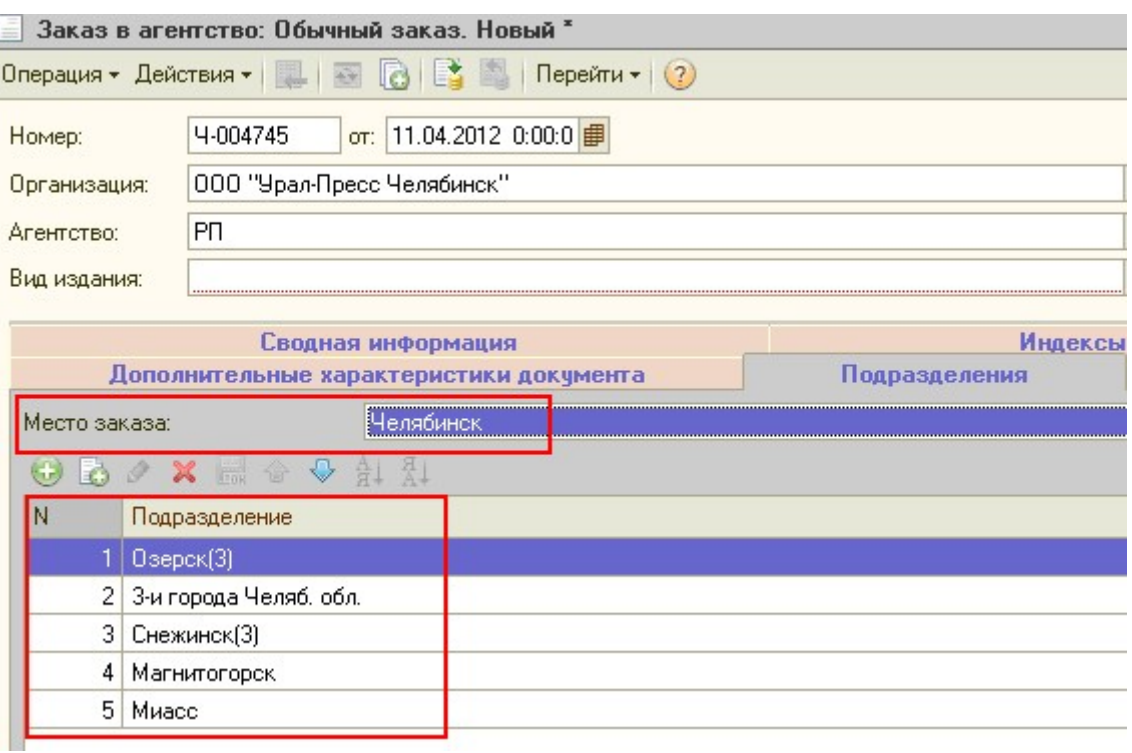

Период заказа\* можно установить по-разному:

1. Установив только одно значение, без флага «Формировать на указанный период»

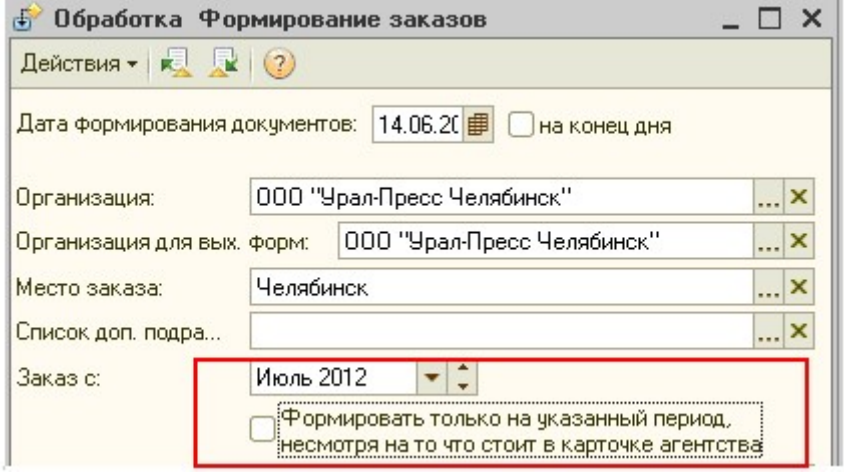

В таком случае заказы будут сформированы на тот период, который установлен в карточке агентства на вкладке «Свойства и виды деятельности» в свойстве «Период заказа»

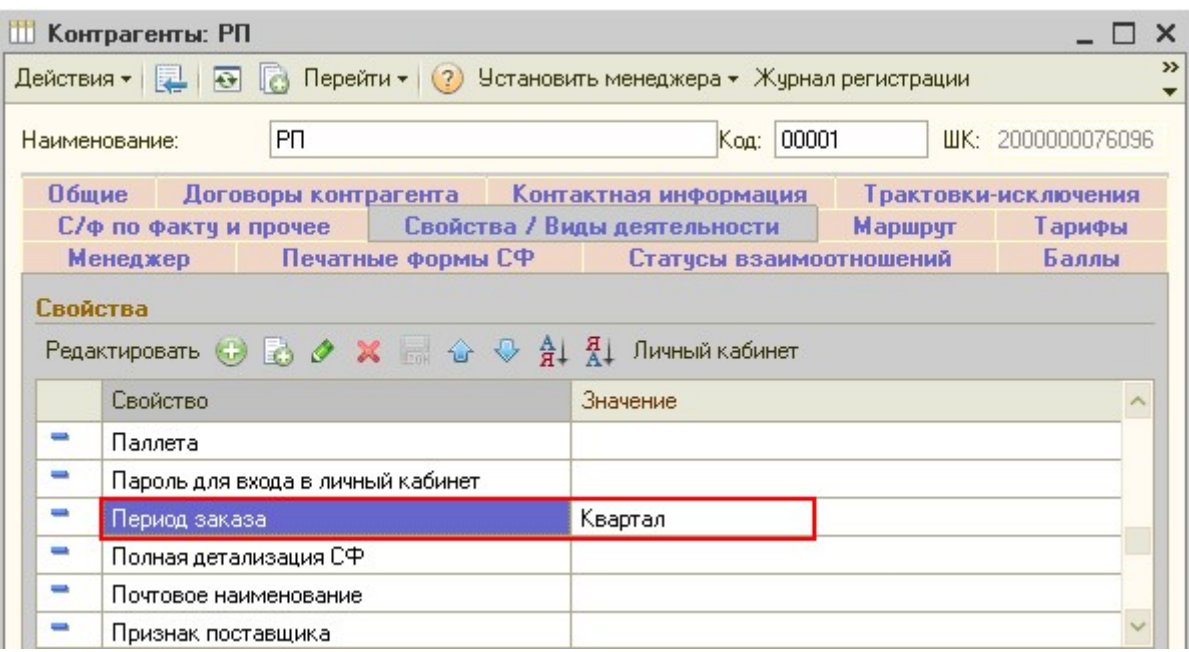

### 2. Установив флаг «Формировать на указанный период», в таком случае

указывается период точно так же, как в документе «Заказ в агентство», установлен по умолчанию.

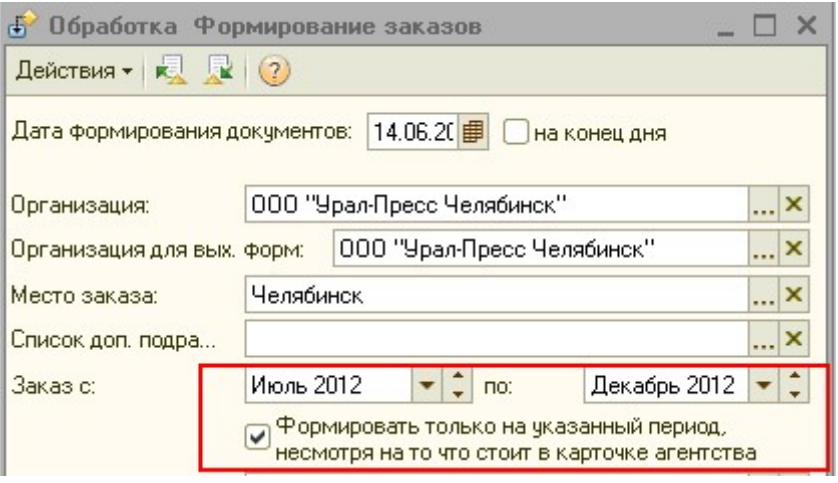

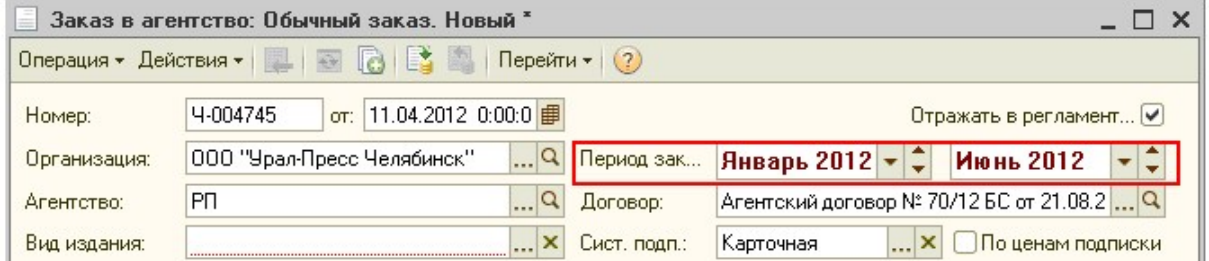

Основная подписка\* соответствует той, которая устанавливается в документе «Заказ в агентство» на вкладке «Индексы, заказанные в агентство»

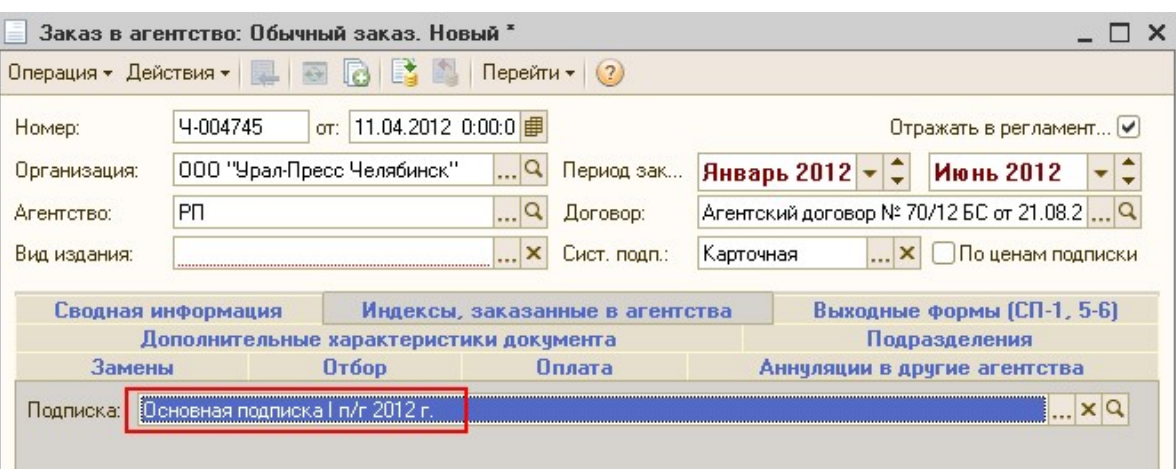

Список доп. подписок соответствует списку подписок в документе «Заказ в

агентство» с вкладки «Подразделения»

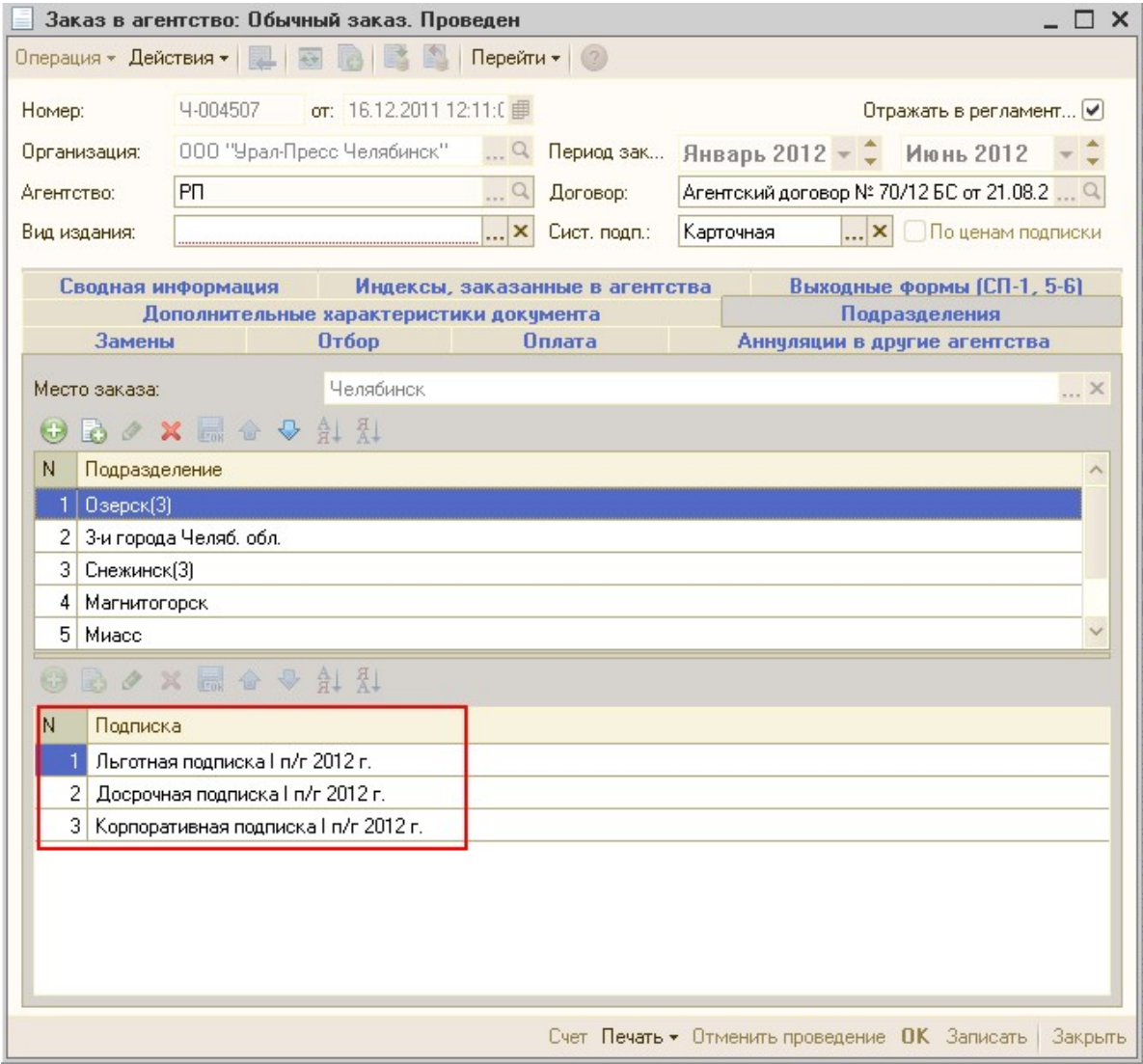

Группа агентств устанавливается в том случае, если необходимо сформировать заказы по всем агентствам в одной группе, например по группе «Местные редакции Киров»

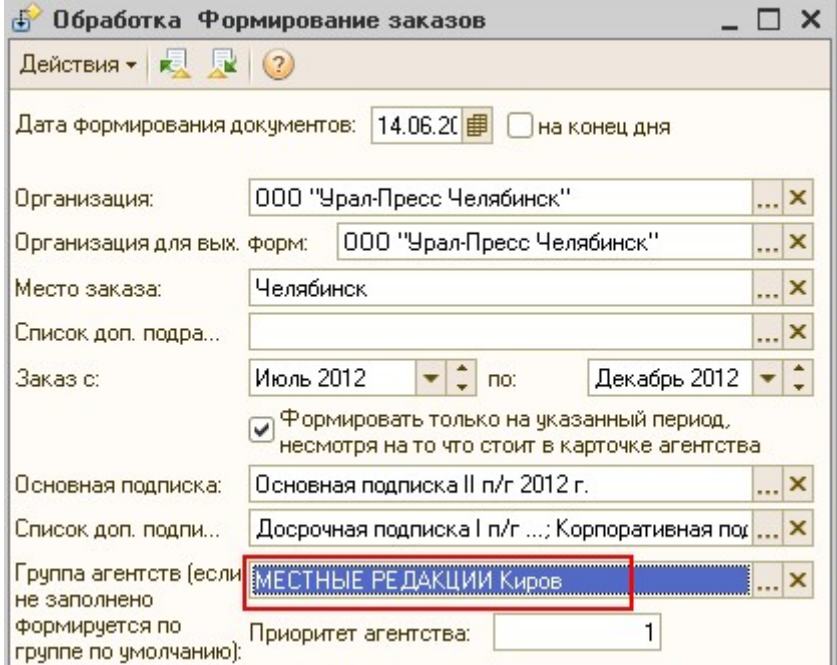

Приоритет агентства\* по умолчанию выставляется 1, если необходимо

сформировать по другому приоритету, его можно изменить.

Признак поставщика соответствует свойству «Признак поставщика» в карточке агентства на вкладке «Свойства и виды деятельности»

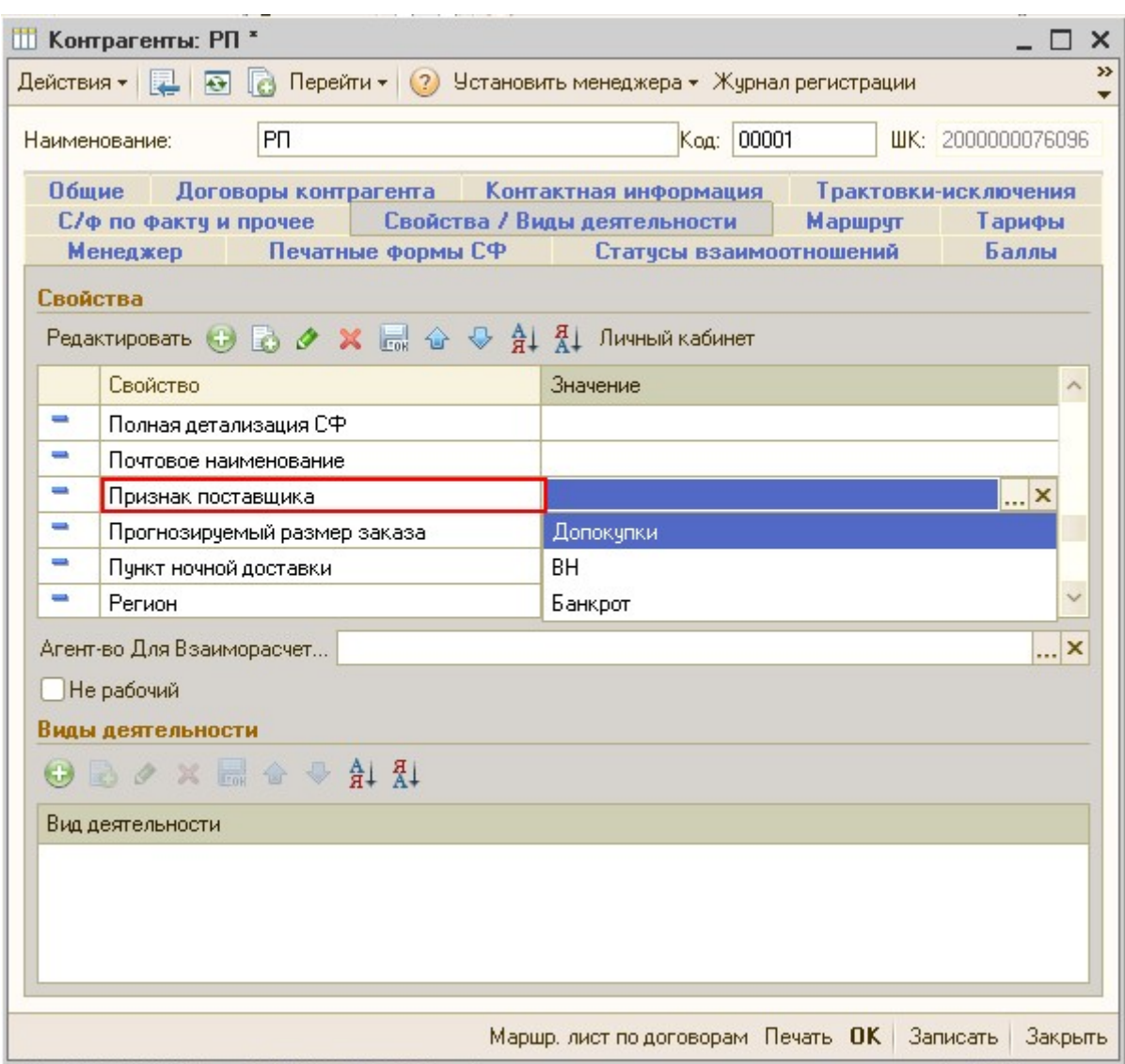

Перед заполнением списка агентств, необходимо установить систему подписки,

она соответствует «Системе подписки» в шапке документа «Заказ в агентство».

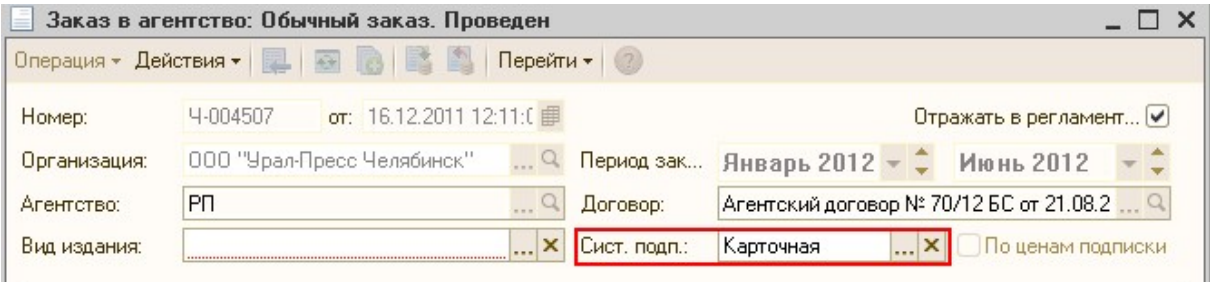

Список агентств можно заполнить различным способом:

1. Нажав кнопку «Заполнить список», в таком случае заполняется список агентств по всем разрешенным заказам покупателя, которые соответствуют установленному отбору.

2. Нажав кнопку «Заполнить список по дате сдачи заказа», в таком случае выходит окошко с предложением ввести дату сдачи заказа, после ввода даты, в список добавляются те агентства, в карточке которых на вкладке «Свойства и виды деятельности» установленное свойство «Дата сдачи заказов» равно указанной дате.

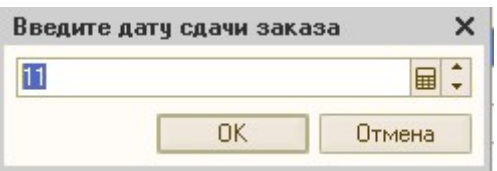

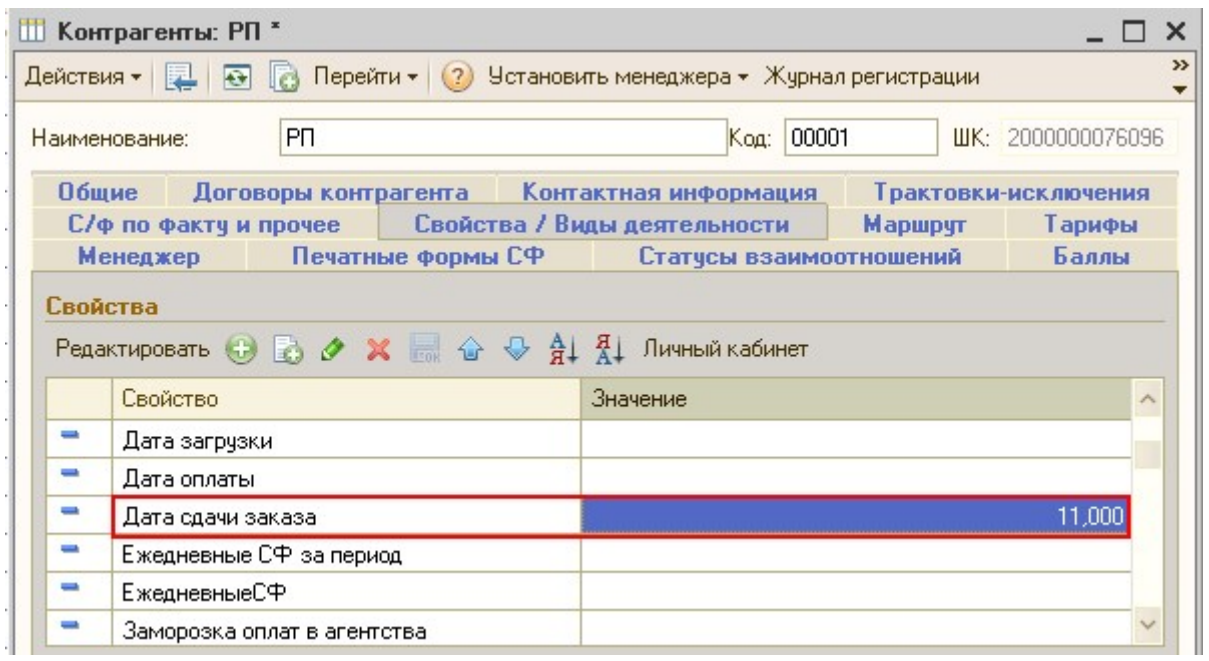

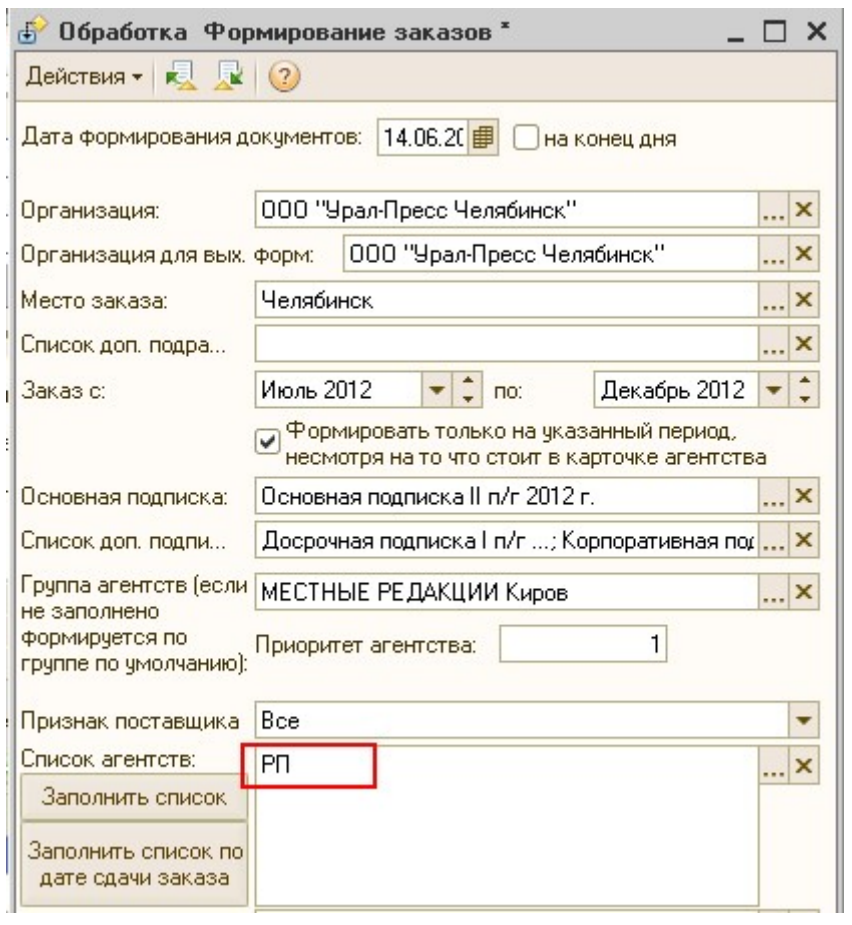

# 3. Также агентства можно просто добавить вручную, нажав кнопку ...

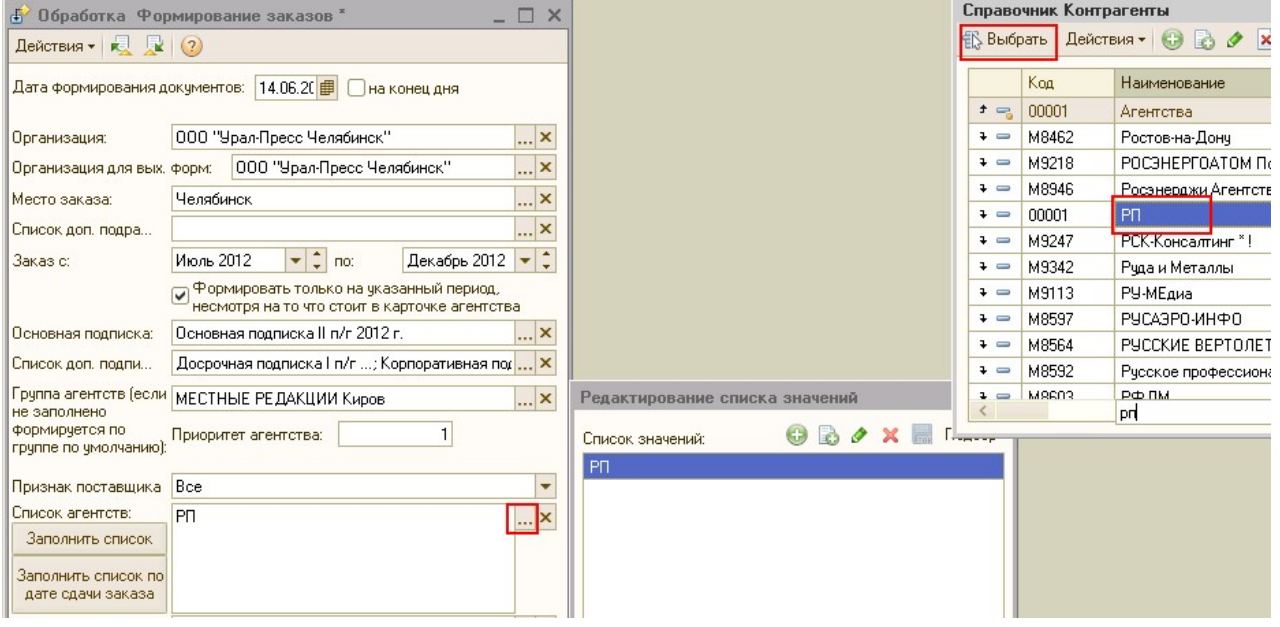

Вид издания соответствует «Виду издания» в шапке документа «Заказ в агентство», также может быть не установлен, в таком случае формируются заказы по всем видам издания.

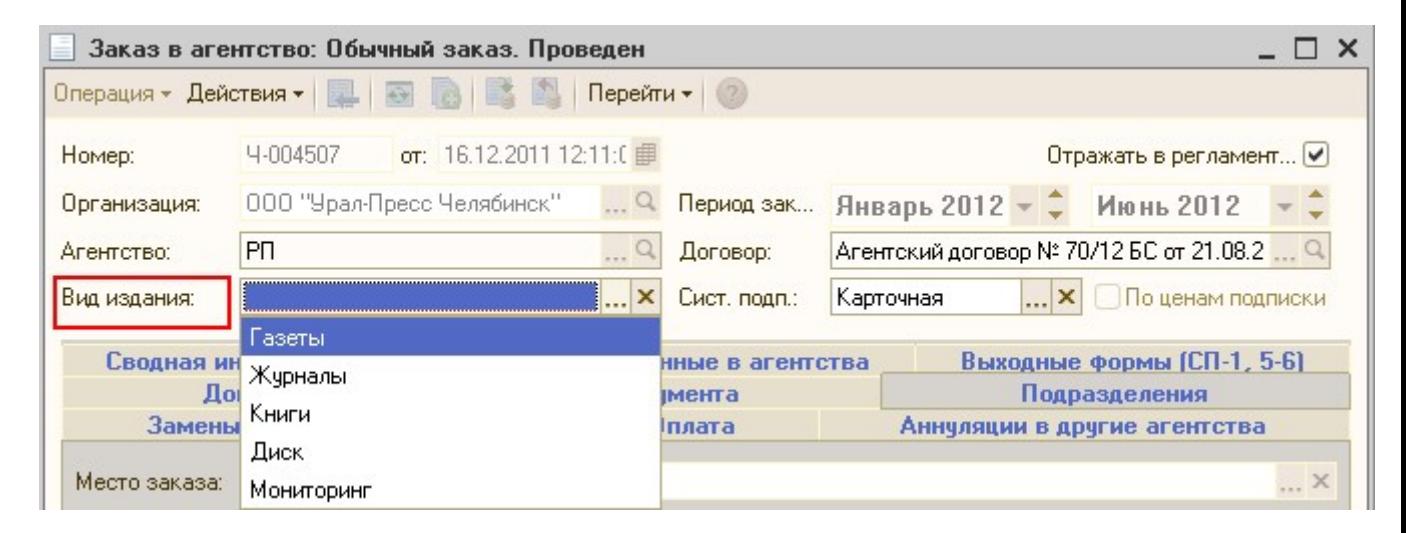

Контрагент устанавливается в том случае, если необходимо сформировать заказы в агентство по какому-то определенному подписчику, соответствует контрагенту в документе «Заказ в агентство» на вкладке «Отбор»

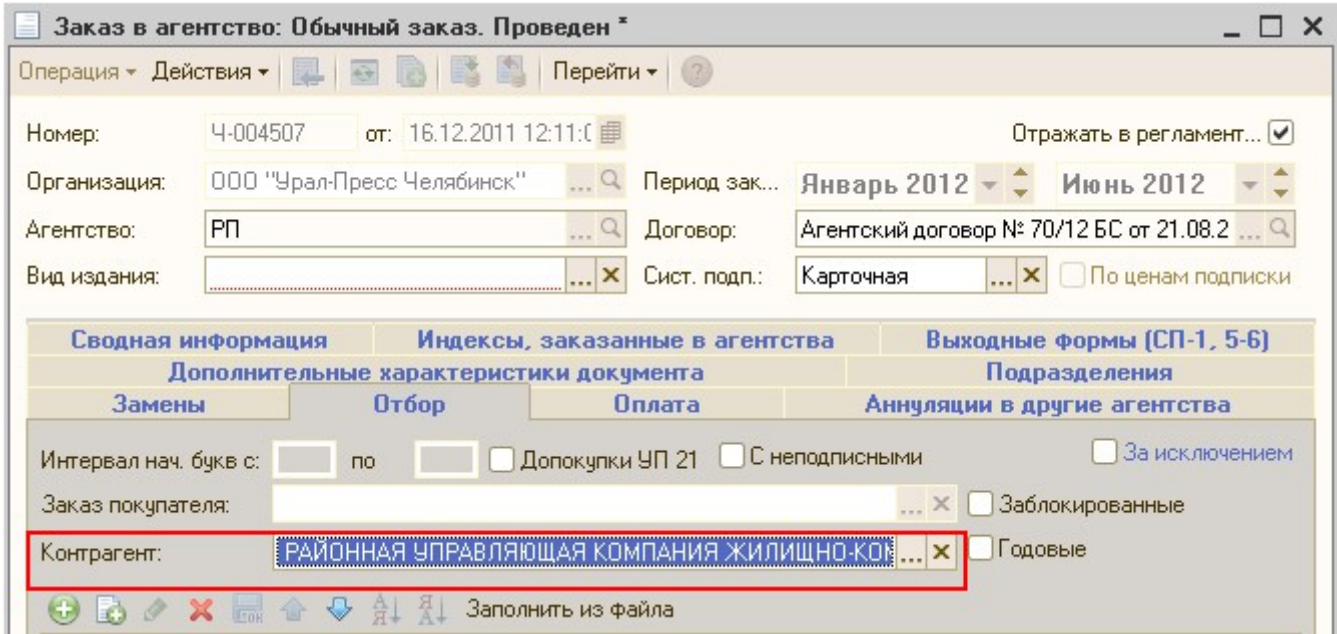

Флаг «Только претензии» (используется в базе УП21), необходим для формирования заказов в агентство по заказам покупателя претензиям.

Флаг «Формировать по буквенным интервалам у индексов», при установке данного флага, ниже добавляется поле, в котором можно ввести интервалы букв. Используется при формировании больших заказов в агентство.

Менеджер заказа устанавливается в том случае, если в базе работают несколько менеджеров и им необходимо сформировать заказы только по своим агентствам.

Вид операции соответствует операциям документа «Заказ в агентство».

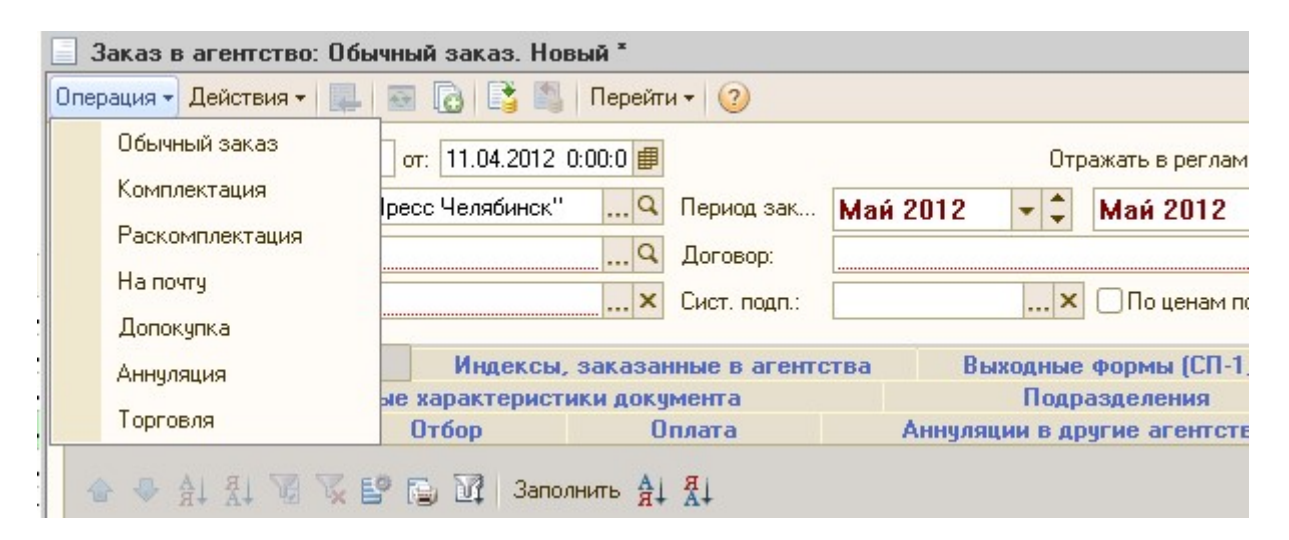

Если установлен вид операции «Допокупка», то выходит дополнительное поле для установки флага «С разбивкой по индексам», при установке данного флага, заказы в агентство формируются отдельно на каждый индекс.

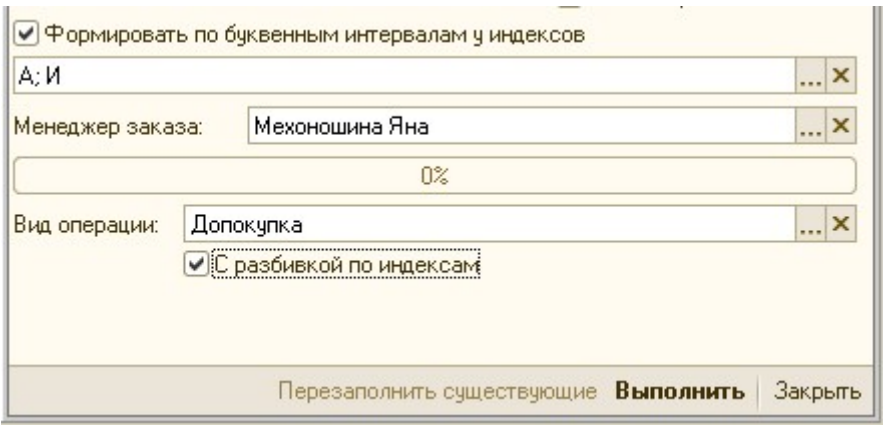

При нажатии кнопки «Выполнить» создаются новые заказы в агентство.

При нажатии кнопки «Перезаполнить существующие» перезаполняются уже созданные заказы в агентство.

# 4) Обработка «Загрузка выписок»

#### 1 этап

### Выгрузка выписок из клиент–банка в промежуточный файл и рассылка по электронной почте

- 1. Документы\Экспорт\Экспорт в 1С
- 2. Переименовать созданный файл «KL\_TO\_1C» в «KL\_TO\_1C Архангельск 13.11.07», где указывается дата выписки, и подразделение по которому выгружается выписка.

#### Ответственный – бухгалтер

2 этап

### Загрузка выписок из промежуточного файла в программу 1С «Управление подпиской» 8.2

- 9. Обработки\Бухгалтерия\Загрузка выписок
- 10. Выбрать файл загрузки за нужную дату
- 11. Флаг «Делить по подразделениям» если установлен, то в таком случае на каждое подразделение будет создаваться отдельный документ «Расчеты с покупателем» и каждое подразделение сможет разносить свой документ отдельно.
- 12. Нажать кнопку «Проверить»

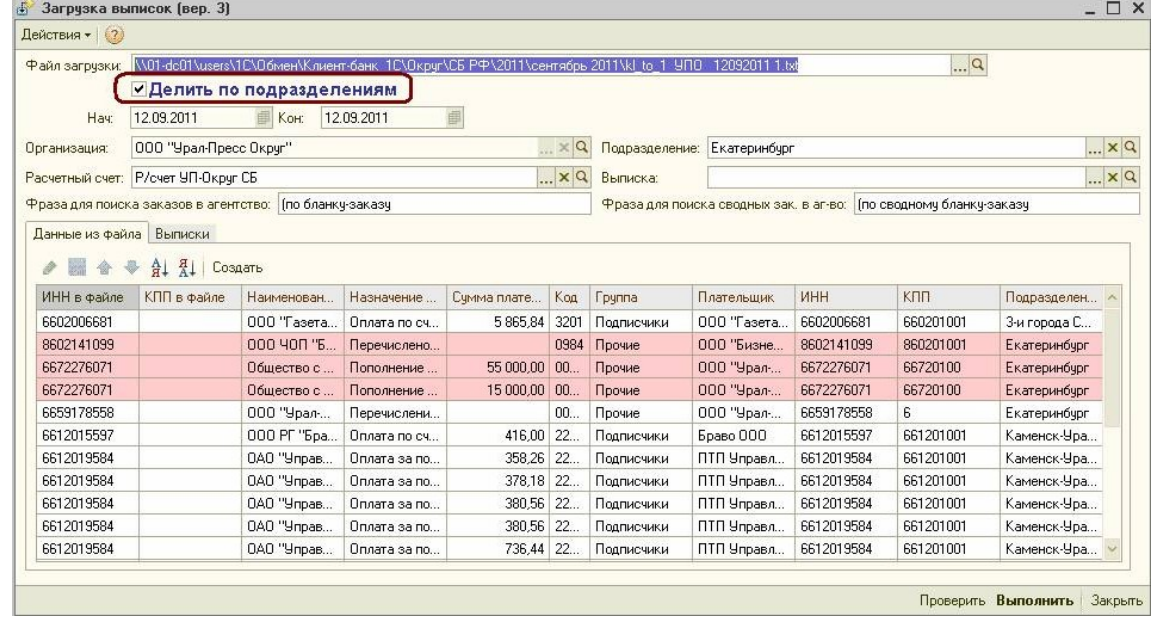

13. На экран выдаться две таблицы контрагентов: из клиент-банка и найденные контрагенты из справочнике «Контрагенты»

- 14. Если соответствующий контрагент найден, то его можно или просмотреть по кнопке  $\left| \cdot \right|$ или очистить кнопкой $\left| \cdot \right|$
- 15. Если контрагент не найден, то его можно выбрать из справочника «Контрагентов» по кнопке **или добавить нового кнопкой «Создать**»
- 16. После нажатия кнопки «Создать» программа предлагает выбрать папку, в которой нужно создать контрагента, и открывает карточку созданного контрагента для корректировки. Контрагентов по прочим платежам нужно создавать в папке «Прочие» справочника «Контрагенты»
- 17. Когда правильное соответствие контрагентов будет достигнуто нажать кнопку «Выполнить».При загрузке выписок с разделением по подразделениям будьте особенно внимательны, если контрагент будет выбран неправильно, то он может попасть в выписку по другому подразделению. Если ошибка обнаружится не сразу и придется перезагружать выписку, то перезаполнятся все созданные документы «Расчеты с покупателем», даже те, в которых было все нормально и выписка уже была правильно разнесена. Флаг «Делить по подразделениям» сохраняется при закрытии обработки,

поэтому для подразделений, в которых выписку куста разносит головное подразделение или в кусте только одно подразделение, флаг «Делить по подразделениям» ставить не нужно.

Программа создаст документы «Расчеты с покупателем» и на экране появиться сообщение «Обработка закончена».

Созданные документы будут выводиться на закладке «Выписки» для просмотра и корректировки. Прочие платежи, не связанные с подпиской, будут записываться в выписку по головному или назначенному отделом финансов основным подразделению.

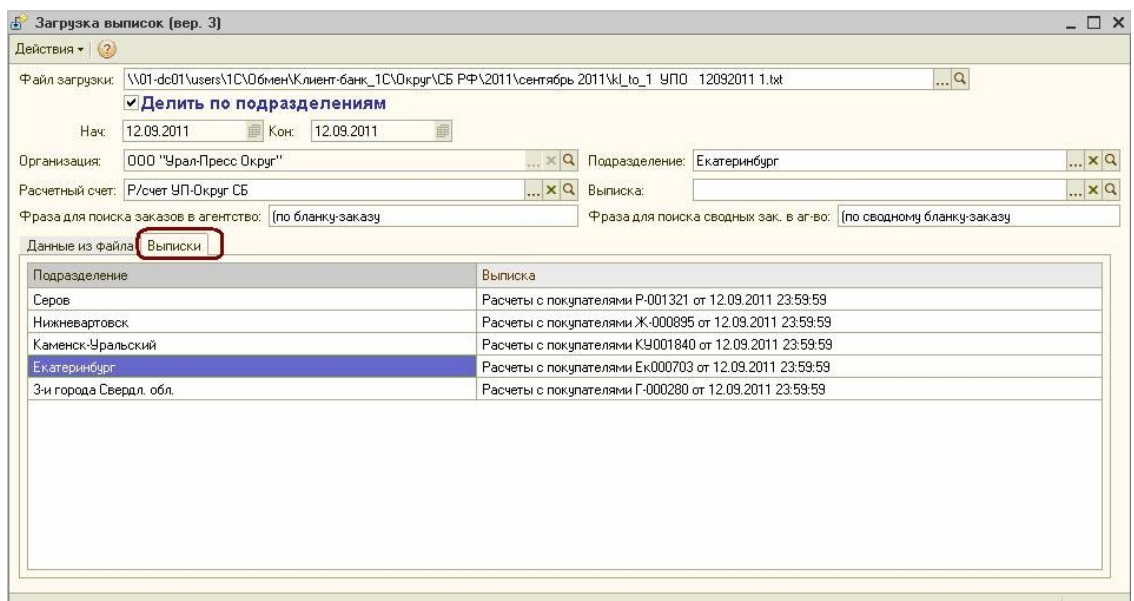

18. Закрыть обработку кнопкой «Закрыть».

#### Ответственный – менеджер отдела подписки или руководитель филиала

#### 3 этап

Обработка загруженных выписок в программе «Управление подпиской» 8.2

Открыть автоматически созданные выписки можно в журнале документов «Расчеты с

покупателем» или непосредственно в обработке загрузки выписок по значку  $|q|$  у созданного документа «Расчеты с покупателем».

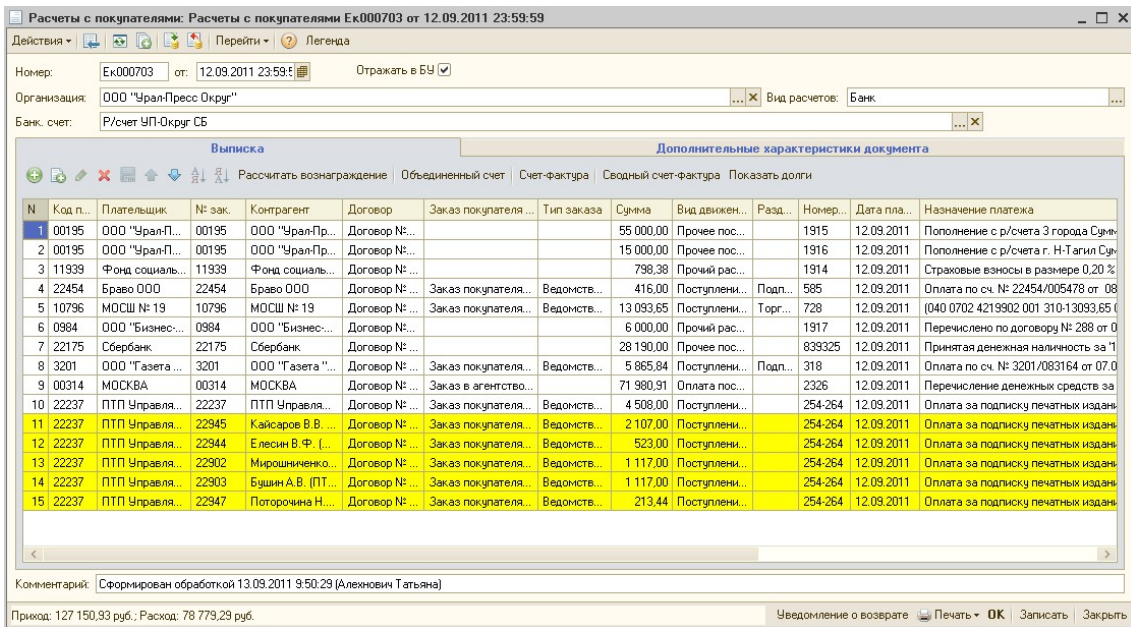

- 1. Если контрагенты и заказы покупателей подставлены в документе «Расчеты с покупателем» автоматически, нужно проверить правильность заполнения с бумажным вариантом выписки. Если заказы покупателей не найдены, то выбрать их из журнала документов вручную по кнопке ...
- 2. При заполнении документа «Расчеты с покупателем» программа автоматически ставит у всех платежей с расчетного счета вид движения денежных средств – «Прочий расход». Прочие платежи НЕ ИЗМЕНЯТЬ и НЕ УДАЛЯТЬ. Если же это возврат покупателю, тогда нужно поменять вид движения денежных средств у данного платежа на «Возврат от покупателей». Если это оплата редакции за издания, тогда
	- нужно вид движения денежных средств поставить «Оплата поставщику». 3. При заполнении документа «Расчеты с покупателем» программа автоматически ставит у всех поступлений на расчетный счет вид движения денежных средств – «Поступление от покупателей». Если по назначению платежа понятно, что это поступление не за подписку (а например, от рекламы), тогда нужно у такого поступления вид движения денежных средств поменять на «Прочие поступления».

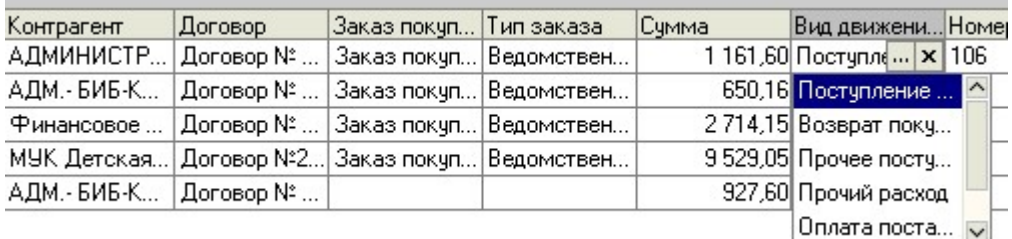

4. Провести документ кнопкой «ОК».

Ответственный – менеджер отдела подписки или руководитель филиала

### 4 этап

### Выгрузка выписок из программы «Управление подпиской» 8.2 в промежуточный файл

- 1. ОБРАБОТКИ\БУХГАЛТЕРИЯ\ВЫГРУЗКА ВЫПИСОК В УКФ
- 2. Выберите период, организацию, каталог файла выгрузки, назовите файл (например, по дате 30.09.2011 или за месяц сент11)

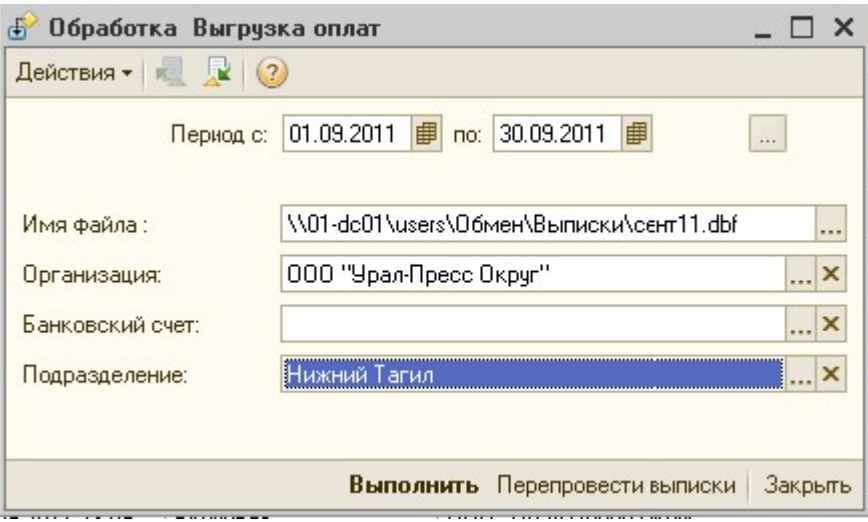

- 3. Нажмите кнопку «Выполнить»
- 4. Если на экран выдастся сообщение «Нарушена последовательность проведения выписок», то сначала нажмите кнопку «Перепровести выписки», а затем снова кнопку «Выполнить».

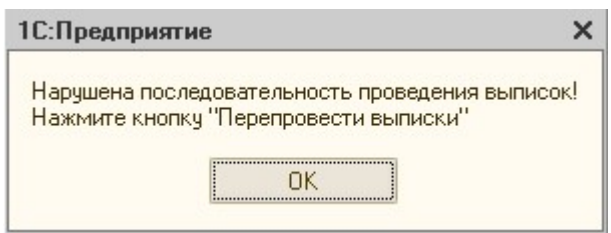

5. После завершения работы обработки на экран выдается Протокол выгрузки, в котором указываются Дата, Номер, р/счет выписки и который можно распечатать или сохранить в электронном виде, а также сообщение «Обработка закончена».

Протокол выгрузки • • ретексот ВВн руски<br>Файл выгрузки: W01-dc01 wsers\Обмен\Выписки\сент11.dbf<br>Организация: ООО "Урал-Пресс Округ" организация. Ооо - увал-пресс округ<br>Банковский счет: по всем<br>Подразделение: Нижний Тагил<br>Выгрузил Администратор 28.01.2013 14:05:11

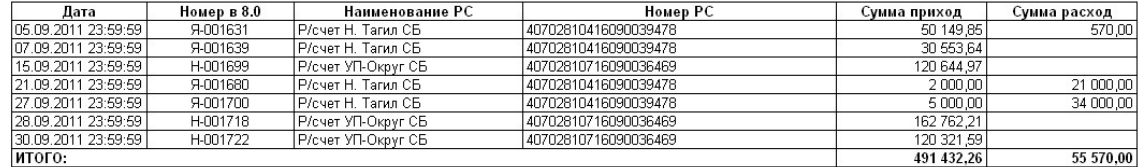

Ответственный – менеджер отдела подписки или руководитель филиала

5 этап

Загрузка выписок из промежуточного файла в программу УКФ

# 5) Обработка «Прайс лист»

Данная обработка предназначена для формирования прайс-листа по подписке, она находится в меню Обработки – Подписка – Прайс лист.

Прайс-лист не формируется по индексам аннулированным, заблокированным, с галкой «Риск не выхода», помеченным на удаление, а также по индексам из группы «Заявлено под другим индексом (виртуальный каталог)».

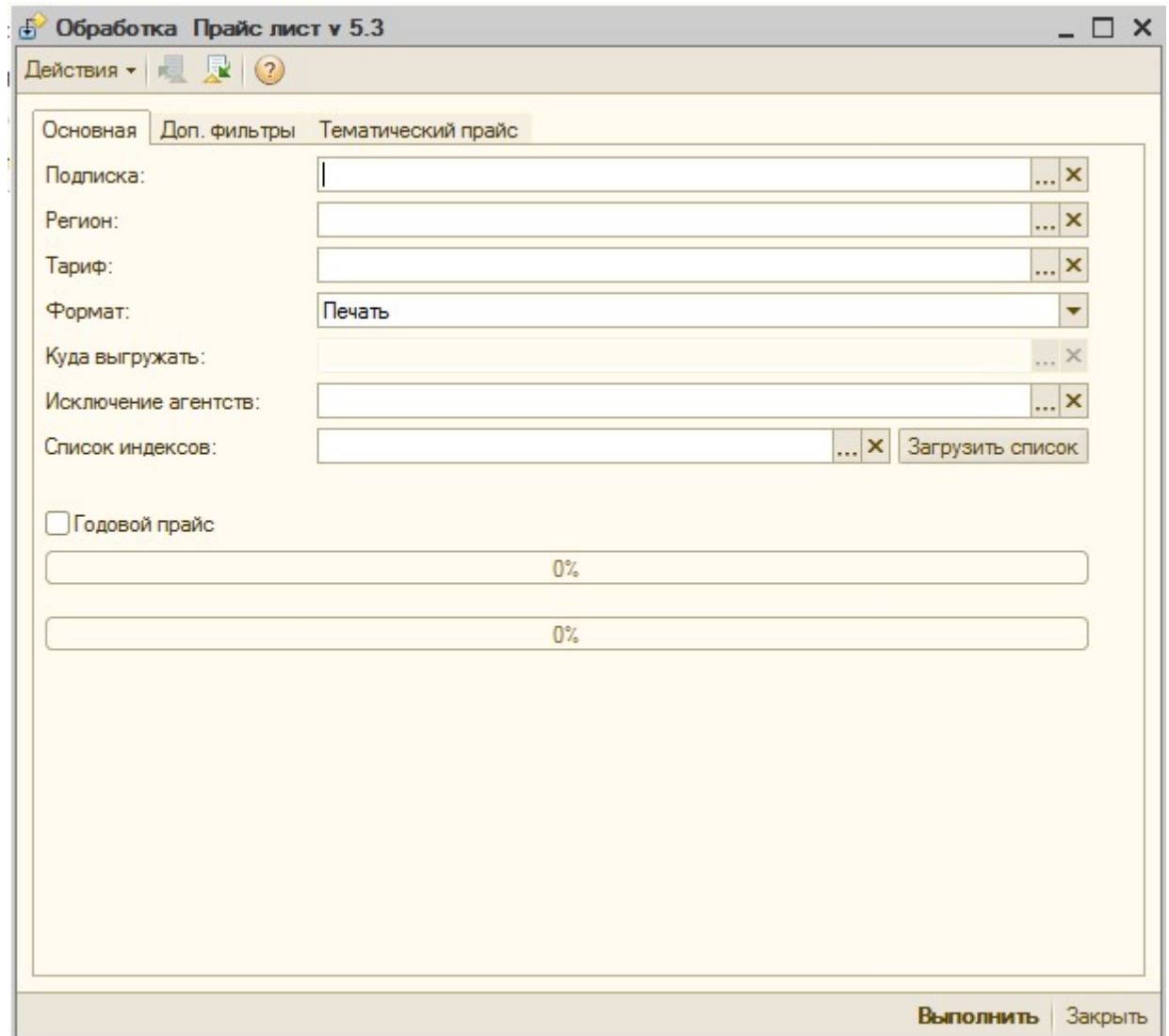

### ПАРАМЕТРЫ ОТБОРА:

Подписка – подписка, по которой формируется Прайс-лист

Регион – регион, по которому будут выводиться цены по областным изданиям

Тариф – тариф, по которому будет формироваться Прайс-лист

Формат – формат вывода Прайс-листа. Существуют следующие форматы:

 Печать – в этом формате Прайс-лист будет выведен на экран и может быть сохранен или распечатан

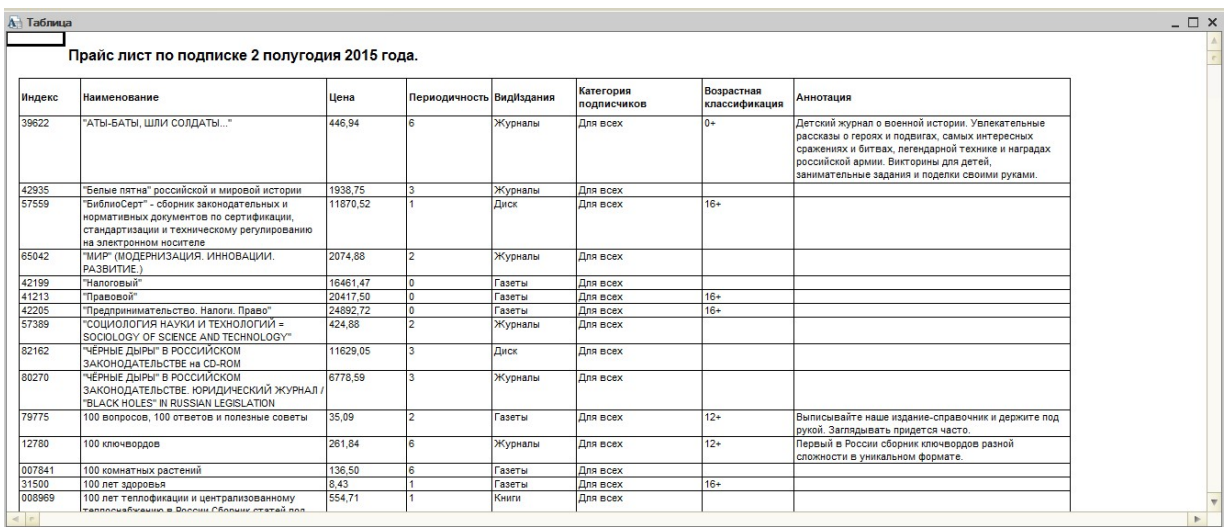

• Excel – Прайс-лист может быть сохранен в формате Excel. При выборе этого формата становится доступным поле «Куда выгружать», в котором необходимо выбрать путь выгрузки прайса

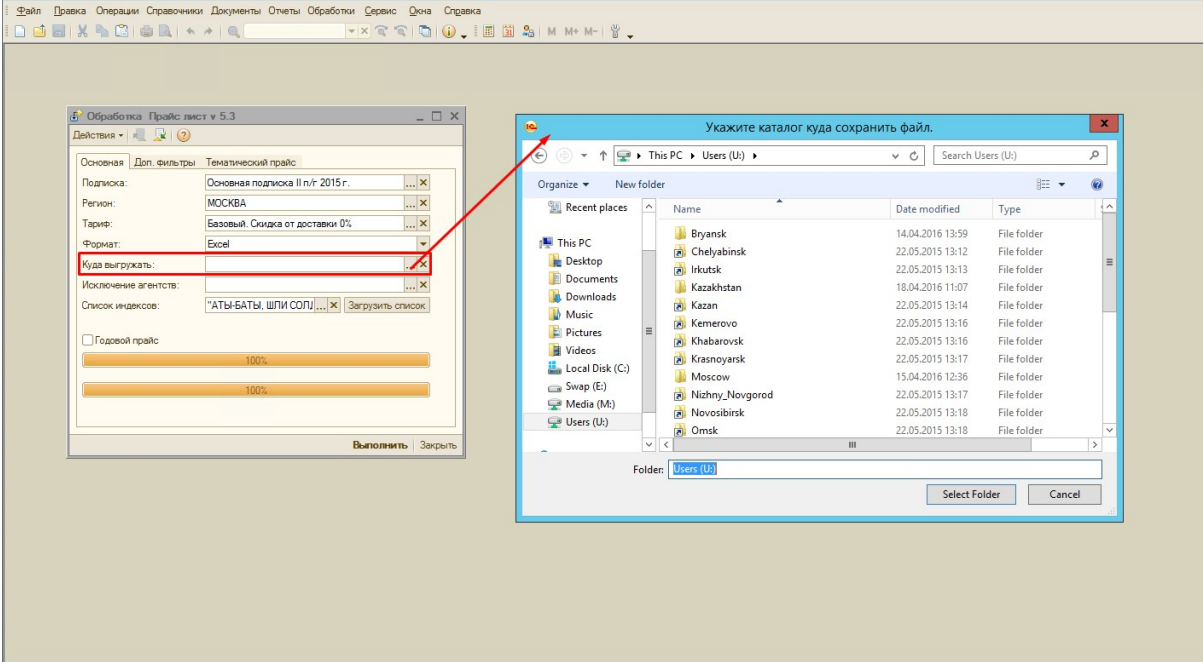

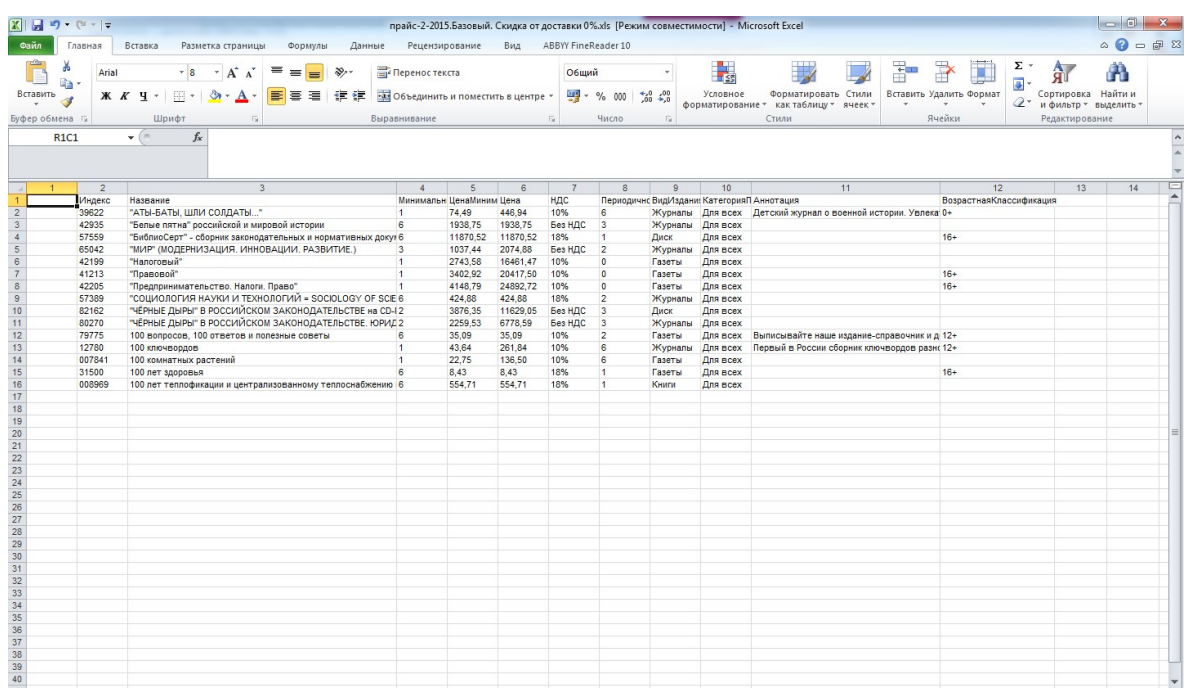

 Ексел новый – Прайс-лист может быть сохранен в формате Excel. При выборе этого формата становится доступным поле «Куда выгружать», в котором необходимо выбрать путь выгрузки прайса

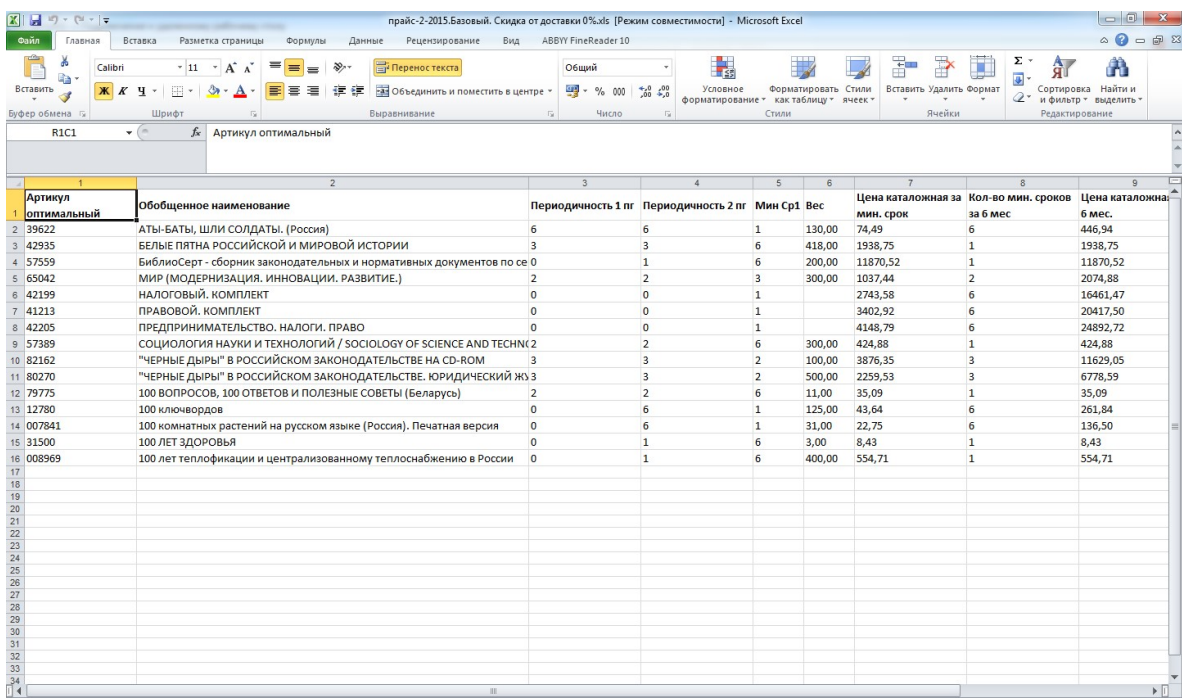

• Excel из шаблона - в этом формате Прайс-лист формируется в виде электронного каталога и может быть сохранен в формате Excel. При выборе этого формата становится доступным поле «Куда выгружать», в котором необходимо выбрать путь выгрузки прайса

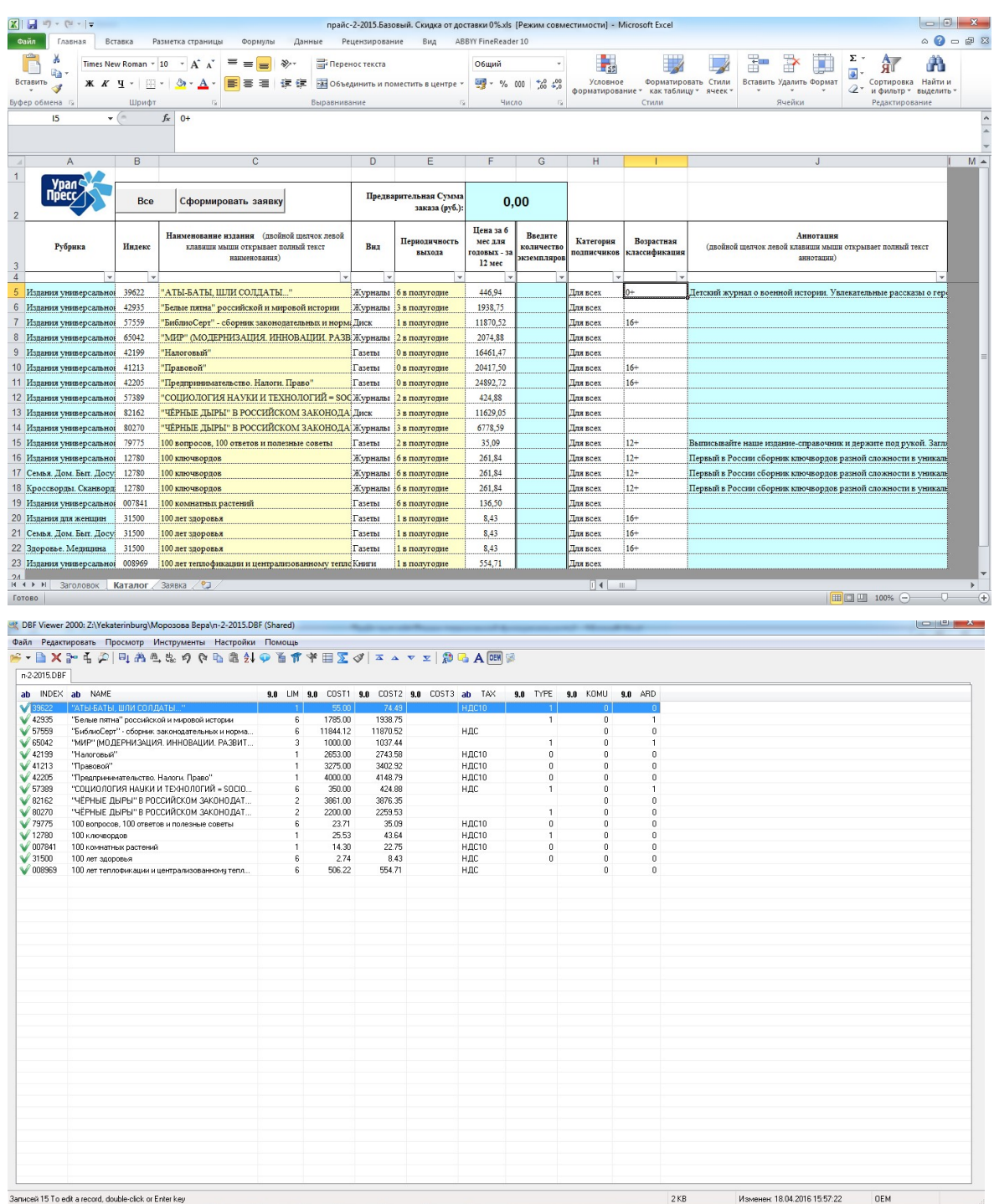

Исключение агентств – агентства, издания которых не будут включаться в Прайс-лист

Список индексов – индексы из справочника «Индексы», по которым будет формироваться Прайс-лист. Также список изданий, по которым будет формироваться Прайс-лист, можно загрузить из файла в формате Excel с помощью кнопки «Загрузить список» (файл должен содержать только столбец с индексами)

Годовой прайс – при установке флага «Годовой прайс» становится доступным окно ввода процента наценки на каталожную стоимость для расчета общей стоимости издания второго полугодия. Цены в прайс-листе будут указаны за год.

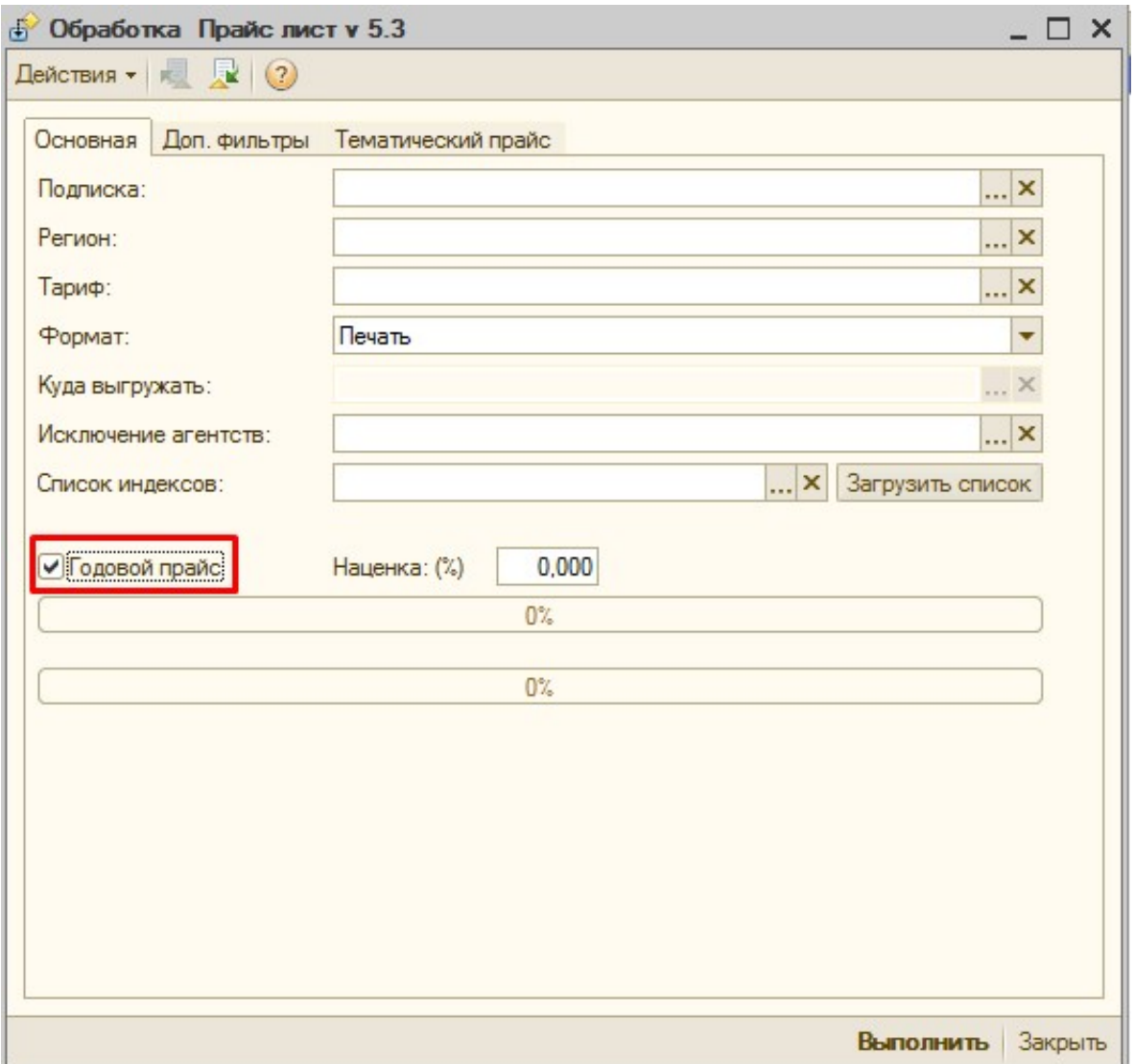

ПАРАМЕТРЫ ОТБОРА на Доп.Фильтрах:

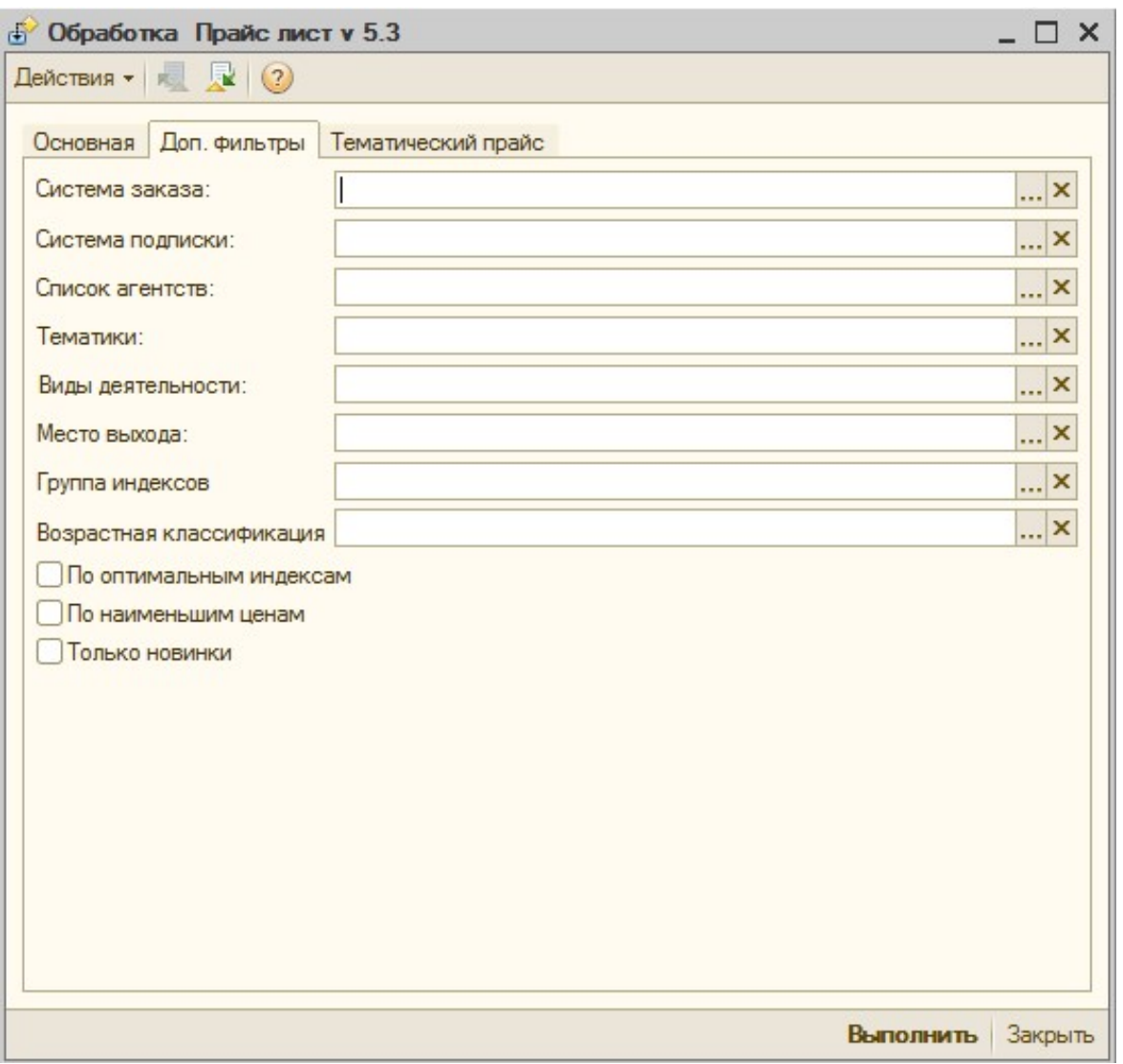

Система заказа – система заказа из карточки индекса, можно выбрать одно или несколько значений

Система подписки – система подписки из карточки индекса, можно выбрать одно или несколько значений

Список агентств – список агентств, по которым будет формироваться Прайс-лист

Тематики – тематики, по которым будет формироваться список индексов

Виды деятельности – вид деятельности из карточки контрагента (установлена связь между видами деятельности и тематиками)

Место выхода – место выхода индекса: Центральные, Областные, Местные

Группа индексов – группа, в которую входит индекс

Возрастная классификация – возрастная классификация из карточки индекса

По оптимальным индексам – при установке этого флага Прайс-лист сформируется по оптимальным индексам, т.е. по изданиям с наибольшей ценой. Если индекс один - то выведется только он (по аналогии с одноименной кнопкой в документе «Заказ покупателя»)

По наименьшим ценам – при установке этого флага Прайс-лист сформируется по индексам с наименьшей ценой. Если индекс один - то выведется только он.

Только новинки – при установке этого флага Прайс-лист будет сформирован только по индексам с флагом «Новинка»

Когда все необходимые поля заполнены, необходимо нажать кнопку «Выполнить». В зависимости от выбранного формата файл прайс-листа сформируется и будет записан в выбранную сетевую папку или же выведен на экран.

# Отчеты.

# 1) Отчет «Акт сверки взаиморасчетов с контрагентами»

Данный отчет позволяет отследить на какую сумму по контрагенту создано документов «Заказ покупателя» и какую сумму контрагент оплатил в документах «Расчеты с покупателями», а также сравнить эти суммы.

Для сотрудников с правами менеджера отчет находится в меню Отчеты ► Подписка ► Взаиморасчеты с подписчиками ►Акт сверки.

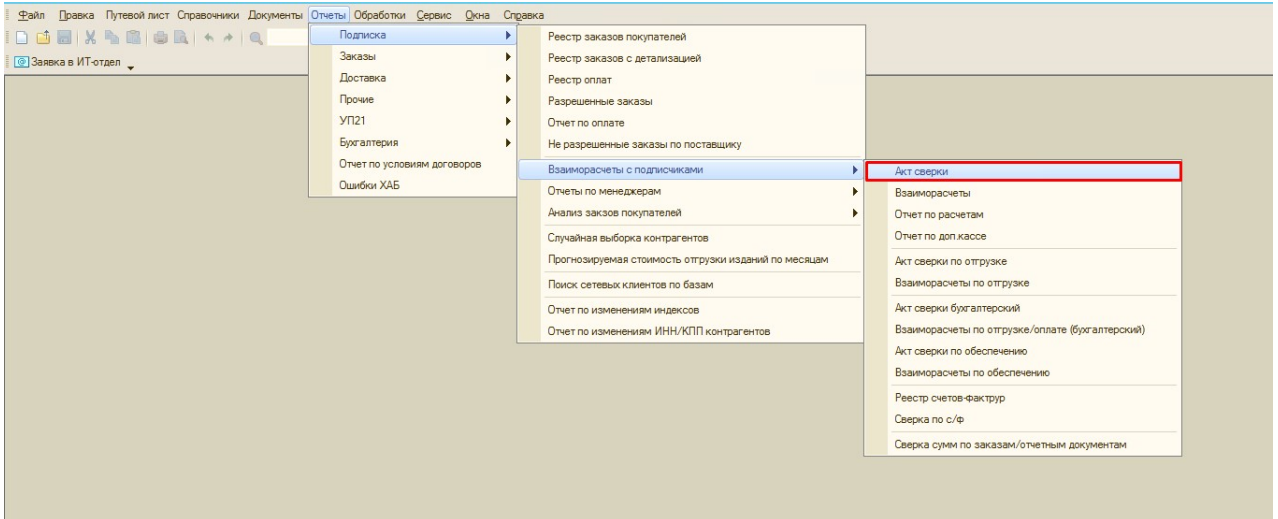

Для сотрудников с правами *руководителя* отчет находится в меню Отчеты ► Подписка

► Акт сверки.

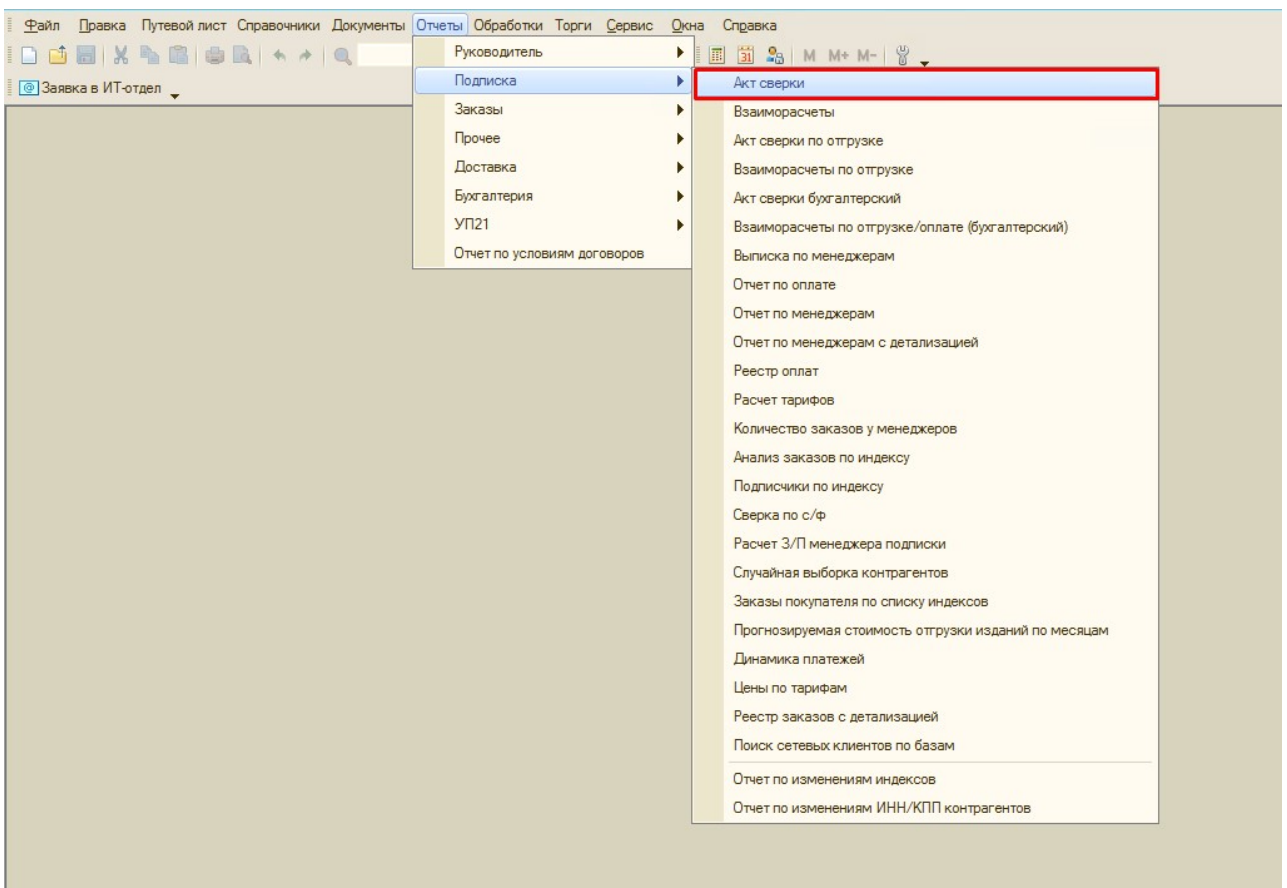

### Пример сформированного отчета:

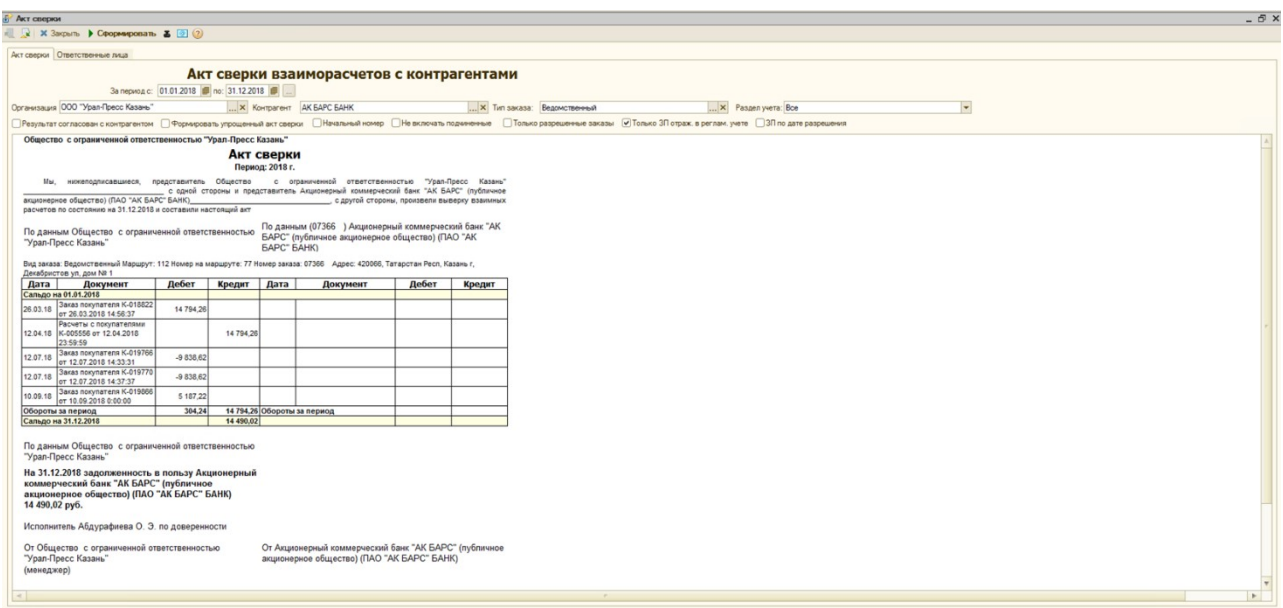

# Параметры отбора:

За период с \*\* по \*\* – период формирования отчета, отбор осуществляется по дате документов «Заказ покупателя» и «Расчеты с покупателями».

Организация – организация, по которой сформированы документы «Заказ покупателя» и «Расчеты с покупателями». Отбор осуществляется по реквизиту «Организация» из документов «Заказ покупателя» и «Расчеты с покупателями».

Контрагент – контрагент, по которому были сформированы документы «Заказ покупателя» и «Расчеты с покупателями». Отбор осуществляется по реквизиту «Контрагент» в документе «Заказ покупателя» и колонке «Контрагент» в документе «Расчеты с покупателями».

Тип заказа – «Ведомственный» или «Коллективный», отбор осуществляется по реквизиту «Тип заказа» в документе «Заказ Покупателя», а в документе «Расчеты с покупателями» по колонке «Тип заказа» в строке с оплатой для выбранного контрагента.

Раздел учета – раздел учета документов «Заказ покупателя» и «Расчеты с покупателями», может принимать одно из трех значений «Подписка», «Торговля» (устарело), или «Все» включает «Подписка» и «Торговля».

### Флаги:

Результат согласован с контрагентом – при установке данного флага заполняется правая сторона табличной части для подписчика. В части для подписчика сумма по документам «Заказ покупателя» указывается в столбце «Кредит», а по документу «Расчеты с покупателями» в столбце «Дебет».

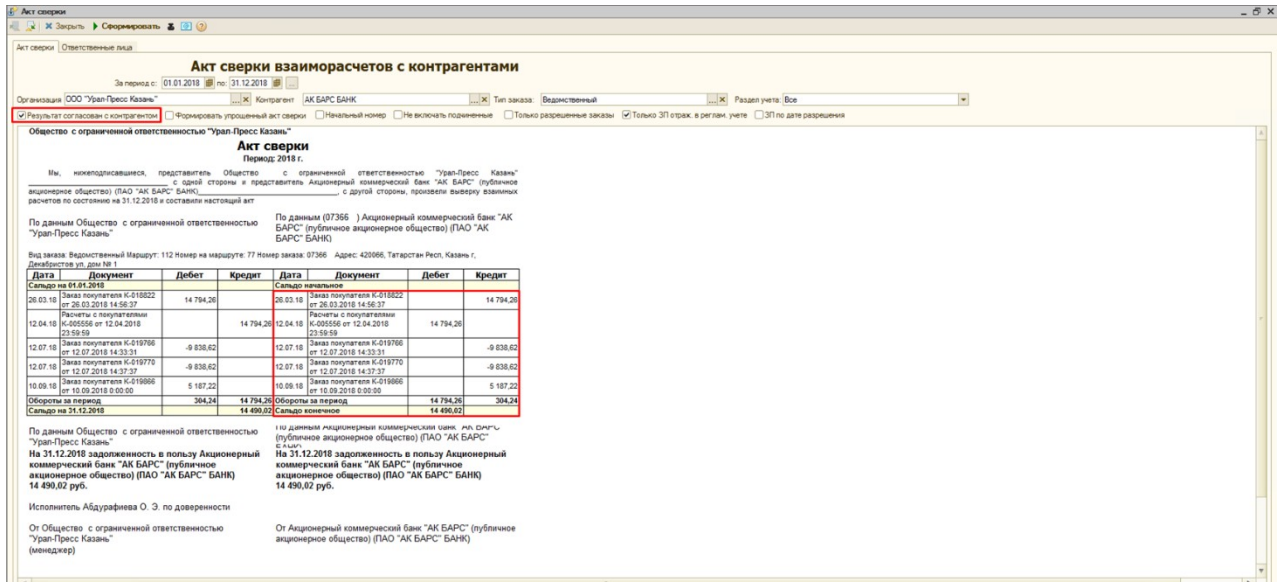

Формировать упрощенный акт сверки – при установке данного флага будут показаны только суммы оборотов и сальдо по документам «Заказ покупателя» и «Расчеты с покупателями», без указания конкретных документов.

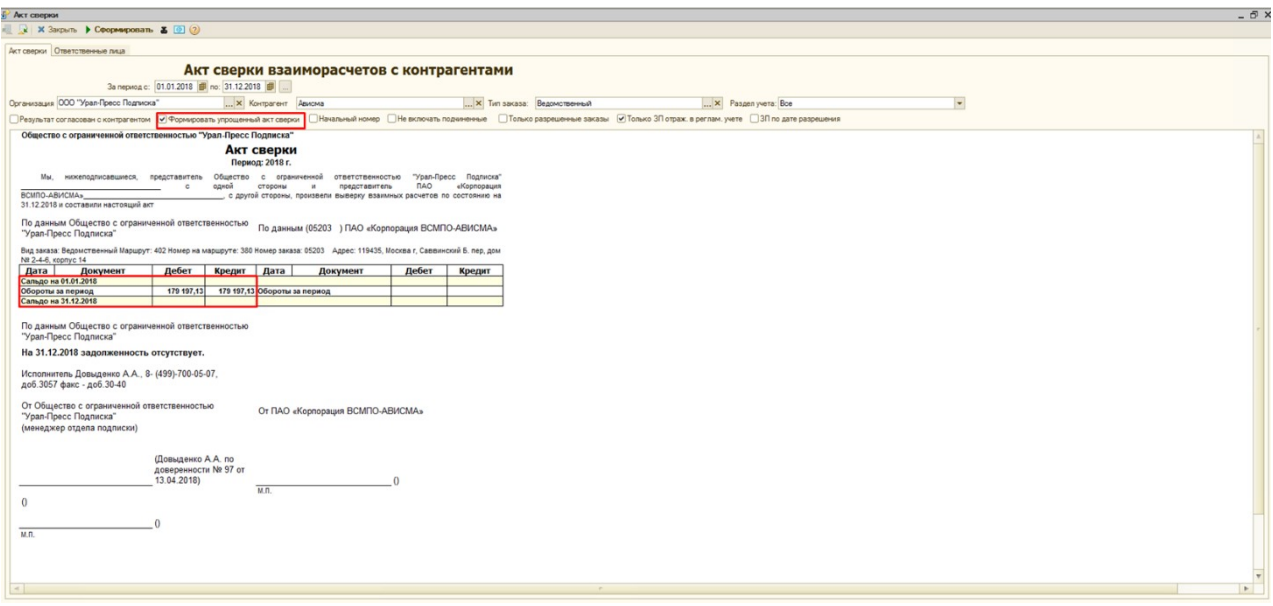

Начальный номер – При установке данного флага в табличной части отчета появляется дополнительный столбец «Номер заказа в агентство», который используется в оптовой базе УП21 и подставляется в отчет значение реквизита «Номер заказа в агентство» из документа «Заказ покупателя».

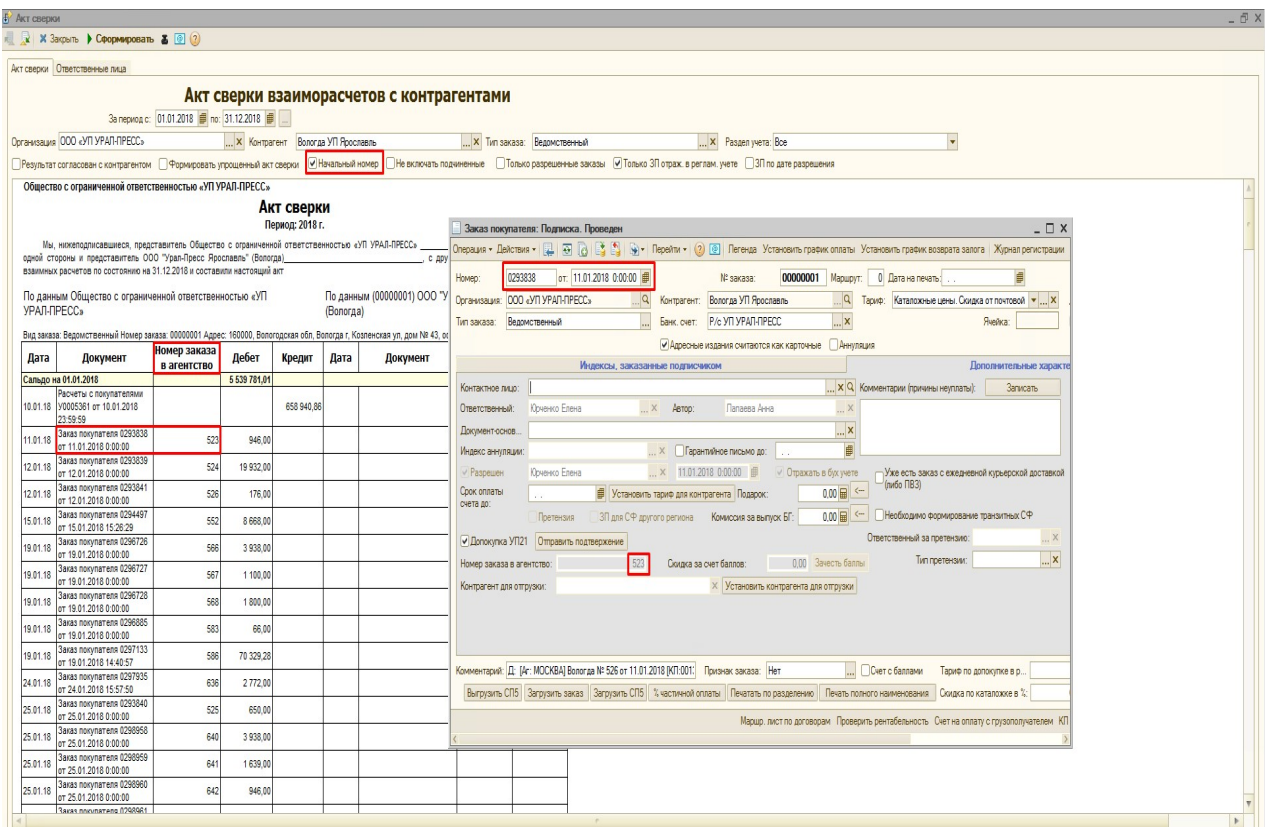

Не включать подчиненные – при установке данного флага в отчет не выводятся документы «Заказ покупателя» созданные на подчиненных контрагентов. Также в отчет не выводятся суммы в документах «Расчеты с покупателями» оплачивающие документы «Заказ покупателя» подчиненных контрагентов. Если в документе «Расчеты с покупателями» вся сумма оплачивает документы «Заказ покупателя» подчиненного контрагента, то в отчет такой документ «Расчеты с покупателями» не выводится.

Только разрешенные заказы – при установке данного флага в отчет выводятся документы «Заказы покупателей» только с установленным флагом «Разрешен» на вкладке «Дополнительные характеристики документа».

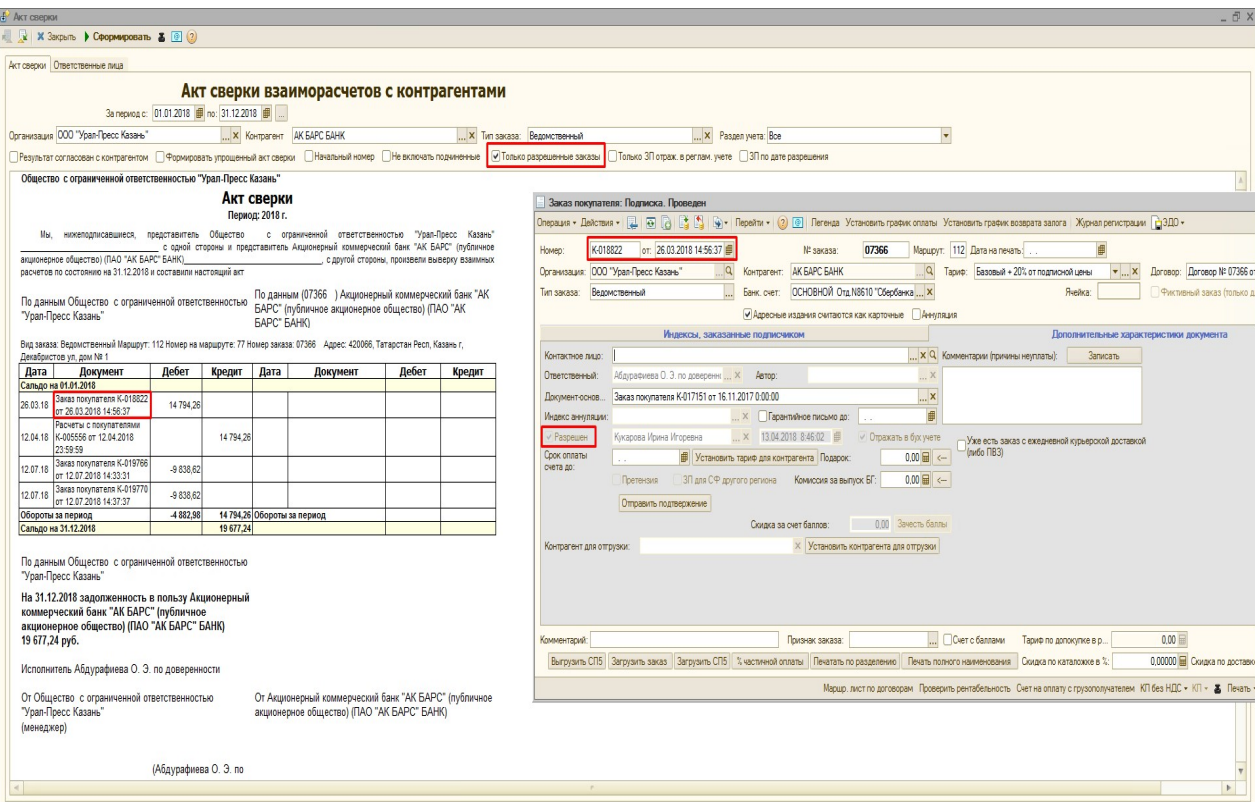

Только ЗП отраж. в реглам. учете – При установке данного флага в отчете отображаются только те документы «Заказ покупателя», у которых установлен флаг «Отражать в бух учете» на вкладке «Дополнительные характеристики документа». А документы «Расчеты с покупателями» выводятся только при установленном флаге «Отражать в БУ».

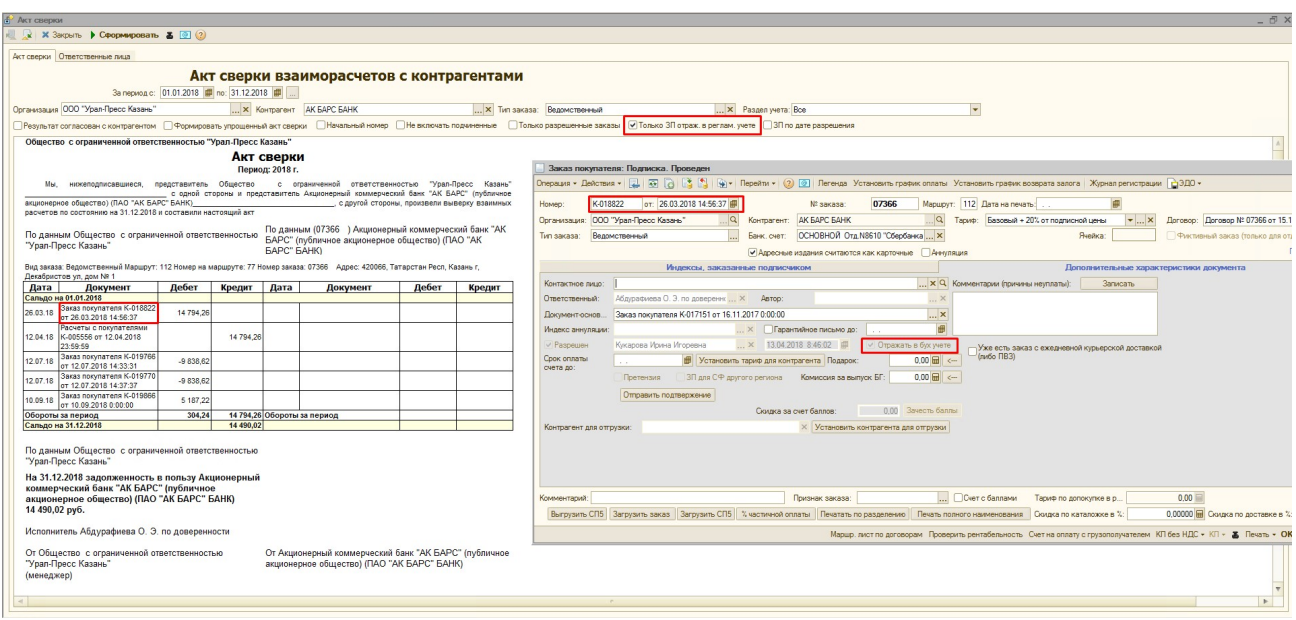

ЗП по дате разрешения – при установке данного флага отбор документов «Заказ покупателя» будет идти по дате установки флага «Разрешен». Дата указана в поле справа от флага «Разрешен», на вкладке «Дополнительные характеристики документа» в документе «Заказ покупателя».

## Вкладка «Ответственные лица»:

На данной вкладке есть возможность выбрать ответственных с нашей стороны и стороны подписчика, которые будут отображаться в нижней части отчета:

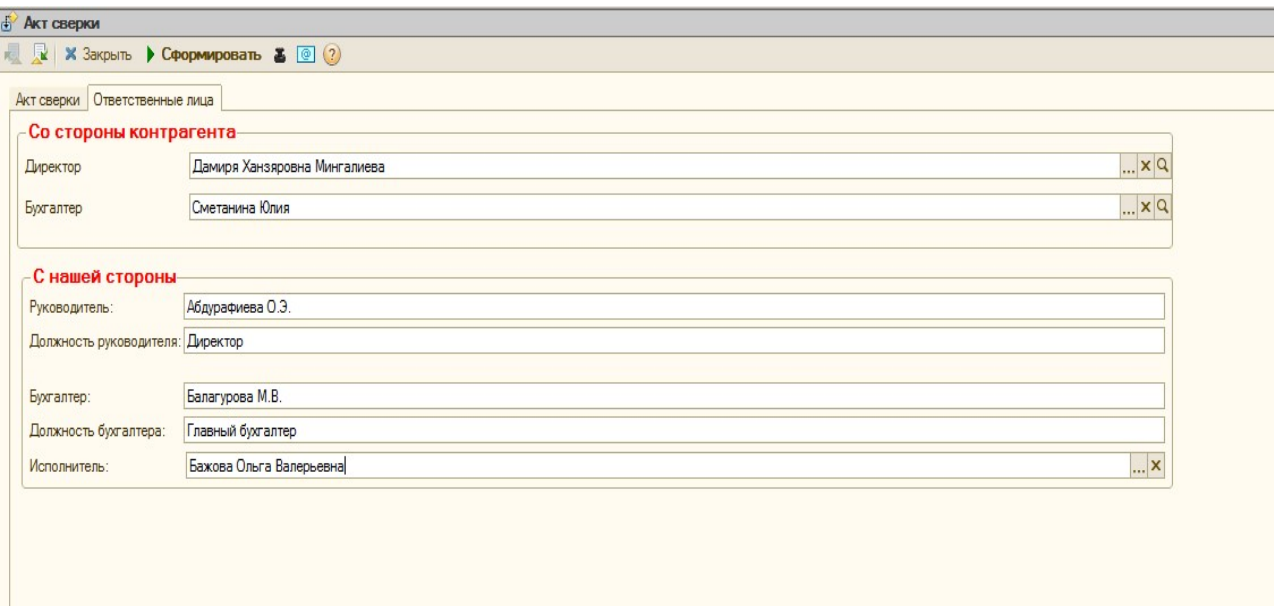

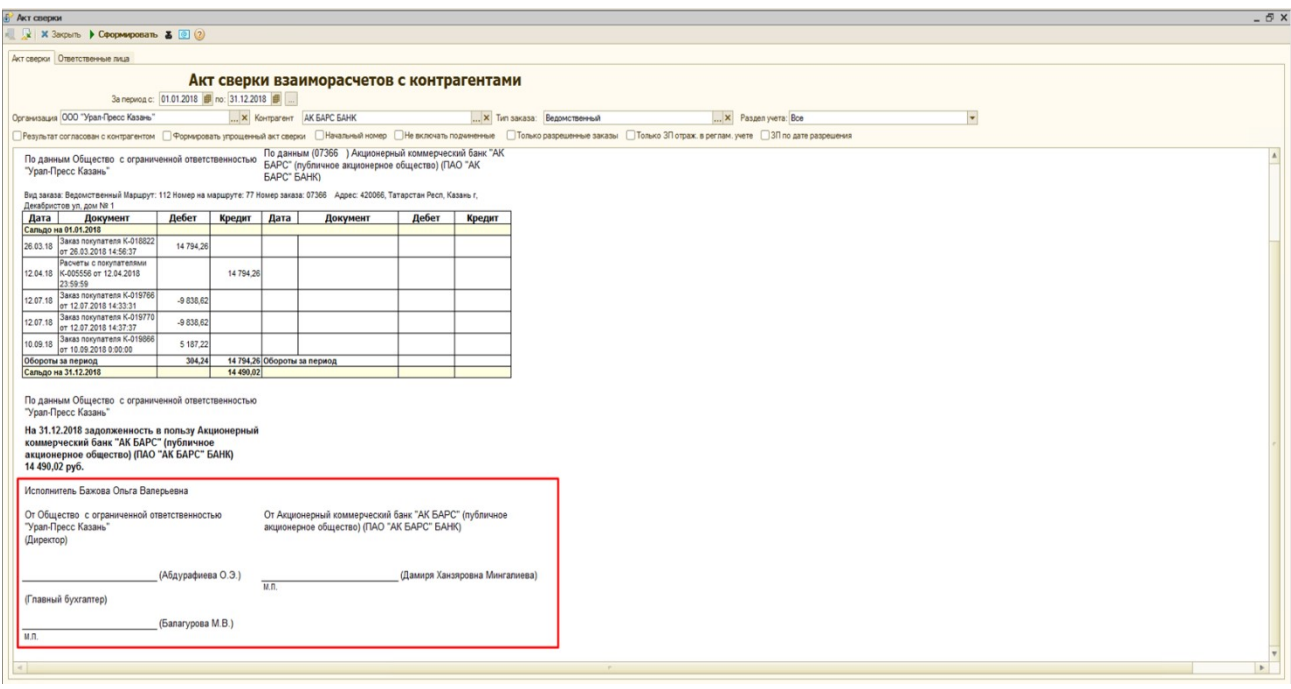

### Табличная часть отчета:

Дата – дата документов «Заказ покупателя» и «Расчеты с покупателями».

Документ – ссылка на документы «Расчеты с покупателями» или «Заказ покупателя» с указанием названия, номера и даты. Документ можно открыть, щелкнув дважды левой кнопкой мыши по полю с нужным документом.

Дебет - сумма по документам «Заказ покупателя».

Кредит - сумма по документам «Расчеты с покупателями».

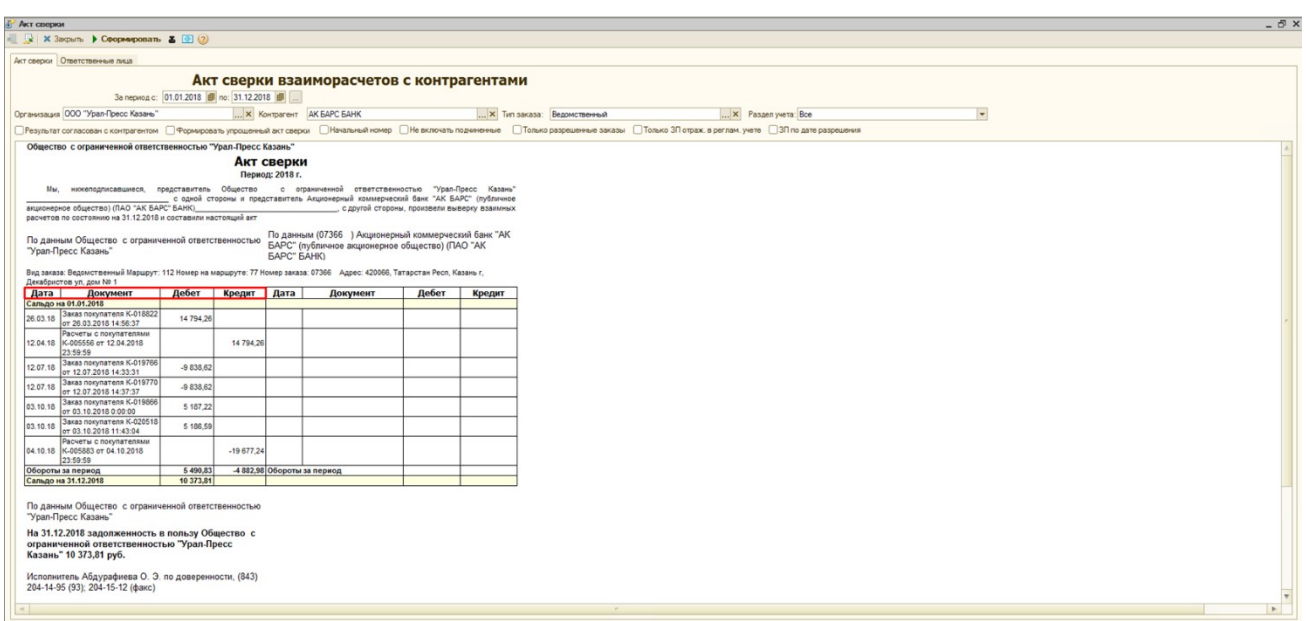

В строке под наименованиями столбцов выводится сальдо на начало указанного периода, а в внизу табличной части выводятся суммы оборотов за период и сальдо на конец периода.

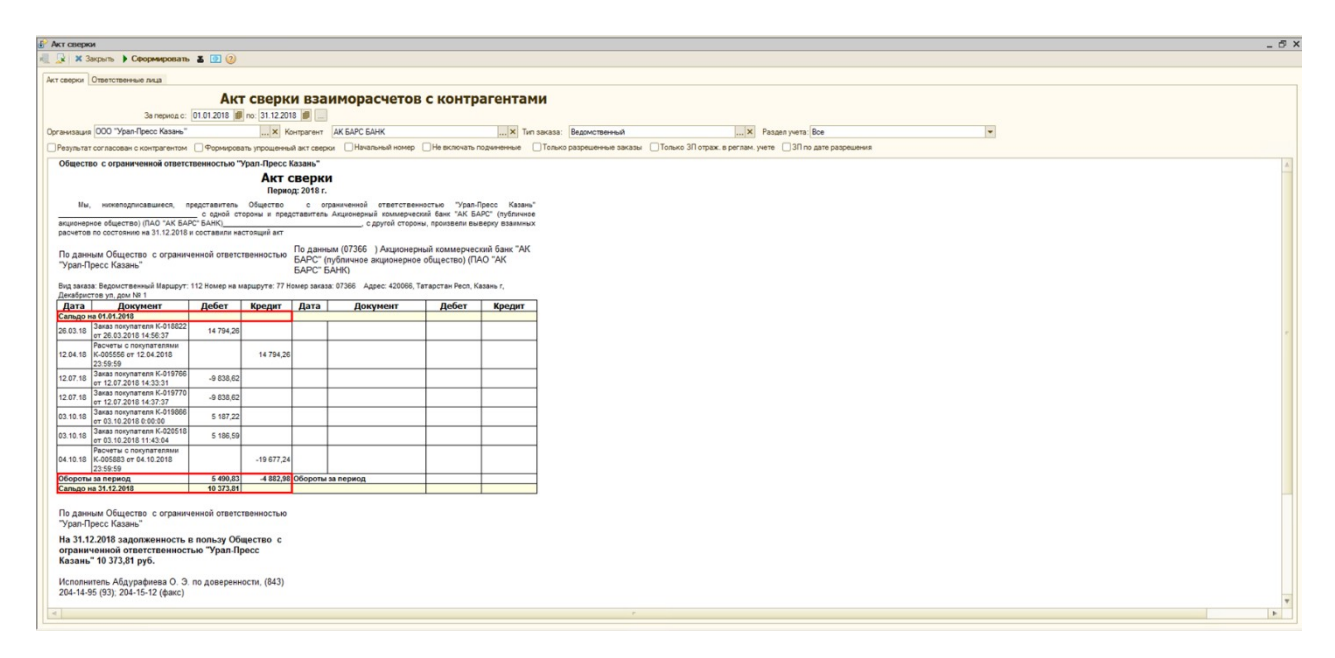

# 2) Отчет «Акт сверки по отгрузке»

Данный отчет позволяет отследить на какую сумму по контрагенту создано документов «Заказ покупателя» и на какую сумму контрагенту было выставлено отчетных документов «Акт и счет-фактура», а также сравнить эти суммы.

Для сотрудников с правами *менеджера* отчет находится в меню Отчеты ► Подписка ► Взаиморасчеты с подписчиками ►Акт сверки по отгрузке.

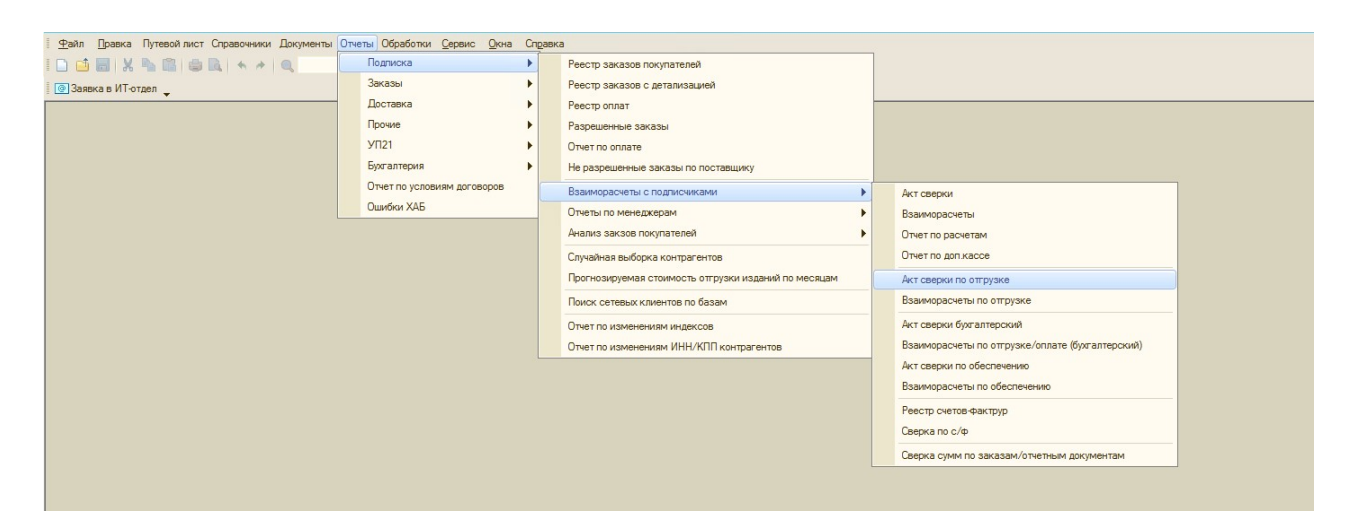

Для сотрудников с правами *руководителя* отчет находится в меню Отчеты ► Подписка

► Акт сверки по отгрузке.

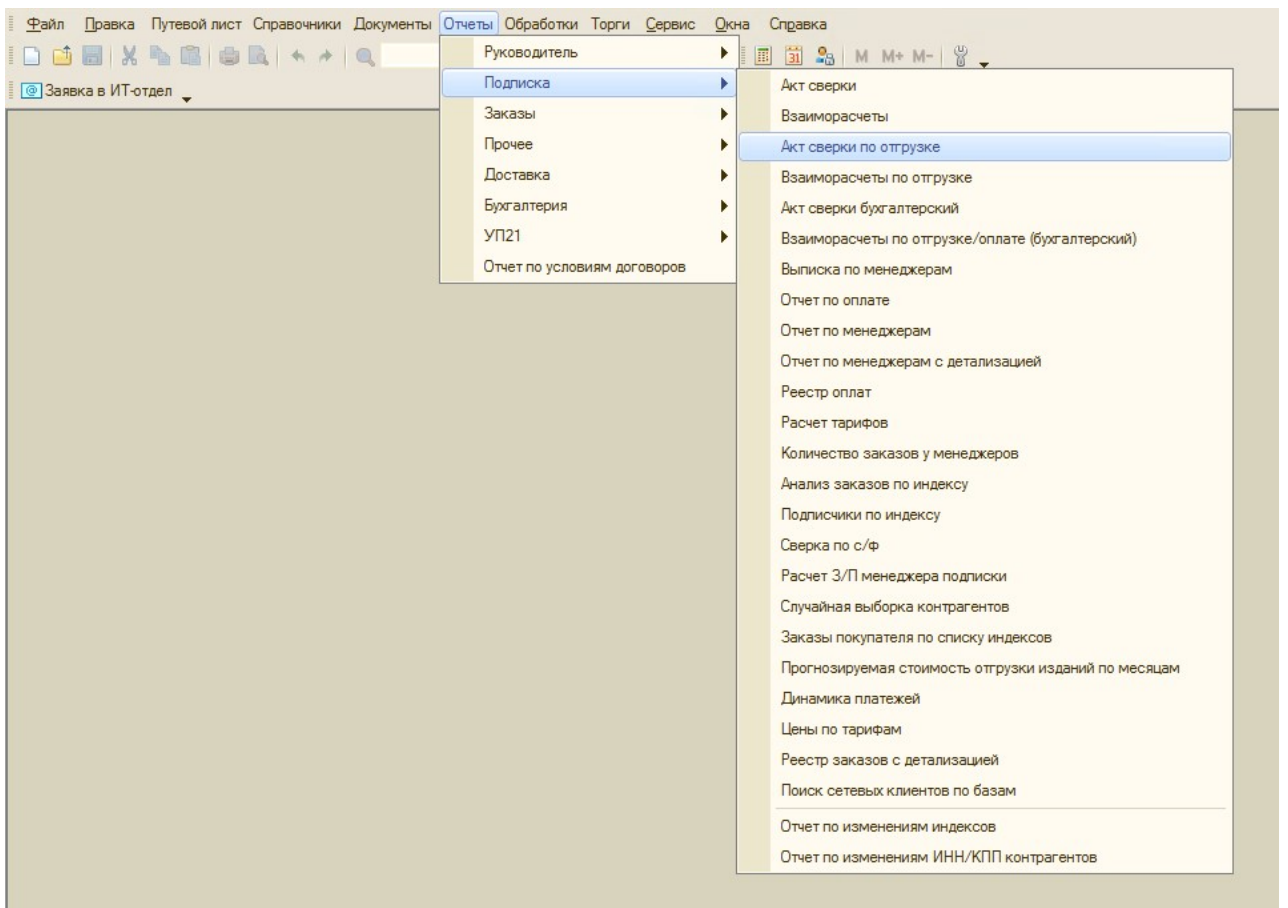

### Пример сформированного отчета:

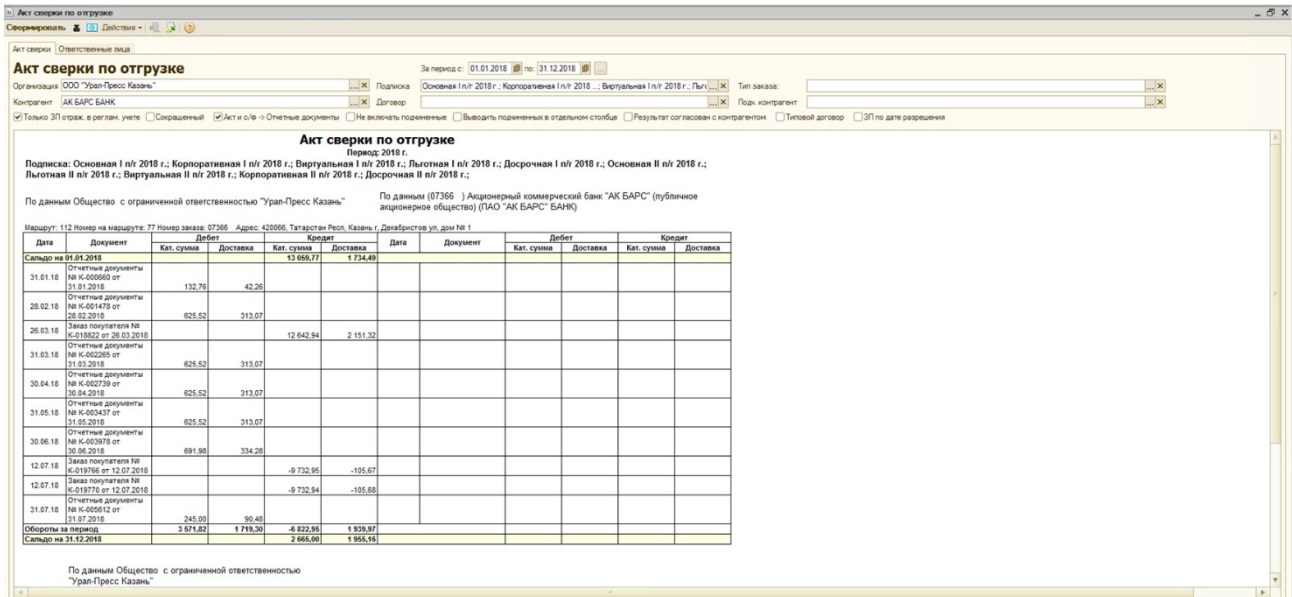

# Параметры отбора:

За период с \*\* по \*\* – период формирования отчета, отбор осуществляется по дате документов «Заказ покупателя» и «Акт и счет фактура». В документе «Акт и счетфактура» отбор идёт по полю «Дата на печать», если оно заполнено.

Организация – организация, по которой сформированы документы «Заказ покупателя» и «Акт и счет-фактура». Отбор осуществляется по реквизиту «Организация» из документов «Заказ покупателя» и «Акт и счет-фактура».

Контрагент – контрагент, по которому были сформированы документы «Заказ покупателя» и «Акт и счет-фактура». Отбор осуществляется по реквизиту «Контрагент» из документов «Заказ покупателя» и «Акт и счет-фактура».

Подписка – подписная или список подписных, за которые были сформированы документы «Заказ покупателя» и «Акт и счет-фактура». Отбор осуществляется по реквизиту «Подписка» из документов «Заказ покупателя» и «Акт и счет-фактура».

Договор – договор контрагента, по которому были сформированы документы «Заказ покупателя» и «Акт и счет-фактура». Отбор осуществляется по реквизиту «Договор» из документов «Заказ покупателя» и «Акт и счет-фактура».

Тип заказа – «Ведомственный» или «Коллективный», отбор осуществляется по реквизиту «Тип заказа» в документе «Заказ Покупателя», а документы «Акт и счет фактура» по реквизиту «Тип заказа» из документа «Заказ покупателя», на основании которого они сформированы. Если тип заказа в отборе не указан, то в отчет выводятся документы «Заказ Покупателя» и «Акт и счет фактура» с типом заказа «Ведомственный» и «Коллективный».

Подч. контрагент – подчиненный контрагент, по указанному контрагенту осуществляется отбор документов «Заказ покупателя».

#### Флаги:

Только ЗП отраж. в реглам. учете – при установке данного флага в отчете отображаются только те документы «Заказ покупателя», у которых установлен флаг «Отражать в бух учете» на вкладке «Дополнительные характеристики документа». Если флаг «Только ЗП отраж. в реглам. учете» установлен, то в документы «Акт и счет-фактура» без установленного флага «Отражать в БУ» в отчет не попадают.

Сокращенный – при установке данного флага в табличной части отчета суммы по каталожной стоимости и суммы по доставке суммируются в один столбец.

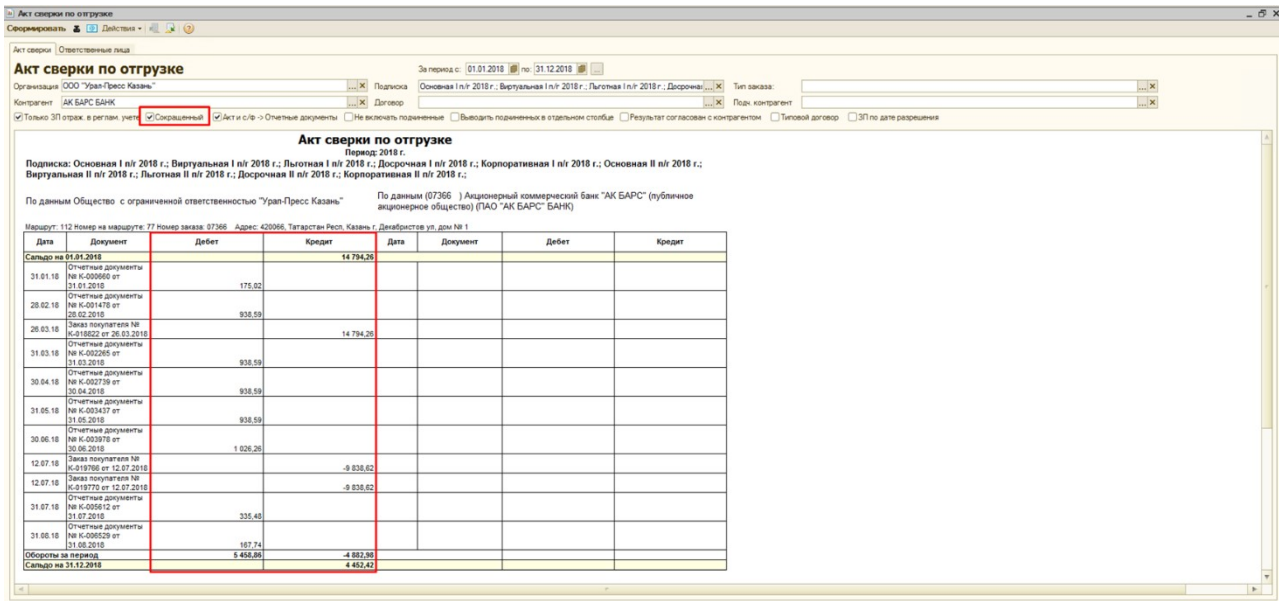

Акт и с/ф -> Отчетные документы – при установке данного флага наименования документов «Акт и счет фактура» заменяются на «Отчетные документы».

Не включать подчиненные – при установке данного флага в отчет не выводятся документы «Заказ покупателя» созданные на подчиненных контрагентов. Также в отчет не выводятся суммы в документах «Акт и счет-фактура» относящиеся к документам «Заказ покупателя» подчиненных контрагентов. Если в документе «Акт и счет-фактура» вся сумма относится к документам «Заказ покупателя» подчиненного контрагента, то в отчет такой документ «Акт и счет-фактура» не выводится.

Выводить подчиненных в отдельном столбце - при установке данного флага появляется дополнительная колонка «Контрагент», куда выводится полное наименование контрагента из столбца «Получатель» в документе «Акт и счет-фактура». В поле отбора «Контрагент» в отчете должен быть выбран головной контрагент. Данный флаг необходим для вывода подчиненных контрагентов, которые являются получателями, при формировании счетовфактур по адресам доставки.

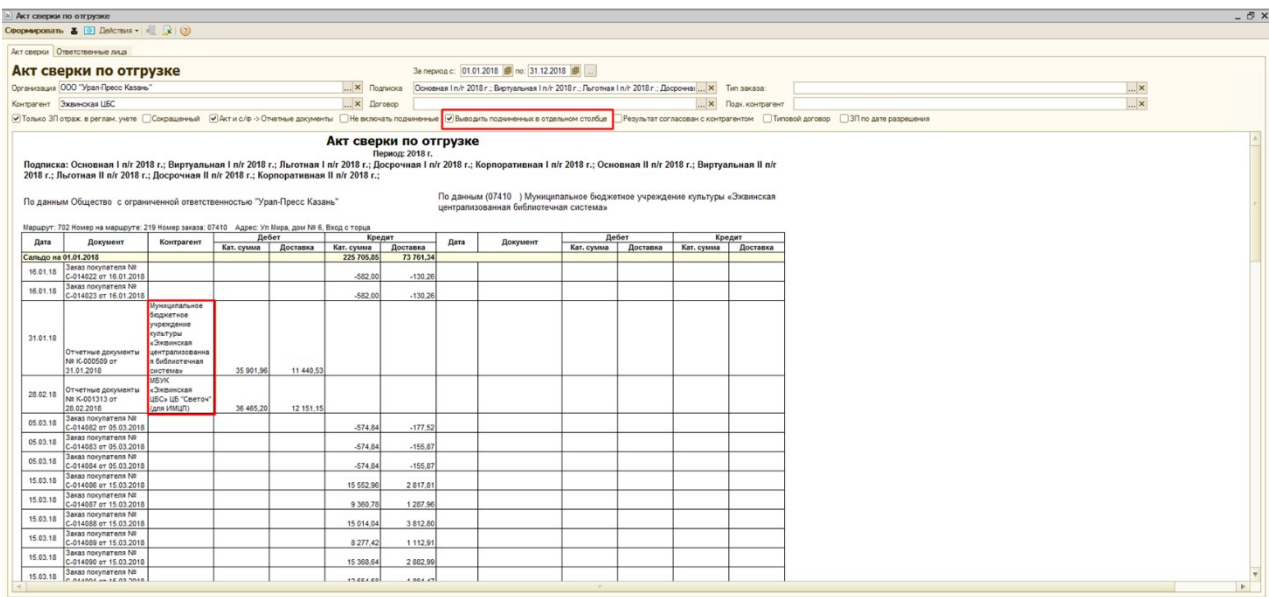

Результат согласован с контрагентом – при установке данного флага заполняется правая сторона табличной части для подписчика. В части для подписчика сумма по документам «Акт и счет фактура» указывается в столбце «Кредит», а по документам «Заказ покупателя» в столбце «Дебет».

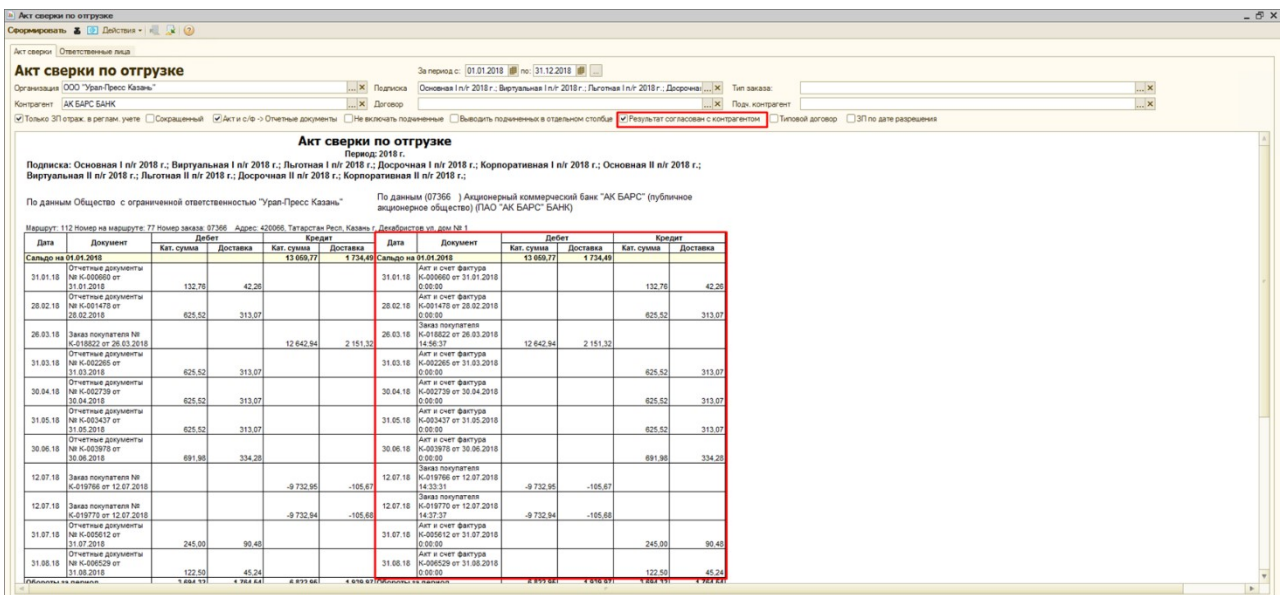

Типовой договор – при установке данного флага в табличной части отчета заменяется слово «Доставка» на «Агентское вознаграждение», а «Акт и счет-фактура» заменяется на «Отчет агента и счет-фактура». Также при установке данного флага, в колонке «Документ» убираются ссылки на документы, т е пропадает возможность открыть документ щелкнув дважды левой кнопкой мыши по полю с нужным документом.

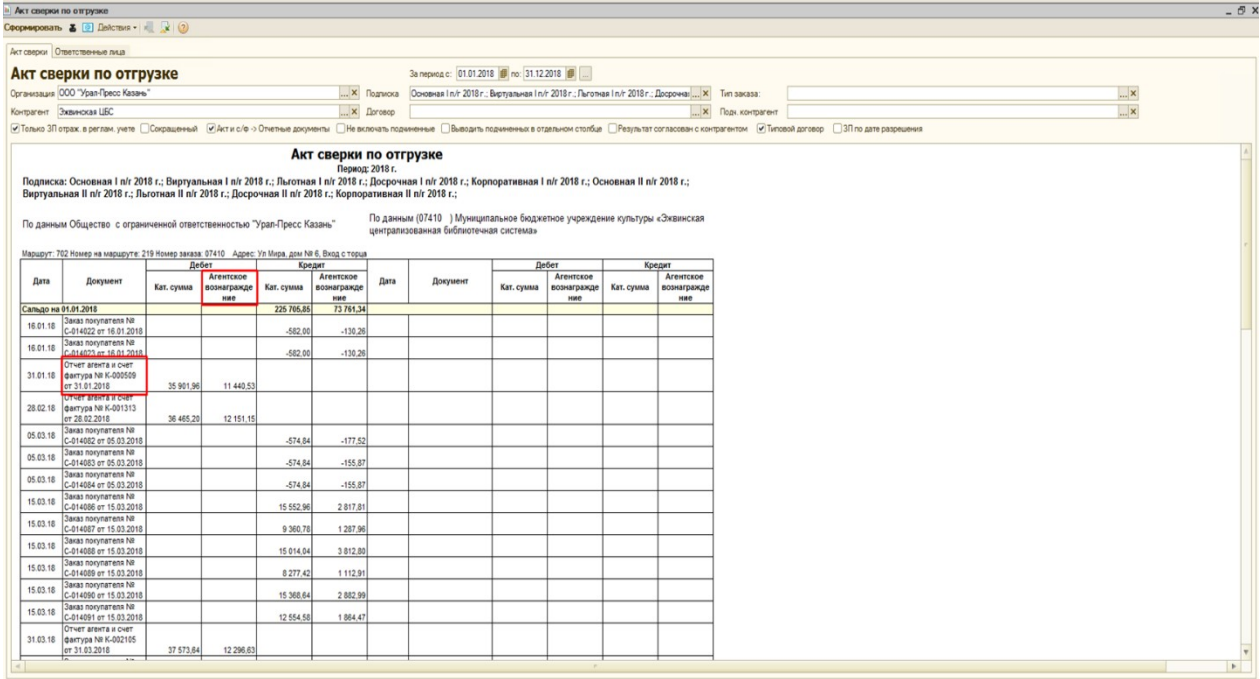

ЗП по дате разрешения – при установке данного флага отбор документов «Заказ покупателя» будет идти по дате установки флага «Разрешен». Дата указана в поле справа от флага «Разрешен», на вкладке «Дополнительные характеристики документа» в документе «Заказ покупателя».

### Вкладка «Ответственные лица»:

На данной вкладке есть возможность выбрать ответственных с нашей стороны и стороны подписчика, которые будут отображаться в нижней части отчета:

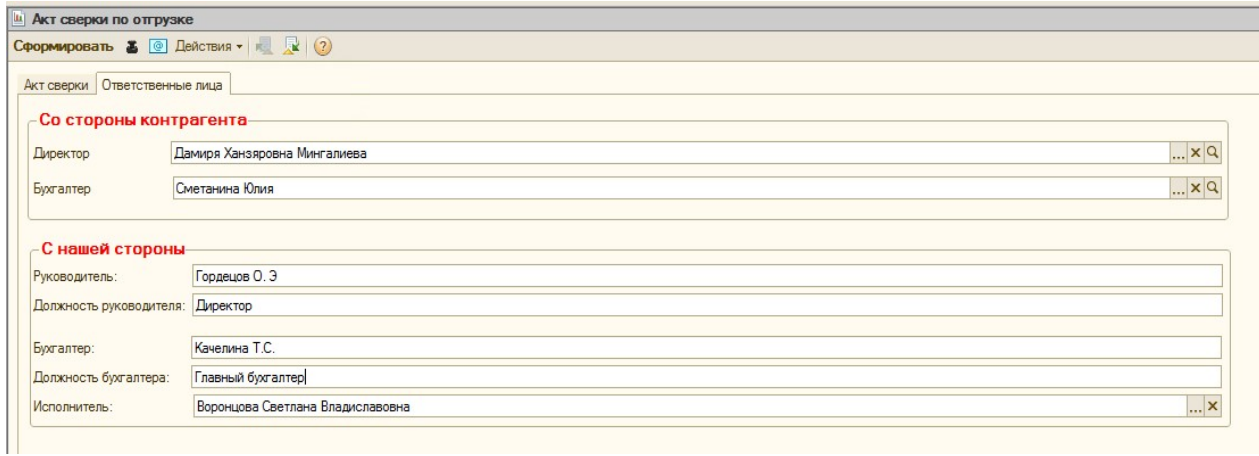

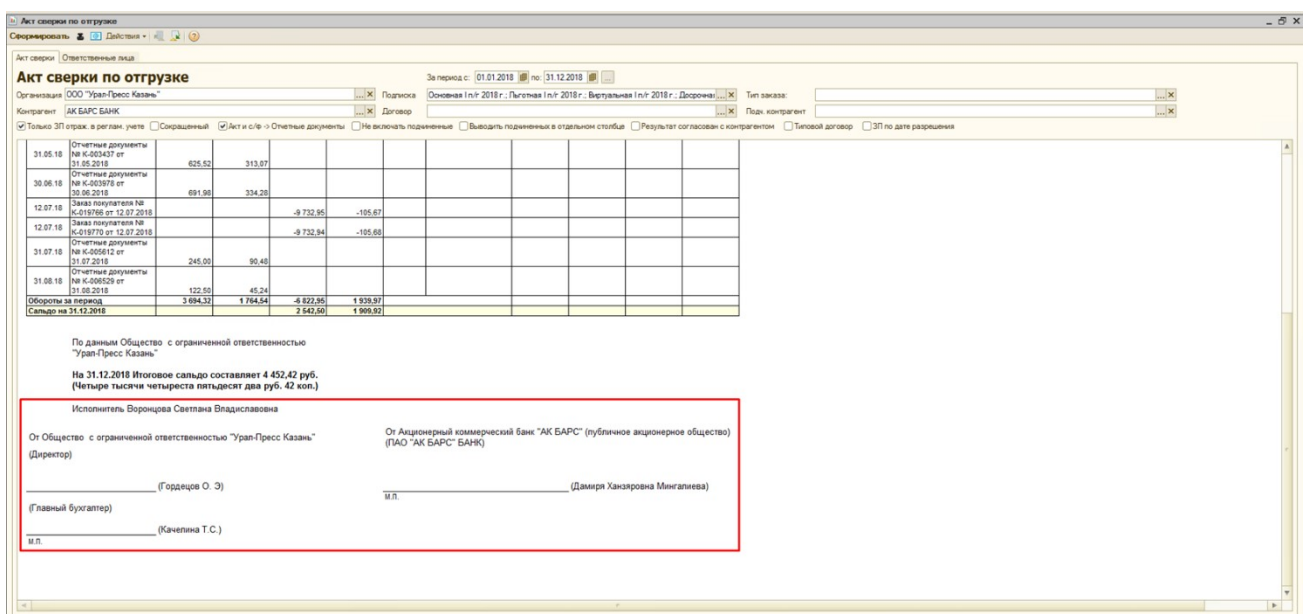

### Табличная часть отчета:

Дата – дата документов «Заказ покупателя» и «Акт и счет-фактура». Для документов «Акт и счет-фактура» выводится дата из поля «Дата на печать», если оно заполнено.

Документ – ссылка на документы «Заказ покупателя» или «Акт и счет-фактура» с указанием названия, номера и даты документа. Документ можно открыть, щелкнув дважды левой кнопкой мыши по полю с нужным документом.

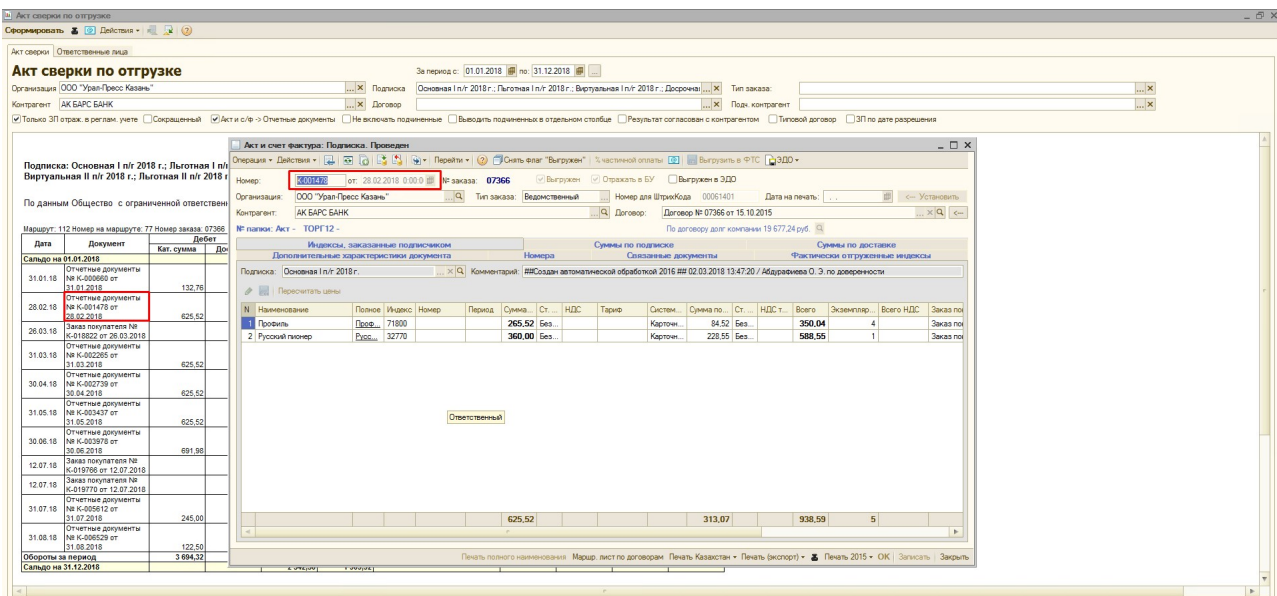

Дебет - сумма по документам «Акт и счет фактура»

Кат.сумма – сумма по каталожке в документе «Акт и счет фактура».

Доставка – сумма по тарифу в документе «Акт и счет фактура».
Кредит - сумма по документам «Заказ покупателя»

Кат.сумма – сумма по каталожке в документе «Заказ покупателя».

Доставка – сумма по тарифу в документе «Заказ покупателя».

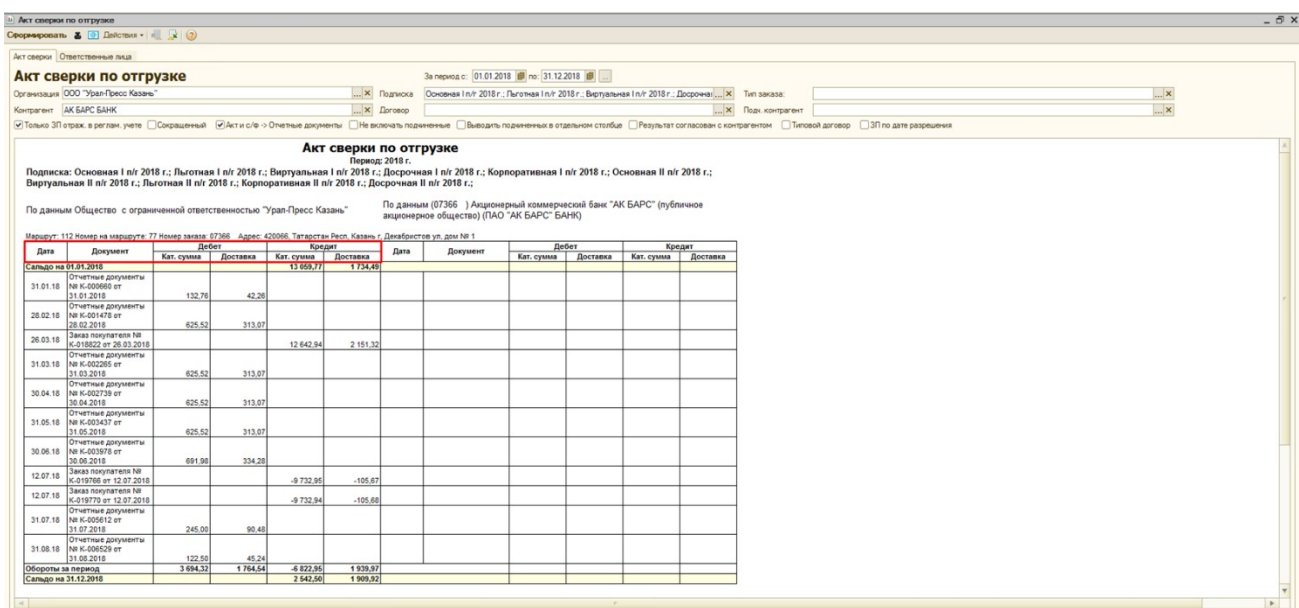

Если щелкнуть дважды левой кнопкой мыши по полю из колонок «Дебет» или «Кредит»,

откроется отчет «Сверка сумм по заказам/отчетным документам».

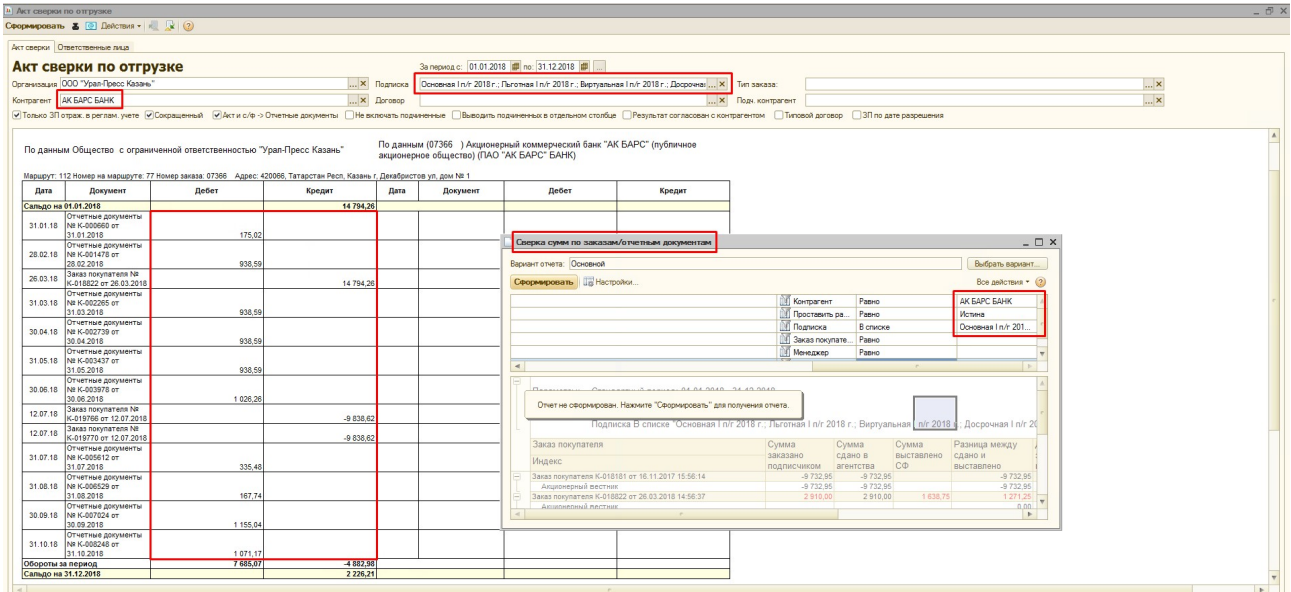

В строке под наименованиями столбцов выводится сальдо на начало указанного периода, а в нижней части таблицы выводятся суммы оборотов за период и сальдо на конец периода.

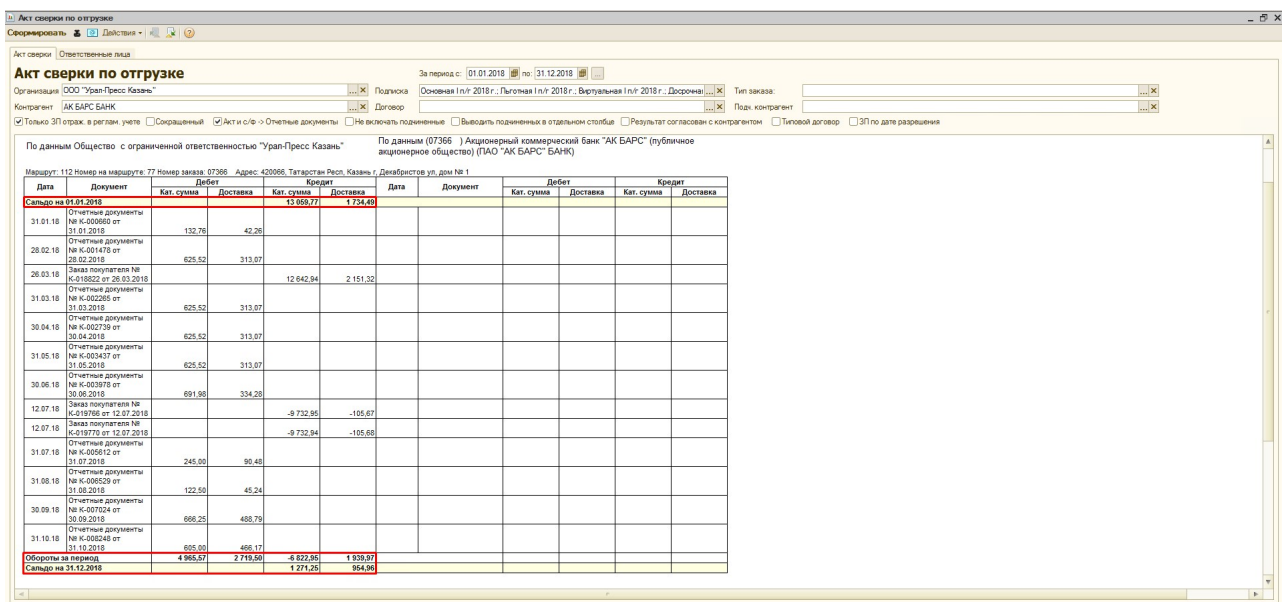

# 3) Отчет «Акт сверки бухгалтерский»

Данный отчет позволяет отследить какие суммы контрагент оплатил по документам «Расчеты с покупателями» и на какую сумму контрагенту было выставлено отчетных документов «Акт и счет-фактура», а также сравнить эти суммы.

Для сотрудников с правами *менеджера* отчет находится в меню Отчеты ► Подписка ► Взаиморасчеты с подписчиками ►Акт сверки бухгалтерский.

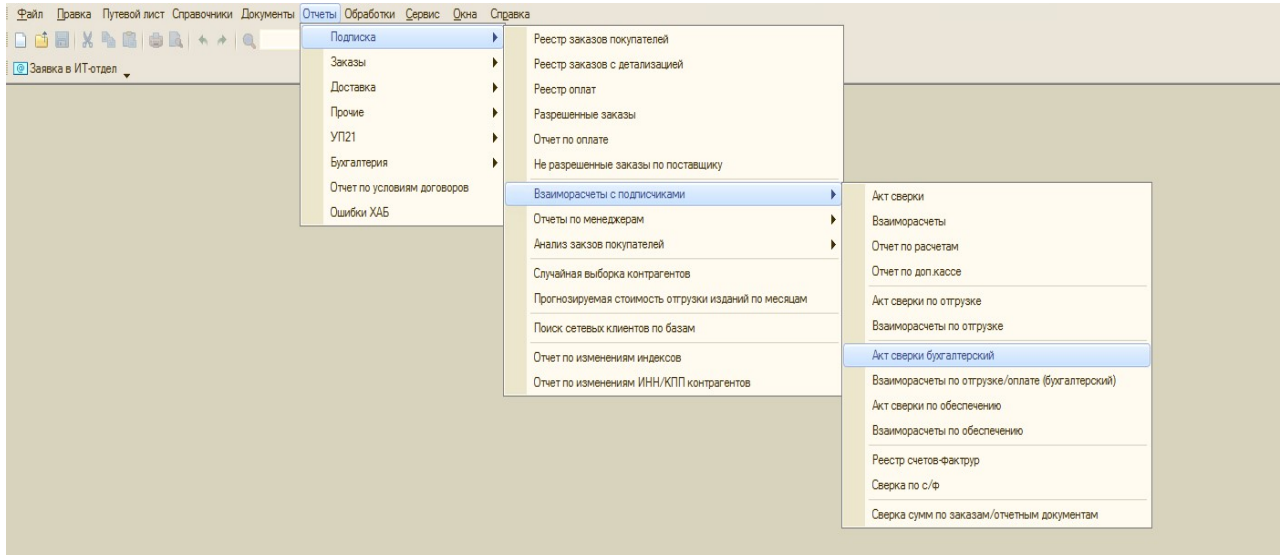

Для сотрудников с правами *руководителя* отчет находится в меню Отчеты ► Подписка

► Акт сверки бухгалтерский.

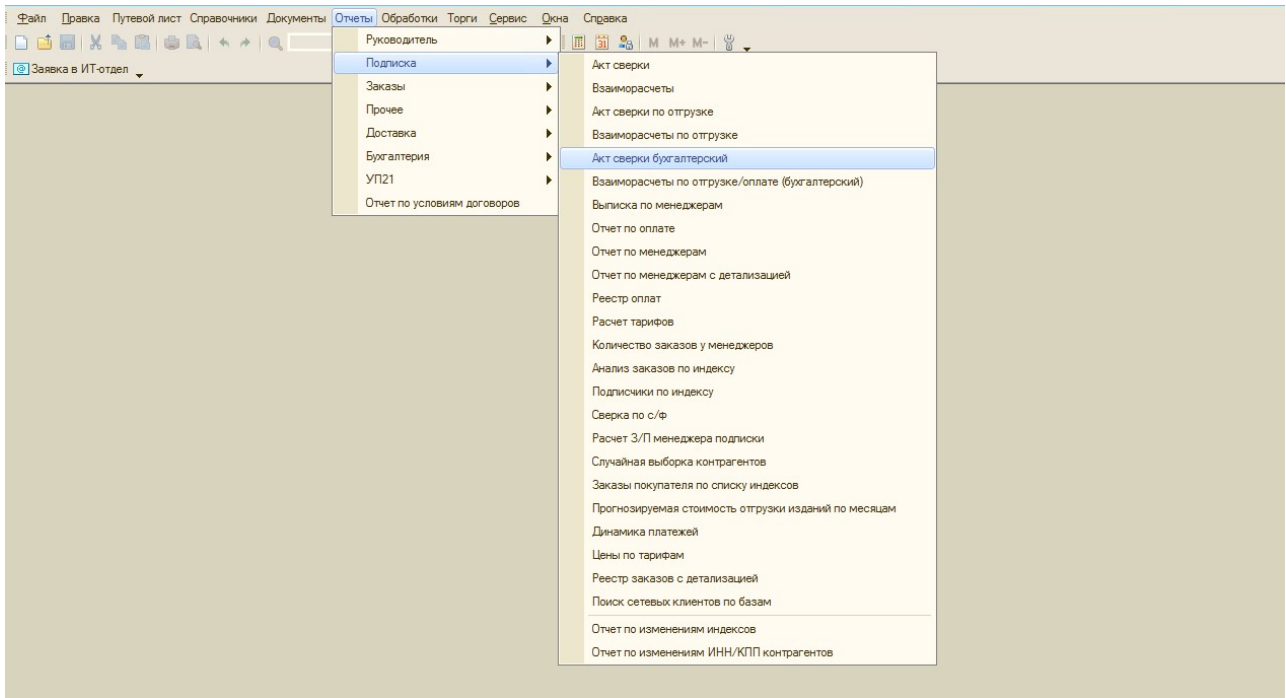

#### Пример сформированного отчета:

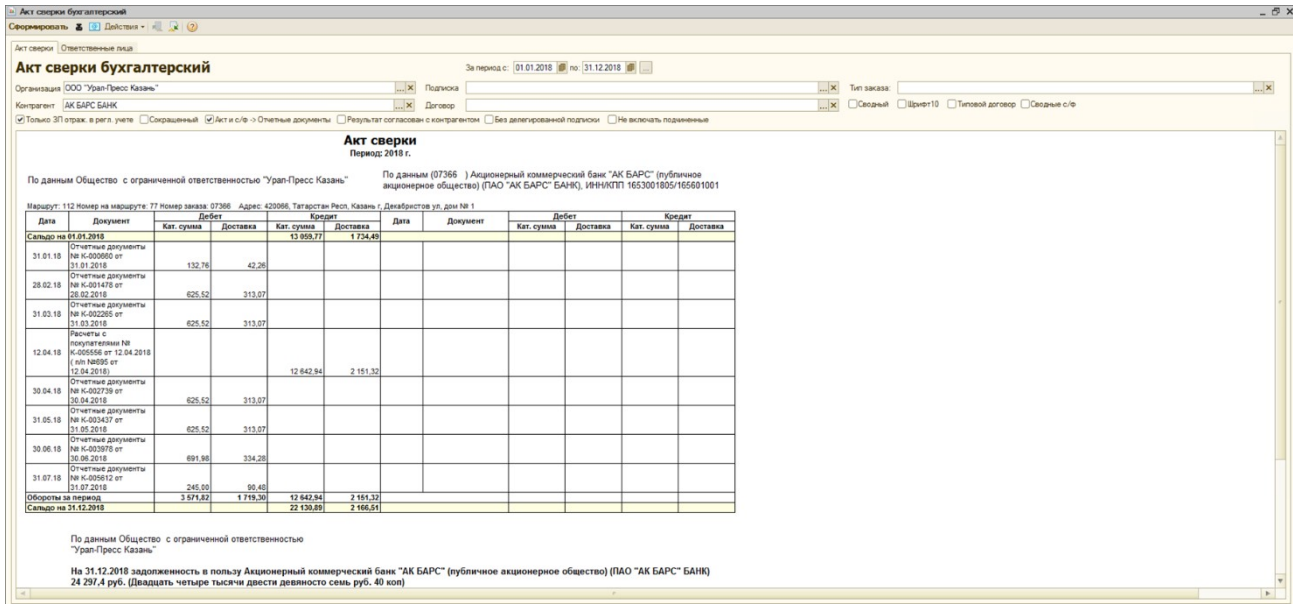

# Параметры отбора:

За период с \*\* по \*\* – период формирования отчета, отбор осуществляется по дате документов «Расчеты с покупателями» и «Акт и счет фактура». В документе «Акт и счетфактура» отбор идёт по полю «Дата на печать», если оно заполнено.

Организация – организация, по которой сформированы документы «Расчеты с покупателями» и «Акт и счет-фактура». Отбор осуществляется по реквизиту «Организация» из документов «Расчеты с покупателями» и «Акт и счет-фактура».

Контрагент – контрагент, по которому была оплата в документах «Расчеты с покупателями» или были сформированы документы «Акт и счет-фактура». Отбор осуществляется по реквизиту «Контрагент» из документа «Акт и счет-фактура» и столбца «Контрагент» в строке документа «Расчеты с покупателями».

Подписка – подписная или список подписных, за которые были сформированы документы «Заказ покупателя» и «Акт и счет-фактура». Отбор осуществляется по реквизиту «Подписка» из документов «Акт и счет-фактура», а документы «Расчеты с покупателями» отбираются по реквизиту «Подписка» из документа «Заказ покупателя» который в них оплачен.

! Если «Заказ покупателя» в документе «Расчеты с покупателем» не выбран – то данный документ оплаты не выйдет в Акт сверки в случае установленного отбора по Подписке.

Договор – договор или список договоров, по которым были сформированы документы «Заказ покупателя» и «Акт и счет-фактура». Отбор осуществляется по реквизиту «Договор» из документов «Акт и счет-фактура», а документы «Расчеты с покупателями» отбираются по реквизиту «Договор» из документа «Заказ покупателя» который в них оплачен.

! Если «Заказ покупателя» в документе «Расчеты с покупателем» не выбран – то данный документ оплаты не выйдет в Акт сверки в случае установленного отбора по Договору.

Тип заказа – «Ведомственный» или «Коллективный», отбор осуществляется по реквизиту «Тип заказа» в документах «Расчеты с покупателями» по колонке «Тип заказа» в строке с оплатой для выбранного контрагента. В документах «Акт и счет фактура» отбор осуществляется по реквизиту «Тип заказа» из документа «Заказ покупателя», на основании которого они сформированы. Если тип заказа в отборе не указан, то в отчет выводятся документы «Расчеты с покупателями» и «Акт и счет фактура» с типом заказа «Ведомственный» и «Коллективный».

#### Флаги:

Только ЗП отраж. в реглам. учете – при установке данного флага, в отчете отображаются только те документы «Расчеты с покупателями», у которых установлен флаг «Отражать в БУ». Документы «Акт и счет-фактура» без установленного флага «Отражать в БУ» в отчет не попадают при любых настройках.

Сокращенный – при установке данного флага в табличной части отчета суммы по каталожной стоимости и суммы по доставке суммируются в один столбец.

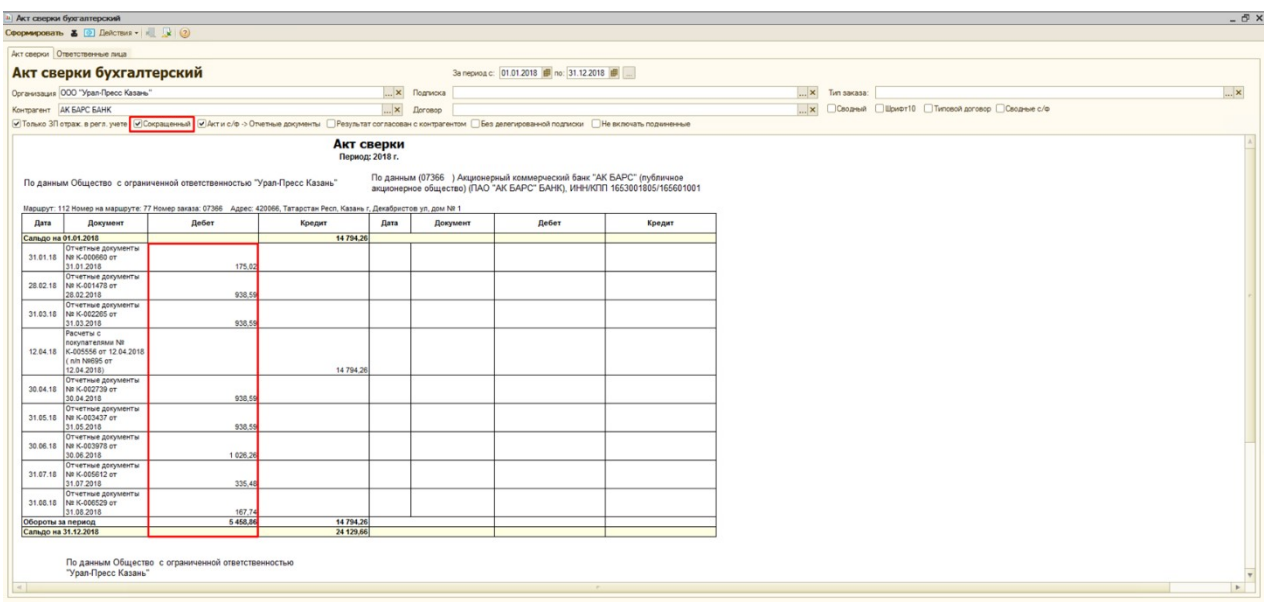

Акт и с/ф -> Отчетные документы – при установке данного флага наименования документов «Акт и счет фактура» заменяются на «Отчетные документы».

Результат согласован с контрагентом – при установке данного флага заполняется правая сторона табличной части для подписчика. В части для подписчика сумма по документам «Акт и счет фактура» указывается в столбце «Кредит», а по документам «Расчеты с покупателями» в столбце «Дебет».

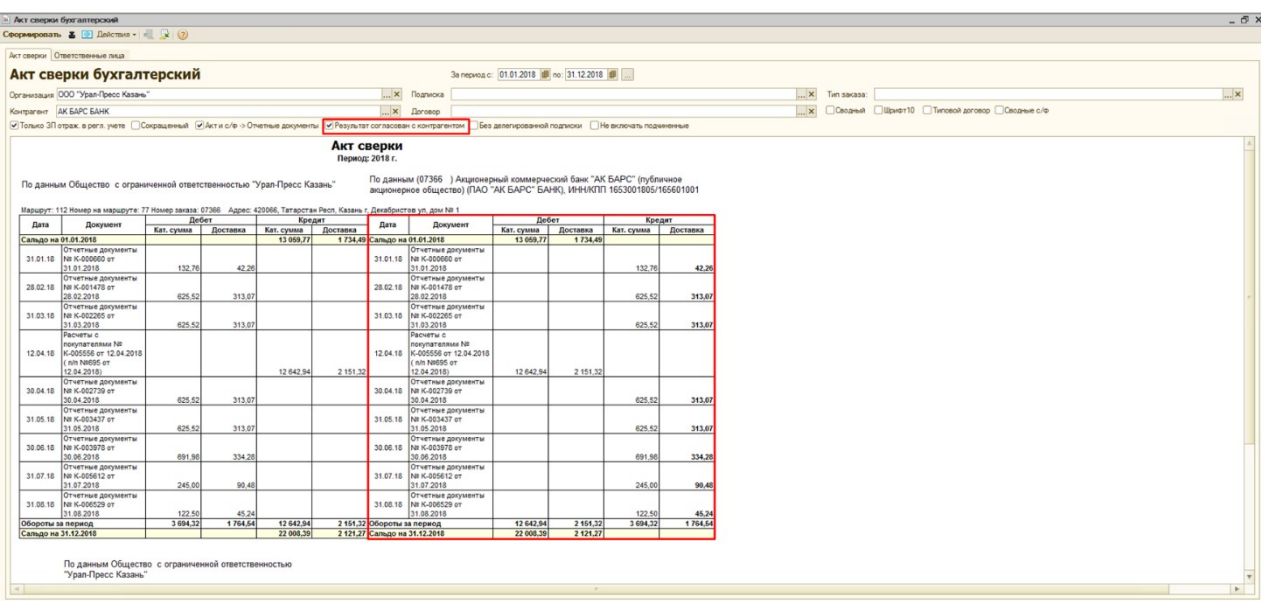

Без делегированной подписки – при установке данного флага по документам «Акт и счет-фактура» в отчет не выводятся суммы, которые относятся к документам «Заказ покупателя» с видом «Делегированная подписка».

Не включать подчиненные – при установке данного флага в отчет не выводятся суммы из документов «Расчеты с покупателями», в которых плательщиком является подчиненный контрагент. Если в документе «Расчеты с покупателями» во всех суммах плательщик подчиненный контрагент, то в отчет такой документ «Расчеты с покупателями» не выводится.

Сводный – Данный флаг устанавливается, если необходимо сформировать отчет, указав несколько контрагентов с одинаковыми КПП и ИНН. Если флаг не установлен, в отчет можно будет подставить только одного контрагента. При установленном флаге:

1. Если выбран один контрагент, то отчет формируется также, как и без установленного флага.

2. Если выбрано несколько контрагентов, то идёт проверка совпадения КПП и ИНН между контрагентами, если они не совпадают – отчёт не формируется и выводится служебное сообщение "У выбранных контрагентов не совпадают реквизиты ИНН и КПП! Заполнение невозможно!".

3. Если у контрагентов ИНН и КПП совпадают, то в табличную часть отчета выводятся документы всех выбранных контрагентов, при этом в реквизитах и подписях не фигурирует код контрагента, а наименование выводится из карточки того контрагента, который указан первым в списке.

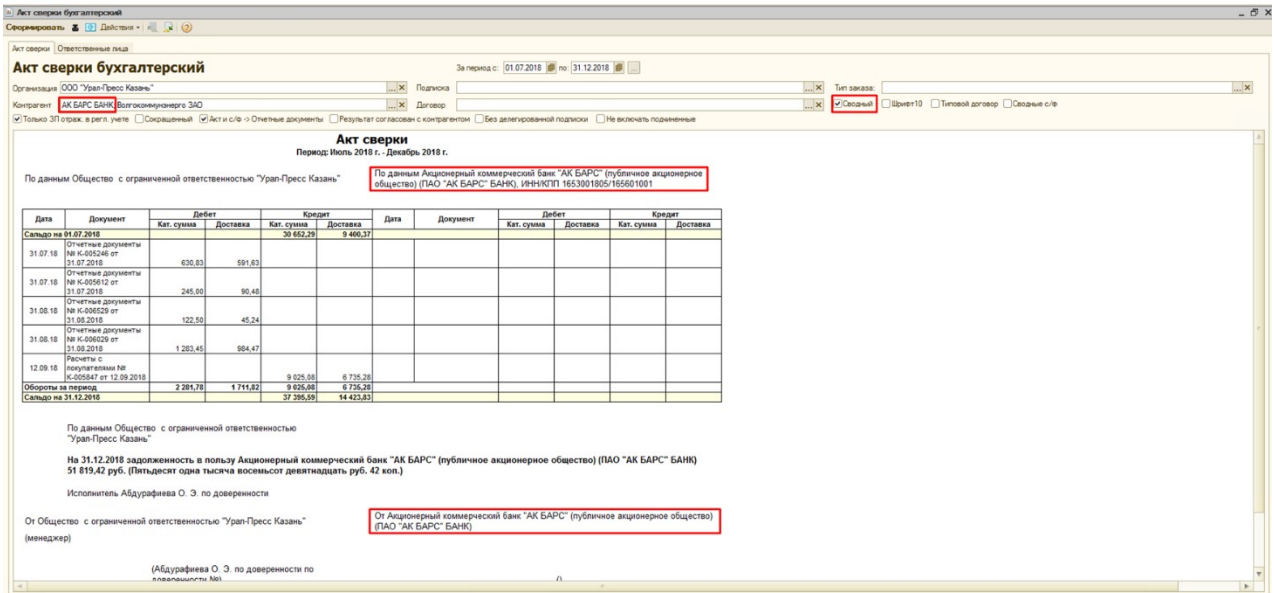

Шрифт10 – при установке данного флага в отчете изменяется размер шрифта табличной части.

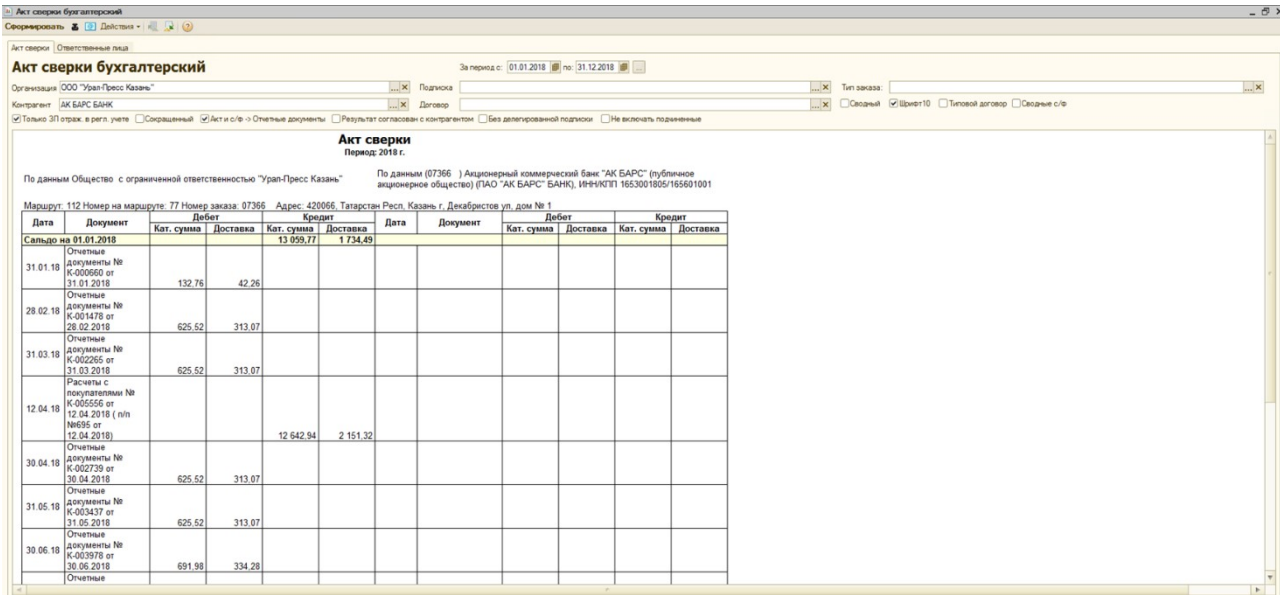

Типовой договор – при установке данного флага в табличной части отчета заменяется слово «Доставка» на «Агентское вознаграждение», а словосочетание «Акт и счетфактура» заменяется на «Отчет агента и счет-фактура». Также при установке данного флага, в колонке «Документ» убираются ссылки на документы, т е пропадает возможность открыть документ щелкнув дважды левой кнопкой мыши по полю с нужным документом.

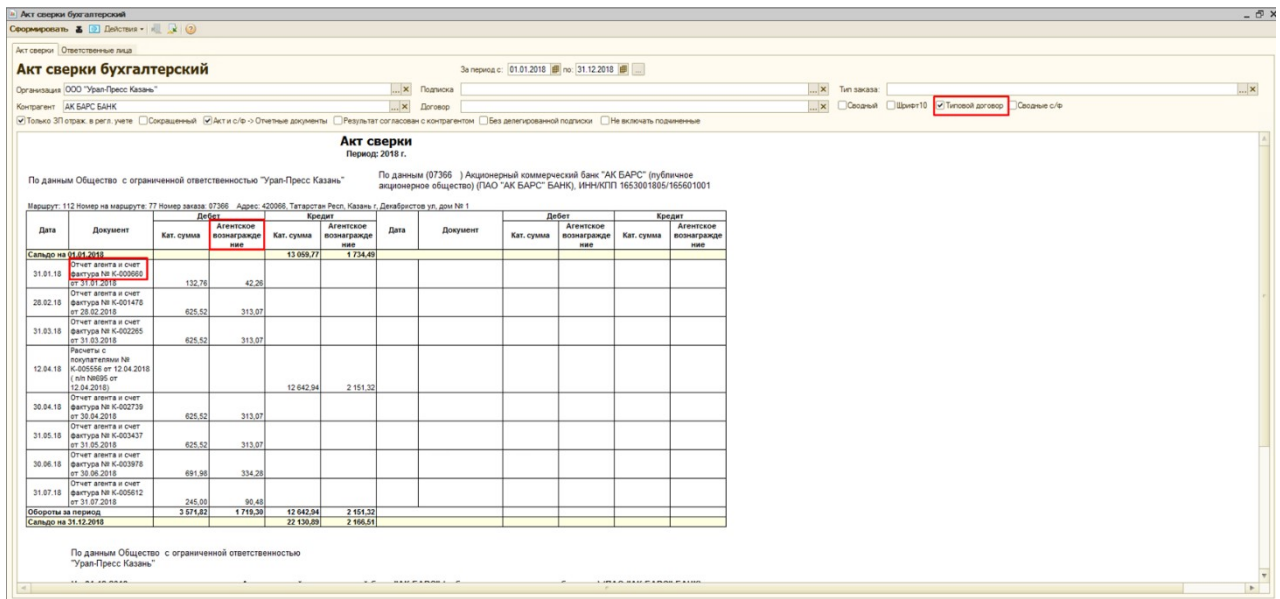

Сводные с/ф – При установке данного флага в отчет выводятся вместо документов «Актов и счетов-фактур» – «Сводные счета-фактуры». В случае если документ «Акт и счет-фактура» не входит ни в один документ «Сводная счет-фактура», то в отчет выводится сам документ «Акт и счет-фактура».

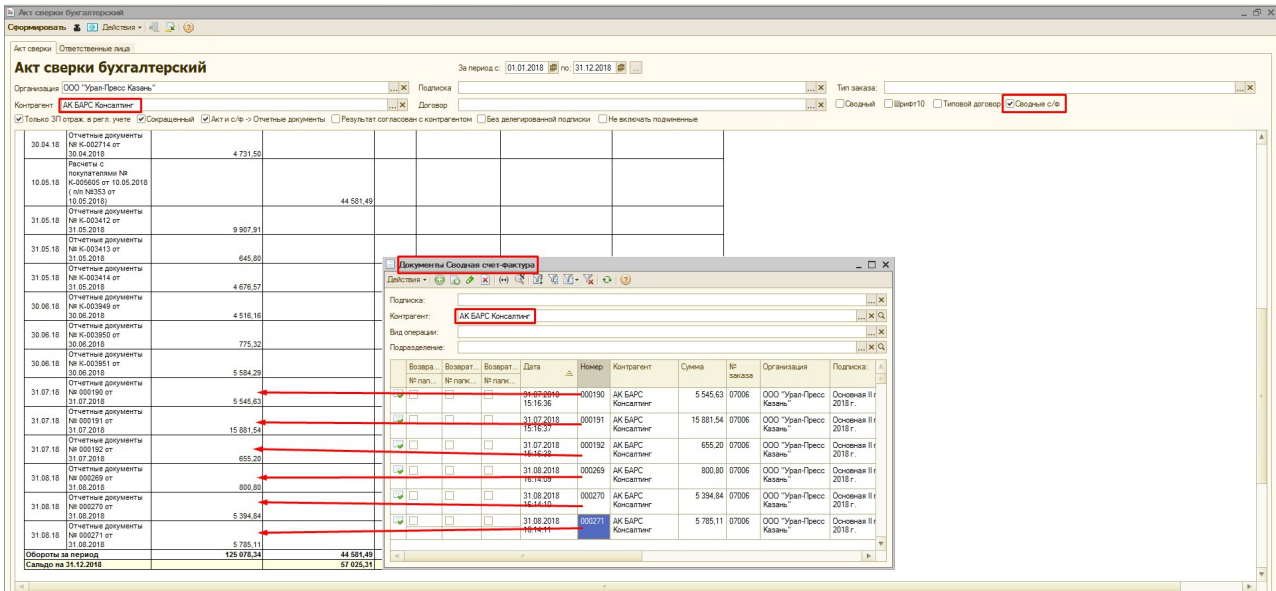

# Вкладка «Ответственные лица»:

На данной вкладке есть возможность выбрать ответственных с нашей стороны и стороны подписчика, которые будут отображаться в нижней части отчета:

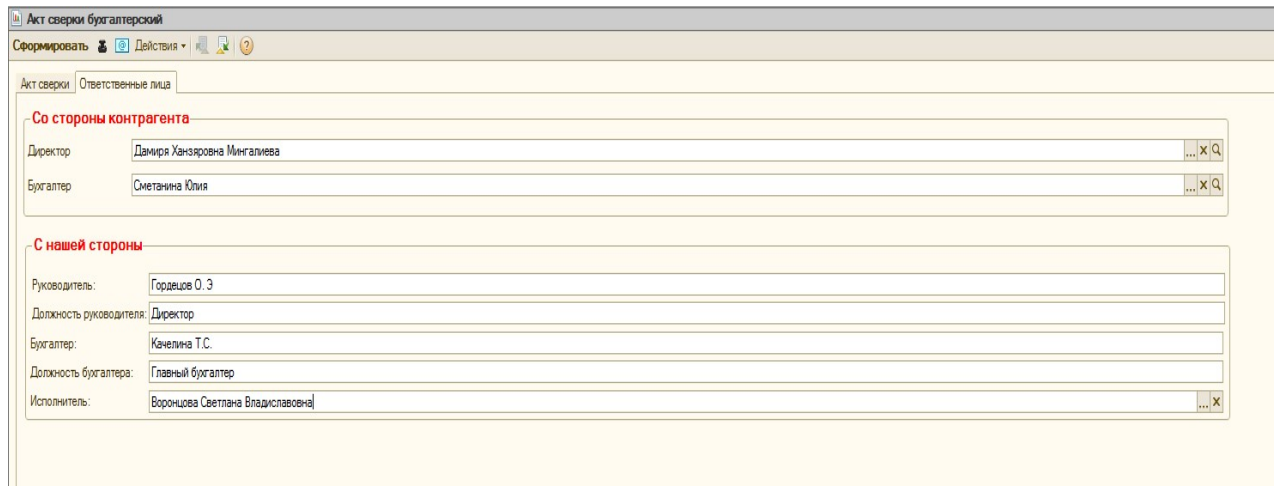

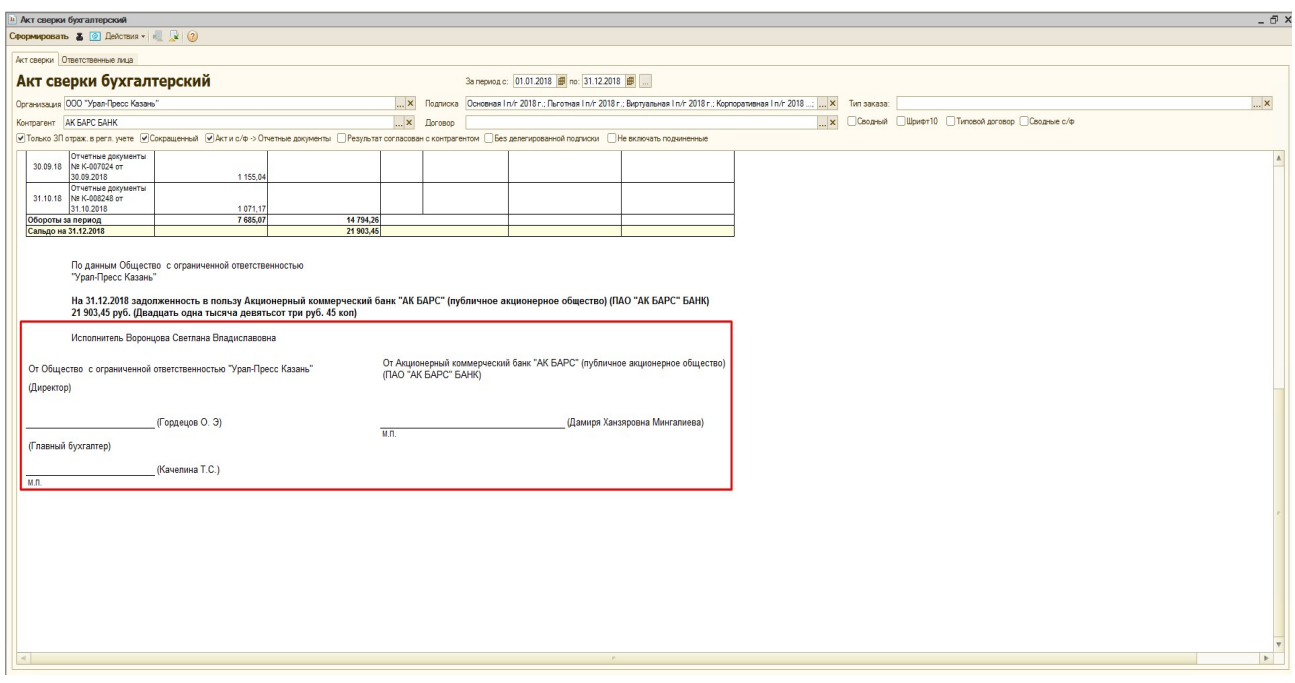

# Табличная часть отчета:

Дата – дата документов «Расчеты с покупателями» и «Акт и счет-фактура». Для документов «Акт и счет-фактура» выводится дата из поля «Дата на печать», если оно заполнено.

Документ – ссылка на документы «Расчеты с покупателями» или «Акт и счет-фактура» с указанием названия, номера и даты. Документ можно открыть, щелкнув дважды левой кнопкой мыши по полю с нужным документом.

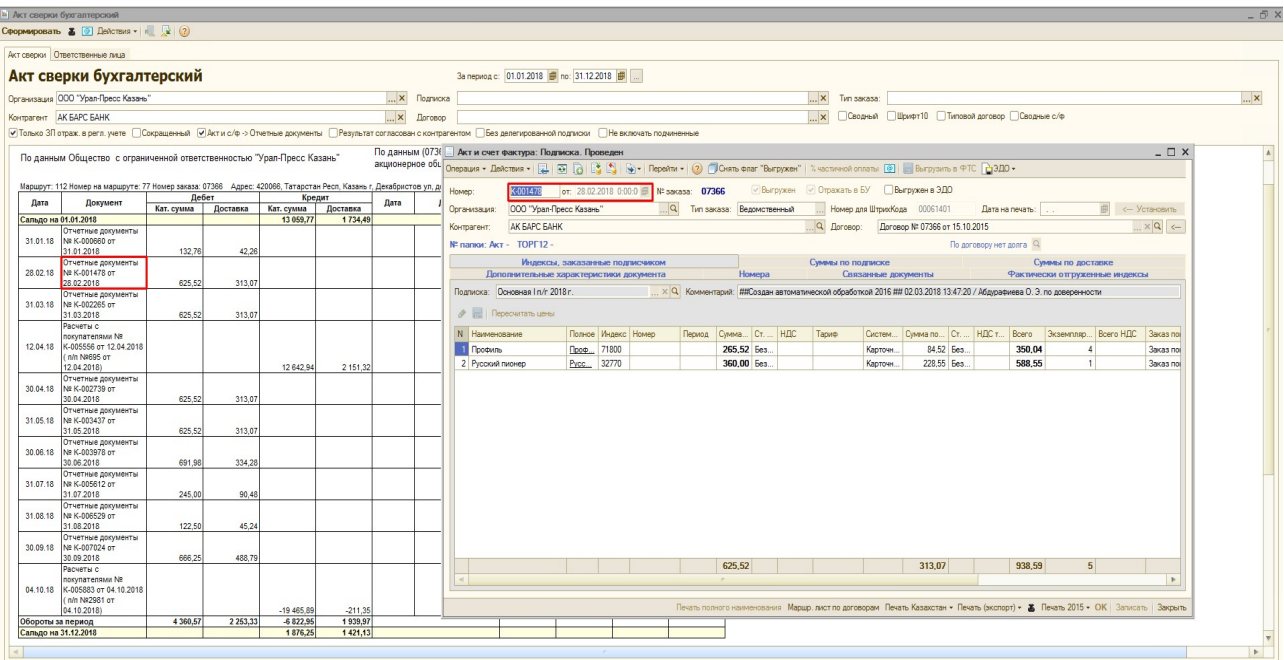

Дебет - сумма по документам «Акт и счет фактура»

Кат.сумма – сумма по каталожке в документе «Акт и счет фактура».

Доставка – сумма по тарифу в документе «Акт и счет фактура».

Кредит - сумма по документам «Расчеты с покупателями»

Кат.сумма – сумма по каталожке в документе «Расчеты с покупателями».

Доставка – сумма по тарифу в документе «Расчеты с покупателями».

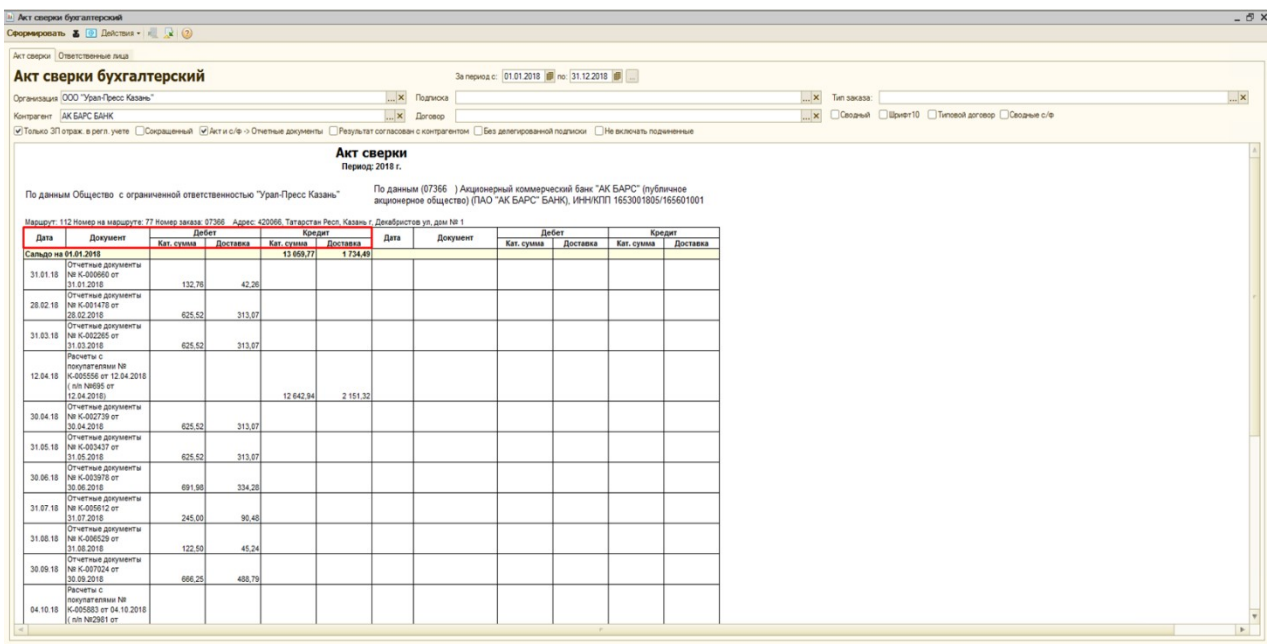

В строке под наименованиями столбцов выводится сальдо на начало указанного периода, а в внизу табличной части выводятся суммы оборотов за период и сальдо на конец периода.

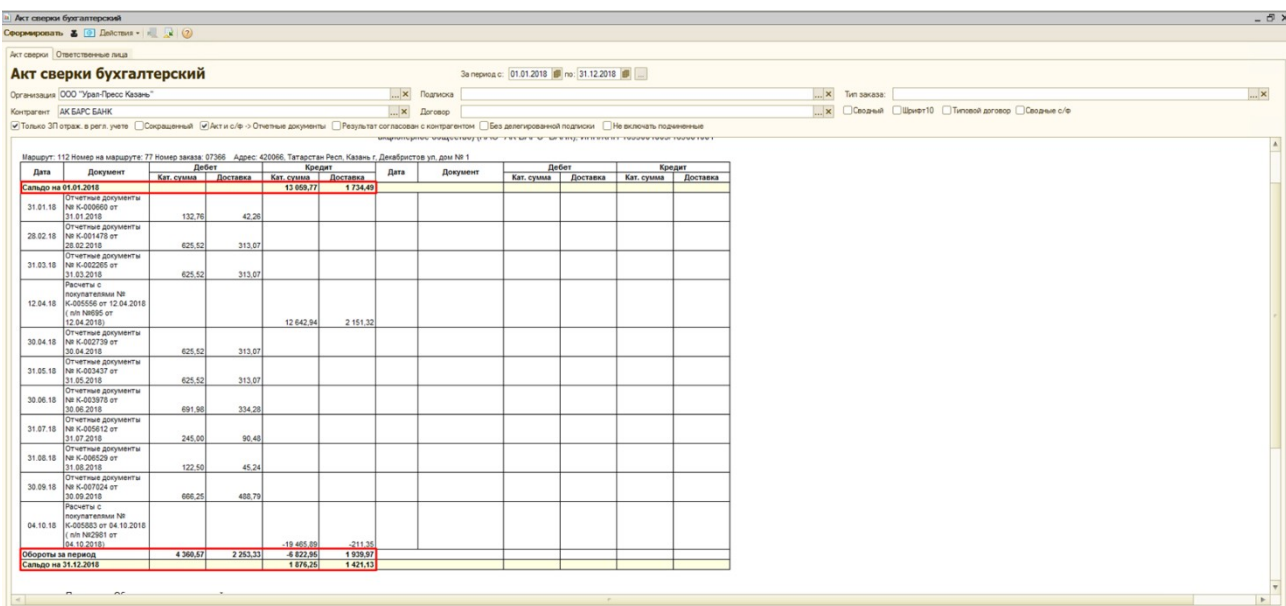

# 4) Отчет «Отчет по оплате»

Для отслеживания взаиморасчетов с клиентами, а также для простановки разрешения по заказу в случае получения гарантийного письма от подписчика (права на установку разрешения таким образом есть только у руководителя) в программе предусмотрен «Отчет по оплате». Отчет по оплате формируется по регистру накопления «Взаиморасчеты».

### Порядок действий:

2. Откройте отчет командой меню ОТЧЕТЫ► ПОДПИСКА►ОТЧЕТ ПО ОПЛАТЕ

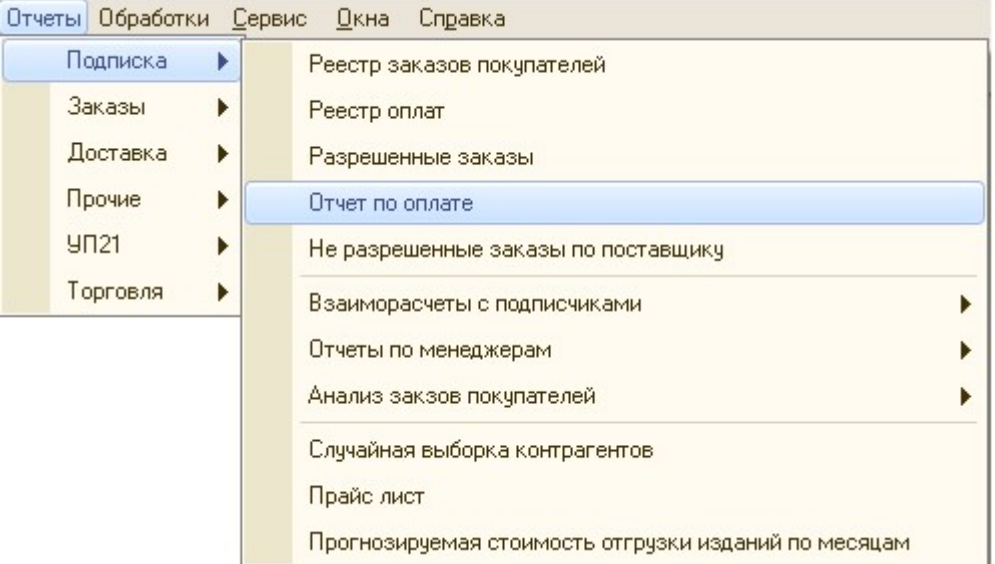

3. Выберите «Список подписок», «Организацию», «Раздел учета», по необходимости «Менеджера», «Контрагента», «Тип заказа».

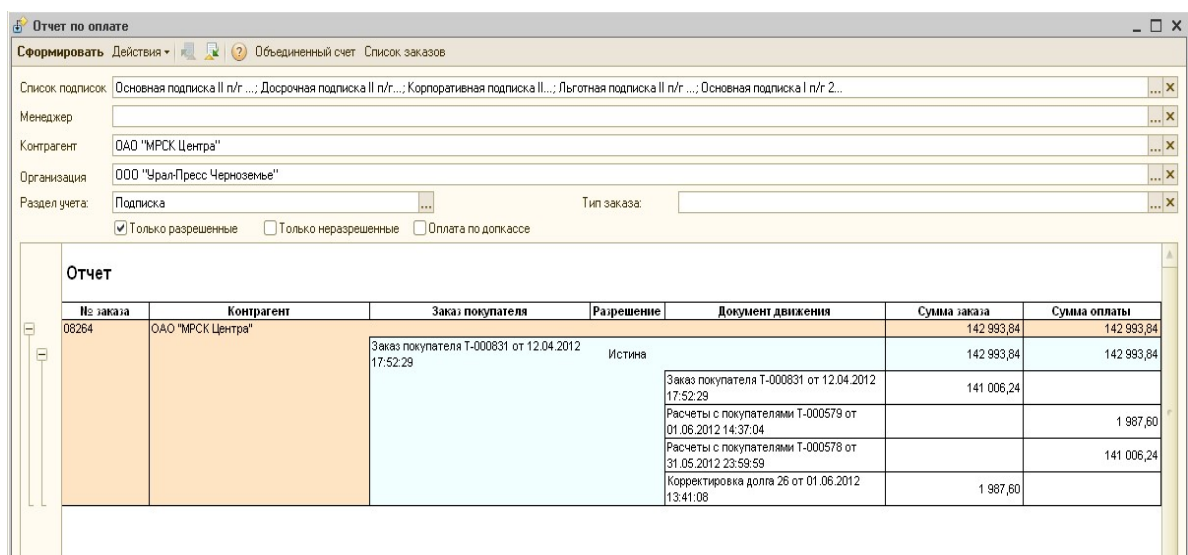

Список подписок - набор подписок, установленных в документах «Заказ покупателя», по указанным подпискам осуществляется отбор документов «Заказов покупателей»

Организация – организация, выбранная в документе «Заказ покупателя», по указанной организации осуществляется отбор документов «Заказов покупателей».

Раздел учета – раздел учета документов «Заказ покупателя», может принимать одно из двух значений «Подписка» или «Торговля» (не актуальное значение, т.к. Торговля ведется в отдельной программе.)

Контрагент – контрагент, выбранный в документе «Заказ покупателя» по указанному контрагенту осуществляется отбор документов «Заказов покупателей».

Менеджер – менеджер контрагента, отбор по менеджеру контрагента осуществляется, в зависимости от выбранного Типа заказа. Если выбран Ведомственный тип заказа, то отбор документов «Заказов покупателей» осуществляется по контрагентам, закрепленным за менеджером по ведомственному типу заказа. Если выбран Коллективный тип заказа, то отбор осуществляется по контрагентам, закрепленным за менеджером по коллективному типу заказа. Если тип заказа не выбран, отбор осуществляется по контрагентам, закрепленным за менеджером, как по ведомственному, так и по коллективному типу заказа.

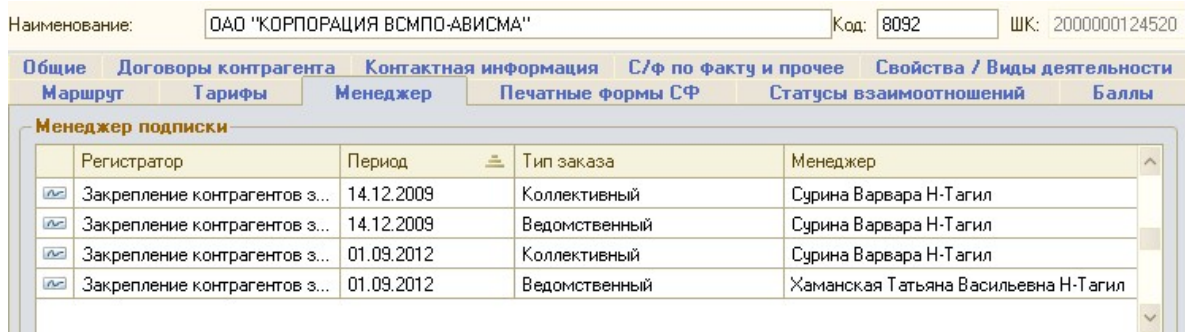

#### Флаги:

«Только разрешенные» - в макет отчета выводятся только те «Заказы покупателей», которые разрешены (в документе на вкладке «Дополнительные характеристики документа» в таких заказах установлен флаг «Разрешен»).

«Только неразрешенные» - в макет отчета выводятся только те «Заказы покупателей», которые не разрешены (в документе на вкладке «Дополнительные характеристики документа» в таких заказах установлен не установлен флаг «Разрешен»).

«Оплата по допкассе» - если данный флаг установлен, то при разрешении «Заказа покупателя» через «Отчет по оплате» в «Заказе покупателя» снимается флаг «Отражать в бух учете». Если в «Заказе покупателя» не установлен флаг «Отражать в бух учете», то счета-фактуры по таким заказам не формируются.

- 3. Нажмите кнопку «Сформировать»
- 4. В макет будет выведен отчет со следующими колонками:

№ заказа – код контрагента в текущей строке, выводится из справочника «Контрагенты»

Контрагент – подписчик, выводится из справочника «Контрагенты»

Заказ покупателя – документ «Заказ покупателя», выводится в макет в зависимости от условий, установленных в отчете

Разрешение – признак разрешения заказа. Может принимать одно из двух значений: Истина или Ложь. Устанавливается из текущего документа «Заказ покупателя».

Если необходимо установить разрешение на заказ (при получении гарантийного письма от подписчика), то руководитель может установить его с помощью «Отчета по оплате».

# Разрешение на заказ может быть установлено 3 способами в «Отчете по оплате»:

### 1. Разрешение может быть установлено на один отдельный заказ

Для этого необходимо сформировать отчет, найти нужный заказ, и дважды левой кнопкой мыши щелкнуть по слову «Ложь» в столбце «Разрешение». Будет открыто окно документа «План поступления денежных средств». В котором необходимо выбрать систему оплаты, вид расчетов, типовой график, заполнить табличную часть по кнопке «Заполнить проценты» и нажать «Рассчитать суммы по процентам». Далее провести документ.

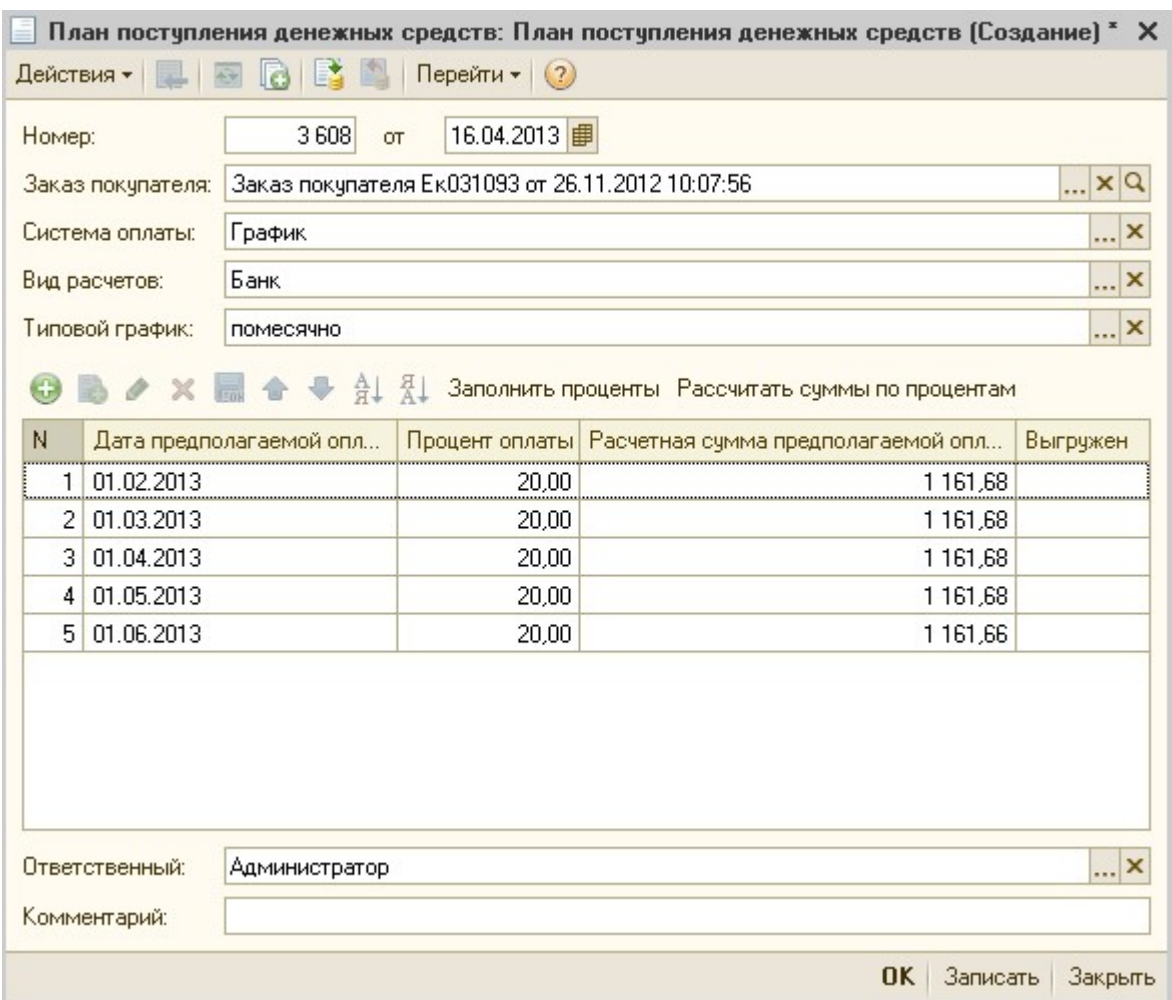

При проведении выйдет вопрос о необходимости установки разрешения. Для установки разрешения на заказ, необходимо ответить «Да».

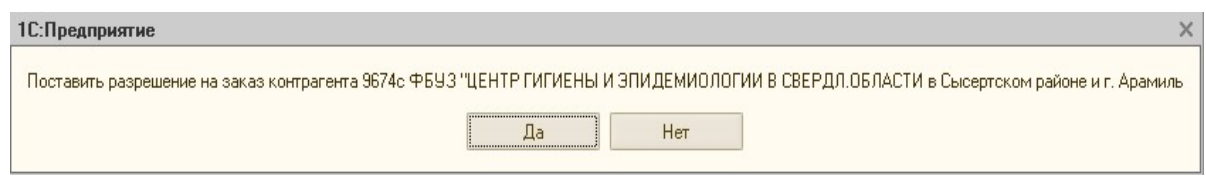

После этого заказ будет разрешен, и в Отчете по Оплате в столбце «Разрешен» будет стоять значение «Истина».

### 2. Разрешение может быть установлено на все заказы выбранного «Объединенного счета»

Разрешение устанавливается с помощью кнопки «Объединенный счет»

При нажатии на эту кнопку выводится вопрос «Поставить разрешение на все заказы покупателей, находящихся в объединенном счете? Да? Нет?».

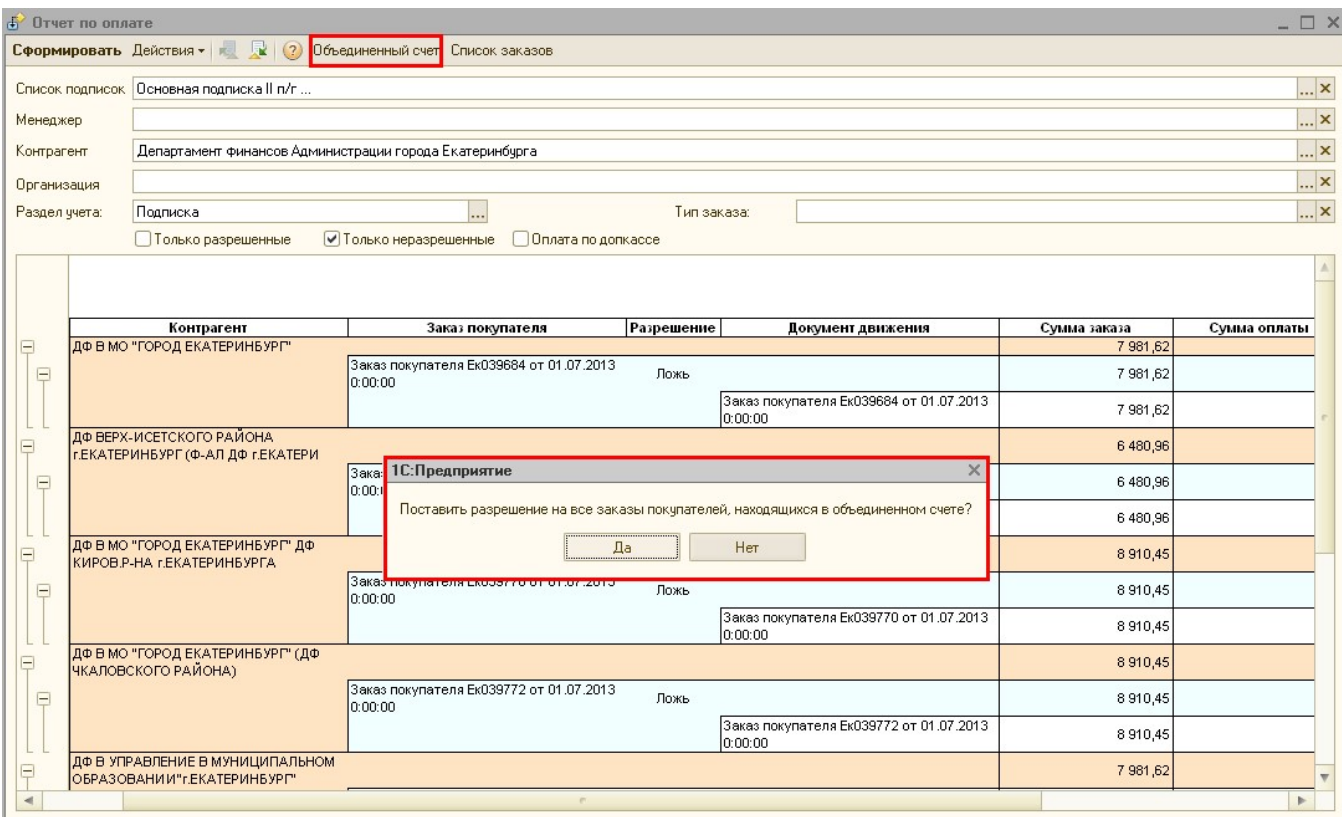

Если ответить «Да», то откроется список документов «Объединенный счет» с фильтром

по выбранному в отчете контрагенту.

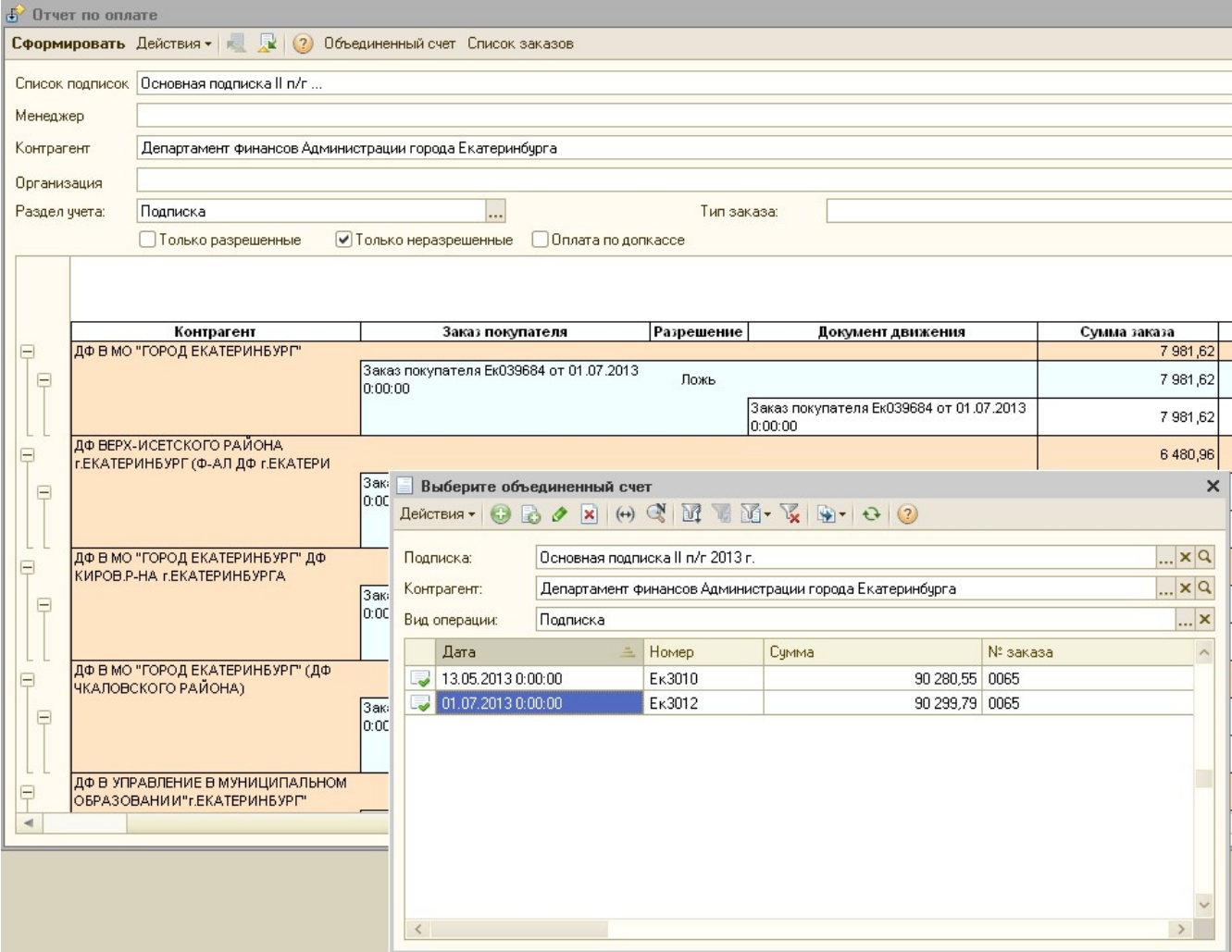

После выбора документа «Объединенный счет» на экран выведется новый документ «План поступления денежных средств» по первому не разрешенному «Заказу покупателя», входящему в «Объединенный счет». После заполнения документа «План поступления денежных средств» и нажатия на кнопку «Ок», на выбранный первым заказ ставиться разрешение и далее на все неразрешенные Заказы покупателей, входящие в объединенный счет ставиться разрешение и для них для всех создаются документы «План поступления денежных средств» с аналогичным графиком поступления оплат.

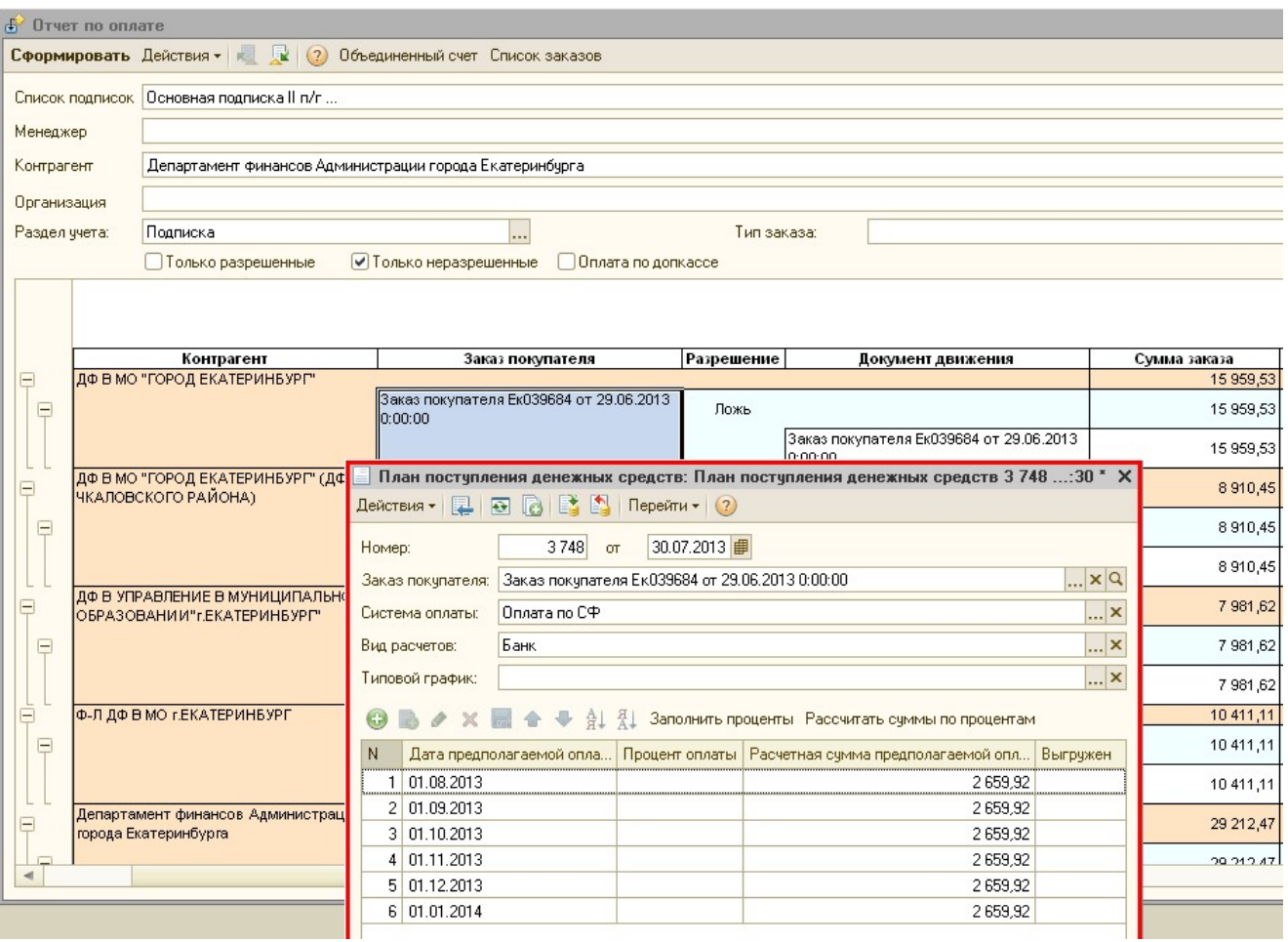

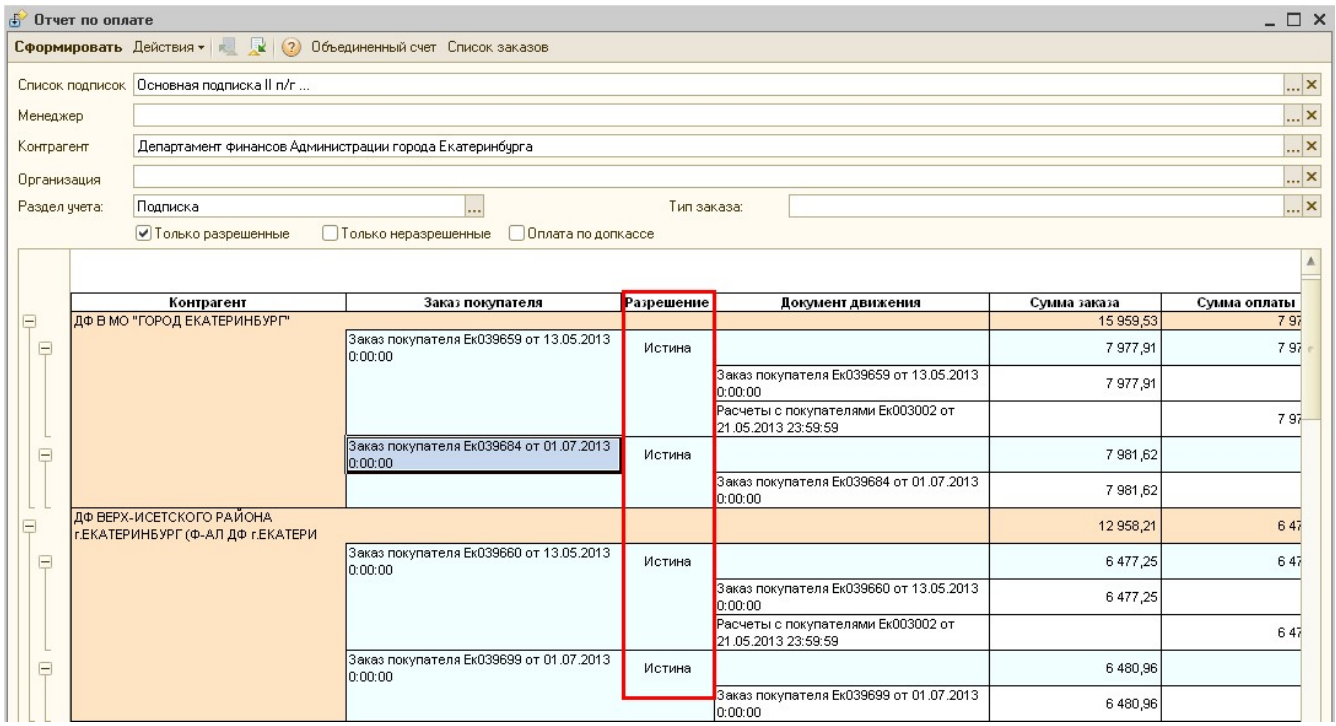

# 3. Разрешение может быть установлено на список выбранных заказов

Разрешение устанавливается с помощью кнопки «Список заказов»

При нажатии на эту кнопку, выводится вопрос «Поставить разрешение сразу на несколько заказов покупателей? Да? Нет?».

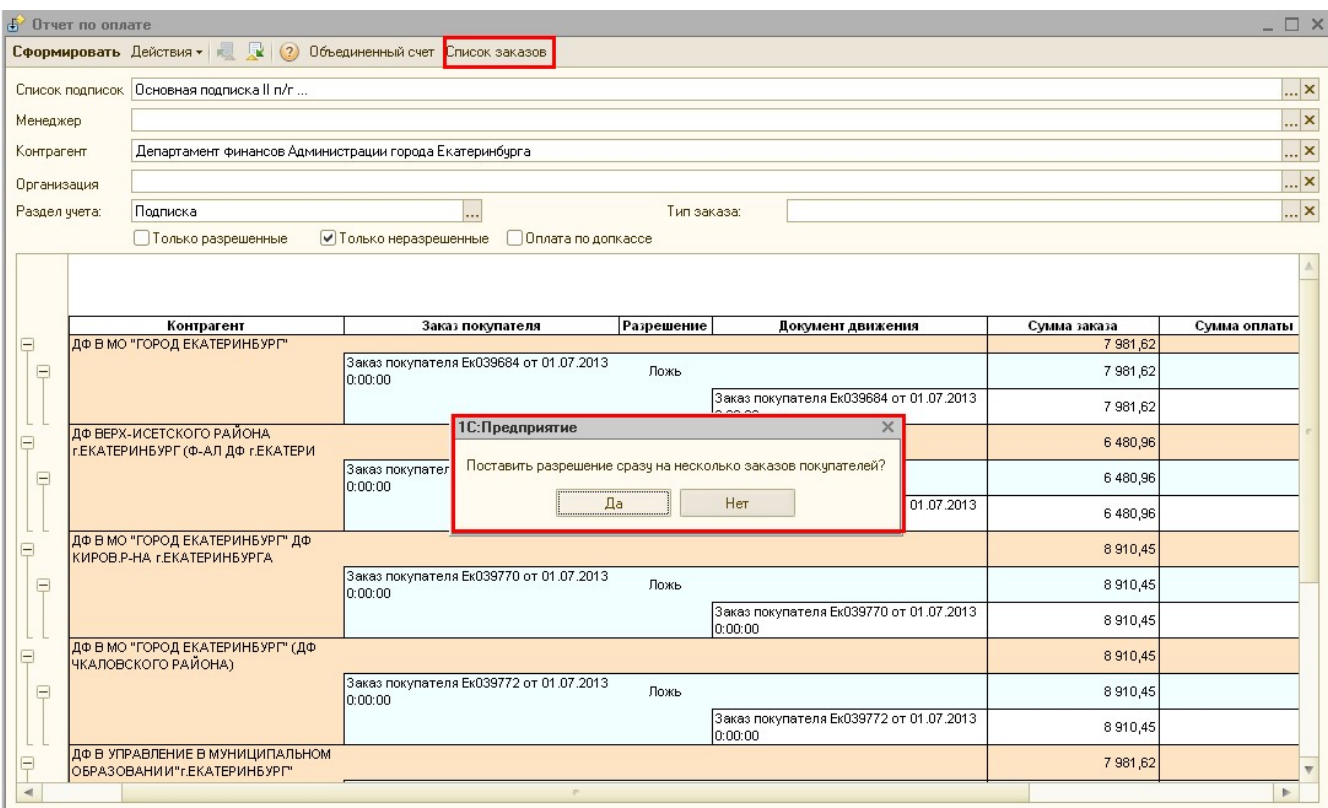

Если ответить «Да», то открывается окно подбора документов «Заказы

покупателей» с фильтром по выбранному в отчете контрагенту.

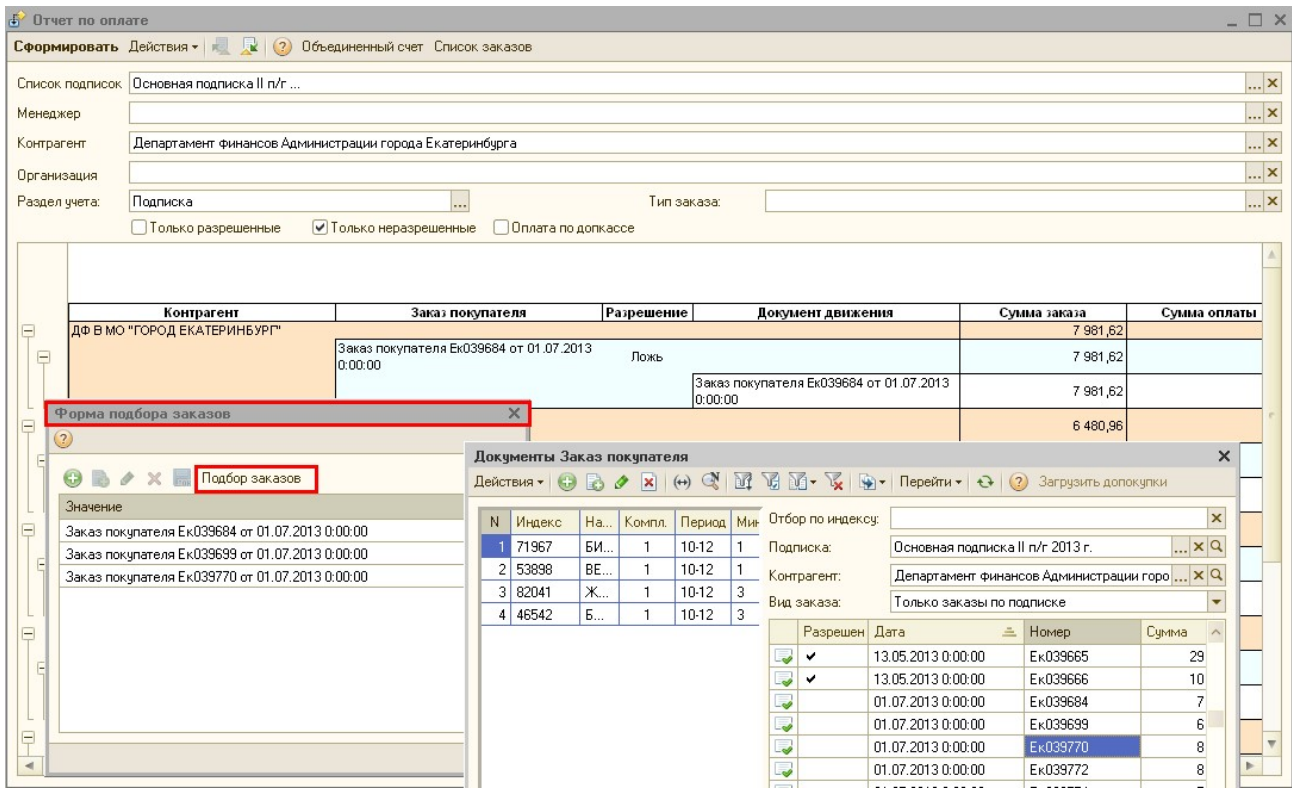

После выбора списка документов «Заказа покупателя» и нажатия на кнопку «Ок» на экран выводится новый документ «План поступления денежных средств» по первому не разрешенному «Заказу покупателя» из списка. После заполнения документа «План поступления денежных средств» и нажатия на кнопку «Ок», на выбранный первым заказ ставиться разрешение и далее на все неразрешенные «Заказы покупателей» из списка ставиться разрешение и для них для всех создаются документы «План поступления денежных средств» с аналогичным графиком поступления оплат.

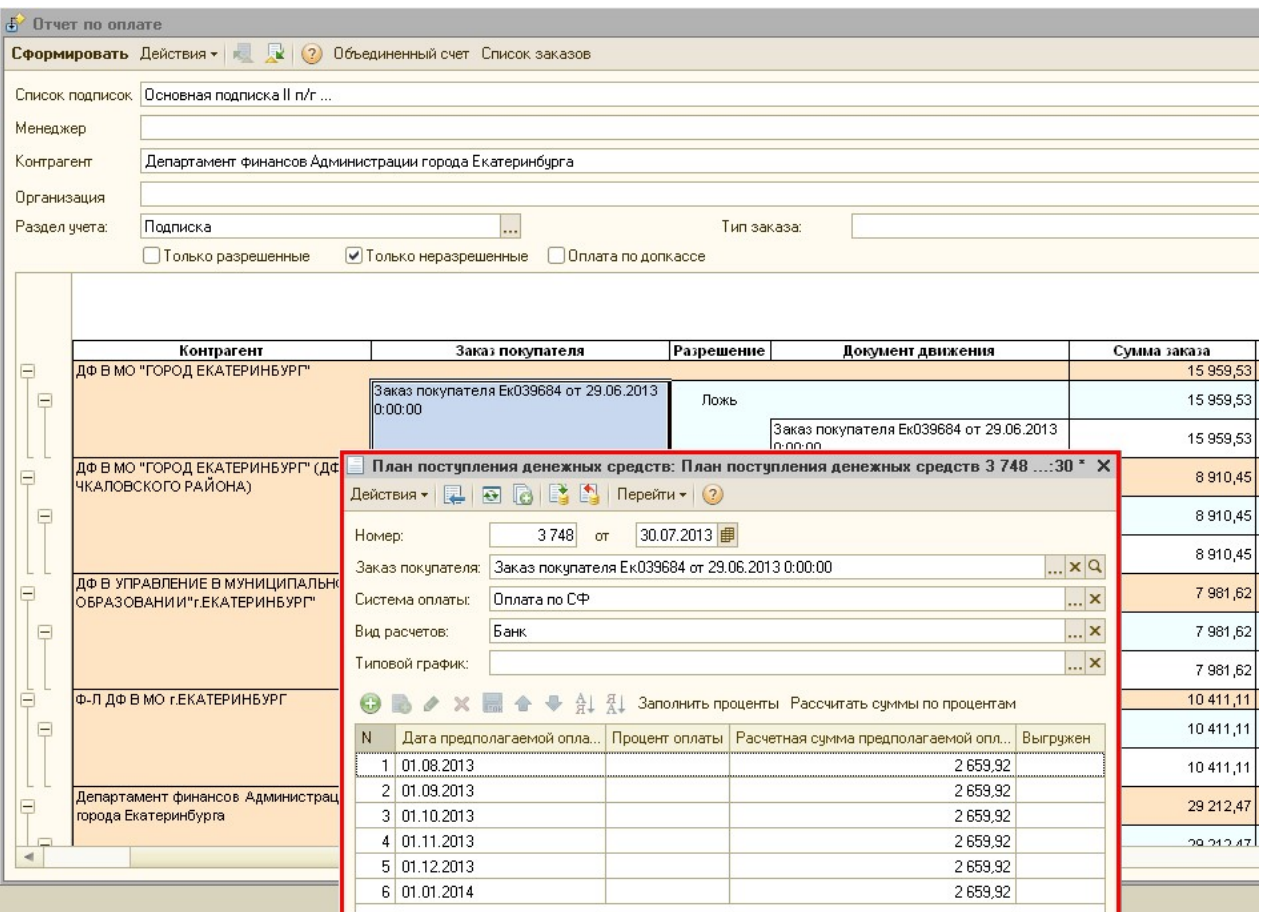

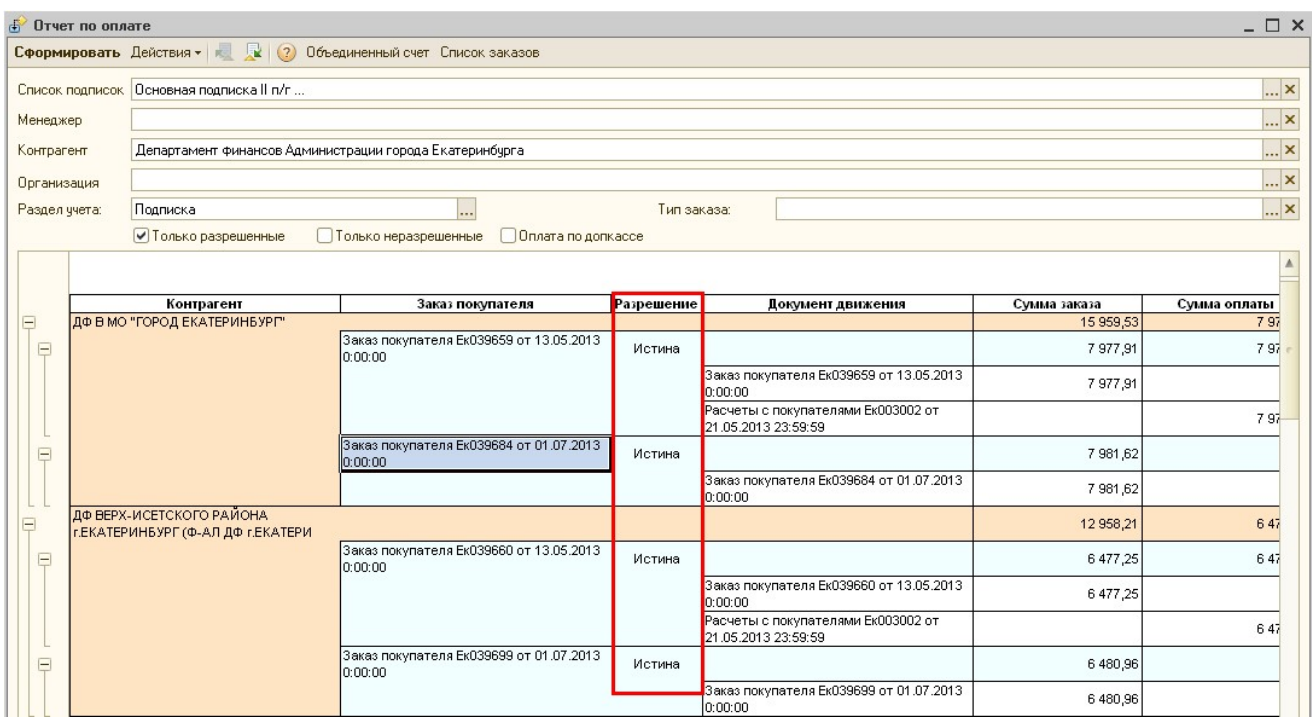

Документ движения – документ, по которому осуществляется какое-либо движение в регистр накопления «Взаиморасчеты». Чтобы из документа посмотреть какая именно запись попала в регистр, необходимо зайти в документ, нажать на кнопку «Перейти» и выбрать «Взаиморасчеты».

Могут быть следующие документы:

• Заказ покупателя - документ «Заказ покупателя», может быть обычный заказ, или аннуляция. В случае обычного заказа в регистр «Взаиморасчеты» добавляется запись с видом движения «Приход», и положительной суммой заказа.

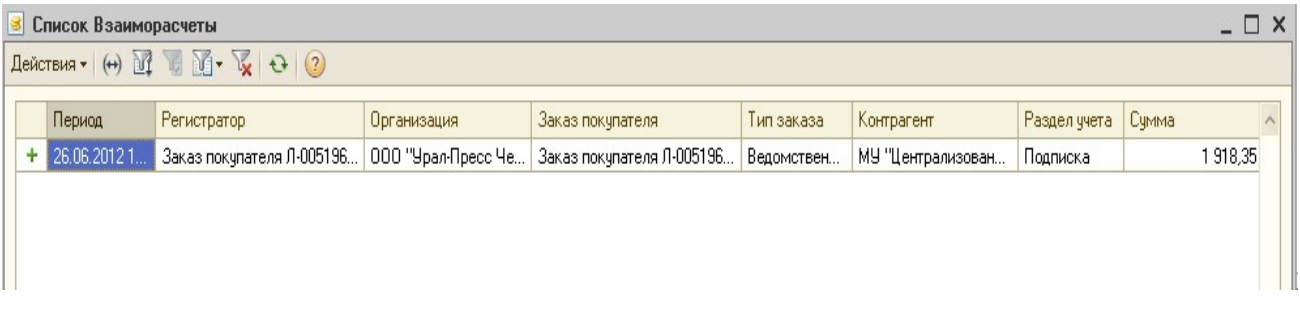

 При аннуляции, если по заказу еще не было оплаты в регистр «Взаиморасчеты» добавляется запись с видом движения «Приход» и отрицательно суммой заказа аннуляции.

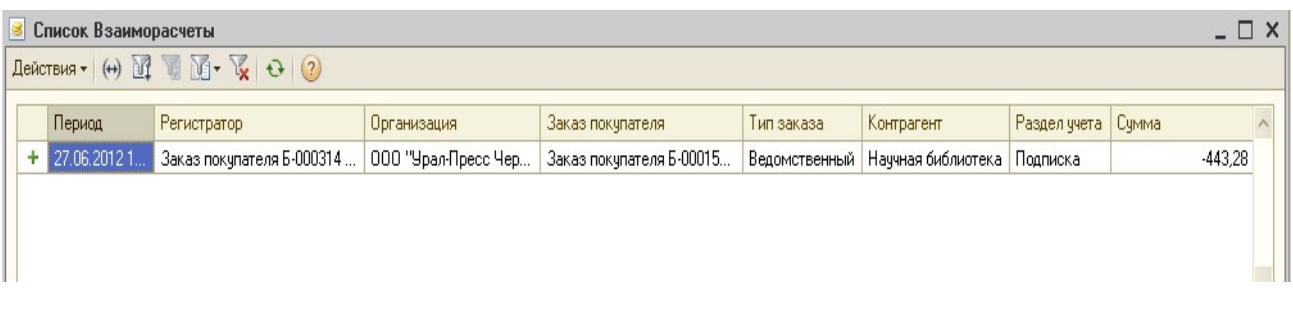

При аннуляции, если по заказу уже прошла оплата, в регистр «Взаиморасчеты» добавляется запись с видом движения «Расход» и положительной суммой, т.е. образуется резерв после аннуляции.

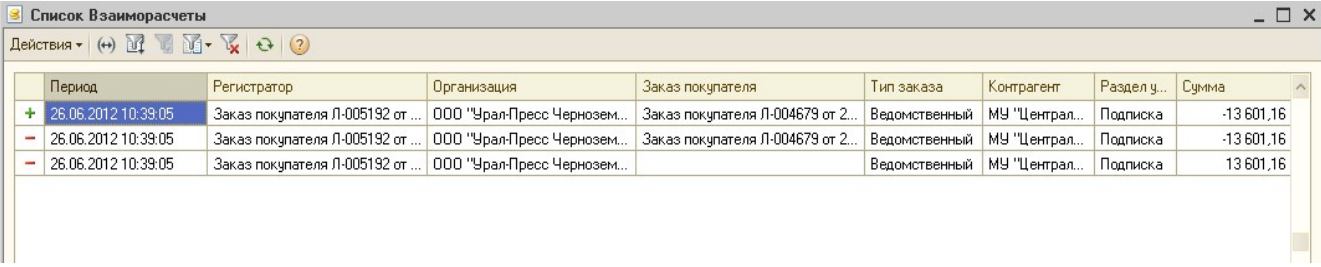

• Расчеты с покупателем - документ движения денежных средств «Расчеты с покупателем». В зависимости от вида движения денежных средств, в регистр «Взаиморасчеты» добавляется запись.

При виде движения денежных средств «Поступление от покупателей» в регистр добавляется запись с видом движения «Расход», и положительной суммой оплаты.

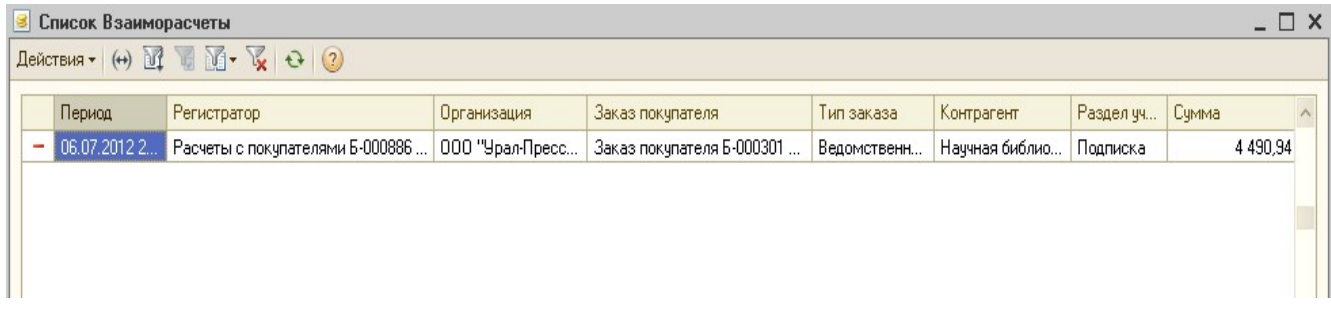

При виде движения денежных средств «Возврат покупателю» в регистр

добавляется запись с видом движения «Расход», и отрицательной суммой оплаты.

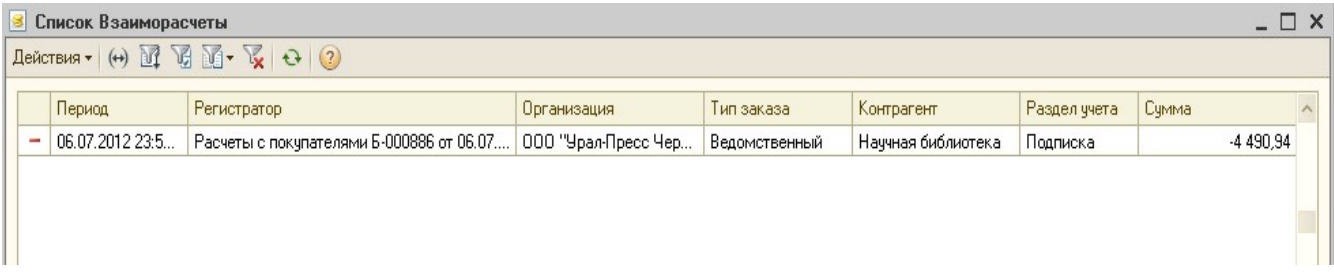

 Корректировка долга – документ корректировки долга. В зависимости от суммы (отрицательная – при уменьшении долга или положительная – при увеличении долга) в регистр «Взаиморасчеты» добавляется запись с видом движения «Приход» с положительной или отрицательной суммой

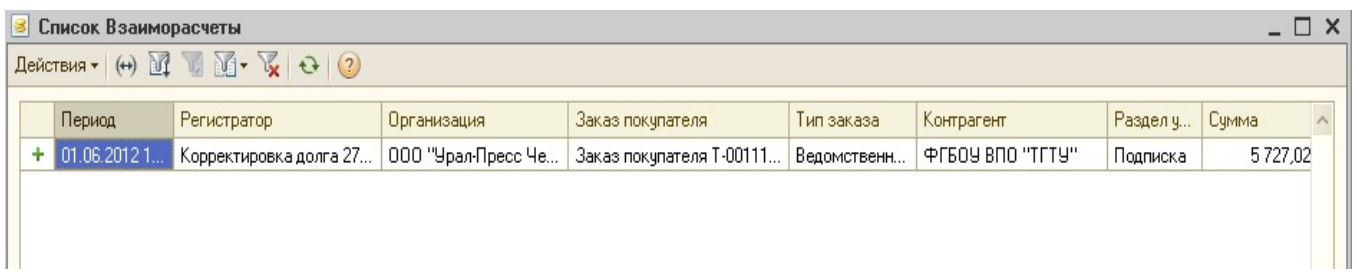

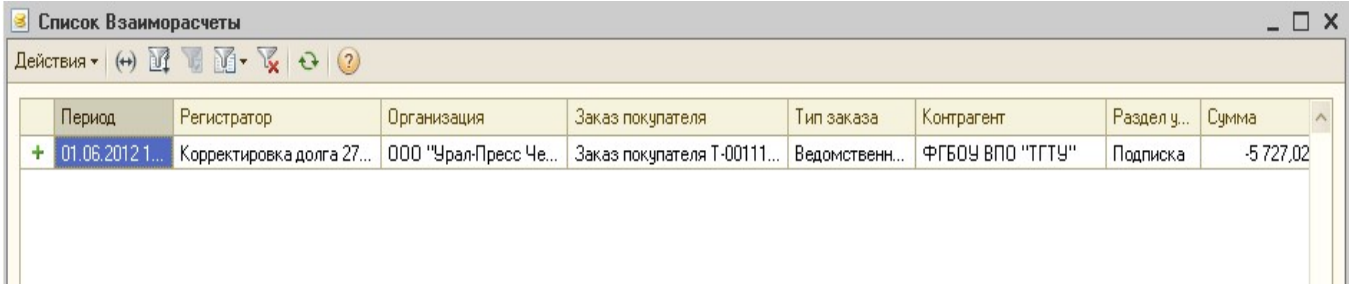

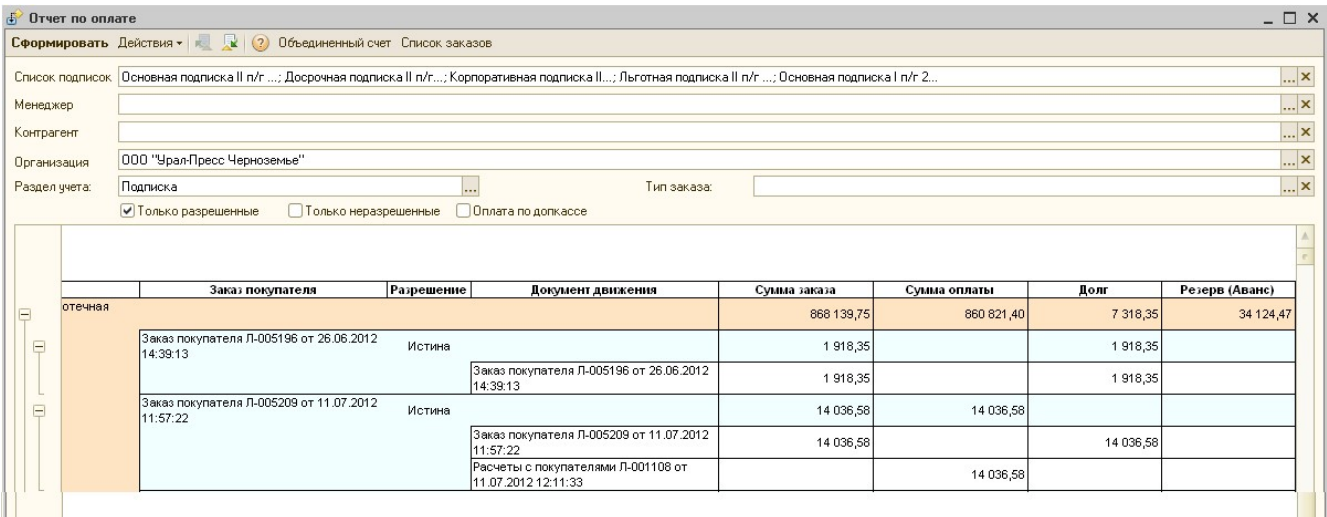

Сумма заказа – сумма документа «Заказ покупателя» или «Корректировка долга»

Сумма оплаты - сумма оплаты по документу «Расчеты с покупателем». В зависимости от взаиморасчетов, может отличаться от суммы, указанной непосредственно в документе «Расчеты с покупателем».

Например, если по Заказу покупателя на сумму 500 руб. прошла оплата в размере 300 руб., и в резерве контрагента было 100 руб., то при проведении документа «Расчеты с покупателем» (если у контрагента в справочнике не установлено свойство «Не учитывать резерв» = Истина), то из резерва будет снята сумма и зачтена в качестве оплаты по заказу, а в отчете, в условиях примера, сумма оплаты будет равна 400 руб. Чтобы посмотреть какая сумма взялась из резерва, необходимо зайти в документ «Расчеты с покупателем», нажать кнопку «Перейти», выбрать регистр «Взаиморасчеты».

# Долг – сумма долга, рассчитывается как разница между Суммой заказа и Суммой оплаты

Резерв (Аванс) – сумма резерва по контрагенту, которая может быть использована для оплаты новых заказов или возвращена клиенту. Сумма резерва не привязана к конкретному заказу или подписке, поэтому отражается в отчете в общем по контрагенту, в независимости от выбранной подписки. Сумма резерва идет в разрезе контрагента, типа заказа и организации. Это означает, что сделать взаимозачет с помощью документа «Расчеты с покупателем» между разными организациями или разными типами заказов нельзя.

Начиная с релиза 3.8.354 в Отчете по оплате добавлена группировка по головному контрагенту, чтобы можно было сразу посмотреть сумму заказов, долгов и резервов по всему холдингу:

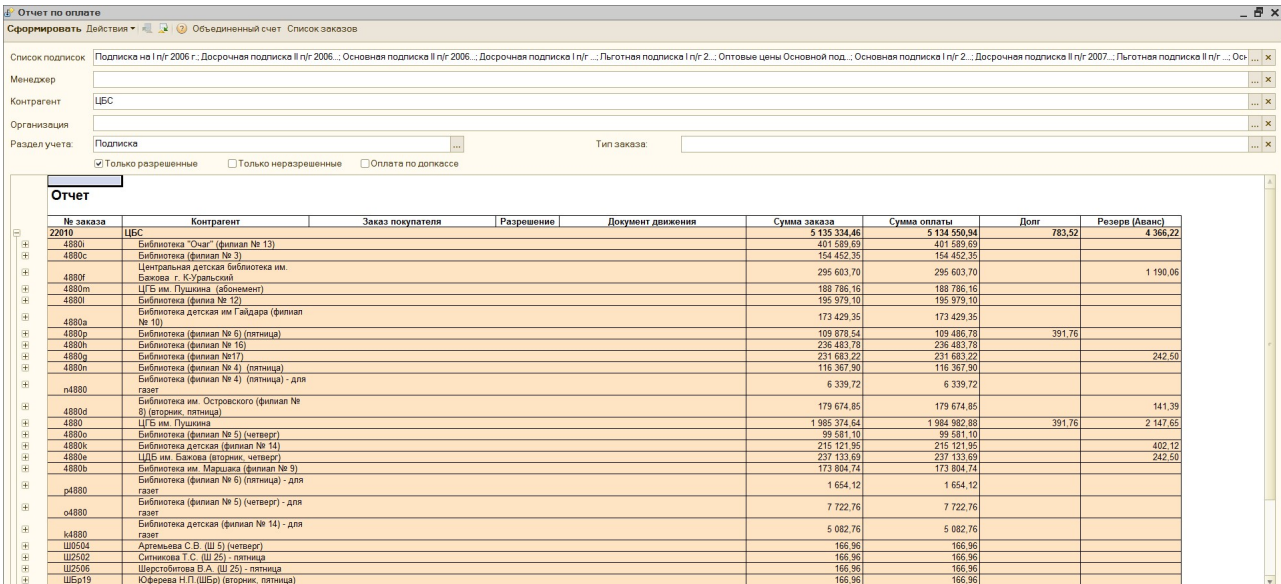

# 5) Отчет «Отчет по текущим заказам на издания»

Отчет предназначен для мониторинга заказанных индексов по документам «Заказ покупателя» и «Заказ в агентство» в разрезе агентств, самих индексов, контрагентов. По отчету наглядно видно, для какого подписчика индекс не был заказан у поставщика, или наоборот, пока заказан излишне по причине того, что аннуляция «Заказа покупателя» еще не была затянута в «Заказ в агентство».

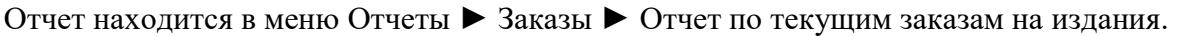

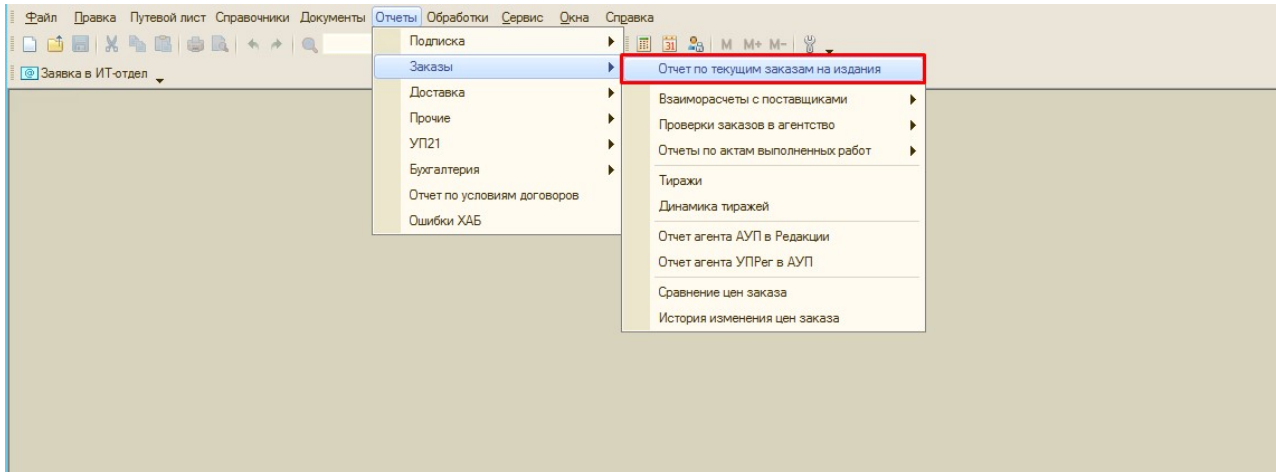

### Пример сформированного отчета:

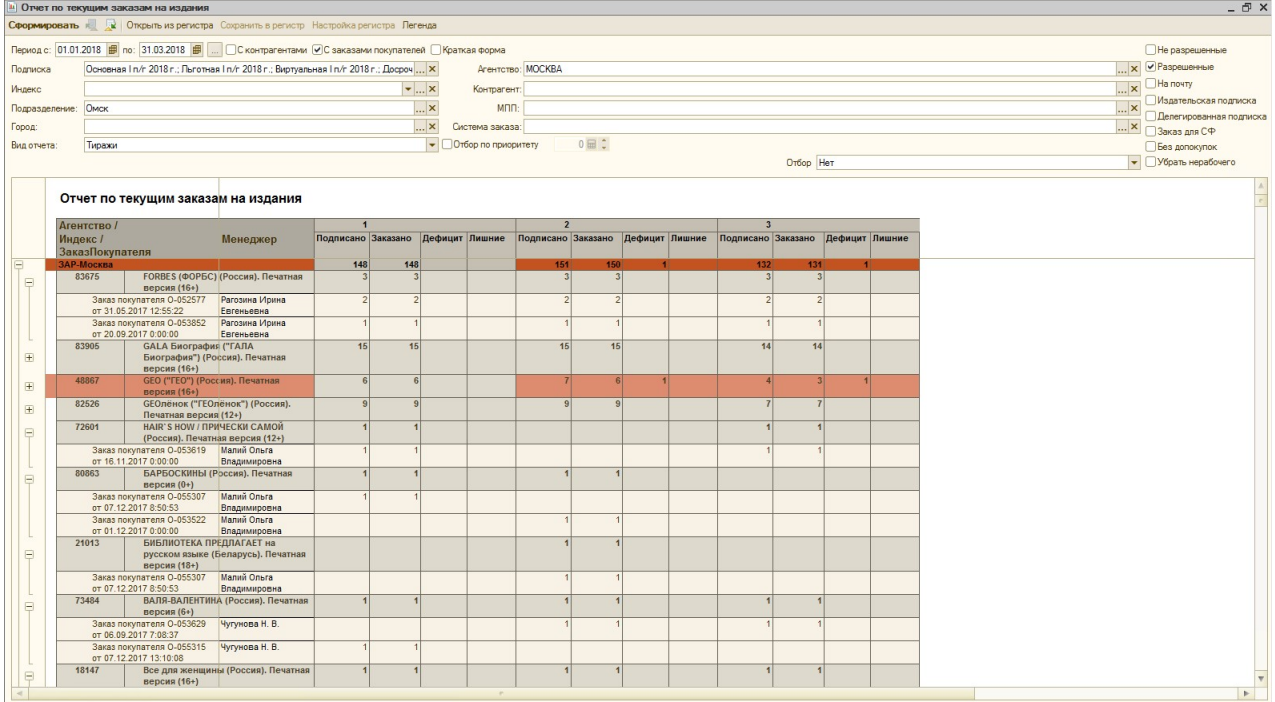

# ПАРАМЕТРЫ ОТБОРА:

Период – период формирования отчета, за который будут выводиться сведения по индексам из документов «Заказ покупателя»;

Подписка – подписка или список подписок, установленных в документе «Заказ покупателя», по указанной подписке осуществляется отбор документов «Заказ покупателя»;

Индекс – индекс или список индексов из документов «Заказ покупателя»;

Подразделение – подразделение или список подразделений контрагентов, для которых были сформированы документы «Заказ покупателя». Отбор осуществляется по реквизиту «Подразделение», указанному в элементе справочника «Контрагенты»;

Город – город или список городов контрагентов, по которым были сформированы документы «Заказ покупателя». Отбор осуществляется по реквизиту «Город», указанному в элементе справочника «Контрагенты»;

#### Вид отчета:

 - Тиражи – стандартный вид формирования отчета, который открывается по умолчанию;

 - Первый месяц – данный вид отчета будет изменять информацию в табличной части только по тем изданиям, у которых в элементе справочника «Индексы» минимальный период подписки установлен отличный от 1. При таком формировании информация по количеству индексов будет отображаться в первом месяце минимального периода. Для изданий с минимальным периодом подписки равным 1 никаких изменений в табличной части отчета нет;

 - Последний месяц – данный вид отчета будет изменять информацию в табличной части только по тем изданиям, у которых в элементе справочника «Индексы» минимальный период подписки установлен отличный от 1. При таком формировании информация по количеству индексов будет отображаться в последнем месяце минимального периода. Для изданий с минимальным периодом подписки равным 1 никаких изменений в табличной части отчета нет;

Примеры формирования отчета с видом «Первый месяц» и «Последний месяц» Например, для элемента справочника «Индексы» 79255 «СВОБОДНАЯ МЫСЛЬ (Россия) (16+)» установлен минимальный период подписки 2 месяца, а график выходов заявлен в месяцах 02, 04 и 06. В таком случае, для вида отчета «Первый месяц» заказанные индексы будут отображаться по первому месяцу минимального периода, т.е. месяц 02 отразится в отчете как 01 месяц, а месяц 04 как 03.

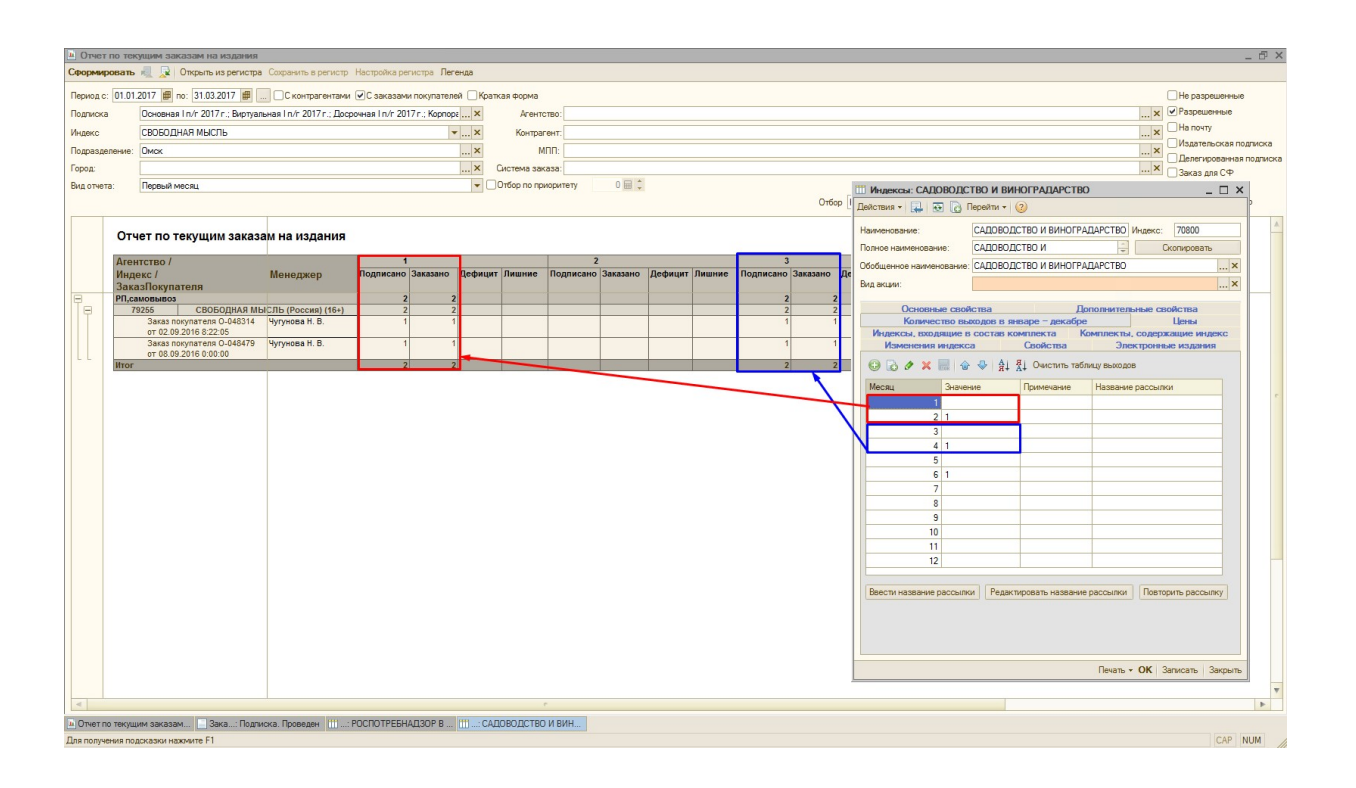

Соответственно, для вида отчета «Последний месяц» информация в табличной части будет отображаться наоборот, для элемента справочника «Индексы» 79255 «СВОБОДНАЯ МЫСЛЬ (Россия) (16+)» установлен минимальный период подписки 2 месяца, а график выходов заявлен в месяцах 02, 04 и 06. В таком случае, для вида отчета «Последний месяц» заказанные индексы будут отображаться по последнему месяцу минимального периода, т.е. в месяц 02 отразится в отчете как 02 месяц, а месяц 04, как 04.

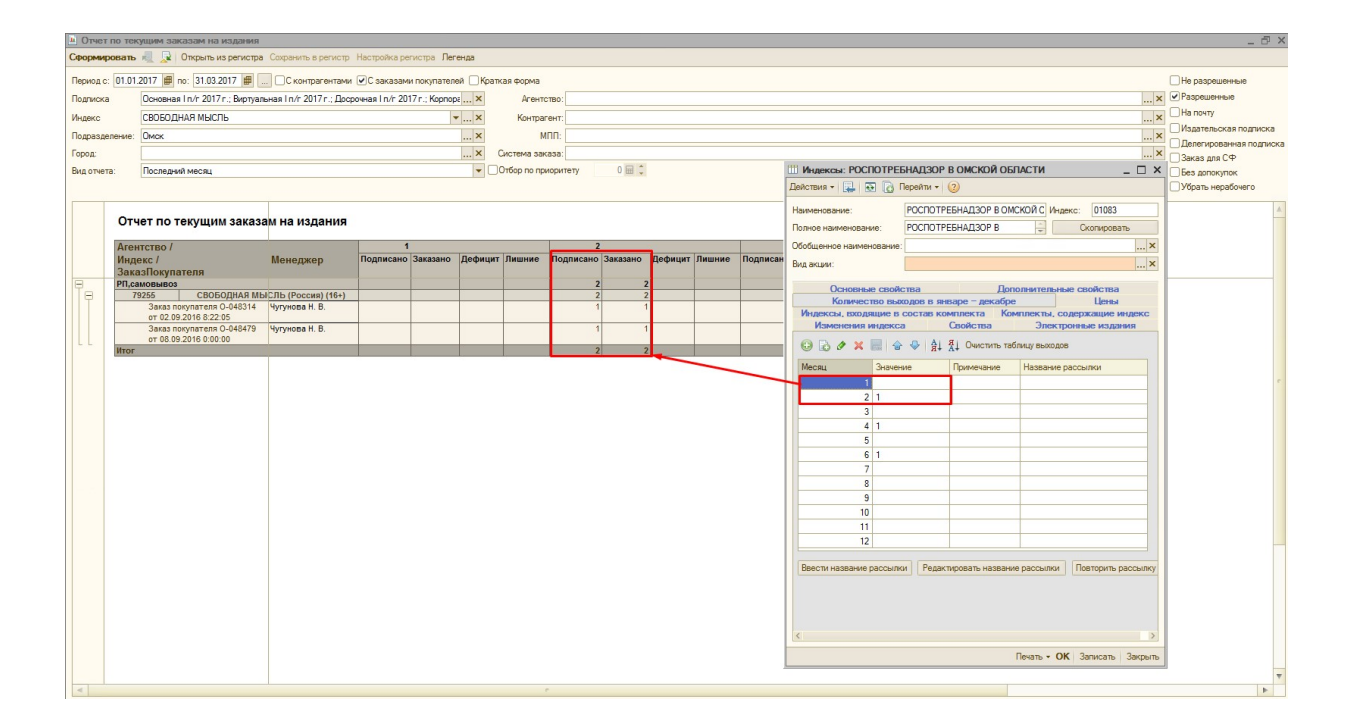

- Сводный тираж – данный вид отчета выводит вместо наименования элемента справочника «Индексы» его обобщенное наименование, если оно есть. Вид работает только для тех индексов, у которых в элементе справочника «Индексы» не установлены признаки «Не рабочий индекс» или «Риск невыхода» или «Заблокирован». Для остальных индексов проверяется наличие обобщенного наименования, и если поле «Обобщенное наименование» заполнено, то в табличной части отчета выводится оно. Если поле «Обобщенное наименование» не заполнено, то выводится прежнее наименование;

Агентство – агентство или список агентств, цены которых указаны в карточке индекса. Отбор осуществляется по агентству, указанному в элементе справочника «Индексы» на вкладке «Цены»;

Контрагент – контрагент, для которого был создан документ «Заказ покупателя». Отбор осуществляется по реквизиту «Контрагент», указанному в элементе справочника «Контрагенты»;

МПП – ФИО менеджера, закрепленного за контрагентами, по которому осуществляется отбор документов «Заказ покупателя»:

- Если выбранный менеджер закреплен за контрагентами по типу заказа

«Ведомственный», то в отчет будут выведены документы «Заказ покупателя», созданные с типом заказа «Ведомственный»;

- Если выбранный менеджер закреплен за контрагентами по типу заказа «Коллективный», то в отчет будут выведены документы «Заказ покупателя», созданные с типом заказа «Коллективный»;

При одновременном закреплении в табличную часть отчета выводятся документы «Заказ покупателя» и по ведомственному типу, и по коллективному типу.

Система заказа – Карточная, Адресная или Электронная. Отбор осуществляется по элементам справочника «Индексы», поле «Система заказа»;

#### Отбор:

- Нет – при выборе данного отбора в отчет выведется информация по всем индексам;

- Только допокупки – при выборе данного отбора в отчет выведется информация только по индексам, принадлежащим агентствам, у которых установлены блокировки;

- Только претензии – данный отбор используется только для оптовой базы УП21. При выборе данного отбора в отчет выведется информация только по индексам и документам «Заказ покупателя», на основании которых были созданы претензии в регистре «Недопоставки»;

- Только аннулированные – при выборе данного отбора в отчет выведется информация только по индексам, у которых в элементе справочника «Индексы» установлен флаг «Аннулирован»;

- Только заблокированные – при выборе данного отбора в отчет выведется информация только по индексам, у которых в элементе справочника «Индексы» установлен флаг «Заблокирован»;

#### Флаги:

С контрагентами – при установке данного флага в отчет выведется дополнительный уровень группировки с кодом и наименованием контрагента;

С заказами покупателей – при установке данного флага в отчет выведется дополнительный уровень группировки со ссылкой на документ «Заказ покупателя»; Краткая форма – при установке данного флага в отчет выведутся только столбцы

«Подписано» и «Заказано» (столбцы «Дефицит» и «Лишнее» не выводятся);

Отбор по приоритету – при установке данного флага и приоритета в отчет будет выводится то агентство, у которого установлен соответствующий приоритет в элементе справочника «Индексы» на вкладке «Цены»;

Не разрешенные – при установке данного флага в отчет выведется информация только по документам «Заказ покупателя», у которых НЕ установлен флаг «Разрешен»;

Разрешенные – при установке данного флага в отчет выведется информация только по документам «Заказ покупателя», у которых установлен флаг «Разрешен»;

На почту – при установке данного флага в отчет выведется информация по документам «Заказ покупателя» с видом операции «На почту»;

Издательская подписка – при установке данного флага в отчет выведется информация по документам «Заказ покупателя» с видом операции «Издательская подписка»;

Делегированная подписка – при установке данного флага в отчет выведется информация по документам «Заказ покупателя» с видом операции «Делегированная подписка»;

Заказ для СФ – при установке данного флага в отчет выведется информация по документам «Заказ покупателя» с видом операции «Заказ для СФ»;

Без допокупок – при установке данного флага в отчет НЕ выведется информация по индексам, которые были заказаны по документу «Заказ в агентство» с операцией «Допокупка»;

Убрать нерабочего – при установке данного флага в отчет НЕ выведется информация по тем агентствам, у которых установлена галка «Не рабочий» в элементе справочника «Контрагенты» на вкладке «Свойства / Вид деятельности»;

### СТОЛБЦЫ ОТЧЕТА:

#### Агентство / Индекс / ЗаказПокупателя :

- на первом уровне группировки отображается сводная информация «Итог»;

- на втором уровне группировки отображается информация в разрезе агентств (поле

«Наименование» элемента справочника «Контрагенты» из папки «Агентства»);

- на третьем уровне группировки отображается информация в разрезе индекса (поля «Код» и «Наименование» элемента справочника «Индексы»);

- на четвертом уровне группировки отображается информация в разрезе документа «Заказ покупателя»;

Менеджер – ФИО менеджера, за которым закреплен контрагент:

 - Если документ «Заказ покупателя» создан с типом заказа «Ведомственный», то в данный столбец будут выведены ФИО последнего закрепленного менеджера за контрагентом по типу заказа «Ведомственный»;

 - Если документ «Заказ покупателя» создан с типом заказа «Коллективный», то в данный столбец будут выведены ФИО последнего закрепленного менеджера за контрагентом по типу заказа «Коллективный»;

Номер месяца – порядковый номер месяца. Количество месяцев определяется по интервалу дат, заданному в отборе «Период»;

Подписано – количество комплектов индекса, заказанных по документам «Заказ покупателя»;

Заказано – количество комплектов индекса, заказанных по документам «Заказ в агентство»;

Дефицит – количество комплектов индекса, которое еще не было заказано по документу «Заказ в агентство» (разница между столбцами «Подписано» - «Заказано»);

Лишнее – количество комплектов индекса, которое было заказано излишне, например, пока индекс заказан излишне по причине того, что аннуляция «Заказа покупателя» еще не была затянута в «Заказ в агентство» (разница между столбцами «Заказано» - «Подписано»);

# 6) Отчет «Отчет маршрутизации»

Отчет маршрутизации предназначен для планирования маршрутов курьеров для доставки изданий клиентам, а также установки конкретного графика доставки.

Отчет формируется как по головным контрагентам, так и по подчиненным.

Строки белого цвета в табличной части отчета - это контрагенты, по которым оформлены документы «Заказы покупателей». Это могут быть как головные, так и подчиненные контрагенты.

Строки серого цвета – это контрагенты, по которым созданы не «Заказы покупателей», а «Разделения заказов покупателей». Т.е. самих заказов на них нет, но отгрузка по ним должна идти. «Разделения заказов покупателей» также могут быть оформлены как на головного, так и на подчиненного контрагента.

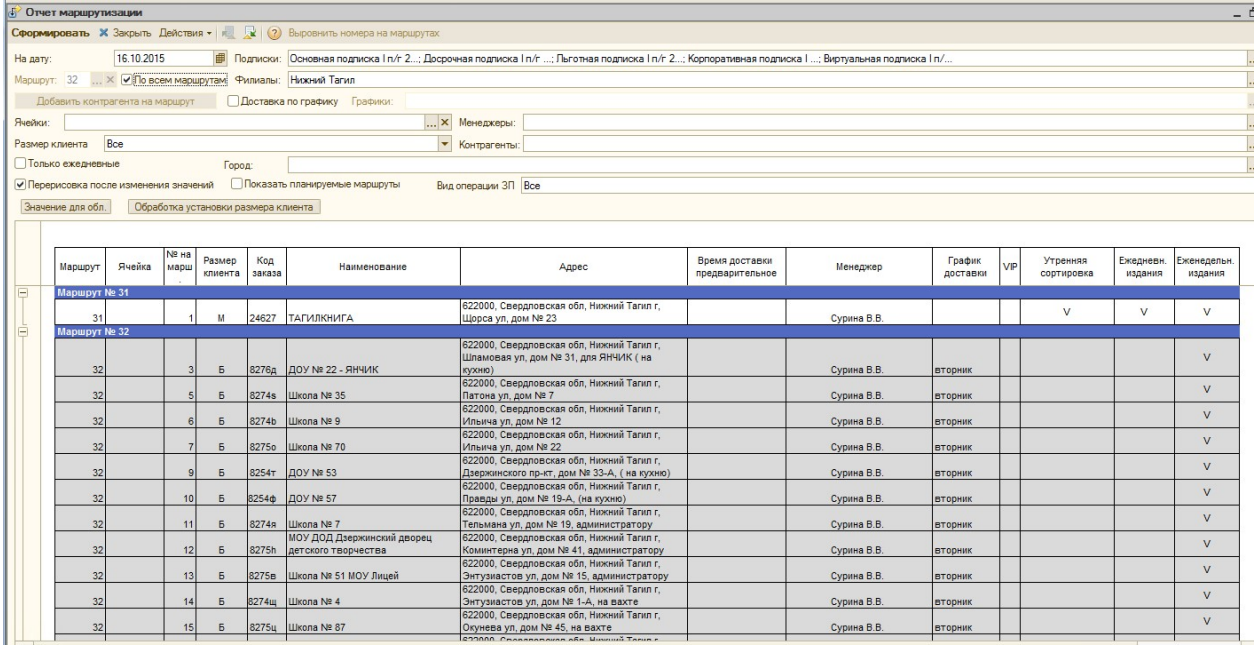

Отчет находится в меню Отчеты ► Доставка ► Отчет маршрутизации

# ПАРАМЕТРЫ ОТБОРА:

На дату – дата, на которую выводятся актуальные данные по контрагентам и их маршрутам

Подписки - набор подписок, установленных в документах «Заказ покупателя», по указанным подпискам осуществляется отбор контрагентов из документов «Заказ покупателя»

Маршрут – маршрут из карточки Контрагента, по указанному маршруту осуществляется отбор контрагентов, при необходимости отобрать данные по всем маршрутам - нужно установить флаг «По всем маршрутам»

Филиалы – подразделения, контрагенты которых будут выведены в отчет (обратите внимание, отбор ведется по реквизиту «Подразделение для доставки» на вкладке «С/ф по факту и прочее» из карточки контрагента)

Доставка по графику – устанавливается, если необходимо отобрать клиентов, находящихся на отложенной отгрузке, в поле справа Графики указываются соответственно интересующие графики отложенной отгрузки

Ячейки – ячейка на стеллаже (значение выбирается из справочника Ячейки СВХ). Ячейки используются для работы пока только в базе Москвы (Ининс).

Менеджеры – один или нескольких менеджеров, контрагенты которых будут выведены в список (отбор ведется по реквизиту Менеджер подписки по ведомственным заказам)

**Размер клиента** – Б – большой, М – маленький. Размеры клиентов устанавливаются и используются пока только в базе Москвы (Ининс).

Контрагенты – контрагент, выбранный в документе «Заказ покупателя», по указанному контрагенту осуществляется отбор документов «Заказов покупателей».

Город – город контрагента, отбор осуществляется по городу, установленном в карточке Контрагента на вкладке «Общие»

Вид операции ЗП – раздел учета документов «Заказ покупателя», может принимать одно из двух значений «Подписка» или «Торговля» (не актуальное значение, т.к. Торговля ведется в отдельной программе.). По умолчанию установлен в значении «Все», это значит, что учитываются оба раздела учета.

Только ежедневные – при установке этого флага в отчете будут отображаться только те клиенты, в «Заказах покупателя» которых есть издания с признаком «Утренняя сортировка».

Перерисовка после изменения значений – при установке этого флага при смене какихлибо параметров новые значения будут сразу отображаться в табличной части отчета

Показать планируемые маршруты – при установке этого флага в отчет включаются также и те контрагенты, по которым заказы покупателя еще не были сформированы, но в карточке контрагента на вкладке Свойства установлено свойство «Включить в планирование маршрутов»=Истина:

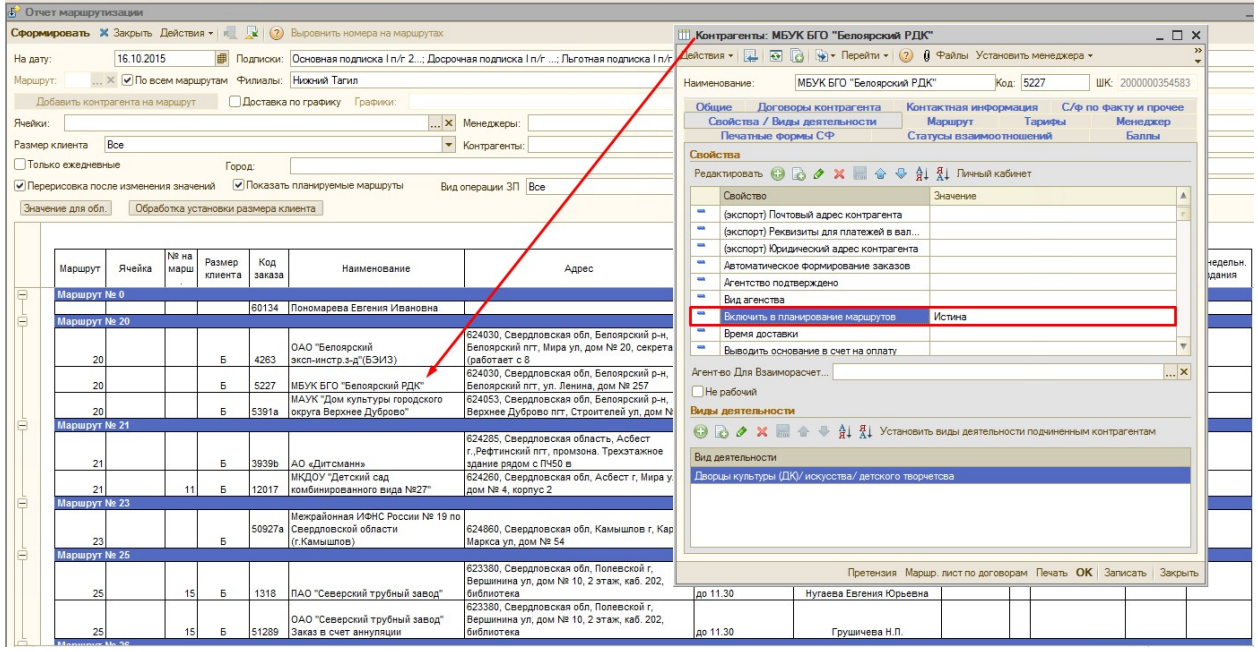

### Также в табличной части отчета есть колонки Утренняя сортировка, Ежедневн. издания, Еженедельн. издания.

Галочка в поле «Утренняя сортировка» устанавливается, если по «Заказам покупателя» контрагента имеются индексы с признаком «Утренняя сортировка».

Галочка в поле «Ежедневн. издания» устанавливается, если по «Заказам покупателя» контрагента имеются индексы с количеством выходов более 100.

Галочка в поле «Еженедельн. издания» устанавливается, если по «Заказам покупателя» контрагента имеются индексы с количеством выходов от 21 до 100.

При выборе конкретного маршрута становится активна кнопка «Добавить контрагента

на маршрут», таким образом, мы можем всех нужных контрагентов поставить на выбранный маршрут:

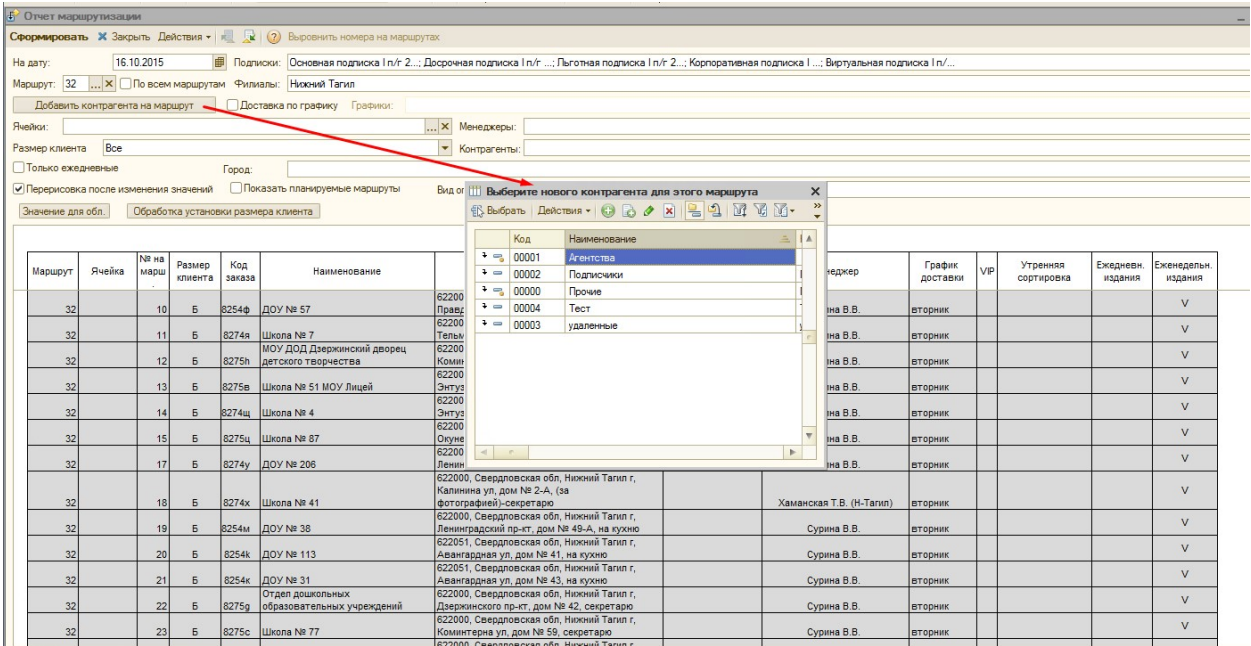

Если необходимо сменить какой-либо реквизит у одного из контрагентов, выведенных в табличной части, сделать это можно с помощью двойного щелчка мышью по соответствующему полю (Маршрут, Номер на маршруте, Ячейка, VIP, Размер клиента):

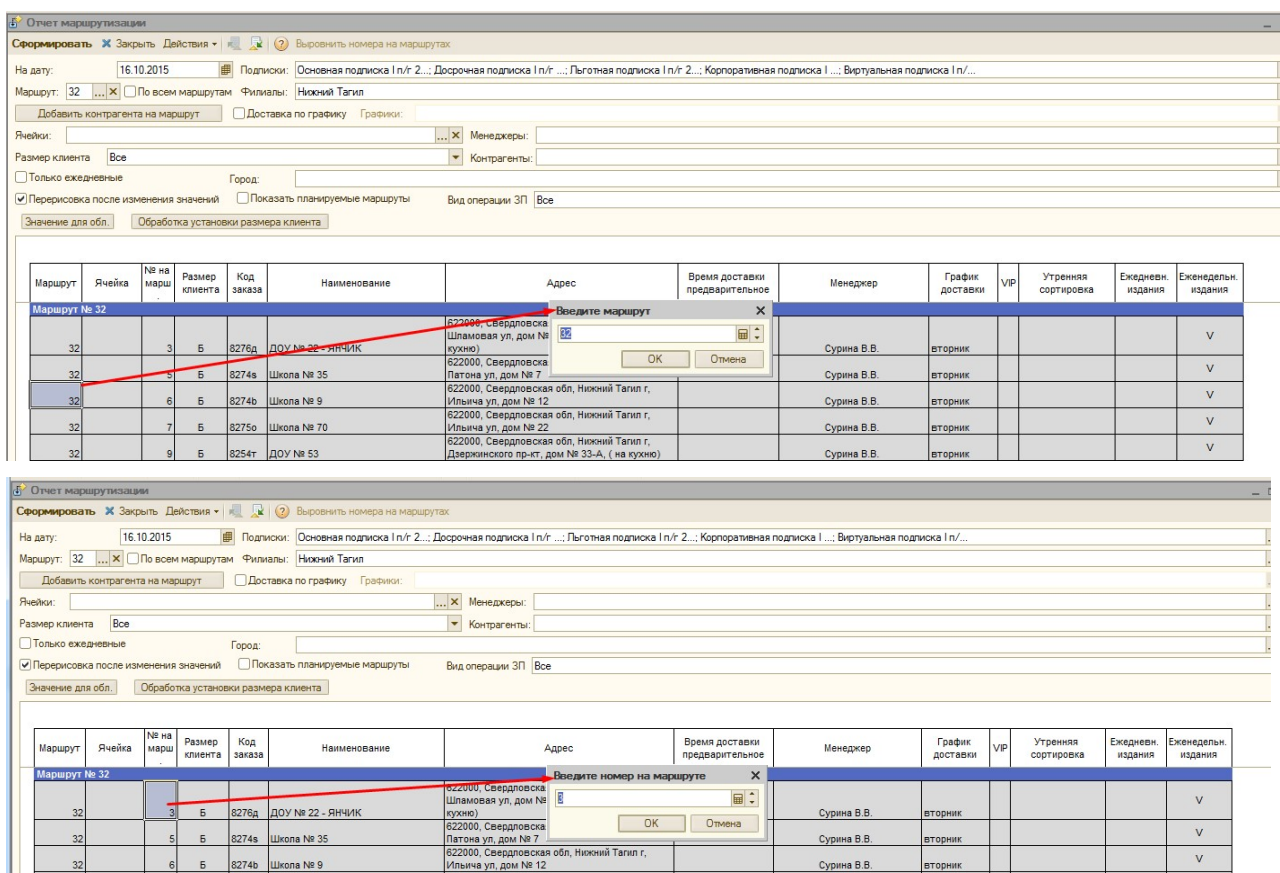

Сурина В.В.

 $\overline{\phantom{0}}$  вторник

 $\mathbf{v}$ 

Также можно сменить либо удалить График доставки у контрагента:

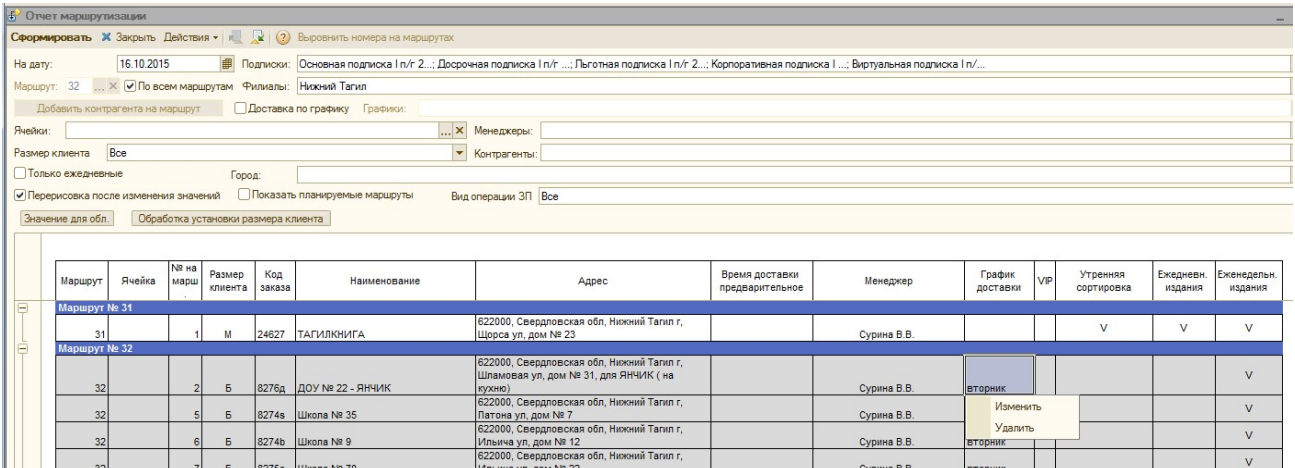

Кнопка «Значение для области» позволяет редактировать один параметр сразу для нескольких контрагентов из табличной части (такая возможность есть только для столбцов Маршрут, Ячейка, № на марш., Размер клиента). Для того, чтобы это сделать, необходимо выделить область в пределах одного столбца, значения в котором необходимо изменить, и нажать кнопку «Значение для области», после этого программа предложит ввести новое значение реквизита, и по кнопке ОК оно будет установлено для всех выбранных контрагентов:

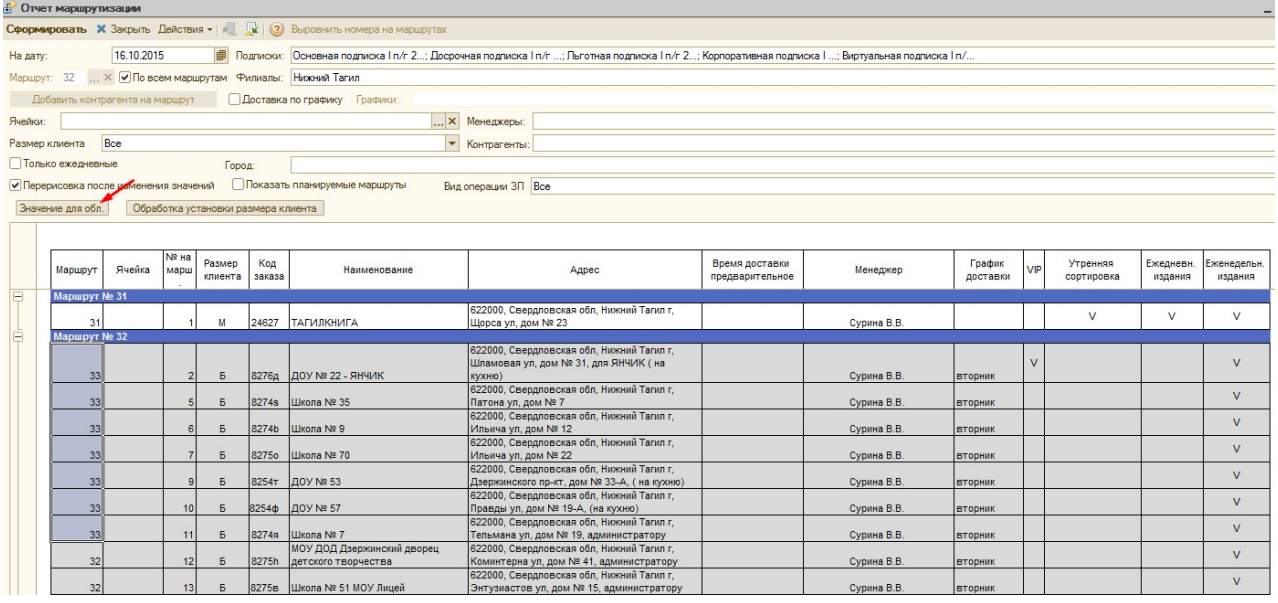

По кнопке «Обработка установки размера клиента» открывается обработка массовой простановки этого свойства. При ее запуске по кнопке «Выполнить» автоматически для всех тех клиентов, кому не был ранее установлено свойство «Размер клиента», присваивается Размер. Размер М присваивается в том случае если за последние 2 года клиентом было заказано 3 и меньше изданий, Размер Б соответственно для всех остальных. Размеры клиентов устанавливаются и используются пока только в базе Москвы (Ининс).

### Кнопка «Обнулить маршруты (не подписанных клиентов по выбранной подписке)». (релиз 4.0.061)

Создана для установки клиентам 0 маршрута, которые не подписаны на какой-либо период, чтобы не потерять их в будущем, когда у них появится заказ.

Для работы данной кнопки в отчете должны быть установлены – Подписки, Филиал, Дата отчета.

При нажатии на кнопку идет поиск по всем контрагентам, выбранного филиала по выбранным подпискам разрешенных Заказов покупателей.

Если есть хотя бы один месяц пропуска, и этот месяц пропуска позже или равен текущему месяцу, то на Дату отчета программа предлагает контрагенту установить Маршрут 0.

Месяц пропуска проверяется по Периоду, указанному в табличной части «Заказа покупателя».

Например, клиент подписан был на период 01-04. При нажатии кнопки «Обнулить маршруты» (в отчете с датой мая) – отчет будет показывать пропуск в 5 и 6 месяце и будет предлагать обнулить маршрут.

Если отчет был сформирован уже только в июне с датой, например, 01-06, то программа выдаст сообщение, что пропущен месяц 6, и предложит установить 0 маршрут на дату отчета 01.06.2016.

При ответе «Да» – маршрут будет установлен 0 у контрагентов выведенных внизу в служебных сообщениях. При ответе «Нет» – изменений не будет произведено.

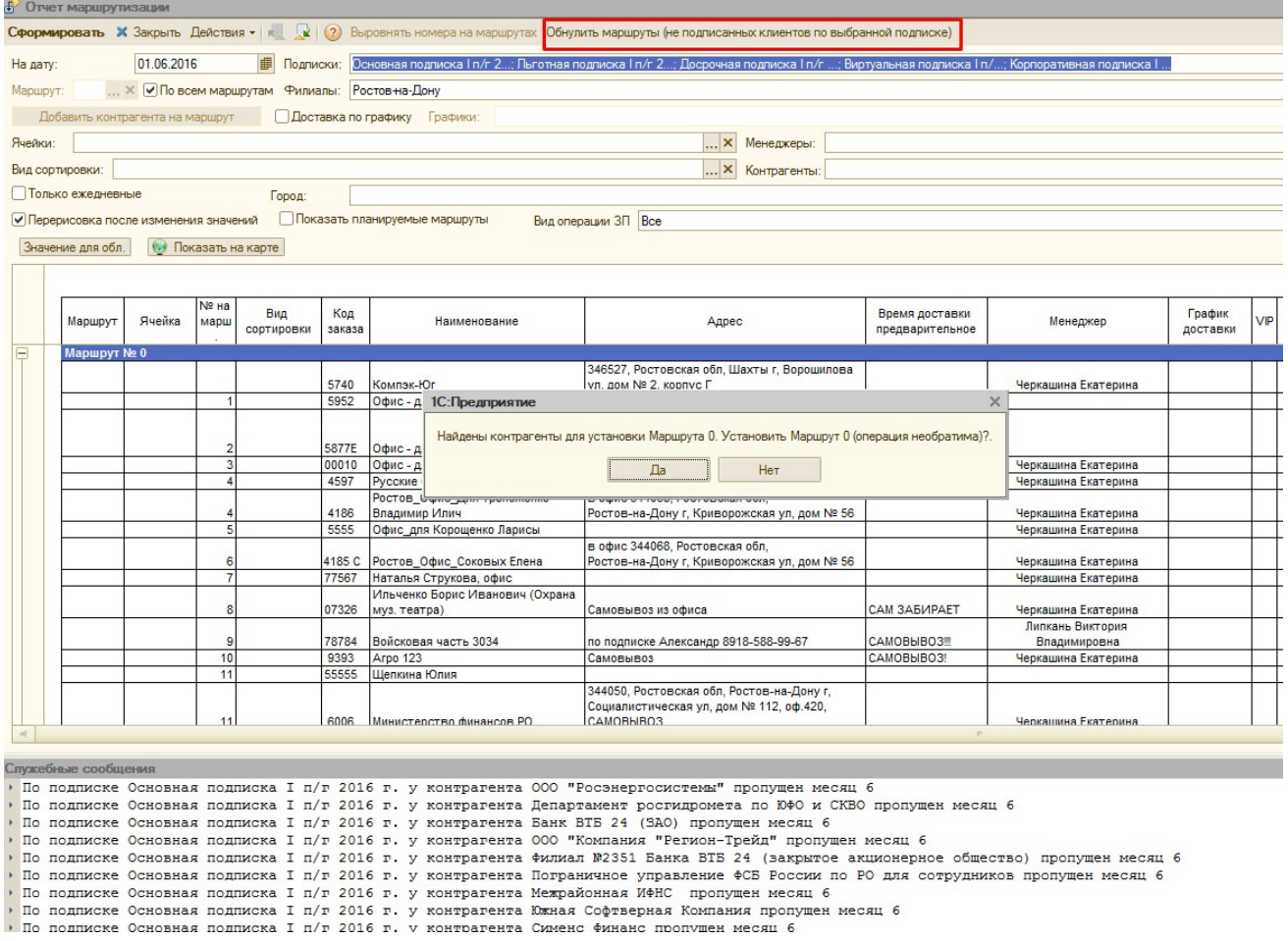